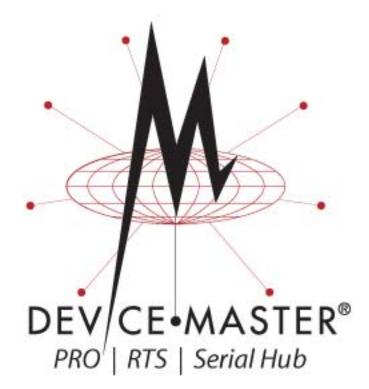

# **Installation and Configuration Guide**

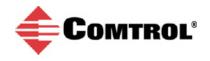

#### **Trademark Notices**

Comtrol, NS-Link, and DeviceMaster are trademarks of Comtrol Corporation.

Microsoft and Windows are registered trademarks of Microsoft Corporation.

HyperTerminal is a registered trademark of Hilgraeve, Inc.

Portions of SocketServer are copyrighted by GoAhead Software, Inc. Copyright © 2001. GoAhead Software, Inc. All Rights Reserved.

Other product names mentioned herein may be trademarks and/or registered trademarks of their respective owners.

Second Edition, August 16, 2016 Copyright © 2001 - 2016. Comtrol Corporation. All Rights Reserved.

Comtrol Corporation makes no representations or warranties with regard to the contents of this document or to the suitability of the Comtrol product for any particular purpose. Specifications subject to change without notice. Some software or features may not be available at the time of publication. Contact your reseller for current product information.

## **Table of Contents**

| Introduction                                                      | 9  |
|-------------------------------------------------------------------|----|
| Supported DeviceMaster Models                                     | 9  |
| DeviceMaster Port Usage                                           | 9  |
| Installation Overview                                             |    |
| NS-Link COM Port Driver Installation Overview                     |    |
| NS-Link tty Port Installation Overview                            |    |
| TCP/IP Socket Port Installation Overview                          |    |
| Locating Software and Documentation                               |    |
| Connectivity Requirements                                         | 13 |
| Hardware Installation                                             |    |
| Installation Overview                                             |    |
| 1-Port - Panel Mount Installation                                 |    |
| 1-Port DIN Rail (Terminal Block) Installation                     |    |
| 1-Port DIN Rail (DB9) Installation                                |    |
| 2-Port (Terminal Block) 1E/2E Installation                        |    |
| 2-Port (DB9) 1E/2E Installation                                   |    |
| 4-Port DIN Rail Models Installation                               |    |
| 4-Port and 8-Port Installation                                    |    |
| 16-Port (DeviceMaster RTS - External Power Supply) Installation   |    |
| 16-Port (DeviceMaster PRO) Installation                           |    |
| 16/32-Port Rack Mount Models (Internal Power Supply) Installation |    |
| Adding a Unit to an Existing Installation                         |    |
| Replacing Hardware                                                |    |
| Initial Configuration                                             |    |
| PortVision Plus                                                   |    |
| PortVision DX Overview                                            |    |
| PortVision DX Requirements                                        |    |
| Configuring Security Settings and PortVision DX                   |    |
| Installing PortVision DX                                          |    |
| Configuring the Network Settings                                  |    |
| Checking the SocketServer Version                                 |    |
| Uploading SocketServer with PortVision DX                         |    |
| Customizing PortVision DX                                         |    |
| Accessing DeviceMaster Documentation from PortVision DX           | 50 |
| How to Download Documentation                                     |    |
| How to Open Previously Downloaded Documents                       | 51 |

| Device Driver (NS-Link) Installation                                                                                                    |                                                                                                    |
|----------------------------------------------------------------------------------------------------|----------------------------------------------------------------------------------------------------|
| Overview                                                                                                    |                                                                                                    |
| Before Installing the NS-Link Driver                                                                                                    |                                                                                                    |
| Linux Installations                                                                                                    |                                                                                                    |
| Windows Installations                                                                                                    |                                                                                                    |
| Supported Operating Systems                                                                                                    |                                                                                                    |
| Installation Overview for Windows                                                                                                    |                                                                                                    |
| NS-Link for Windows Installation                                                                                                    |                                                                                                    |
| Configuring the NS-Link Driver for Windows                                                                                                    |                                                                                                    |
| Configuring COM Port Properties for Windows                                                                                                    |                                                                                                    |
| Enabling Secure Data Mode                                                                                                    | 63                                                                                                    |
| Socket Port Configuration                                                                                                    | 65                                                                                                    |
| SocketServer Overview                                                                                                    | 65                                                                                                    |
| Web Page Help System                                                                                                    |                                                                                                    |
| SocketServer Architecture                                                                                                    |                                                                                                    |
| Accessing Socket Configuration                                                                                                    |                                                                                                    |
| Web Browser                                                                                                    |                                                                                                    |
| PortVision DX                                                                                                    |                                                                                                    |
| SocketServer Versions                                                                                                    | 68                                                                                                    |
| Understanding Security Methods and Terminology<br>TCP and UDP Socket Ports Used by the DeviceMaster                                                                           |                                                                                                    |
| DeviceMaster Security Features                                                                                                    |                                                                                                    |
| Security Modes.                                                                                                    |                                                                                                    |
| Secure Data Mode and Secure Config Mode Comparison                                                                                                    |                                                                                                    |
| Security Comparison                                                                                                    |                                                                                                    |
| SSH Server                                                                                                    |                                                                                                    |
| SSL Overview                                                                                                    |                                                                                                    |
| SSL Authentication                                                                                                    |                                                                                                    |
| Server Authentication                                                                                                    |                                                                                                    |
| Client Authentication                                                                                                    |                                                                                                    |
| Certificates and Keys<br>SSL Performance                                                                                                    |                                                                                                    |
|                                                                                                    |                                                                                                    |
| SSL Cipher Suites                                                                                                    |                                                                                                    |
| SSL Cipher Suites<br>DeviceMaster Supported Cipher Suites                                                                                                    |                                                                                                    |
| DeviceMaster Supported Cipher Suites                                                                                                    |                                                                                                    |
|                                                                                                    |                                                                                                    |
| DeviceMaster Supported Cipher Suites<br>SSL Resources                                                                                                    |                                                                                                    |
| DeviceMaster Supported Cipher Suites<br>SSL Resources<br>Configure/Enable Security Features Overview                                                                          |                                                                                                    |
| DeviceMaster Supported Cipher Suites<br>SSL Resources<br>Configure/Enable Security Features Overview<br>Example 1.                                                            |                                                                                                    |
| DeviceMaster Supported Cipher Suites<br>SSL Resources<br>Configure/Enable Security Features Overview<br>Example 1<br>Example 2.                                               | 79<br>80<br>81<br>81<br>81<br>82<br>83<br>83<br>85<br>85<br>85<br>85<br>85<br>86                                                                                     |
| DeviceMaster Supported Cipher Suites<br>SSL Resources<br>Configure/Enable Security Features Overview<br>Example 1<br>Example 2<br>Example 3                                   |                                                                                                    |
| DeviceMaster Supported Cipher Suites<br>SSL Resources<br>Configure/Enable Security Features Overview<br>Example 1<br>Example 2<br>Example 3<br>Key and Certificate Management | 79<br>80<br>81<br>81<br>82<br>83<br>83<br>85<br>85<br>85<br>85<br>85<br>85<br>85<br>85<br>86<br>86<br>88<br>88<br>88<br>88<br>88<br>88<br>88<br>88<br>88<br>88<br>88 |

| 92                                                                                      |
|-----------------------------------------------------------------------------------------|
|                                                                                         |
|                                                                                         |
|                                                                                         |
|                                                                                         |
|                                                                                         |
| 95                                                                                      |
|                                                                                         |
|                                                                                         |
|                                                                                         |
|                                                                                         |
|                                                                                         |
|                                                                                         |
|                                                                                         |
|                                                                                         |
|                                                                                         |
|                                                                                         |
|                                                                                         |
|                                                                                         |
|                                                                                         |
|                                                                                         |
|                                                                                         |
|                                                                                         |
|                                                                                         |
|                                                                                         |
|                                                                                         |
|                                                                                         |
|                                                                                         |
|                                                                                         |
|                                                                                         |
|                                                                                         |
|                                                                                         |
|                                                                                         |
|                                                                                         |
|                                                                                         |
|                                                                                         |
| 103 105 105 106 107 107 107 108                                                         |
|                                                                                         |
|                                                                                         |
|                                                                                         |
| 103 103 105 105 105 106 107 107 107 107 108 109 110 111                                 |
| 103 103 105 105 106 107 107 107 107 108 109 109 110 111 111 111                         |
| 103 103 105 105 106 107 107 107 107 108 109 109 110 111 111 111 111 111                 |
| 103 103 105 105 106 107 107 107 107 108 109 109 110 111 111 111 111 112 113             |
| 103 103 105 105 106 107 107 107 107 108 109 109 110 111 111 111 111 112 113 113         |
| 103 103 105 105 106 107 107 107 107 108 109 109 110 111 111 111 111 111 111 111         |
| 103 103 105 105 106 107 107 107 107 108 109 109 110 111 111 111 112 113 113 115 117     |
| 103 103 105 105 106 107 107 107 107 108 109 109 110 111 111 111 112 113 113 115 117 118 |
| 103 103 105 105 105 106 107 107 107 108 109 109 110 111 111 111 111 111 111 111         |
| 103 103 105 105 106 107 107 107 107 108 109 109 110 111 111 111 112 113 113 115 117 118 |
|                                                                                         |

| Restoring Serial Port Settings                                         |  |
|------------------------------------------------------------------------|--|
| NS-Link COM Port                                                       |  |
| Socket Port                                                            |  |
| Accessing SocketServer Commands in Telnet/SSH Sessions (PortVision DX) |  |
| Telnet Session                                                         |  |
| SSH Session                                                            |  |
| Accessing RedBoot Commands in Telnet/SSH Sessions (PortVision DX)      |  |
| RedBoot Procedures                                                     |  |
| Accessing RedBoot Overview                                             |  |
| Establishing a Serial Connection                                       |  |
| Establishing a Telnet Connection                                       |  |
| Determining the Network Settings                                       |  |
| Configuring the Network Settings                                       |  |
| Changing the Bootloader Timeout                                        |  |
| Determining the Bootloader Version                                     |  |
| Resetting the DeviceMaster                                             |  |
| Configuring Passwords                                                  |  |
| RedBoot Command Overview                                               |  |
|                                                                        |  |
| Hardware Specifications                                                |  |
| Locating DeviceMaster Specifications                                   |  |
| External Power Supply Specifications                                   |  |
| 1-Port 5VDC Panel Mount Power Supply                                   |  |
| 1-Port Panel Mount 5-30VDC Power Supply                                |  |
| 1-Port DIN Rail Power Supply                                           |  |
| 2-Port (Terminal Block)                                                |  |
| 4-Port DIN Rail Models Power Supply                                    |  |
| 4-Port Panel Mount Power Supply                                        |  |
| 8-Port Power Supply                                                    |  |
| 16-Port Power Supplies                                                 |  |
| DeviceMaster Product Pictures                                          |  |
| 1-Port (DB9) 5VDC                                                      |  |
| 1-Port (DB9) 5-30VDC                                                   |  |
| 1-Port DIN Rail (Screw Terminal)                                       |  |
| 1-Port DIN Rail (DB9)                                                  |  |
| 2-Port Terminal Block (Single Ethernet Port)                           |  |
| 2-Port Terminal Block (Dual Ethernet Ports)                            |  |
| 2-Port DB9 (Single Ethernet Port)                                      |  |
| 2-Port DB9 (Dual Ethernet Ports)                                       |  |
| 4-Port DIN Rail (DB9)                                                  |  |
| 4-Port (DB9)                                                           |  |
| 8-Port (DB9)                                                           |  |
| 16-Port (RJ45) External Power Supply                                   |  |
| 16-Port (RJ45) Internal Power Supply                                   |  |
| DeviceMaster PRO 16-Port (RJ45)                                        |  |
| DeviceMaster Serial Hub 16-Port (DB9)                                  |  |
| DeviceMaster RTS 32-Port (RJ45)                                        |  |

| Froubleshooting and Technical Support                    |             |
|----------------------------------------------------------|-------------|
| Troubleshooting Checklist                                |             |
| General Troubleshooting                                  |             |
| Testing Ports Using Port Monitor (PMon2)                 |             |
| Overview                                                 |             |
| Testing Comtrol COM Ports                                |             |
| Testing Ports Using Test Terminal                        |             |
| Overview                                                 |             |
| Opening Ports                                            |             |
| Sending and Receiving Test Data (RS-232/422/485: 4-Wire) |             |
| Loopback Test (RS-232)                                   |             |
| Sending and Receiving Data (RS-485: 2-Wire)              |             |
| Socket Mode Serial Port Testing                          | <b>16</b> 8 |
| Daisy-Chaining DeviceMaster 2E/4/8/16-Port Units         |             |
| DeviceMaster LEDs                                        |             |
| TX/RX LEDs                                               |             |
| Network and Device LEDs                                  |             |
| Removing DeviceMaster Security Features                  |             |
| Serial Connection Method                                 |             |
| Returning the DeviceMaster to Factory Defaults           |             |
| Clearing the Flash                                       |             |
| Clearing EEPROM                                          |             |
| Telnet Access                                            |             |
| Serial Port Access                                       |             |
| Web Server Access<br>Technical Support                   |             |
|                                                          |             |

## Introduction

This section discusses the following topics:

- <u>Supported DeviceMaster Models</u> on Page 9
- <u>DeviceMaster Port Usage</u> (below)
- <u>Installation Overview</u> on Page 10
  - <u>NS-Link COM Port Driver Installation Overview</u> on Page 11
  - <u>NS-Link tty Port Installation Overview</u> on Page 11
  - <u>TCP/IP Socket Port Installation Overview</u> on Page 11
- <u>Locating Software and Documentation</u> on Page 12
- <u>Connectivity Requirements</u> on Page 13

#### Supported DeviceMaster Models

This *Installation and Configuration Guide* supports the DeviceMaster platform, which includes the following models:

- DeviceMaster PRO
- DeviceMaster RTS
- DeviceMaster Serial Hub

The *Guide* refers to DeviceMaster unless there is model-specific information. Download links in this *Guide* typically point to an **RTS** subdirectory, where the file resides that supports all DeviceMaster models.

**Note:** The DeviceMaster LT provides different RJ45 pin outs and is not discussed in this guide. Refer to the <u>DeviceMaster LT User Guide</u> for product-specific information.

#### **DeviceMaster Port Usage**

DeviceMaster serial ports can be configured for many environments, which include the following:

- *COM port* (or secure COM ports) when the NS-Link driver for Windows is installed
- *tty ports* when the NS-Link driver for Linux is installed
- *Socket ports* when SocketServer or the NS-Link web page is configured accordingly

### **Installation Overview**

DeviceMaster installation and configuration follows these steps:

1. Hardware installation.

Power up the DeviceMaster. Technical Support suggests installing one DeviceMaster at a time to avoid configuration problems using <u>Hardware</u> <u>Installation</u> on Page 15.

- 2. Install PortVision DX.
  - *Note:* PortVision DX replaces PortVision Plus. PortVision Plus does not support operating systems above Windows 7 and SocketServer versions above 9.00.

Comtrol recommends connecting the DeviceMaster to a PC or laptop running Windows and that you install PortVision DX for easy IP address configuration and firmware updates. See <u>PortVision DX Requirements</u> on Page 38 and refer to <u>Installing PortVision DX</u> on Page 39 to install PortVision DX.

3. Program the IP address.

See <u>Configuring the Network Settings</u> on Page 42 for detailed configuration procedures.

- If necessary, update SocketServer.
  - **Note:** Technical Supports recommends that you update to the latest version of SocketServer before installing any NS-Link device driver or configuring socket ports.

This step is not required if you planning on uploading Server onto the DeviceMaster.

- a. Check the SocketServer version using <u>Checking the SocketServer Version</u> on Page 45 to determine the version on the DeviceMaster.
- b. If necessary, update SocketServer. See <u>Uploading SocketServer with</u> <u>PortVision DX</u> on Page 47.
- **Note:** In rare cases, you may need to update Bootloader to support a new feature. A notice will posted with SocketServer or the NS-Link device driver if this is the case.
- 5. Go to the appropriate overview or overviews for your installation:
  - NS-Link COM ports (or secure COM ports) <u>NS-Link COM Port Driver</u> <u>Installation Overview</u> on Page 11
  - NS-Link tty ports <u>NS-Link tty Port Installation Overview</u> on Page 11
  - TCP/IP socket ports <u>TCP/IP Socket Port Installation Overview</u> on Page 11

| NS-Link COM Port<br>Driver Installation<br>Overview | sec  | e the following overview, which are discussed in detail in the subsequent<br>ctions, to install and configure the DeviceMaster to run the NS-Link device<br>over for <u>Windows</u> operating systems                                                             |
|-----------------------------------------------------|------|----------------------------------------------------------------------------------------------------|
|                                                     | 1.   | After connecting the DeviceMaster, programming the IP address with<br>PortVision DX, and uploading the latest version of SocketServer, you are<br>ready to install the driver.                                                                                    |
|                                                     | 2.   | Install the NS-Link device driver.                                                                                                    |
|                                                     |      | See <u>Windows Installations</u> on Page 55 for an installation overview of the NS-<br>Link driver for Windows operating systems.                                                                                                    |
|                                                     |      | For detailed installation and configuration information, see the <i>DeviceMaster NS-Link Device Driver User Guide</i> on the CD or download the latest from the download site at: <u>http://downloads.comtrol.com/dev_mstr/rts/drivers/win7/</u> <u>sw_doc/</u> . |
|                                                     |      | <b>Note:</b> Although the download link displays win7 in the path, the driver supports multiple <u>Windows</u> operating systems (Page 38).                                                                                                    |
|                                                     | 3.   | Configure the COM ports using the <i>Comtrol Drivers Management Console</i> . See <u><i>Configuring the NS-Link Driver for Windows</i></u> on Page 59, which provides an overview of COM port configuration.                                                      |
|                                                     | 4.   | Configure device properties, you can refer to <u>Configuring COM Port Properties</u> <u>for Windows</u> on Page 62.                                                                                                    |
|                                                     | 5.   | Optionally, you may need to configure one or more ports for socket mode. See <u>Socket Port Configuration</u> on Page 65 for information about configuring socket ports using the <i>Server Configuration</i> web page.                                           |
|                                                     | 6.   | Connect the serial devices to the DeviceMaster. Refer to <u><i>Connecting Serial</i></u><br><u><i>Devices</i></u> on Page 91 for cabling and connector information.                                                                                               |
| NS-Link tty Port<br>Installation<br>Overview        | to i | e the following steps, which are discussed in detail in the subsequent sections, install and configure the DeviceMaster to run the NS-Link device driver for nux operating systems.                                                                               |
|                                                     | 1.   | After connecting the DeviceMaster, programming the IP address, and<br>uploading the latest version of SocketServer, you are ready to install the<br>driver.                                                                                                    |
|                                                     | 2.   | Locate and unpackage the driver assembly. You can use the CD to access the download site or this address: <u>http://downloads.comtrol.com/dev_mstr/rts/</u> <u>drivers/linux/</u> to locate the latest version of NS-Link Linux device driver.                    |
|                                                     |      | Refer to the <b>readme</b> file packaged with the Linux driver assembly for driver installation and configuration procedures for the tty port.                                                                                                    |
|                                                     | 3.   | Optionally, you may need to configure one or more ports for socket mode. See <u>Socket Port Configuration</u> on Page 65 for information about configuring socket ports using the web interface (SocketServer/NS-Link).                                           |
|                                                     | 4.   | Connect the serial devices to the DeviceMaster. Refer to <u>Connecting Serial</u><br><u>Devices</u> on Page 91 for cabling and connector information.                                                                                                    |
| TCP/IP Socket Port<br>Installation                  |      |                                                                                                    |
| Installation                                        |      | e the following steps, which are discussed in detail in the subsequent sections,<br>configure DeviceMaster socket ports.                                                                                                    |
|                                                     |      |                                                                                                    |
| Installation                                        | to o | configure DeviceMaster socket ports.<br>After connecting the DeviceMaster, programming the IP address, and<br>uploading the latest version of SocketServer, you are ready to configure socket                                                                     |

3. Connect the serial devices to the DeviceMaster. Refer to <u>Connecting Serial</u> <u>Devices</u> on Page 91 for cabling and connector information.

#### **Locating Software and Documentation**

You can access the appropriate software assembly, PortVision DX, and DeviceMaster documentation from the Comtrol download site using any of these methods:

- *Comtrol Software and Documentation* CD shipped with the DeviceMaster provides links to the latest files.
- PortVision DX features a **Documentation** option that you can use to download and later, access documentation from within PortVision DX. See <u>Accessing</u> <u>DeviceMaster Documentation from PortVision DX</u> on Page 50 for more information.
- Check for and download the latest files using the links in the following table.

If you are not sure what files are required for your installation, each <u>Installation</u> <u>Overview</u> subsection also provides links to the required files in this *Guide*.

|                              | Software                             | Description/Documentation                                                                                                    | File |
|------------------------------|--------------------------------------|----------------------------------------------------------------------------------------------------|------|
| ation                        |                                      | Install on a <u>Windows</u> host to configure<br>the IP address and upload SocketServer<br>on the DeviceMaster.                                                                               |      |
| Configuration<br>Application | PortVision DX                        | PortVision DX replaces PortVision Plus.<br>PortVision Plus does not support<br>operating systems above Windows 7 and<br>SocketServer versions above v9.00 or<br>NS-Link device driver v10.xx. |      |
| 'er                          |                                      | This is the firmware that comes pre-<br>installed on your DeviceMaster platform.                                                                                                    |      |
| SocketServer                 | SocketServer                         | You may need to upload the latest<br>version of SocketServer before installing<br>and configuring drivers or configuring<br>sockets.                                                          |      |
| Device Driver                | Linux                                | Install if you want tty ports. Refer to the <b>Readme</b> file compressed in the Linux driver assembly for driver configuration procedures.                                                   |      |
| ce ]                         |                                      | Install if you want COM ports.                                                                                                    |      |
| Devi                         | Windows XP SP3<br>through Windows 10 | Refer to the <u>DeviceMaster Device Driver</u><br>( <u>NS-Link</u> ) <u>User Guide</u> . for detailed<br>information.                                                                         |      |
| ader                         |                                      | The operating system that runs on the<br>DeviceMaster hardware during the<br>power on phase, which then loads<br>SocketServer.                                                                |      |
| Bootloader                   | Bootloader                           | Only update the Bootloader on your<br>DeviceMaster if advised by Technical<br>Support or the download site when<br>checking for the latest SocketServer or<br>device driver version.          |      |

| Software   | Description/Documentation                                                                  | File |
|------------|--------------------------------------------------------------------------------------------|------|
| Any<br>Any | You can check for the latest version of this <i>Installation and Configuration Guide</i> . |      |

## **Connectivity Requirements**

An Ethernet connection: either to an Ethernet hub, switch, or router; or to a Network Interface Card (NIC) in the host system using a standard Ethernet cable.

| Product Type                                        | Connected to                   | Connector Name             |  |
|-----------------------------------------------------|--------------------------------|----------------------------|--|
| DeviceMaster RTS 1-port                             | Hub, switch,<br>router, or NIC | 10/100 ETHERNET            |  |
| DeviceMaster RTS Embedded                           | Hub, switch,<br>router, or NIC | RJ45 port (not<br>labeled) |  |
|                                                     | NIC                            |                            |  |
| DeviceMaster RTS 2-port 1E                          | Hub, switch, or<br>router      | 10/100                     |  |
|                                                     | NIC                            |                            |  |
| DeviceMaster RTS 2-port 2E                          | Hub, switch, or<br>router      | 10/100 1E/2E               |  |
|                                                     | NIC                            |                            |  |
| DeviceMaster RTS 4-port 2E                          | Hub, switch, or<br>router      | 10/100 1E/2E               |  |
| DeviceMaster RTS 4/8/16-port                        | NIC                            | DOWN                       |  |
| (external power supply)                             | Hub, switch, or<br>router      | UP                         |  |
| DeviceMaster RTS 16/32RM<br>(internal power supply) | Hub, switch,<br>router, or NIC | 10/100 NETWORK             |  |
|                                                     | NIC                            | DOWN                       |  |
| DeviceMaster PRO 8/16-port                          | Hub, switch, or<br>router      | UP                         |  |
|                                                     | NIC                            | DOWN                       |  |
| DeviceMaster Serial Hub 8-port                      | Hub, switch, or<br>router      | UP                         |  |
| DeviceMaster Serial Hub 16-port                     | Hub, switch,<br>router, or NIC | 10/100 NETWORK             |  |

## **Hardware Installation**

### **Installation Overview**

Use the links below to locate installation procedures for the following models:

|                                   | DeviceMaster RTS      |                                                                        |                                                                                               |  |
|-----------------------------------|-----------------------|------------------------------------------------------------------------|-----------------------------------------------------------------------------------------------|--|
|                                   | 1-Port                | DB9 serial port - panel<br>mount                                       | <u> 1-Port - Panel Mount Installation</u> on Page 16                                          |  |
|                                   | 1-Port                | Screw terminal serial port -<br>DIN rail                               | <u>1-Port DIN Rail (Terminal Block) Installation</u><br>on Page 18                            |  |
| <b>Default Network Settings</b>   | 1-Port                | DB9 serial port - DIN rail                                             | <u>1-Port DIN Rail (DB9) Installation</u> on Page 20                                          |  |
| IP address:<br>192.168.250.250    | 2‡-Ports              | Screw terminal serial ports                                            | <u>2-Port (Terminal Block) 1E/2E Installation</u> on<br>Page 22                               |  |
| Subnet mask:<br>255.255.0.0       | 2‡-Ports              | DB9 serial ports                                                       | 2-Port (DB9) 1E/2E Installation on Page 24                                                    |  |
| Gateway address:<br>192.168.250.1 | 4‡-Ports              | DB9 serial ports DIN rail                                              | <u>4-Port DIN Rail Models Installation</u> on Page<br>26                                      |  |
|                                   | 4† or<br>8†-Ports     | DB9 serial ports with dual<br>Ethernet†† ports                         | <u>4-Port and 8-Port Installation</u> on Page 28                                              |  |
|                                   | 16-<br>Ports          | RJ45 serial ports with dual<br>Ethernet†† ports                        | <u>16-Port (DeviceMaster RTS - External Power</u><br><u>Supply) Installation</u> on Page 30   |  |
|                                   | 16 or<br>32-<br>Ports | RJ45 serial ports with a single Ethernet port                          | <u>16/32-Port Rack Mount Models (Internal</u><br><u>Power Supply) Installation</u> on Page 34 |  |
|                                   |                       | DeviceMaster PRO                                                       |                                                                                               |  |
|                                   | 8†-Ports              | DB9 serial ports with dual<br>Ethernet†† ports                         | <u>4-Port and 8-Port Installation</u> on Page 28                                              |  |
|                                   | 16-<br>Ports          | RJ45 serial ports with dual<br>Ethernet†† ports                        | <u>16-Port (DeviceMaster PRO) Installation</u> on<br>Page 32                                  |  |
|                                   |                       | DeviceMaster Serial Hub                                                |                                                                                               |  |
|                                   | 8-Ports               | DB9 serial ports with dual<br>Ethernet†† ports                         | <u>4-Port and 8-Port Installation</u> on Page 28                                              |  |
|                                   | 16-<br>Ports          | DB9 serial ports with a single Ethernet port                           | <u>16/32-Port Rack Mount Models (Internal</u><br><u>Power Supply) Installation</u> on Page 34 |  |
|                                   |                       | † The DeviceMaster RTS<br>RJ45 adapters.                               | 4 and 8-port models may also include DB9 to                                                   |  |
|                                   |                       |                                                                        | rts on the DeviceMaster is a built-in<br>aisy-chaining DeviceMaster systems or other          |  |
|                                   |                       | # Either Ethernet port or<br>be used for daisy-chain<br>ready devices. | n dual Ethernet DeviceMaster RTS models can<br>ing DeviceMaster systems or other network-     |  |

**Note:** The DeviceMaster LT provides different RJ45 pin outs and is not discussed in this guide, refer to the <u>DeviceMaster LT User Guide</u>.

### **1-Port - Panel Mount Installation**

Use the following procedure to install the DeviceMaster 1-Port (panel mount).

- 1. Place the 1-Port on a stable surface and skip to <u>Step 2</u> or optionally mount the DeviceMaster using the mounting flanges or DIN rail adapters.
  - a. Pick up the DeviceMaster so that the front of the device is facing you.
  - b. Pick up a DIN rail clip. (The three tines should be on top and the M4 label should face you.)
  - c. Slide the DIN rail clip behind the DeviceMaster and line it up with one of the screw holes on the DeviceMaster.
  - d. Insert the M4 screw into the hole and tighten with a Phillips screwdriver.

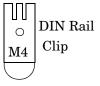

e. Repeat <u>Steps b</u> through d with the second DIN rail clip. Make sure the screws on both DIN rail clips line up.

f. Attach the DeviceMaster to the DIN rail.

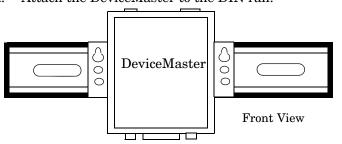

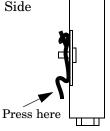

*Note:* Do not connect multiple units until you have changed the default IP address, see <u>Initial Configuration</u> on Page 37.

2. Connect the DeviceMaster port labeled **10/100 ETHERNET** to the same Ethernet network segment as the host PC using a standard network cable.

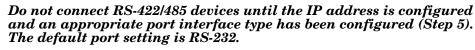

- 3. Apply power to the DeviceMaster using the appropriate procedure for your power supply.
  - *Note:* The supported input voltage (5VDC or 5-30VDC) is printed on the DeviceMaster.

#### 5VDC Power Supply (Barrel Connector)

- Connect the 5VDC power supply to the DeviceMaster and to a power outlet.
- Go to <u>Step 4</u> to verify that the DeviceMaster is functioning properly.

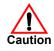

Note: If you need to remove the DeviceMaster from the DIN rail, exert pressure on the backside of the tabs at the bottom of both DIN rail clips.

Return

Positive

#### **<u>5-30VDC with Screw Terminal Power Connector</u>**

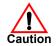

Use the following procedure power on this model.

## Observe proper ESD techniques when connecting and disconnecting the DeviceMaster.

Earth Gnd

5-30VDC

- Insert the earth ground wire into the earth ground screw terminal.
- Insert the DC positive wire into the positive screw terminal and the DC return wire into the return screw terminal.

Refer to <u>1-Port Panel Mount 5-30VDC</u> <u>Power Supply</u> on Page 143 for detailed power requirements.

- Use a small flat head screw to lock the wires into place.
- Verify that each wire has been tightened securely.
- Plug the screw terminal power connector into the DeviceMaster.
  - **Note:** Align the plug properly. The scalloped side of the screw terminal power connector should be aligned with the scalloped side of the power jack on the unit.

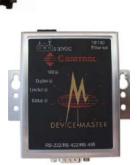

Wire gauge:

AWG 12-22

- Connect the power supply to a power source.
- Go to <u>Step 4</u> to verify that the DeviceMaster is functioning properly.
- 4. Verify that the **Status** LED has completed the boot cycle and network connection for the DeviceMaster is functioning properly using the table below.

| 1-Port Enclosed LED Descriptions                                                                                                    |
|----------------------------------------------------------------------------------------------------|
| The amber <b>Status</b> LED on the device is lit, indicating you have power<br>and it has completed the boot cycle.                                                                                                    |
| <b>Note:</b> The <b>Status</b> LED flashes while booting and it takes<br>approximately 15 seconds for the Bootloader to complete the<br>cycle. When the Bootloader completes the cycle, the LED has a<br>solid, steady light that blinks approximately every 10 seconds |
| If the red Link/Act LED is lit, it indicates a working Ethernet connection.                                                                                                    |
| If the red <b>Duplex</b> LED is lit, it indicates full-duplex activity.                                                                                                    |
| If the red <b>100</b> LED is lit, it indicates a working 100 MB Ethernet connection (100 MB network, only). If the LED is not lit, it indicates a 10 MB Ethernet connection.                                                                                            |
|                                                                                                    |

## 1-Port DIN Rail (Terminal Block) Installation

Use the following procedure to install DeviceMaster 1-port models with a serial screw terminal connector. See <u>1-Port DIN Rail (DB9) Installation</u> on Page 20 if the DeviceMaster has DB9 serial connectors.

- 1. Attach the DeviceMaster 1-Port to the DIN rail adapter.
- 2. Connect the power supply and apply power to the DeviceMaster using the power supply specifications on the product label and the following information.

#### **Observe proper ESD techniques when connecting and disconnecting the** DeviceMaster.

- a. Insert the earth ground wire into the chassis ground screw terminal. The chassis ground connection is made only if the DIN rail is NOT connected to signal ground.
- b. Insert the DC positive wire into the + screw terminal and the DC return wire into the screw terminal.

Refer to <u>1-Port DIN Rail</u> <u>Power Supply</u> on Page 144 for detailed power requirements.

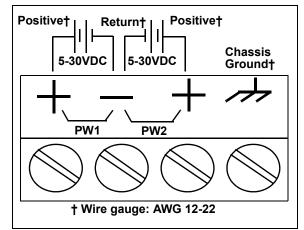

- c. Use a small flat head screw driver to lock the wires into place.
- d. Verify that each wire has been tightened securely.
- e. Connect the power supply to a power source.
- **Note:** Do not connect multiple units until you have changed the default IP address, see <u>Initial Configuration</u> on Page 37.
- 3. Connect the **10/100 port** to the same Ethernet network segment as the host PC using a standard network cable.

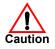

Do not connect RS-422/485 devices until the IP address is configured and an appropriate port interface type has been configured (Step 5). The default port setting is RS-232.

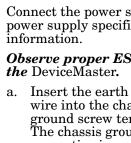

4. Verify that the **Status** LED has completed the boot cycle and network connection for the DeviceMaster is functioning properly using the following table.

|                                                                                                    | 1-Port DIN Rail with Serial Terminal Connectors<br>LED Descriptions |      |
|----------------------------------------------------------------------------------------------------|---------------------------------------------------------------------|------|
| STATUSThe STATUS LED on the device is lit, indicating you have power an<br>it has completed the boot cycle.STATUSNote: The STATUS LED flashes while booting and it takes<br>approximately 15 seconds for the Bootloader to complete the<br>cycle. When the Bootloader completes the cycle, the LED has<br> |                                                                     |      |
|                                                                                                    |                                                                     | LINK |
| АСТ                                                                                                    | If the ACT (yellow) LED flashes, it indicates network activity.     |      |
| <b>Note:</b> For additional LED information, go to the <u>Status LED table</u> on Page 156.                                                                                                    |                                                                     |      |

### 1-Port DIN Rail (DB9) Installation

Use the following procedure to install a DeviceMaster 1-port model with a DB9 connector.

- 1. Attach the DeviceMaster 1-Port to the DIN rail adapter.
- 2. Connect the power supply and apply power to the DeviceMaster using the power supply specifications on the product label and the following information.

## **Observe proper ESD techniques when connecting and disconnecting the** DeviceMaster.

- a. Insert the earth ground wire into the chassis ground screw terminal.
  - *Note:* The chassis ground connection is made only if the DIN rail is NOT connected to earth ground.
- b. Insert the DC positive wire into one of the + screw terminals and the DC return wire into the screw terminal.
  - A second redundant power supply can be connected to the unit by inserting the DC positive wire into the other + screw terminal and the DC return wire into the screw terminal.
  - The DeviceMaster will continue to operate if one of the two connected power supplies should fail.

Refer to <u>1-Port DIN Rail</u> <u>Power Supply</u> on Page 144 for detailed power requirements.

- c. Use a small flat head screw driver to lock the wires into place.
- d. Verify that each wire has been tightened securely.
- e. Connect the power supply to a power source.
- Note: Do not connect multiple units until you have changed the default IP address, see <u>Initial</u> <u>Configuration</u> on Page 37.

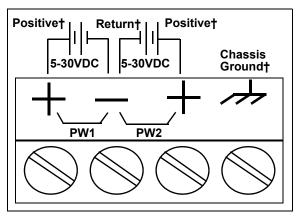

† Wire gauge: AWG 12-22

3. Connect a **10/100** port to the same Ethernet network segment as the host PC using a standard Ethernet cable.

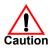

Do not connect RS-422/485 devices until the IP address is configured and an appropriate port interface type has been configured (Step 5). The default port setting is RS-232.

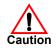

4. Verify that the **Status** LED has completed the boot cycle and network connection for the DeviceMaster is functioning properly using the following table.

| 1-Port DIN Rail with DB9 Connectors<br>LED Descriptions                                     |                                                                                                    |  |
|---------------------------------------------------------------------------------------------|----------------------------------------------------------------------------------------------------|--|
|                                                                                             | The <b>STATUS</b> LED on the device is lit, indicating you have power and it has completed the boot cycle.                                                                                                    |  |
| STATUS                                                                                      | <b>Note:</b> The <b>STATUS</b> LED flashes while booting and it takes<br>approximately 15 seconds for the Bootloader to complete the<br>cycle. When the Bootloader completes the cycle, the LED has a<br>solid, steady light that blinks approximately every 10 seconds. |  |
| LINK                                                                                        | If the LINK (green) LED is lit, it indicates a working Ethernet connection.                                                                                                    |  |
| ACT                                                                                         | If the ACT (yellow) LED flashes, it indicates network activity.                                                                                                    |  |
| <b>Note:</b> For additional LED information, go to the <u>Status LED table</u> on Page 156. |                                                                                                    |  |

## 2-Port (Terminal Block) 1E/2E Installation

Use the following procedure to install DeviceMaster 2-port models with serial screw terminal connectors. See <u>2-Port (DB9) 1E/2E Installation</u> on Page 24 if the DeviceMaster has DB9 serial connectors.

- 1. Attach the DeviceMaster 2-Port to the DIN rail adapter.
- 2. Connect the power supply and apply power to the DeviceMaster using the power supply specifications on the product label and the following information.

## **Observe proper ESD techniques when connecting and disconnecting the** DeviceMaster.

a. Insert the earth ground wire into the chassis ground screw terminal if the DIN rail is NOT connected to earth ground.

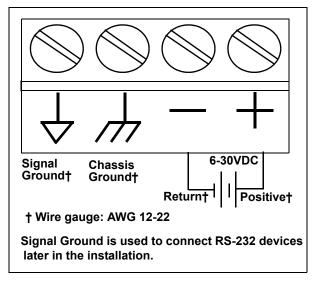

b. Insert the DC positive wire into the + screw terminal and the DC return wire into the - screw terminal.

Refer to <u>2-Port (Terminal Block)</u> on Page 144 for detailed power requirements.

- c. Use a small flat head screw driver to lock the wires into place.
- d. Verify that each wire has been tightened securely.
- e. Connect the power supply to a power source.
- **Note:** Do not connect multiple units until you have changed the default IP address, see <u>Initial Configuration</u> on Page 37.

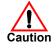

- 3. Use the appropriate method for network attachment of your DeviceMaster 2port.
  - DeviceMaster **1E**: Connect the **10/100 port** to the same Ethernet network segment as the host PC using a standard network cable.
  - DeviceMaster **2E**: Connect the DeviceMaster 2E using one of these methods:
    - Ethernet hub, switch (10/100Base-T), or Server NIC (10/100Base-T): Connect a 10/100 port to the same Ethernet network segment as the host PC using a standard Ethernet cable.
    - **Daisy-chaining DeviceMaster units**: Connect the port labeled **E1** (or **E2**) on the first DeviceMaster to the port labeled **E1** (or **E2**) on the second DeviceMaster or other device using a standard Ethernet cable. Refer to *Daisy-Chaining DeviceMaster 2E/4/8/16-Port Units* on Page 174 for more detailed information.

#### Do not connect RS-422/485 devices until the IP address is configured and an appropriate port interface type has been configured (Step 5). The default port setting is RS-232.

4. Verify that the **Status** LED has completed the boot cycle and network connection for the DeviceMaster is functioning properly using the following table.

| 2-Port with Serial Terminal Connectors<br>LED Descriptions                           |                                                                                                    |  |
|--------------------------------------------------------------------------------------|----------------------------------------------------------------------------------------------------|--|
|                                                                                      | The STATUS LED on the device is lit, indicating you have power and it has completed the boot cycle.                                                                                                    |  |
| STATUS                                                                               | <b>Note:</b> The <b>STATUS</b> LED flashes while booting and it takes<br>approximately 15 seconds for the Bootloader to complete the<br>cycle. When the Bootloader completes the cycle, the LED has a<br>solid, steady light that blinks approximately every 10 seconds. |  |
| LINK                                                                                 | If the LINK (green) LED is lit, it indicates a working Ethernet connection.                                                                                                    |  |
| ACT                                                                                  | If the ACT (yellow) LED flashes, it indicates network activity.                                                                                                    |  |
| Note: For additional LED information, go to the <u>Status LED table</u> on Page 156. |                                                                                                    |  |

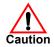

### 2-Port (DB9) 1E/2E Installation

Use the following procedure to install DeviceMaster 2-port models with DB9 connectors.

- 1. Attach the DeviceMaster 2-Port to the DIN rail adapter.
- 2. Connect the power supply and apply power to the DeviceMaster using the power supply specifications on the product label and the following information.

## **Observe proper ESD techniques when connecting and disconnecting the** DeviceMaster.

- a. Insert the earth ground wire into the chassis ground screw terminal.
  - *Note:* The chassis ground connection is made only if the DIN rail is NOT connected to earth ground.

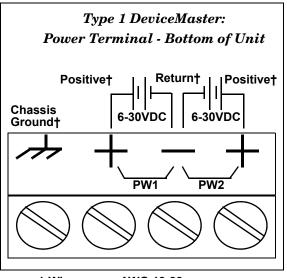

- † Wire gauge: AWG 12-22
- b. Insert the DC positive wire into one of the + screw terminals and the DC return wire into the screw terminal.

Refer to <u>2-Port (Terminal Block)</u> on Page 144for detailed power requirements.

- c. Use a small flat head screw driver to lock the wires into place.
- d. Verify that each wire has been tightened securely.
- e. Connect the power supply to a power source.
- **Note:** Do not connect multiple units until you have changed the default IP address, see <u>Initial Configuration</u> on Page 37.

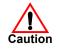

- 3. Use the appropriate method for network attachment of your DeviceMaster 2port:
  - DeviceMaster **1E**: Connect the **10/100 port** to the same Ethernet network segment as the host PC using a standard network cable.
  - DeviceMaster **2E**: Connect the DeviceMaster 2E using one of these methods:
    - Ethernet hub, switch (10/100Base-T), or Server NIC (10/100Base-T): Connect a 10/100 port to the same Ethernet network segment as the host PC using a standard Ethernet cable.
    - **Daisy-chaining DeviceMaster units**: Connect the port labeled **E1** (or **E2**) on the first DeviceMaster to the port labeled **E1** (or **E2**) on the second DeviceMaster or other device using a standard Ethernet cable. Refer to *Daisy-Chaining DeviceMaster 2E/4/8/16-Port Units* on Page 174 for more detailed information.

#### Do not connect RS-422/485 devices until the IP address is configured and an appropriate port interface type has been configured (Step 5). The default port setting is RS-232.

4. Verify that the **Status** LED has completed the boot cycle and network connection for the DeviceMaster is functioning properly using the following table.

| 2-Port with DB9 Connectors<br>LED Descriptions                                       |                                                                                                    |  |
|--------------------------------------------------------------------------------------|----------------------------------------------------------------------------------------------------|--|
|                                                                                      | The <b>STATUS</b> LED on the device is lit, indicating you have power and it has completed the boot cycle.                                                                                                    |  |
| STATUS                                                                               | <b>Note:</b> The <b>STATUS</b> LED flashes while booting and it takes<br>approximately 15 seconds for the Bootloader to complete the<br>cycle. When the Bootloader completes the cycle, the LED has a<br>solid, steady light that blinks approximately every 10 seconds. |  |
| LINK                                                                                 | If the LINK (green) LED is lit, it indicates a working Ethernet connection.                                                                                                    |  |
| ACT                                                                                  | If the ACT (yellow) LED flashes, it indicates network activity.                                                                                                    |  |
| Note: For additional LED information, go to the <u>Status LED table</u> on Page 156. |                                                                                                    |  |

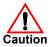

### 4-Port DIN Rail Models Installation

Use the following procedure to install DeviceMaster 4-port DIN rail models.

- 1. Attach the DeviceMaster 4-Port to the DIN rail adapter.
- 2. Connect the power supply and apply power to the DeviceMaster using the power supply specifications on the product label and the following information.

## **Observe proper ESD techniques when connecting and disconnecting the** DeviceMaster.

a. Insert the earth ground wire into the chassis ground screw terminal.

*Note:* The chassis ground connection is made only if the DIN rail is NOT connected to earth ground.

- b. Insert the DC positive wire into one of the + screw terminals and the DC return wire into the screw terminal.
  - A second redundant power supply can be connected to the unit by inserting the DC positive wire into the other + screw terminal and the DC return wire into the screw terminal.
  - The DeviceMaster will continue to operate if one of the two connected power supplies should fail.

Refer to <u>4-Port DIN Rail</u> <u>Models Power Supply</u> on Page 145 for detailed power requirements.

- c. Use a small flat head screw driver to lock the wires into place.
- d. Verify that each wire has been tightened securely.
- e. Connect the power supply to a power source.
- Note: Do not connect multiple units until you have changed the default IP address, see <u>Initial</u> <u>Configuration</u> on Page 37.

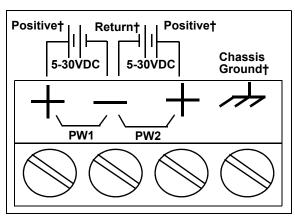

† Wire gauge: AWG 12-22

- 3. Use the appropriate method for network attachment of your DeviceMaster:
  - Ethernet hub, switch (10/100Base-T), Server NIC (10/100Base-T): Connect a 10/100 port to the same Ethernet network segment as the host PC using a standard Ethernet cable.
  - **Daisy-chaining DeviceMaster units**: Connect the port labeled **E1** (or **E2**) on the first DeviceMaster to the port labeled **E1** (or **E2**) on the second DeviceMaster or other device using a standard Ethernet cable. Refer to <u>Daisy-Chaining DeviceMaster 2E/4/8/16-Port Units</u> on Page 174 for more detailed information.

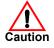

Do not connect RS-422/485 devices until the IP address is configured and an appropriate port interface type has been configured (Step 5). The default port setting is RS-232.

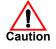

4. Verify that the **Status** LED has completed the boot cycle and network connection for the DeviceMaster is functioning properly using the following table.

| 4-Port DIN Rail with DB9 Connectors<br>LED Descriptions                                     |                                                                                                    |  |
|---------------------------------------------------------------------------------------------|----------------------------------------------------------------------------------------------------|--|
|                                                                                             | The <b>STATUS</b> LED on the device is lit, indicating you have power and it has completed the boot cycle.                                                                                                    |  |
| STATUS                                                                                      | <b>Note:</b> The <b>STATUS</b> LED flashes while booting and it takes<br>approximately 15 seconds for the Bootloader to complete the<br>cycle. When the Bootloader completes the cycle, the LED has a<br>solid, steady light that blinks approximately every 10 seconds. |  |
| LINK                                                                                        | If the LINK (green) LED is lit, it indicates a working Ethernet connection.                                                                                                    |  |
| АСТ                                                                                         | If the ACT (yellow) LED flashes, it indicates network activity.                                                                                                    |  |
| <b>Note:</b> For additional LED information, go to the <u>Status LED table</u> on Page 156. |                                                                                                    |  |

### 4-Port and 8-Port Installation

Use the following procedure to install the DeviceMaster 4-port or 8-port.

1. Optionally, attach the mounting brackets using the screws provided in the kit (6-32 1/4" flathead machine) or place the DeviceMaster on a stable surface.

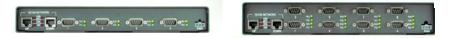

DeviceMaster RTS - Larger Pictures, Page 151

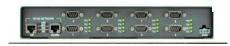

DeviceMaster PRO and DeviceMaster Serial Hub Larger Picture, Page 152

Failure to use the correct screws can damage the PCB and void the warranty. Do NOT use screws that exceed the length of the screws provided with the mounting bracket kit.

- **Note:** If you ordered the DeviceMaster Rackmount Shelf Kit accessory, use the document that accompanied that kit or <u>download the document</u> to mount the DeviceMaster on the shelf.
- **Note:** Do not connect multiple units until you have changed the default IP address, see <u>Initial Configuration</u> on Page 37.
- 2. Connect the DeviceMaster to the same Ethernet network segment as the host PC using one of the following methods:
  - **Ethernet hub or switch (10/100Base-T)**: Connect to the port labeled **UP** on the DeviceMaster using a standard Ethernet cable.
  - **Server NIC (10/100Base-T)**: Connect to the port labeled **DOWN** on the DeviceMaster using a standard Ethernet cable.
  - **Daisy-chaining DeviceMaster units**: Connect the port labeled **DOWN** on the first DeviceMaster to the port labeled **UP** on the second DeviceMaster or other device using a standard Ethernet cable. Refer to <u>Daisy-Chaining</u> <u>DeviceMaster 2E/4/8/16-Port Units</u> on Page 174 for more detailed information.

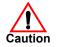

Do not connect RS-422/485 devices until the IP address is configured and an appropriate port interface type has been configured (Step 5). The default port setting is RS-232.

3. Apply power to the DeviceMaster by connecting the AC power adapter to the DeviceMaster, the appropriate power cord for your location to the power adapter, and plugging the power cord into a power source. If you want to provide your own power supply, see <u>4-Port Panel Mount Power Supply</u> on Page 145.

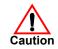

4. Verify that the **PWR** LED has completed the boot cycle and network connection for the DeviceMaster is functioning properly using the table below.

|                                                                                      | 4-Port and 8-Port LED Descriptions                                                                                                    |         |  |
|--------------------------------------------------------------------------------------|----------------------------------------------------------------------------------------------------|---------|--|
|                                                                                      | LED on the front panel of the DeviceMaster is lit, indicating you h<br>power and it has completed the boot cycle.                                                                                                    |         |  |
| PWR                                                                                  | <b>Note:</b> The <b>PWR</b> LED flashes while booting and it takes approximately 15 seconds for the Bootloader to complete the cycle. When the Bootloader completes the cycle, the LED has a solid, steady light that blinks approximately every 10 seconds. |         |  |
| LNK<br>ACT                                                                           | The red LNK ACT LED is lit, indicating that you have a working Ethernet connection.                                                                                                    |         |  |
| COL                                                                                  | If the red COL LED is lit, there is a network collision.                                                                                                    | UP LOWN |  |
| 100                                                                                  | If the red <b>100</b> LED is lit, it indicates a<br>working 100 MB Ethernet connection (100<br>MB network, only). If the LED is not lit, it<br>indicates a 10 MB Ethernet connection.                                                                        |         |  |
| Note: For additional LED information, go to the <u>Status LED table</u> on Page 156. |                                                                                                    |         |  |

### 16-Port (DeviceMaster RTS - External Power Supply) Installation

Use the following procedure to install the DeviceMaster RTS 16-port with an external power supply.

1. Place the DeviceMaster RTS on a stable surface, or *optionally* mount the DeviceMaster in a rack.

#### Rack Installation:

- a. Attach the L brackets to the interface using the screws supplied with the unit.
- b. You can mount the unit facing in either direction.

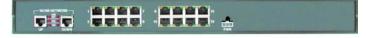

Larger picture, <u>Page 152</u>

c. Attach the L bracket into your rack.

Follow these guidelines when mounting the DeviceMaster RTS in a rack.

- If the DeviceMaster is installed in a closed or multi-rack assembly, the operating temperature of the rack environment may be greater than the ambient temperature. Be sure to install the DeviceMaster in an environment that is compatible with the maximum rated ambient temperature.
- Make sure that the mechanical loading is level to avoid a hazardous condition; such as, loading heavy equipment in the rack unevenly. The rack should safely support the combined weight of all equipment in the rack.
- Slots and openings in the cabinet are provided for ventilation. To ensure reliable operation of the DeviceMaster and to protect it from overheating, maintain a minimum of 1 inch of clearance on all sides of the unit.
- AC power inputs are intended to be used with a three-wire grounding type plug, which has a grounding pin. Equipment grounding ensures safe operation. Do not defeat the grounding means and verify that the DeviceMaster is reliably grounded when mounting within the rack.
- **Note:** Do not connect multiple units until you have changed the default IP address, see <u>Initial Configuration</u> on Page 37.
- 2. Connect the DeviceMaster RTS to the same Ethernet network segment as the host PC using one of the following methods.
  - **Ethernet hub or switch (10/100Base-T)**: Connect to the port labeled **UP** on the DeviceMaster RTS using a standard Ethernet cable.
  - **Server NIC (10/100Base-T)**: Connect to the port labeled **DOWN** on the DeviceMaster RTS using a standard Ethernet cable.
  - **Daisy-chaining DeviceMaster units**: Connect the port labeled **DOWN** on the first DeviceMaster RTS to the port labeled **UP** on the second DeviceMaster or other device using a standard Ethernet cable.

Do not connect RS-422/485 devices until the IP address is configured and an appropriate port interface type has been configured (Step 5). The default port setting is RS-232.

3. Apply power to the DeviceMaster RTS by connecting the AC power adapter to the DeviceMaster, the power cord to the power adapter, and plugging the power cord into a power source. See *External Power Supply Specifications* on Page 143 if you want to provide your own power supply.

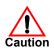

4. Verify that the **PWR** LED has completed the boot cycle and network connection for the DeviceMaster RTS is functioning properly using the table below.

| DeviceMaster RTS 16-Port (External Power Supply) LED Descriptions                           |                                                                                                    |         |  |
|---------------------------------------------------------------------------------------------|----------------------------------------------------------------------------------------------------|---------|--|
|                                                                                             | Red LED on the front panel of the DeviceMaster is lit, indicating you have power and it has completed the boot cycle.                                                          |         |  |
| Red<br>LED                                                                                  | <b>Note:</b> The $\underline{LLD}$ flushes while booting that it takes approximately 10                                                                                        |         |  |
| LNK<br>ACT                                                                                  | The red LNK ACT LED is lit, indicating that you have a working Ethernet connection.                                                                                            |         |  |
| COL                                                                                         | If the red <b>COL LED</b> is lit, there is a network collision.                                                                                                    | UP DOWN |  |
| 100                                                                                         | If the red 100 LED is lit, it indicates a<br>working 100 MB Ethernet connection (100<br>MB network, only). If the LED is not lit, it<br>indicates a 10 MB Ethernet connection. |         |  |
| <b>Note:</b> For additional LED information, go to the <u>Status LED table</u> on Page 156. |                                                                                                    |         |  |

### 16-Port (DeviceMaster PRO) Installation

Use the following procedure to install the DeviceMaster PRO 16-port with an external power supply.

1. Place the DeviceMaster PRO on a stable surface, or *optionally* mount the DeviceMaster PRO in a rack.

#### Rack Installation:

- a. Attach the L brackets to the DeviceMaster PRO using the screws supplied with the unit.
- b. You can mount the unit facing in either direction.

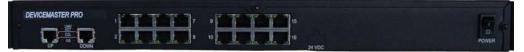

c. Attach the L bracket into your rack.

Follow these guidelines when mounting the DeviceMaster in a rack.

- If the DeviceMaster PRO is installed in a closed or multi-rack assembly, the operating temperature of the rack environment may be greater than the ambient temperature. Be sure to install the DeviceMaster in an environment that is compatible with the maximum rated ambient temperature.
- Make sure that the mechanical loading is level to avoid a hazardous condition; such as, loading heavy equipment in the rack unevenly. The rack should safely support the combined weight of all equipment in the rack.
- Slots and openings in the cabinet are provided for ventilation. To ensure reliable operation of the DeviceMaster and to protect it from overheating, maintain a minimum of 1 inch of clearance on all sides of the unit.
- AC power inputs are intended to be used with a three-wire grounding type plug, which has a grounding pin. Equipment grounding ensures safe operation. Do not defeat the grounding means and verify that the DeviceMaster is reliably grounded when mounting within the rack.

**Note:** Do not connect multiple units until you have changed the default IP address, see <u>Initial Configuration</u> on Page 37.

- 2. Connect the DeviceMaster PRO to the same Ethernet network segment as the host PC using one of the following methods.
  - **Ethernet hub or switch (10/100Base-T)**: Connect to the port labeled **UP** on the DeviceMaster PRO using a standard Ethernet cable.
  - **Server NIC (10/100Base-T)**: Connect to the port labeled **DOWN** on the DeviceMaster PRO using a standard Ethernet cable.
  - **Daisy-chaining DeviceMaster units**: Connect the port labeled **DOWN** on the first DeviceMaster PRO to the port labeled **UP** on the second DeviceMaster PRO or other device using a standard Ethernet cable.

**Note:** Do not connect multiple units until you have changed the default IP address, see <u>Initial Configuration</u> on Page 37.

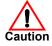

Do not connect RS-422/485 devices until the IP address is configured and an appropriate port interface type has been configured (Step 6). The default port setting is RS-232.

- 3. Connect the power cord into a power source.
- 4. Apply power to the DeviceMaster PRO by turning on the power switch.

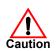

5. Verify that the **PWR** LED has completed the boot cycle and network connection for the DeviceMaster is functioning properly using the table below.

| DeviceMaster PRO 16-Port LED Description                                                    |                                                                                                    |                |  |
|---------------------------------------------------------------------------------------------|----------------------------------------------------------------------------------------------------|----------------|--|
| Red<br>LED<br>(Front<br>panel)                                                              | Red LED on the front panel of the DeviceMaster PRO is lit,<br>indicating you have power and it has completed the boot cycle.                                                                                                    |                |  |
|                                                                                             | Note: The LED flashes while booting and it takes approximately 15 seconds for the Bootloader to complete the cycle. When the Bootloader completes the cycle, the LED has a solid, steady light that blinks approximately every 10 seconds. |                |  |
| LNK/<br>ACT                                                                                 | The red LNK/ACT LED is lit, indicating that you have a working Ethernet connection.                                                                                                    |                |  |
| COL                                                                                         | If the red <b>COL LED</b> is lit, there is a network collision.                                                                                                    | 10/100 NETWORK |  |
| 100                                                                                         | If the red 100 LED is lit, it indicates a<br>working 100 MB Ethernet connection<br>(100 MB network, only). If the LED is not<br>lit, it indicates a 10 MB Ethernet<br>connection.                                                          | UP DOWN        |  |
| <b>Note:</b> For additional LED information, go to the <u>Status LED table</u> on Page 156. |                                                                                                    |                |  |

### 16/32-Port Rack Mount Models (Internal Power Supply) Installation

Use the following procedure to install the DeviceMaster 16-port or 32-port with an internal power supply.

1. Place the DeviceMaster on a stable surface, or *optionally* mount the DeviceMaster in a rack.

#### Rack Installation:

a. Attach the L brackets to the interface using the screws supplied with the unit.

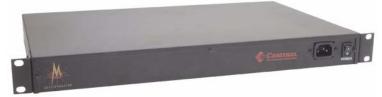

b. You can mount the unit facing in either direction.

c. Attach the L bracket into your rack.

Follow these guidelines when mounting the DeviceMaster in a rack.

- If the DeviceMaster is installed in a closed or multi-rack assembly, the operating temperature of the rack environment may be greater than the ambient temperature. Be sure to install the DeviceMaster in an environment that is compatible with the maximum rated ambient temperature.
- Make sure that the mechanical loading is level to avoid a hazardous condition; such as, loading heavy equipment in the rack unevenly. The rack should safely support the combined weight of all equipment in the rack.
- Slots and openings in the cabinet are provided for ventilation. To ensure reliable operation of the DeviceMaster and to protect it from overheating, maintain a minimum of 1 inch of clearance on all sides of the unit.
- AC power inputs are intended to be used with a three-wire grounding type plug, which has a grounding pin. Equipment grounding ensures safe operation. Do not defeat the grounding means and verify that the DeviceMaster is reliably grounded when mounting within the rack.
- **Note:** Do not connect multiple units until you have changed the default IP address, see <u>Initial Configuration</u> on Page 37.

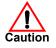

2. Connect the DeviceMaster port labeled 10/100 NETWORK to the same Ethernet network segment as the host PC using a standard network cable.

> DEVICEMASTER RTS RM DEVICEMASTER RTS RM UNIVERSE UNIVERSE UNIVERE UNIVERSE UNIVERSE UNIVERSE UNIVERSE UNIVE

DeviceMaster RTS - Larger pictures, Page 153

DeviceMaster Serial Hub - Larger picture, Page 152

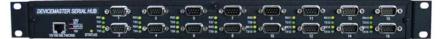

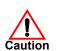

Do not connect RS-422/485 devices until the IP address is configured and an appropriate port interface type has been configured (Step 5). The default port setting is RS-232.

- 3. Apply power to the DeviceMaster by connecting the appropriate power cord into the power socket on the DeviceMaster, plugging the power cord into a power source, and turning on the power switch.
- 4. Verify that the **Status** LED has completed the boot cycle and network connection for the DeviceMaster is functioning properly using the table below.

| 16/32-Port (Internal Power Supply) LED Descriptions                                                                                                 |                                                                                                    |      |  |
|----------------------------------------------------------------------------------------------------|----------------------------------------------------------------------------------------------------|------|--|
|                                                                                                    | The amber <b>Status</b> LED on the device is lit, indicating you have power<br>and it has completed the boot cycle.                                                                                                    |      |  |
| Status                                                                                                    | <b>Note:</b> The <b>Status</b> LED flashes while booting and it takes approximately 15 seconds for the Bootloader to complete the cycle. When the Bootloader completes the cycle, the LED has a solid, steady light that blinks approximately every 10 seconds. For additional LED information, go to the <u>Status LED table</u> on Page 156. |      |  |
| LNK/<br>ACT                                                                                                    | The red LNK/ACT LED is lit, indicating that you have a working Ethernet connection.                                                                                                    |      |  |
| Duplex                                                                                                    | If the red <b>Duplex</b> LED is lit, it indicates full-duplex activity.                                                                                                    | LNK/ |  |
| 100                                                                                                    | If the red <b>100</b> LED is lit, it indicates a working 100 MB Ethernet connection (100 MB network, only). If the LED is not lit, it indicates a 10 MB Ethernet connection.                                                                                                    | □    |  |
| <b>Note:</b> The port LED activity may be inconsistent until the port has been opened.<br>After a port is opened, LED activity works as documented. |                                                                                                    |      |  |

## Adding a Unit to an Existing Installation

Use this procedure to add another DeviceMaster to an existing configuration.

- 1. Install the DeviceMaster to an Ethernet hub or server NIC using the appropriate subsection found in *Installation Overview* on Page 15.
  - **Note:** Technical support recommends installing one unit at a time and testing that unit when installing multiple units. In the event troubleshooting must be done, a single unit is much easier to resolve than several at once.
- 2. Power-up the new DeviceMaster and verify that the PWR or Status LED lights.
- 3. Program an IP address into the new DeviceMaster using PortVision DX.
- 4. If necessary, upload the latest firmware.
- 5. Configure serial ports to support the serial devices or upload configuration files from PortVision DX.
- 6. Connect the serial devices.

#### **Replacing Hardware**

Use this procedure to replace hardware.

- 1. Configure the IP address in the new DeviceMaster.
- 2. Remove the old unit and attach a new or spare DeviceMaster.
- 3. Connect the new DeviceMaster to the network hub or server NIC.
- 4. Apply power to the new DeviceMaster and verify that it passes the power on self-test.
- 5. Program the IP address of the new DeviceMaster.
- 6. If necessary, upload the latest protocol firmware.
- 7. Configure any ports as necessary to match the previous unit or upload configuration files from PortVision DX.
- 8. Transfer *all* cabling from the old DeviceMaster to the new DeviceMaster.
- 9. *It is not necessary* to shut down and restart the host PC.

# **Initial Configuration**

There are several ways to configure network information. Comtrol Technical Support recommends connecting the DeviceMaster to a PC or laptop running Windows and installing *PortVision DX* for initial configuration.

Optionally, you can use RedBoot to configure the network address, see <u>*RedBoot*</u> <u>*Procedures*</u> on Page 131.

This section shows how to use PortVision DX for initial DeviceMaster configuration. It also defines requirements and how configuring DeviceMaster security affects PortVision DX and shows you how to:

- Install PortVision DX
- Configure the network address (<u>Page 42</u>)
- Check the SocketServer version on the DeviceMaster (Page 45)
- If necessary, download the latest version SocketServer and upload it into the DeviceMaster (Page 47)
- Organize how PortVision DX displays your Comtrol Ethernet attached products
- Access the latest documentation for your Comtrol Ethernet attached product

#### **PortVision Plus**

PortVision DX replaces PortVision Plus. PortVision Plus does not support:

- Operating systems above Windows 7
- SocketServer versions v9.00 or above
- NS-Link device driver v10.xx or above

## **PortVision DX Overview**

PortVision DX automatically detects Comtrol Ethernet attached products physically attached to the local network segment so that you can configure the network address, upload firmware, and manage the following products:

- DeviceMaster family
  - DeviceMaster PRO
  - DeviceMaster RTS
  - DeviceMaster Serial Hub
  - DeviceMaster UP
- DeviceMaster LT
- IO-Link Master
- RocketLinx switches

In addition to identifying Comtrol Ethernet attached products, you can use PortVision DX to display any third-party switch and hardware that may be connected directly to those devices. All non-Comtrol products and unmanaged RocketLinx switches are treated as non-intelligent devices and have limited feature support. For example, you cannot configure or update firmware on a thirdparty switch.

## **PortVision DX Requirements**

Use PortVision DX to identify, configure, update, and manage the DeviceMaster on Windows XP SP3 through Windows 10 operating systems.

PortVision DX requires that you connect the Comtrol Ethernet attached product to the same network segment as the Windows host system if you want to be able to scan and locate it automatically during the configuration process.

*Note:* You must install PortVision DX v3.02 or higher to load firmware with a .cmtl extension.

# **Configuring Security Settings and PortVision DX**

The following list provides basic PortVision DX operations that are affected how the DeviceMaster interacts with PortVision DX when security is enabled using the web interface (SocketServer/NS-Link).

- PortVision DX must scan the DeviceMaster before configuring security.
- PortVision DX locates the DeviceMaster before setting either Secure Data Mode or Secure Config Mode.
- If PortVision DX discovers the DeviceMaster after setting security, the following conditions occur:
  - A lock symbol displays before the Device Name.
  - The IP address of the DeviceMaster does not display.
  - The Software Settings and Web Interface tabs are not present in the *Properties* page.
  - The IP mode displays as DHCP without the ability to modify.
  - The **Upload** and **Reboot** icons on the *Launch Bar* are grayed out and the options are disabled in the popup menus.
- *Note:* If the DeviceMaster was previously configured with security, PortVision DX features are reduced.

## **Installing PortVision DX**

During initial configuration, PortVision DX automatically detects and identifies DeviceMaster units, if they are in the same network segment.

Use the *Software and Documentation* CD that came with the DeviceMaster to check for the latest version of PortVision DX or use the link below to download the latest version.

- 1. Locate PortVision DX using one of the following methods to download the latest version:
  - **Software and Documentation CD**: You can use the CD menu system to check the version on the CD against the latest released version.
  - **Download site subdirectory**: http://downloads.comtrol.com/dev\_mstr/portvision\_dx.
  - **Note:** Depending on your operating system, you may need to respond to a Security Warning to permit access.
- 2. Execute the PortVision\_DX[version].msi file.
- 3. Click Next on the Welcome screen.

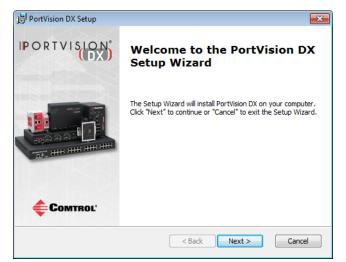

4. Click I accept the terms in the License Agreement and Next.

| 📴 PortVision DX Setup                                                          | <b>×</b>         |
|--------------------------------------------------------------------------------|------------------|
| End-User License Agreement                                                     | <b>C</b> ourseut |
| Please read the following license agreement carefully                          | Comtrol*         |
|                                                                                |                  |
|                                                                                | <u>^</u>         |
| PortVision DX <sup>™</sup>                                                     |                  |
| END USER LICENSE AGREEME                                                       | NT               |
|                                                                                |                  |
| COMTROL CORPORATION ("COMTROL") HAS DEVEL                                      | OPED A REMOTE    |
| ADMINISTRATION AND MANAGEMENT SYST<br>DEVICEMASTER, ROCKETLINX, AND IO-LINK MA |                  |
| I accept the terms in the License Agreement                                    |                  |
|                                                                                |                  |
| I do not accept the terms in the License Agreement                             |                  |
| Advanced Installer                                                             |                  |
| < Back N                                                                       | ext> Cancel      |
|                                                                                | N                |

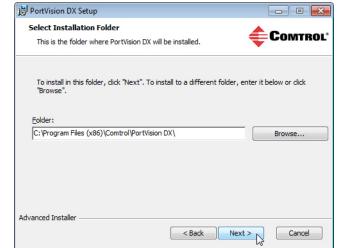

5. Click Next or optionally, browse to a different location and then click Next.

- 6. Click Next to configure the shortcuts.

| 😸 PortVision DX Setup                                          | <b>—</b>      |
|----------------------------------------------------------------|---------------|
| Configure Shortcuts                                            | Comtrol       |
| Create application shortcuts                                   | COMTROL       |
|                                                                |               |
| Create shortcuts for PortVision DX in the following locations: |               |
|                                                                |               |
| ✓ Desktop                                                      |               |
| V Start Menu Programs folder                                   |               |
|                                                                |               |
|                                                                |               |
|                                                                |               |
|                                                                |               |
| Advanced Installer                                             |               |
| < Back                                                         | Vext > Cancel |
|                                                                | 1/2           |

7. Click Install.

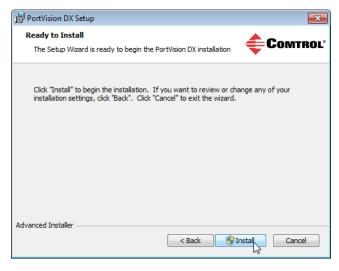

- 8. Depending on the operating system, you may need to click **Yes** to the *Do you want to allow the following program to install software on this computer*? query.
- 9. Click Launch PortVision DX and Finish in the last installation screen.

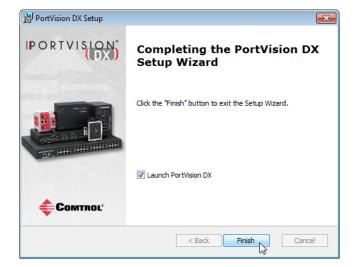

- 10. Depending on the operating system, you may need to click **Yes** to the *Do you* want to allow the following program to make changes to this computer? query.
- 11. Select the Comtrol Ethernet attached products that you want to locate and then click **Scan**.

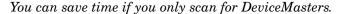

| Scan Network                                                                                               | ×        |
|----------------------------------------------------------------------------------------------------|----------|
| Select any number of device types from the list below and dick Scan to start scanning the network.         |          |
| DeviceMaster 500 / AIR / LT / PRO / RTS / Serial Hub / UP     IO-Link Master     RocketLinx (Managed Only) |          |
| Note: If you want to abort the process, click Cancel.                                                      | ç<br>çel |

- **Note:** If the Comtrol Ethernet attached product is not on the local segment and it has been programmed with an IP address, it will be necessary to manually add the Comtrol Ethernet attached product to PortVision DX.
- 12. Go to <u>Step 6</u> in the next section, *Configuring the Network Settings*, to program the DeviceMaster network settings.

If you need additional information about PortVision DX, refer to the Help system.

# **Configuring the Network Settings**

|                                                                   | Devi                                                                                                    | the following procedure to change the default network settings on the ceMaster for your network.                                                                                                    |  |  |  |
|-------------------------------------------------------------------|----------------------------------------------------------------------------------------------------|----------------------------------------------------------------------------------------------------|--|--|--|
| <b>Default Network Settings</b><br>IP address:<br>192.168.250.250 | Note                                                                                                    | e: Technical Support advises configuring one new DeviceMaster at a time to<br>avoid device driver configuration problems. If you want to configure<br>multiple DeviceMasters using the Assign IP to Multiple Devices option, see |  |  |  |
| Subnet mask:<br>255.255.0.0                                       |                                                                                                    | <u>Configuring Multiple DeviceMasters Network Addresses</u> on Page 107.<br>following procedure shows how to configure a single DeviceMaster connected                                                                           |  |  |  |
| Gateway address:<br>192.168.250.1                                 | to the same network segment as the Windows system. If the DeviceMaster is not<br>on the same physical segment, you can add it manually using <u>Adding a New</u><br><u>Device in PortVision DX</u> on Page 107. |                                                                                                    |  |  |  |
|                                                                   |                                                                                                    | lf you have not done so, install PortVision DX ( <u>Installing PortVision DX</u> on Page 39).                                                                                                    |  |  |  |
|                                                                   |                                                                                                    | Start PortVision DX using the <b>PortVision DX</b> desktop shortcut or from the <b>Start</b> putton, click <b>All Programs &gt; Comtrol &gt; PortVision DX &gt; PortVision DX</b> .                                              |  |  |  |
|                                                                   |                                                                                                    | Depending on your operating system, you may need to click <b>Yes</b> to the <i>Do you want to allow the following program to make changes to this computer</i> ? query.                                                          |  |  |  |

- 4. Click the Scan button in the Toolbar.
- 5. Click **Scan** to locate the Comtrol Ethernet attached products including the DeviceMaster on the network.

| Scan Network                                                                                              | ×          |
|----------------------------------------------------------------------------------------------------|------------|
| Select any number of device types from the list below and click Sca<br>scanning the network.              | n to start |
| DeviceMaster 500 / AIR /LT / PRO / RTS / Serial Hub / UP     IO-Link Master     RocketLinx (Managed Only) |            |
| Note: If you want to abort the process, dick Cancel.                                                      | Cancel     |

Note: If you do not have any RocketLinx managed switches or IO-Link Masters, it saves scanning time if you do not scan for them.

If PortVision DX does not locate your DeviceMaster on the network, make sure that you are using the <u>latest version of</u> <u>PortVision DX</u>.

- 6. Highlight the DeviceMaster for which you want to program network information and open the **Properties** screen using one of these methods.
  - Double-click the DeviceMaster in the *Device Tree* or *Device List* pane.
  - Highlight the DeviceMaster in the *Device Tree* or *Device List* pane and click the **Properties** button.
  - Right-click the DeviceMaster in the *Device Tree* or *Device List* pane and click **Properties** in the popup menu
  - Highlight the DeviceMaster, click the Manage menu and then Properties.

| PV PortVision DX            |                                                                                                    |                                                                                                    |                                                                                                    |                                                                                                    |                                                                                                    |                                                                                                    | <b>-</b> × |
|-----------------------------|----------------------------------------------------------------------------------------------------|----------------------------------------------------------------------------------------------------|----------------------------------------------------------------------------------------------------|----------------------------------------------------------------------------------------------------|----------------------------------------------------------------------------------------------------|----------------------------------------------------------------------------------------------------|------------|
| File Manage View Tools Help |                                                                                                    |                                                                                                    |                                                                                                    |                                                                                                    |                                                                                                    |                                                                                                    |            |
| Scan Refresh All Properties |                                                                                                    |                                                                                                    | otes Help                                                                                                    | 6 🚅                                                                                                    |                                                                                                    |                                                                                                    |            |
| PORTVISION                  | Scan Results [75 /     Scan Results [75 /     You can expand the     the ddevice in the D                                                                                                    | tree and also vie                                                                                                    | The contents on the <i>Device I</i>                                                                                                    |                                                                                                    |                                                                                                    |                                                                                                    |            |
| Name : Scan Results         |                                                                                                    |                                                                                                    | Dev                                                                                                    | ice Tree                                                                                                    | Pane                                                                                                    |                                                                                                    |            |
| this area.                  |                                                                                                    |                                                                                                    |                                                                                                    |                                                                                                    |                                                                                                    |                                                                                                    |            |
|                             |                                                                                                    | Mada                                                                                                    | • Dalk                                                                                                    | Lunc Addam                                                                                                    | Coffeener Version                                                                                                    | Chatan                                                                                                    |            |
|                             | Device Name                                                                                                    | Model                                                                                                    | IP Addr                                                                                                    |                                                                                                    | Software Version                                                                                                    | Status                                                                                                    | -          |
|                             | ■ ✓ Device 3C:00:02                                                                                                    | ES8508F-MM                                                                                                    | 192.168.0.164                                                                                                    | 00:C0:4E:3C:00:02                                                                                                    | v1.3c (b1.6.1.5)                                                                                                    | ON-LINE                                                                                                    |            |
|                             | Device 3C:00:02     Device 2D:00:08                                                                                                    | ES8508F-MM<br>ES7506                                                                                                    | 192.168.0.164<br>192.168.11.100                                                                                                    | 00:C0:4E:3C:00:02<br>00:C0:4E:2D:00:08                                                                                                    | v1.3c (b1.6.1.5)<br>v2.3 (b1.6.4.5)                                                                                                    | ON-LINE<br>ON-LINE                                                                                                    |            |
|                             | ■         Device 3C:00:02           ■         Device 2D:00:08           ■         Device 32:00:00                                                                                                    | ES8508F-MM<br>ES7506<br>ES7528                                                                                                    | 192.168.0.164<br>192.168.11.100<br>192.168.11.101                                                                                                    | 00:C0:4E:3C:00:02<br>00:C0:4E:2D:00:08<br>00:C0:4E:32:00:00                                                                                                    | v1.3c (b1.6.1.5)<br>v2.3 (b1.6.4.5)<br>v1.4a (b0.3.0.10)                                                                                                    | ON-LINE<br>ON-LINE<br>ON-LINE                                                                                                    | ^          |
|                             | Image: Control of the system         Device 3C:00:02           Image: Control of the system         Device 2D:00:08           Image: Control of the system         Device 32:00:00           Image: Control of the system         Device 35:00:09                                                                                                    | ES8508F-MM<br>ES7506<br>ES7528<br>ES8509-XT                                                                                                    | 192.168.0.164<br>192.168.11.100<br>192.168.11.101                                                                                                    | 00:C0:4E:3C:00:02<br>00:C0:4E:2D:00:08<br>00:C0:4E:32:00:00                                                                                                    | v1.3c (b1.6.1.5)<br>v2.3 (b1.6.4.5)<br>v1.4a (b0.3.0.10)                                                                                                    | ON-LINE<br>ON-LINE<br>ON-LINE<br>ON-LINE                                                                                                    | E          |
|                             | Cevice 3C:00:02     Oevice 3C:00:02     Oevice 2D:00:08     Oevice 32:00:00     Oevice 35:00:09     Oevice 2C:00:6C                                                                                                    | ES8508F-MM<br>ES7506<br>ES7528<br>ES8509-XT<br>ES8510                                                                                                    | 192.168.0.164<br>192.168.11.100<br>192.168.11.101<br>192.16<br>192.1(<br>Devi                                                                                                    | 00:C0:4E:3C:00:02<br>00:C0:4E:2D:00:08<br>00:C0:4E:32:00:00<br>ice List F                                                                                                    | v1.3c (b1.6.1.5)<br>v2.3 (b1.6.4.5)<br>v1.4a (b0.3.0.10)<br><b>Pane</b><br>1.5)<br>2(b1.6.2.12)                                                                                                    | ON-LINE<br>ON-LINE<br>ON-LINE<br>ON-LINE<br>ON-LINE                                                                                                    | E          |
|                             | ✓         Device 3C:00:02           ✓         Device 2D:00:08           ✓         Device 32:00:00           ✓         Device 32:00:00           ✓         Device 20:00:00           ✓         Device 20:00:00           ✓         Device 20:00:00           ✓         Device 20:00:00           ✓         Device 20:00:00           ✓         Device 20:00:00                                                                                                    | ES8508F-MM<br>ES7506<br>ES7528<br>ES8509-XT<br>ES8510<br>ES7510                                                                                                    | 192.168.0.164<br>192.168.11.100<br>192.168.11.101<br>192.168.11.101<br>192.1( <b>Devi</b><br>192.168.11.104                                                                                                    | 00:C0:4E:3C:00:02<br>00:C0:4E:2D:00:08<br>00:C0:4E:32:00:00<br>ice List F<br>00:C0:4E:34:00:08                                                                                                    | v1.3c (b1.6.1.5)<br>v2.3 (b1.6.4.5)<br>v1.4a (b0.3.0.10)<br><b>2ane</b><br>v1.3c_beta4 (b1.2.1.6)                                                                                                    | ON-LINE<br>ON-LINE<br>ON-LINE<br>ON-LINE<br>ON-LINE<br>ON-LINE                                                                                                    | E          |
|                             | <ul> <li>Device 3C:00:02</li> <li>Device 2D:00:08</li> <li>Device 32:00:00</li> <li>Device 33:00:09</li> <li>Device 2C:00:6C</li> <li>Device 34:00:08</li> <li>Device 34:00:02</li> </ul>                                                                                                    | ES8508F-MM<br>ES7506<br>ES7528<br>ES8509-XT<br>ES8510<br>ES7510<br>ES9528-XT                                                                                                    | 192.168.0.164<br>192.168.11.100<br>192.168.11.101<br>192.11 <b>Devi</b><br>192.12 <b>Devi</b><br>192.168.11.104<br>192.168.11.104                                                                                                    | 00:C0:4E:3C:00:02<br>00:C0:4E:2D:00:08<br>00:C0:4E:32:00:00<br><b>ice List F</b><br>00:C0:4E:34:00:08<br>00:C0:4E:34:00:08<br>00:C0:4E:36:00:02                                                                                                    | v1.3c (b1.6.1.5)<br>v2.3 (b1.6.4.5)<br>v1.4a (b0.3.0.10)<br><b>2 ane</b> 1.5<br>(b1.6.2.12)<br>v1.3c_beta4 (b1.2.1.6)<br>v1.4a (b1.1.0.4)                                                                                                    | ON-LINE<br>ON-LINE<br>ON-LINE<br>ON-LINE<br>ON-LINE<br>ON-LINE<br>ON-LINE                                                                                                    | E          |
|                             | ✓         Device 3C:00:02           ✓         Device 2D:00:08           ✓         Device 32:00:00           ✓         Device 35:00:09           ✓         Device 2C:00:6C           ✓         Device 36:00:02           ✓         Device 30:00:10                                                                                                    | ES8508F-MM<br>ES7506<br>ES7528<br>ES8509-XT<br>ES8510<br>ES7510<br>ES9528-XT<br>ES8510-XTE                                                                                                    | 192.168.0.164<br>192.168.11.100<br>192.168.11.101<br>192.14 <b>Devi</b><br>192.168.11.104<br>192.168.11.104<br>192.168.11.105<br>192.168.11.106                                                                                                    | 00:C0:4E:3C:00:02<br>00:C0:4E:2D:00:08<br>00:C0:4E:32:00:00<br><b>ice List F</b><br>00:C0:4E:34:00:08<br>00:C0:4E:34:00:08<br>00:C0:4E:36:00:02<br>00:C0:4E:30:00:10                                                                                                    | v1.3c (b1.6.1.5)<br>v2.3 (b1.6.4.5)<br>v1.4a (b0.3.0.10)<br>                                                                                                    | ON-LINE<br>ON-LINE<br>ON-LINE<br>ON-LINE<br>ON-LINE<br>ON-LINE<br>ON-LINE<br>ON-LINE                                                                                                    |            |
|                             | ✓         Device 3C:00:02           ✓         Device 22:00:08           ✓         Device 32:00:00           ✓         Device 35:00:09           ✓         Device 35:00:09           ✓         Device 35:00:09           ✓         Device 36:00:02           ✓         Device 36:00:02           ✓         Device 30:00:10           ✓         Device 30:00:02                                                                                                    | ES8508F-MM<br>ES7506<br>ES7528<br>ES8509-XT<br>ES8510<br>ES7510<br>ES9528-XT<br>ES8510-XT<br>ES8510-XT                                                                                                    | 192.168.0.164<br>192.168.11.100<br>192.168.11.101<br>192.11 <b>Devi</b><br>192.168.11.104<br>192.168.11.105<br>192.168.11.106<br>192.168.11.107                                                                                                    | 00:C0:4E:3C:00:02<br>00:C0:4E:3C:00:02<br>00:C0:4E:32:00:00<br><b>ice</b> List F<br>00:C0:4E:34:00:08<br>00:C0:4E:34:00:08<br>00:C0:4E:36:00:02<br>00:C0:4E:38:00:20                                                                                                    | V1.3c (b1.6.1.5)<br>v2.3 (b1.6.4.5)<br>v1.4a (b0.3.0.10)<br><b>200</b><br>v1.4a (b1.3.0.10)<br>v1.4a (b1.3.16)<br>v1.4a (b1.1.6.4)<br>v1.4a (b1.1.0.4)<br>v2.7b beta2 (b1.6.2.12)<br>v1.3c_beta7 (b1.4.1.6)                                                                                                    | ON-LINE<br>ON-LINE<br>ON-LINE<br>ON-LINE<br>ON-LINE<br>ON-LINE<br>ON-LINE<br>ON-LINE                                                                                                    |            |
|                             | ✓         Device 3C:00:02           ✓         Device 20:00:08           ✓         Device 32:00:00           ✓         Device 35:00:09           ✓         Device 24:00:60           ✓         Device 36:00:02           ✓         Device 36:00:02           ✓         Device 36:00:02           ✓         Device 38:00:02           ✓         Device 38:00:02           ✓         Device 36:00:02                                                                                                    | ES8508F-MM<br>ES7506<br>ES7508<br>ES8509-XT<br>ES8510<br>ES7510<br>ES9528-XT<br>ES8510-XTE<br>ES7510-XTE<br>ES7510-XTE<br>ES7510-XT                                                                                   | 192.168.0.164<br>192.168.11.100<br>192.168.11.101<br>192.14<br>192.14<br>192.168.11.104<br>192.168.11.104<br>192.168.11.105<br>192.168.11.107<br>192.168.11.107                                                                                                    | 00:C0:4E:3C:00:02<br>00:C0:4E:3C:00:08<br>00:C0:4E:32:00:00<br><b>ice</b> List F<br>00:C0:4E:34:00:08<br>00:C0:4E:36:00:02<br>00:C0:4E:38:00:01<br>00:C0:4E:38:00:02<br>00:C0:4E:38:00:02                                                                                                    | v1.3c (b1.6.1.5)<br>v2.3 (b1.6.4.5)<br>v1.4a (b0.3.0.10)<br><b>ane</b> [.5]<br>v1.3c beta4 (b1.2.1.6)<br>v1.4a (b1.1.0.4)<br>v2.7b beta2 (b1.6.2.12)<br>v1.3c (b1.4.1.6)<br>v1.3c (b1.5.1.5)                                                                                                    | ON-LINE           ON-LINE                                                                                                    |            |
|                             | ✓         Device 3C:00:02           ✓         Device 2:00:03           ✓         Device 32:00:00           ✓         Device 32:00:00           ✓         Device 32:00:00           ✓         Device 32:00:00           ✓         Device 30:00:02           ✓         Device 34:00:02           ✓         Device 38:00:02           ✓         Device 38:00:02           ✓         Device 38:00:02           ✓         Device 38:00:02           ✓         Device 38:00:02           ✓         Device 38:00:02                                                                                                    | ES8508F-MM<br>ES7506<br>ES7528<br>ES8509-XT<br>ES8510<br>ES9528-XT<br>ES8510-XT<br>ES8510-XT<br>ES8508<br>ES8510-XT                                                                                                   | 192.168.0.164<br>192.168.11.100<br>192.168.11.101<br>192.14 <b>Dev</b><br>192.168.11.104<br>192.168.11.105<br>192.168.11.105<br>192.168.11.105<br>192.168.11.108<br>192.168.11.108                                                                                     | 00:C0:4E:3C:00:02<br>00:C0:4E:3C:00:08<br>00:C0:4E:32:00:00<br><b>ice List F</b><br>00:C0:4E:34:00:08<br>00:C0:4E:34:00:02<br>00:C0:4E:36:00:02<br>00:C0:4E:3A:00:0D<br>00:C0:4E:3A:00:0D<br>00:C0:4E:3A:00:0D                                                                                                    | v1.3c (b1.6.1.5)<br>v2.3 (b1.6.4.5)<br>v1.4a (b0.30.10)<br>v1.3c (beta)<br>v1.3c (beta)<br>v1.4a (b1.21.6)<br>v1.4a (b1.1.0.4)<br>v2.7b (b1.6.2.12)<br>v1.3c (b1.6.2.12)<br>v1.3c (b1.6.1.5)<br>v2.7c (b1.6.2.12)                                                                                                    | ON-LINE           ON-LINE                                                                                                    | E          |
|                             | ✓         Device 3C:00:02           ✓         Device 2D:00:08           ✓         Device 32:00:00           ✓         Device 35:00:09           ✓         Device 35:00:09           ✓         Device 36:00:02           ✓         Device 36:00:02           ✓         Device 36:00:02           ✓         Device 30:00:10           ✓         Device 30:00:02           ✓         Device 30:00:02           ✓         Device 30:00:02           ✓         Device 30:00:02           ✓         Device 30:00:02           ✓         Device 30:00:02           ✓         Device 30:00:02           ✓         Device 30:00:02           ✓         Device 30:00:02           ✓         Device 30:00:02           ✓         Device 30:00:02                                                                                                    | ES8508F-MM<br>ES7506<br>ES7506<br>ES8509-XT<br>ES8510<br>ES9528-XT<br>ES9528-XT<br>ES9528-XT<br>ES9528-XT<br>ES9528-XT<br>ES9528-XT<br>ES9508<br>ES8510-XT<br>SH-8P (DB9)                                             | 192.168.0.164<br>192.168.11.100<br>192.168.11.101<br>192.14 <b>Dev</b><br>192.168.11.104<br>192.168.11.105<br>192.168.11.105<br>192.168.11.106<br>192.168.11.100<br>192.168.11.101<br>192.168.11.110                                                                   | 00:C0:4E:3C:00:02<br>00:C0:4E:3C:00:08<br>00:C0:4E:32:00:00<br><b>ice List F</b><br>00:C0:4E:34:00:08<br>00:C0:4E:34:00:08<br>00:C0:4E:36:00:10<br>00:C0:4E:38:00:02<br>00:C0:4E:38:00:02<br>00:C0:4E:38:00:02<br>00:C0:4E:36:00:10<br>00:C0:4E:56:31D<br>00:C0:4E:1C:FF:FD                                                                                                    | v1.3c (b1.6.1.5)<br>v2.3 (b1.6.4.5)<br>v1.4a (b0.30.10)<br><b>ane</b> (b1.6.2.12)<br>v1.3c (b1.6.2.12)<br>v1.3c (b1.4.6)<br>v1.4a (b1.1.0.4)<br>v2.7b (b1.6.2.12)<br>v1.3c (b1.5.1.5)<br>v2.7c (b1.6.2.12)<br>v2.7c (b1.6.2.12)<br>v3.5c (b1.6.2.12)<br>v3.5c (b1.6.2.12)<br>v3.5c (b1.6.2.12)<br>v3.5c (b1.6.2.12)<br>v3.5c (b1.6.2.12)                                                                                                    | ON-LINE           ON-LINE                                                                                                    |            |
|                             | ✓         Device 3C:00:02           ✓         Device 20:00:08           ✓         Device 32:00:00           ✓         Device 32:00:00           ✓         Device 35:00:09           ✓         Device 20:00:6C           ✓         Device 36:00:02           ✓         Device 36:00:02 | ES8508F-MM<br>ES7506<br>ES7508<br>ES8509-XT<br>ES8510<br>ES9528-XT<br>ES8510-XT<br>ES8508<br>ES8510-XT<br>ES8508<br>ES8510-XT<br>SH-8P (DB9)<br>4-EIP                                                                 | 192.168.0.164<br>192.168.11.100<br>192.168.11.101<br>192.14 <b>Dev</b><br>192.168.11.104<br>192.168.11.105<br>192.168.11.105<br>192.168.11.107<br>192.168.11.108<br>192.168.11.108<br>192.168.11.149                                                                   | 00:C0:4E:3C:00:02<br>00:C0:4E:2D:00:08<br>00:C0:4E:2D:00:08<br><b>ice</b> List F<br>00:C0:4E:36:00:02<br>00:C0:4E:36:00:02<br>00:C0:4E:36:00:02<br>00:C0:4E:3A:00:0D<br>00:C0:4E:2F:03:1D<br>00:C0:4E:1CF:FED<br>00:C0:4E:32:00:23                                                                                                    | v1.3c (b1.6.1.5)<br>v2.3 (b1.6.4.5)<br>v1.4a (b0.30.10)<br>ence<br>v1.3c beta4 (b1.21.6)<br>v1.3c beta4 (b1.21.6)<br>v1.3c beta2 (b1.6.212)<br>v1.3c beta7 (b1.4.1.6)<br>v1.3c (b1.51.5)<br>v2.7c beta2 (b1.6.2.12)<br>NS-Link 9.28<br>EtherNet/IP 1.2.0                                                                                                    | ON-LINE           ON-LINE                                                                                                    | E          |
|                             | ✓         Device 3C:00:02           ✓         Device 2D:00:08           ✓         Device 32:00:00           ✓         Device 32:00:00           ✓         Device 32:00:00           ✓         Device 32:00:00           ✓         Device 34:00:02           ✓         Device 36:00:02           ✓         Device 38:00:02           ✓         Device 38:00:02           ✓         Device 38:00:02           ✓         Device 38:00:02           ✓         Device 26:03:10           ✓         Device 25:00:000           ✓         Device 10:07:FFB           ✓         Device 17:FF:FB                                                                                                    | ES8508F-MM<br>ES7506<br>ES7528<br>ES8509-XT<br>ES8510<br>ES7510<br>ES9528-XT<br>ES8510-XT<br>ES8510-XT<br>ES8510-XT<br>ES8510-XT<br>SH-8P (D89)<br>4-EIP<br>PRO-8P (D89)                                              | 192.168.0.164<br>192.168.11.100<br>192.168.11.101<br>192.14 <b>Dev</b><br>192.168.11.104<br>192.168.11.104<br>192.168.11.106<br>192.168.11.107<br>192.168.11.101<br>192.168.11.101<br>192.168.11.1198<br>192.166.11.20                                                 | 0:C04E3C0042<br>0:C04E2D0048<br>0:C04E2D0048<br>0:C04E320000<br>0:C04E340008<br>0:C04E360042<br>0:C04E360042<br>0:C04E360042<br>0:C04E340040<br>0:C04E340040<br>0:C04E340040<br>0:C04E340040<br>0:C04E340045<br>0:C04E340045<br>0:                                                                                                    | v1.3c (b1.6.1.5)<br>v2.3 (b1.6.4.5)<br>v1.4 (b0.3.0.10)<br>v1.3c (b1.6.2.12)<br>v1.3c (b1.6.2.12)<br>v1.4c (b1.2.1.6)<br>v1.4c (b1.2.1.6)<br>v1.4c (b1.6.2.12)<br>v1.3c (b1.6.2.12)<br>v1.3c (b1.6.2.12) | ON-LINE           ON-LINE                                                                         | E          |
|                             | ✓         Device 3C:00:02           ✓         Device 2D:00:08           ✓         Device 3C:00:00           ✓         Device 3C:00:00           ✓         Device 35:00:09           ✓         Device 36:00:02           ✓         Device 36:00:02           ✓         Device 36:00:02           ✓         Device 36:00:02           ✓         Device 36:00:02           ✓         Device 36:00:02           ✓         Device 36:00:02           ✓         Device 36:00:02           ✓         Device 36:00:02           ✓         Device 36:00:02           ✓         Device 36:00:02           ✓         Device 36:00:02           ✓         Device 36:00:02           ✓         Device 37:00:00           ✓         Device 10:FF:FD           ✓         Device 00:FF:FD           ✓         Device 00:FF:FC           ✓         Device 00:FF:FC                                                                         | ES8508F-MM<br>ES7506<br>ES7528<br>ES8509-XT<br>ES8510<br>ES9528-XT<br>ES9528-XT<br>ES9528-XT<br>ES9528-XT<br>ES9528-XT<br>ES9528-XT<br>ES9528-XT<br>ES9528-XT<br>SH-8P (DB9)<br>A-EIP<br>PRO-8P (DB9)<br>RTS-4P (DB9) | 192.168.0.164<br>192.168.11.00<br>192.168.11.01<br>192.168.11.01<br>192.168.11.04<br>192.168.11.104<br>192.168.11.105<br>192.168.11.105<br>192.168.11.107<br>192.168.11.101<br>192.168.11.101<br>192.168.11.101<br>192.168.11.20                                       | 00:C04E3C:00:02<br>00:C04E32:00:08<br>00:C04E32:00:08<br>00:C04E32:00:00<br>00:C04E340:008<br>00:C04E340:008<br>00:C04E380:002<br>00:C04E380:002<br>00:C04E380:002<br>00:C04E380:002<br>00:C04E340:09<br>00:C04E32F63E<br>00:C04E37FFFE                                                                                                    | v1.3c (b1.6.1.5)<br>v2.3 (b1.6.4.5)<br>v1.4a (b0.3.0.10)<br><b>ane</b> (b1.6.2.12)<br>v1.3c, beta4 (b1.2.1.6)<br>v1.4a (b1.1.0.4)<br>v2.7b, beta2 (b1.6.2.12)<br>v1.3c, beta4 (b1.6.2.12)<br>v1.3c, beta5 (b1.6.2.12)<br>v1.3c, beta2 (b1.6.2.12)<br>v1.3c, beta2 (b1.6.2.12)<br>v1.3c, beta2 (b1.6.2.12)<br>v1.3c, beta2 (b1.6.2.12)<br>v2.7c, beta2 (b1.6.2.12)<br>v3.5c, beta2 (b1.6.2.12)<br>v3.5c, beta                                                                                     | ON-LINE           ON-LINE                                                       | ^          |
|                             | ✓         Device 3C:00:02           ✓         Device 20:00:08           ✓         Device 32:00:00           ✓         Device 32:00:00           ✓         Device 35:00:09           ✓         Device 24:00:08           ✓         Device 36:00:02           ✓         Device 36:00:02           ✓         Device 36:00:02           ✓         Device 36:00:02           ✓         Device 36:00:02           ✓         Device 36:00:02           ✓         Device 36:00:02           ✓         Device 36:00:02           ✓         Device 36:00:02           ✓         Device 36:00:02           ✓         Device 36:00:02           ✓         Device 36:00:02           ✓         Device 36:00:02           ✓         Device 36:00:02           ✓         Device 10:FFFD           ✓         Device 07:FF:00           ✓         Device 07:FF:FC           ✓         Device 12:FF:F8                                      | ES8508F-MM<br>ES7506<br>ES7528<br>ES8509-XT<br>ES8510<br>ES7510<br>ES9528-XT<br>ES8510-XT<br>ES8508<br>ES8510-XT<br>ES8508<br>ES8510-XT<br>SH-8P (DB9)<br>4-EIP<br>PRO-8P (DB9)<br>RTS-4P (DB9)<br>RTS-4P (DB9)       | 192.168.0.164<br>192.168.11.100<br>192.168.11.101<br>192.11 Dev<br>192.168.11.105<br>192.168.11.105<br>192.168.11.105<br>192.168.11.107<br>192.168.11.108<br>192.168.11.108<br>192.168.11.108<br>192.168.11.198<br>192.168.11.23<br>192.168.11.23                      | 00:C04E3C:00:02<br>00:C04E3D:00:08<br>00:C04E3D:00:08<br>00:C04E3D:00:08<br>00:C04E3A0:00<br>00:C04E3A0:00<br>00:C04E3A0:00<br>00:C04E3A0:00<br>00:C04E3A0:00<br>00:C04E3A0:00<br>00:C04E3A0:00<br>00:C04E3A0:02<br>00:C04E3A0:02<br>00:C04E3A00<br>00:C04E3A0:02<br>00:C04E3A0:02<br>00:C04E3A00<br>00:C04E3A000<br>00:C04E3A00<br>00:C0 | v1.3c (b1.6.1.5)<br>v2.3 (b1.6.4.5)<br>v1.4a (b0.30.10)<br><b>ane</b><br>(5)<br>v1.3c beta4 (b1.21.6)<br>v1.3c beta2 (b1.6.21.2)<br>v1.3c beta2 (b1.6.21.2)<br>v1.3c (b1.51.5)<br>v2.7c beta2 (b1.6.21.2)<br>NS-Link 9.28<br>EtherNet/IP 1.2.0<br>NS-Link 9.18<br>SocketServer 9.30<br>SocketServer 9.35                                                                                                    | ON-LINE           ON-LINE           ON-LINE |            |
|                             | ✓         Device 3C:00:02           ✓         Device 2D:00:08           ✓         Device 3C:00:00           ✓         Device 3C:00:00           ✓         Device 35:00:09           ✓         Device 36:00:02           ✓         Device 36:00:02           ✓         Device 36:00:02           ✓         Device 36:00:02           ✓         Device 36:00:02           ✓         Device 36:00:02           ✓         Device 36:00:02           ✓         Device 36:00:02           ✓         Device 36:00:02           ✓         Device 36:00:02           ✓         Device 36:00:02           ✓         Device 36:00:02           ✓         Device 36:00:02           ✓         Device 37:00:00           ✓         Device 10:FF:FD           ✓         Device 00:FF:FD           ✓         Device 00:FF:FC           ✓         Device 00:FF:FC                                                                         | ES8508F-MM<br>ES7506<br>ES7528<br>ES8509-XT<br>ES8510<br>ES9528-XT<br>ES9528-XT<br>ES9528-XT<br>ES9528-XT<br>ES9528-XT<br>ES9528-XT<br>ES9528-XT<br>ES9528-XT<br>SH-8P (DB9)<br>A-EIP<br>PRO-8P (DB9)<br>RTS-4P (DB9) | 192.168.0.164<br>192.168.11.100<br>192.168.11.101<br>192.16.11.101<br>192.168.11.104<br>192.168.11.104<br>192.168.11.106<br>192.168.11.107<br>192.168.11.107<br>192.168.11.101<br>192.168.11.101<br>192.168.11.101<br>192.168.11.101<br>192.168.11.20<br>192.168.11.20 | 00:C04E3C:00:02<br>00:C04E32:00:08<br>00:C04E32:00:08<br>00:C04E32:00:00<br>00:C04E340:008<br>00:C04E340:008<br>00:C04E380:002<br>00:C04E380:002<br>00:C04E380:002<br>00:C04E380:002<br>00:C04E340:09<br>00:C04E32F63E<br>00:C04E37FFFE                                                                                                    | v1.3c (b1.6.1.5)<br>v2.3 (b1.6.4.5)<br>v1.4a (b0.30.10)<br><b>ane</b><br>(5)<br>v1.3c beta4 (b1.21.6)<br>v1.3c beta2 (b1.6.21.2)<br>v1.3c beta2 (b1.6.21.2)<br>v1.3c (b1.51.5)<br>v2.7c beta2 (b1.6.21.2)<br>NS-Link 9.28<br>EtherNet/IP 1.2.0<br>NS-Link 9.18<br>SocketServer 9.30<br>SocketServer 9.35                                                                                                    | ON-LINE           ON-LINE                                                       |            |
|                             | ✓         Device 3C:00:02           ✓         Device 20:00:08           ✓         Device 32:00:00           ✓         Device 32:00:00           ✓         Device 35:00:09           ✓         Device 24:00:08           ✓         Device 36:00:02           ✓         Device 36:00:02           ✓         Device 36:00:02           ✓         Device 36:00:02           ✓         Device 36:00:02           ✓         Device 36:00:02           ✓         Device 36:00:02           ✓         Device 36:00:02           ✓         Device 36:00:02           ✓         Device 36:00:02           ✓         Device 36:00:02           ✓         Device 36:00:02           ✓         Device 36:00:02           ✓         Device 36:00:02           ✓         Device 10:FFFD           ✓         Device 07:FF:FD           ✓         Device 07:FF:FC           ✓         Device 12:FF:F8                                      | ES8508F-MM<br>ES7506<br>ES7528<br>ES8509-XT<br>ES8510<br>ES7510<br>ES9528-XT<br>ES8510-XT<br>ES8508<br>ES8510-XT<br>ES8508<br>ES8510-XT<br>SH-8P (DB9)<br>4-EIP<br>PRO-8P (DB9)<br>RTS-4P (DB9)<br>RTS-4P (DB9)       | 192.168.0.164<br>192.168.11.100<br>192.168.11.101<br>192.11 Dev<br>192.168.11.105<br>192.168.11.105<br>192.168.11.105<br>192.168.11.107<br>192.168.11.108<br>192.168.11.108<br>192.168.11.108<br>192.168.11.198<br>192.168.11.23<br>192.168.11.23                      | 00:C04E3C:00:02<br>00:C04E3D:00:08<br>00:C04E3D:00:08<br>00:C04E3D:00:08<br>00:C04E3A0:00<br>00:C04E3A0:00<br>00:C04E3A0:00<br>00:C04E3A0:00<br>00:C04E3A0:00<br>00:C04E3A0:00<br>00:C04E3A0:00<br>00:C04E3A0:02<br>00:C04E3A0:02<br>00:C04E3A00<br>00:C04E3A0:02<br>00:C04E3A0:02<br>00:C04E3A00<br>00:C04E3A000<br>00:C04E3A00<br>00:C0 | v1.3c (b1.6.1.5)<br>v2.3 (b1.6.4.5)<br>v1.4a (b0.30.10)<br><b>ane</b><br>(5)<br>v1.3c beta4 (b1.21.6)<br>v1.3c beta2 (b1.6.21.2)<br>v1.3c beta2 (b1.6.21.2)<br>v1.3c (b1.51.5)<br>v2.7c beta2 (b1.6.21.2)<br>NS-Link 9.28<br>EtherNet/IP 1.2.0<br>NS-Link 9.18<br>SocketServer 9.30<br>SocketServer 9.35                                                                                                    | ON-LINE           ON-LINE           ON-LINE |            |

| Device 29:FF:F5 - Properties<br>Tools Documentation<br>General Software Settings Web Interface                                                                                                    |                 |
|----------------------------------------------------------------------------------------------------|-----------------|
| DeviceMaster F                                                                                                    | RTS 2-Port (2E) |
| Basic Information<br>Device Name : Device 29:FF:F5<br>MAC Address : 00:C0:4E:29:FF:F5<br>Serial Number :<br>Device Status : ON-LINE<br>Detection Type : LOCAL                                                                                                    |                 |
| Network Settings         IP Mode :         Static IP         Image: Static IP         Image: StatiIP         Image: StatiIP         I |                 |
| Apply Changes Undo Changes                                                                                                    | Help Close      |

7. Optionally, rename the DeviceMaster in the Device Name field.

Note: SocketServer versions previous to v9.00 did not support the Bootloader Timeout option in the PortVision DX Properties screen.

**Note:** The MAC address and Device Status fields are automatically populated and you cannot change those values.

- 8. Optionally, enter the serial number, which is on a label on the DeviceMaster.
- 9. If necessary, you can change the **Detection Type**.
  - **REMOTE** means that the DeviceMaster is not connected to this segment of the network and it uses IP communications, not MAC communications.
  - LOCAL means that the DeviceMaster is on this local network segment and uses MAC communications. An IP address is not required but Technical support recommends using an IP address.

10. Change the DeviceMaster network properties as required for your site.

- If you want to disable IP communications on the DeviceMaster, click **Disable IP**.
- To use the DeviceMaster with DHCP, click **DHCP IP**, and make sure that you provide the MAC address of the device to the network administrator. Make sure that the administrator reserves the IP address, subnet mask and gateway address of the DeviceMaster in the DHCP server.
- To program a static IP address, click **Static IP** and enter the appropriate values for your site.

Note: For additional information, open the PortVision DX Help system.

**11**. Typically, the **Bootloader Timeout** value should be left to it's default value. In some situations, you may need to temporarily adjust the **Bootloader Timeout** to a higher value during a firmware update.

- 12. Click Apply Changes to update the network information on the DeviceMaster.
  - **Note:** If you are deploying multiple DeviceMasters that share common values, you can save the configuration file and load that configuration onto other DeviceMasters. See <u>Using SocketServer Configuration Files</u> on Page 109 for more information.
- 13. Click Close to exit the Properties window.
- 14. Go to <u>Checking the SocketServer Version</u> on Page 45 to check the SocketServer version. You should update SocketServer firmware before any further configuration.

#### Checking the SocketServer Version

<u>SocketServer</u> refers to the web page that is integrated in the firmware that comes pre-installed on your DeviceMaster platform, which provides an interface to TCP/ IP socket mode configuration and services. If you install an NS-Link device driver, an NS-Link version of SocketServer loads on the DeviceMaster.

*Note:* Technical Support recommends that you update to the latest version of SocketServer before installing an NS-Link device driver or configuring socket ports.

Use the following procedure to check the SocketServer version on the DeviceMaster and check the ftp site for the latest version.

- 1. If necessary, open PortVision DX > Start/Programs > Comtrol > PortVision DX > PortVision DX or use the desktop shortcut and scan the network.
- 2. Check the SocketServer version number of the *Software Version* for the DeviceMaster.

| Scin       Refresh All       Properties       Saw       Lead       Upload       Refresh Verbage       Notes       Help       About       Exit         Image: Scin Results       Image: Scin Results (86 / 88)       Image: Scin Results (86 / 88)       Image: Scin Results (86 / 88)       Image: Scin Results (86 / 88)         Image: Scin Results       Image: Scin Results (86 / 88)       Image: Scin Results (86 / 88)       Image: Scin Results (86 / 88)         Image: Scin Results       Image: Scin Results (86 / 88)       Image: Scin Results (86 / 88)       Image: Scin Results (86 / 88)         Image: Scin Results       Image: Scin Results (86 / 88)       Image: Scin Results (86 / 88)       Image: Scin Results (86 / 88)         Image: Scin Results       Image: Scin Results (86 / 88)       Image: Scin Results (86 / 88)       Image: Scin Results (86 / 88)         Image: Scin Results       Image: Scin Results (86 / 88)       Image: Scin Results (86 / 88)       Image: Scin Results (86 / 88)         Image: Scin Results (86 / 88)       Image: Scin Results (86 / 88)       Image: Scin Results (86 / 88)       Image: Scin Results (86 / 88)         Image: Scin Results (86 / 88)       Image: Scin Results (86 / 88)       Image: Scin Results (86 / 88)       Image: Scin Results (86 / 88)         Image: Scin Results (86 / 88)       Image: Scin Results (86 / 88)       Image: Scin Results (86 / 88)       Image: Scin Results (86 / 88)                                                                                                    | IPV PortVision DX<br>File Manage View Tools Help                                                                                                    |                  |                |            |                   |                    |             |         |
|----------------------------------------------------------------------------------------------------|----------------------------------------------------------------------------------------------------|------------------|----------------|------------|-------------------|--------------------|-------------|---------|
| Sam       Refresh All       Properties       Save       Load       Uplaad       Rebot       Webpage       Notes       Help       About       Eit         IPORTVISION       Image: Scan Results       Image: Scan Results                                                                                                    | The Manage View Tools Help                                                                                                    |                  |                | ~          | -                 |                    |             |         |
| Image:         Scan Results (86 / 88)           Iteme:         Scan Results (86 / 88)           Iteme:         Device Scan Results (86 / 88)           Iteme:         Device Scan Results (86 / 88)           Iteme:         Device Scan Results (86 / 88)           Iteme:         Device Scan Results (86 / 88)           Iteme:         Device Scan Results (86 / 88)           Iteme:         Device Scan Results (86 / 88)                                                                                                    |                                                                                                    | i 💑 🦂 🍋          | - 🥪 - 🥪 -      | S 🛸        | 0 🔫               |                    |             |         |
| IP ORTVISED         Name : Scan Results         Software (main application) version           Use menu or toobar to add notes in this area.         Image: Software (main application) version         Software (main application) version           Image: Software (main application) version         Image: Software (main application) version         Software (main application) version           Image: Software (main application) version         Image: Software Version         Status           Image: Software (main application) version         Image: Software Version         Status           Image: Software (main application) version         Image: Software Version         Status           Image: Software (main application) version         Image: Software Version         Status           Image: Software (main application) version         Image: Software Version         Status           Image: Software (main application) version         Image: Software Version         Status           Image: Software (main application) version         Image: Software Version         Status           Image: Software (main application) version         Image: Software Version         Status           Image: Software (main application) version         Image: Software Version         Status           Image: Software (main application) version         Image: Software Version         Status           Image: Software (main applicatin) version <td< th=""><th>Scan Refresh All Properties</th><th>Save Load Upload</th><th>Reboot Webpage</th><th>Notes Help</th><th>About Exit</th><th></th><th></th><th></th></td<>                                                                                                    | Scan Refresh All Properties                                                                                                    | Save Load Upload | Reboot Webpage | Notes Help | About Exit        |                    |             |         |
| V         Device 270086C         ESS10         192.168.11.103         00:C04E22086C         C27c_beta2         01.6.2.12)         ON-LINE           Device 360008         ESS750         192.168.11.04         00:C04E340008         v1.3c_beta2         01.0.4.1.NE           V         Device 360002         ESS728-XT         192.168.11.05         00:C04E340008         v1.3c_beta2         01.0.4.1.NE           V         Device 360002         ESS728-XT         192.168.11.05         00:C04E340002         v1.4s_beta2         01.0.4.1.NE           Use menu or toobar to add notes in this area.         Device 360002         ESS80         192.168.11.00         00:C04E3200010         v1.3s_beta2         01.6.2.12)         ON-LINE           Device 360002         ESS80         192.168.11.00         00:C04E3200010         v1.3s_beta2         01.6.2.12)         ON-LINE           Device 360002         ESS80         192.168.11.00         00:C04E30002         v1.3s_beta2         01.6.2.12)         ON-LINE           Device 360002         ESS80         192.168.11.01         00:C04E30002         v1.3s_beta2         01.0.2.12.15.1.1         ON-LINE           Device 370:00003         H=P         192.168.11.01         00:C04E30002         1.3s_beta2         01.0.2.12.15.1.1         ON-LINE           D                                                                                                    | Name : Scan Results                                                                                                    | Scan Results     | (86 / 88)      | Software   | e (main applic    | ation) version     |             |         |
| V         Device 270086C         ESS10         192.168.11.103         00:C04E22086C         C27c_beta2         01.6.2.12)         ON-LINE           Device 360008         ESS750         192.168.11.04         00:C04E340008         v1.3c_beta2         01.0.4.1.NE           V         Device 360002         ESS728-XT         192.168.11.05         00:C04E340008         v1.3c_beta2         01.0.4.1.NE           V         Device 360002         ESS728-XT         192.168.11.05         00:C04E340002         v1.4s_beta2         01.0.4.1.NE           Use menu or toobar to add notes in this area.         Device 360002         ESS80         192.168.11.00         00:C04E3200010         v1.3s_beta2         01.6.2.12)         ON-LINE           Device 360002         ESS80         192.168.11.00         00:C04E3200010         v1.3s_beta2         01.6.2.12)         ON-LINE           Device 360002         ESS80         192.168.11.00         00:C04E30002         v1.3s_beta2         01.6.2.12)         ON-LINE           Device 360002         ESS80         192.168.11.01         00:C04E30002         v1.3s_beta2         01.0.2.12.15.1.1         ON-LINE           Device 370:00003         H=P         192.168.11.01         00:C04E30002         1.3s_beta2         01.0.2.12.15.1.1         ON-LINE           D                                                                                                    | J                                                                                                    |                  |                |            | 1                 | •                  |             |         |
| V         Device 340008         E57510         192.168.11.04         OncodeE340008         V.3c, betaf         O.1.0.1.0.0           V         Device 360002         E59528-XT         192.168.11.04         OncodeE360020         V.1.3c, betaf         On-LINE           V         Device 360002         E59528-XT         192.168.11.05         OncodeE360020         V.1.3c, betaf         On-LINE           V         Device 3600010         E58510-XT         192.168.11.105         OncodeE3600010         V.2.7c, betaf         On-LINE           V         Device 3600020         E59510-XT         192.168.11.106         OncodeE3600010         V.2.7c, betaf         On-LINE           V         Device 27031D         E58510-XT         192.168.11.10         OncodeE27631D         V.2.7c, betaf         On-LINE           V         Device 27031D         E58510-XT         192.168.11.10         OncodeE27631D         V.2.7c, betaf         On-LINE           V         Device 270-000036         4-EP         192.168.11.10         OncodeE27631D         V.2.7c, betaf         On-LINE           V         Device 270-000036         4-EP         192.168.11.23         OncodeE3700.23         N-LINE           V         Device 270-000036         4-EP         192.168.11.23         OncodeE374FFB                                                                                                    | 1 million                                                                                                    |                  |                |            |                   |                    |             | ^       |
| Use menu or toobar to add notes in<br>this area. <ul></ul>                                                                                                    | Courses                                                                                                    |                  |                |            |                   |                    |             |         |
| V         Device 39:00:10         ES310.XTE         192:168:11.06         00:C0AE30:00:10 v27b; beta2 (b15.6.212)         ON-LINE           Use menu or toobar to add notes in this area.         Device 37:00:00         ES300.XT         192:168:11.06         00:C0AE30:00:02 v1.3c (b1.4.1.6)         ON-LINE           Use menu or toobar to add notes in this area.         Device 27:03:10         ES300.XT         192:168:11.00         00:C0AE23:00:02 v1.3c (b1.4.1.6)         ON-LINE           V         Device 27:03:10         ES300.XT         192:168:11.00         00:C0AE23:00:02 v1.3c (b1.5.1.5)         ON-LINE           V         Device 27:03:10         ES300.XT         192:168:11.00         00:C0AE27:03:10 v2.7c, beta2 (b1.6.212)         ON-LINE           V         Device 27:05:00:00         ES300.XT         192:168:11.00         00:C0AE23:00:02 v1.3c (b1.4.1.6)         ON-LINE           V         Device 37:0-000:36         4-EIP         192:168:11.00         00:C0AE20:02 EFFF 0N-N-LINE         ON-LINE           V         Device 07:FFFC         RTS-4P (DB9)         192:168:11.32         00:C0AE20:02 EFFF 0N-N-LINE         ON-LINE           V         Device 27:FFF5         RTS-4P (DB9)         192:168:11.53         00:C0AE20:FFF5         SocketServer 9:35         ON-LINE           V         Device 27:03:10         UP-1P (DP3)                                                                                                    | E M                                                                                                    |                  |                |            |                   |                    |             | E       |
| Use menu or toolbar to add notes in<br>this area. <ul></ul>                                                                                                    |                                                                                                    |                  |                |            |                   |                    |             |         |
| V         Device 3A0000         ESS508         192.168.11.180         00:COAE3A0000         V.3.c (bl.51.5)         ON-LINE           Use menu or toobar to add notes in<br>this area.         Device 2F031D         ESS510-XT         192.168.11.180         00:COAE23A0000         V.3.c (bl.51.5)         ON-LINE           V         Device 2F031D         ESS510-XT         192.168.11.140         00:COAE27671D         V2.7c_beta2         (bl.5.1.5)         ON-LINE           V         Device 12FFFD         SH-4P (DB9)         192.168.11.140         00:COAE27671D         V3.7c_beta2         (bl.2.12)         ON-LINE           V         Device 12FFFD         SH-4P (DB9)         192.168.11.140         00:COAE2700.0023         4-EIP         192.168.11.140         00:COAE270.0023         00:D0:L17FFE         NS-LINE 804         ON-LINE           V         Device 07FFFC         RTS-4P (DB9)         192.168.11.20         00:COAE27FFE         Socketserver 9.35         ON-LINE           V         Device 29:FFF5         RTS-4P (DB9)         192.168.11.52         00:COAE27FFE         SocketServer 9.35         ON-LINE           V         Device 12:04?7A         UP-4P (DB9)         192.168.11.53         00:COAE275FFF         SocketServer 9.35         ON-LINE           V         Device 21:05:CD         UP-4P (DB9) </td <td>A VICEIMASTER</td> <td></td> <td></td> <td></td> <td></td> <td></td> <td></td> <td></td>                                                                                                    | A VICEIMASTER                                                                                                    |                  |                |            |                   |                    |             |         |
| Use menu or toobar to add notes in<br>this area.                                                                                                    | All and a second second s |                  |                |            |                   |                    |             |         |
| Use menu or toolbar to add notes in<br>this area.         ✓         Device 15/FFD         SH-8P (DB9)         192.168.11.4         00:C0.4E12/FFD         NS-Link 8.04         ON-LINE           ✓         Device 9570-000036         4-EIP         192.168.11.4         00:C0.4E13/00.23         EtherNet/IP 1.2.0         ON-LINE           ✓         Device 9570-000036         4-EIP         192.168.11.20         00:C0.4E13/FFE         NS-Link 9.18         ON-LINE           ✓         Device 07/FFFC         RTS-4P (DB9)         192.168.11.20         00:C0.4E13/FFE         NS-Link 9.18         ON-LINE           ✓         Device 07/FFFC         RTS-4P (DB9)         192.168.11.20         00:C0.4E13/FFFE         SocketServer 9.18         ON-LINE           ✓         Device 25/FFF5         RTS-2P (E)         192.168.11.20         00:C0.4E12/FFFE         SocketServer 9.35         ON-LINE           ✓         Device 15/04/7A         UP-1P (SV)         192.168.11.51         00:C0.4E12/04/7A         EtherNet/IP 4.10         ON-LINE           ✓         Device 21/03/24         UP-4P (DB9)         192.168.11.54         00:C0.4E12/03/7A         EtherNet/IP 4.10         ON-LINE           ✓         Device 21/03/5CD         UP-1P (S-30V)         192.168.11.54         00:C0.4E12/03/25C         Modbus Sever4 04         ON-LINE                                                                                                    | and a second                                                                                                    |                  |                |            |                   |                    |             |         |
| Use merea. <ul></ul>                                                                                                    | I                                                                                                    |                  |                |            |                   |                    |             |         |
| Image: Construction         Image: Construction                                                                                                    |                                                                                                    |                  |                |            |                   |                    |             |         |
| Image: Construct of the second second sec | this area.                                                                                                    |                  |                |            |                   |                    |             |         |
| Pervice 42:FF168         RTS-1P (5-30V)         192.168.11.40         00:C04E42.FF.R5         SocketServer 9.35         ON-LINE           ●         Device 29:FF75         RTS-2P (2E)         192.168.11.52         00:C04E29:FF75         SocketServer 9.35         ON-LINE           ●         Device 29:FF75         RTS-2P (2E)         192.168.11.52         00:C04E29:FF75         SocketServer 9.35         ON-LINE           ●         Device 20:F47A         UP-1P (5V)         192.168.11.53         00:C04E29:FF75         SocketServer 9.35         ON-LINE           ●         Device 20:74384         UP-4P (DB9)         192.168.11.54         00:C04E29:FF75         ON-LINE           ●         Device 21:05:CD         UP-1P (5V)         192.168.11.54         00:C04E20:F3284         Modbus Server 40.4         ON-LINE           ●         Device 21:05:CD         UP-1P (5-30V)         192.168.11.60         00:C0:4E20:05:CD         Modbus Router 6.05         ON-LINE           ●         Device 40:00:5D         UP-16P (2E)         192.168.11.60         00:C0:4E40:00:5D         Modbus Router 6.05         ON-LINE           ●         UP-16P (2E)         192.168.11.60         00:C0:4E40:00:5D         Modbus Router 6.05         ON-LINE                                                                                                    |                                                                                                    |                  |                |            |                   |                    |             |         |
| Image: Construct State         Image: Construct State         Image: Constate         Image: Construct State                                                                                                    |                                                                                                    |                  |                |            |                   |                    |             | _       |
| Image: Constraint of the state of the state of |                                                                                                    |                  |                |            |                   |                    |             |         |
| Device 07:4384         UP-4P (DB9)         192.168.11.54         00:C0:4E07:43:84         Modbus Server 4.04         ON-LINE           Device 21:05:CD         UP-1P (5-30V)         192.168.11.55         00:C0:4E21:05:CD         Modbus Router 6.05         ON-LINE           Device 40:00:5D         UP-16P (2E)         192.168.11.05         00:C0:4E20:05:CD         Modbus Router 6.05         ON-LINE           Device 40:00:5D         UP-16P (2E)         192.168.11:06         00:C0:4E40:00:5D         Modbus Router 6.05         ON-LINE                                                                                                    |                                                                                                    |                  |                |            |                   |                    |             |         |
| Image: Particle 21.05:CD         UP-1P (5-30')         192.168.11.55         00:C0-4E21.05:CD         Modbus Router 6.05         ON-LINE           Image: Particle 40:00:5D         UP-16P (2E)         192.168.11.60         00:C0-4E140:00:5D         Modbus Router 6.05         ON-LINE                                                                                                    |                                                                                                    |                  |                |            |                   |                    |             |         |
| Device 40:00:5D UP-16P (2E) 192:168:11.60 00:C0:4E:40:00:5D Modbus Router 6.05 ON-LINE                                                                                                    |                                                                                                    |                  |                |            |                   |                    |             |         |
|                                                                                                    |                                                                                                    |                  |                |            |                   |                    |             |         |
|                                                                                                    |                                                                                                    | Device 40:00:5D  | UP-16P (2E)    |            | 00:C0:4E:40:00:5D | Modbus Router 6.05 | ON-LINE     | -       |
|                                                                                                    | 1                                                                                                    | ₹                |                |            |                   |                    |             | P.      |
| For Help, press F1 Scan Results 88 1 Ready                                                                                                    | For Help, press F1                                                                                                    |                  |                |            |                   | Scan R             | esults 88 1 | Ready / |

- 3. Check the Comtrol ftp site to see if a later version is available by accessing the ftp subdirectory that contains the latest version of SocketServer.
  - View an ftp subdirectory that contains the latest version of SocketServer: <u>http://downloads.comtrol.com/dev\_mstr/rts/software/socketserver</u>.

# downloads.comtrol.com -/dev\_mstr/rts/software/socketserver/

| [To Parent                                                   | Director                        | ry]                                  |                                                                                                    |
|--------------------------------------------------------------|---------------------------------|--------------------------------------|----------------------------------------------------------------------------------------------------|
| 10/14/2015<br>9/2/2014<br>5/7/2015<br>5/8/2015<br>10/13/2015 | 9:50 Al<br>12:44 Pl<br>11:10 Al | M 172465<br>M 92973<br>M <dir></dir> | 1800456 SocketServer History.pdf<br>DeviceMaster Binary Format.pdf<br>DeviceMaster ProductNotice.pdf<br>help<br>socketserver-10.06.cmtl |

- **Note:** The DeviceMaster PRO, DeviceMaster RTS, and DeviceMaster Serial Hub all use the same firmware, although the above paths point to the location of the DeviceMaster RTS file.
- 4. If the version on the web site is later than the version on the DeviceMaster, download the file, and then go to <u>Uploading SocketServer with PortVision DX</u> on Page 47.

If the SocketServer version on the DeviceMaster is current, you are ready to continue the installation and configuration process.

#### Uploading SocketServer with PortVision DX

Use this section to upload a newer version of <u>SocketServer</u> on the DeviceMaster using PortVision DX. Technical Support recommends updating SocketServer before any further configuration to avoid configuration problems.

You can use this procedure if your DeviceMaster is connected to the host PC, laptop, or if the DeviceMaster resides on the local network segment.

- 1. Make sure that you have downloaded the latest SocketServer version from: http://downloads.comtrol.com/dev\_mstr/rts/software/socketserver.
- 2. If necessary, open PortVision DX > Start/Programs > Comtrol > PortVision DX > PortVision DX or use the desktop shortcut.
- 3. Right-click the DeviceMaster or DeviceMasters for which you want to update, click Advanced > Upload Firmware, browse to the SocketServer .cmtl file, and then click Open.

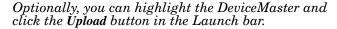

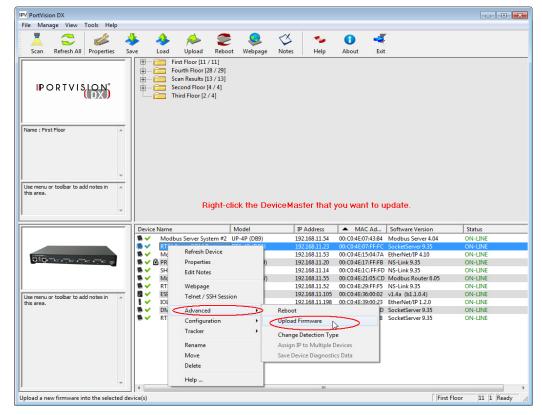

If the **Detection Type** is set to **REMOTE**, you may want to change it to **LOCAL**. The DeviceMaster *Status* on a DeviceMaster that is set to **REMOTE** displays in blue: **ON-LINE** (TCP).

4. Click **Yes** to the *Upload Firmware* message that warns you that this is a sensitive process. It may take a few moments for the firmware to upload onto the DeviceMaster. The DeviceMaster reboots itself during the upload process.

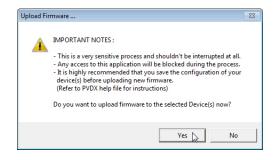

- 5. Click **Ok** to the advisory message about waiting to use the device until the status reads **ON-LINE**. In the next polling cycle, PortVision DX updates the *Device List* pane and displays the new SocketServer version or right-click the DeviceMaster and click **Refresh**.
- If the upload fails, reset the Bootloader timeout to 60 seconds and then repeat <u>Steps 3</u> through 5. For procedures, see <u>Changing the Bootloader Timeout</u> on Page 117.

You are now ready to continue the installation and configuration process.

- Device Driver (NS-Link) Installation on Page 53
- <u>Socket Port Configuration</u> on Page 65

# **Customizing PortVision DX**

You can customize how PortVision DX displays the devices. You can even create sessions tailored for specific audiences. You can also add shortcuts to other applications using **Tools > Applications > Customize** feature.

The following illustrates how you can customize your view.

| PV PortVision DX                               |                                                                                                    |                                                                                                    |                                                                                                    |                                                                                                    |                                                                                                    |                                                                                                    | × |
|------------------------------------------------|----------------------------------------------------------------------------------------------------|----------------------------------------------------------------------------------------------------|----------------------------------------------------------------------------------------------------|----------------------------------------------------------------------------------------------------|----------------------------------------------------------------------------------------------------|----------------------------------------------------------------------------------------------------|---|
| File Manage View Tools Help                    | <b>n</b> 4 7 7                                                                                                    | -                                                                                                    |                                                                                                    |                                                                                                    | r                                                                                                    |                                                                                                    |   |
| 📕 😂 🐇 🤞                                        |                                                                                                    | 2 . 4                                                                                                    | ž 🛛 🍼                                                                                                    | 0 🚽                                                                                                    |                                                                                                    |                                                                                                    |   |
| Scan Refresh All Properties S                  | ave Load Upload Re                                                                                                    | eboot Webpage No                                                                                                    | tes Help                                                                                                    | About Exit                                                                                                    | t                                                                                                    |                                                                                                    |   |
| IP O R T V I SLON°                             |                                                                                                    | Lab<br>10 / 10]<br>6 [1 / 3]<br>0 - XT [1 / 1]<br>Axis P5534 Camera<br>8<br>8<br>8-M<br>9-XT<br>0<br>0-XT<br>0-XT<br>0-XTE                                                                                           | the <i>De</i><br>See th<br>procee                                                                                                    | <i>evice List</i> pa<br>ne PortVision<br>dures on orga                                                                                                    | is folder is displa<br>ine below.<br>n DX help system<br>anizing your devi<br>iew in PortVision                                                                                                    | n for<br>ices and                                                                                                    |   |
| Use menu or toolbar to add notes in this area. | Modbus/TCF                                                                                                    | ver System<br>ver System #2                                                                                                    |                                                                                                    |                                                                                                    | Device Tr                                                                                                    | <i>ee</i> Pane                                                                                                    |   |
|                                                | Modbus Serv<br>Modbus Serv<br>Modbus/TCF<br>Modbus/TCF<br>Rose Consol                                                                                                    | ver System<br>ver System #2<br>p<br>le Port COM Ports [0 / 1]                                                                                                    |                                                                                                    | 4                                                                                                    |                                                                                                    |                                                                                                    |   |
|                                                | Modbus Serv<br>Modbus/TCF<br>PR08 Consol                                                                                                    | ver System<br>ver System #2<br>p<br>le Port COM Ports [0 / 1]<br>Model                                                                                                    | IP Addr                                                                                                    | MAC Address                                                                                                    | Software Version                                                                                                    | Status                                                                                                    |   |
|                                                | Modbus Serv<br>Modbus Serv<br>Modbus Serv<br>PRO8 Consol<br>RTS 2-Port<br>Device Name<br>ES9528-XT                                                                                                    | ver System<br>ver System #2<br>P<br>le Port COM Ports [0 / 1]<br>Model<br>ES9528-XT                                                                                                    | 192.168.11.105                                                                                                    | 00:C0:4E:36:00:02                                                                                                    | Software Version<br>v1.4a (b1.1.0.4)                                                                                                    | Status<br>ON-LINE                                                                                                    |   |
|                                                | Modbus Serv     Modbus Serv     Modbus Serv     PR08 Consol     Consol     Serv     Serv | ver System<br>ver System #2<br>p<br>le Port COM Ports [0 / 1]<br>Model<br>ES9528-XT<br>1 P SH-8P (DB9)                                                                                                    | 192.168.11.105<br>192.168.11.14                                                                                                    | 00:C0:4E:36:00:02<br>00:C0:4E:1C:FF:FD                                                                                                    | Software Version<br>v1.4a (b1.1.0.4)<br>9 NS-Link 9.28                                                                                                    | Status<br>ON-LINE<br>ON-LINE                                                                                                    |   |
|                                                | Modbus Serv     Modbus/TCF     Modbus/TCF      | ver System #2<br>p<br>le Port COM Ports [0 / 1]<br>Model<br>ES9528-XT<br>1 P SH-8P (DB9)<br>4-EIP                                                                                                    | 192.168.11.105<br>192.168.11.14<br>192.168.11.198                                                                                                    | 00:C0:4E:36:00:02<br>00:C0:4E:1C:FF:FD<br>00:C0:4E:39:00:23                                                                                                    | Software Version<br>v1.4a (b1.1.0.4)<br>NS-Link 9.28<br>EtherNet/IP 1.2.0                                                                                                    | Status<br>ON-LINE<br>ON-LINE<br>ON-LINE                                                                                              |   |
|                                                | Modbus Serv     Modbus Serv     Modbus/TCI     Modbus/TCI     PR08 Consol     SFI3 - Pnrt     Device Name     SFI3 - Pnrt     SFI3 - Pnrt | ver System<br>P<br>le Port COM Ports [0 / 1]<br>Model<br>ES9528-XT<br>1P SH-8P (DB9)<br>4-EIP<br>M PRO-8P (DB9)                                                                                                    | 192.168.11.105<br>192.168.11.14<br>192.168.11.198<br>192.168.11.20                                                                                                    | 00:C0:4E:36:00:02<br>00:C0:4E:1C:FF:FD<br>00:C0:4E:39:00:23<br>00:C0:4E:17:FF:FB                                                                                                    | Software Version<br>v1.4a (b1.1.0.4)<br>NS-Link 9.28<br>EtherNet/IP 1.2.0<br>NS-Link 9.18                                                                                                    | Status<br>ON-LINE<br>ON-LINE<br>ON-LINE<br>ON-LINE                                                                                   |   |
|                                                | Modbus Serv     Modbus Serv     Modbus Serv     PR08 Consol     RTS 2-Port     System     System     Syst | ver System #2<br>p<br>le Port COM Ports [0 / 1]<br>Model<br>ES9528-XT<br>1 P SH-8P (DB9)<br>4-EIP<br>M PRO-8P (DB9)<br>RT5-4P (DB9)                                                                                  | 192.168.11.105<br>192.168.11.14<br>192.168.11.198<br>192.168.11.20<br>192.168.11.23                                                                                                    | 00:C0:4E:36:00:02<br>00:C0:4E:1C:FF:FD<br>00:C0:4E:39:00:23<br>00:C0:4E:17:FF:FB<br>00:C0:4E:07:FF:FC                                                                                                    | Software Version           v1.4a         (b1.1.0.4)           NS-Link 9.28         EtherNet/IP 1.2.0           NS-Link 9.18         SocketServer 9.30                                                            | Status<br>ON-LINE<br>ON-LINE<br>ON-LINE<br>ON-LINE                                                                                   |   |
|                                                | Modbus Serv<br>Modbus/TCF<br>Modbus/TCF<br>PR08 Consol<br>PR08 Consol<br>PR08 Console Port COM<br>SH8 Console Port COM<br>RTS-1PPrinte#10<br>RTS-1P Printe#10                                                                                                    | ver System #2<br>p<br>le Port COM Ports [0 / 1]<br>                                                                                                    | 192.168.11.105<br>192.168.11.14<br>192.168.11.14<br>192.168.11.198<br>192.168.11.20<br>192.168.11.23<br>192.168.11.40                                                                    | 00:C0:4E:36:00:02<br>00:C0:4E:1C:FF:FD<br>00:C0:4E:39:00:23<br>00:C0:4E:17:FF:FB<br>00:C0:4E:07:FF:FC<br>00:C0:4E:42:FF:F8                                                                                                    | Software Version<br>v1.4a (b1.1.0.4)<br>NS-Link 9.28<br>EtherNet/IP 1.2.0<br>NS-Link 9.18<br>SocketServer 9.30<br>SocketServer 9.35                                                                              | Status           ON-LINE           ON-LINE           ON-LINE           ON-LINE           ON-LINE           ON-LINE           ON-LINE |   |
|                                                | ✓ Modbus Serv<br>✓ Modbus Serv<br>✓ Modbus/TCF<br>✓ PRO8 Consol<br>✓ PRO8 Consol<br>✓ ES528-XT<br>✓ SH8 Console Port COM<br>✓ OF COM Console Port COM<br>✓ COM Console Port COM<br>✓ RTS4 Spare COM Ports<br>✓ RTS4 Spare COM Ports<br>✓ RTS4 Porter#10<br>✓ RTS2-Port                                                                                                    | ver System #2<br>ver System #2<br>le Port COM Ports [0 / 1]<br>                                                                                                    | 192.168.11.105<br>192.168.11.14<br>192.168.11.14<br>192.168.11.20<br>192.168.11.23<br>192.168.11.40<br>192.168.11.52                                                                     | 00:C0:4E:36:00:02<br>00:C0:4E:1C:FF:FD<br>00:C0:4E:39:00:23<br>00:C0:4E:39:00:23<br>00:C0:4E:07:FF:FB<br>00:C0:4E:07:FF:FC<br>00:C0:4E:42:FF:F8<br>00:C0:4E:29:FF:F5                                                                | Software Version<br>v1.4a (b1.1.0.4)<br>NS-Link 9.28<br>EtherNet/IP 1.2.0<br>NS-Link 9.18<br>SocketServer 9.30<br>SocketServer 9.35<br>NS-Link 9.34                                                              | Status<br>ON-LINE<br>ON-LINE<br>ON-LINE<br>ON-LINE<br>ON-LINE<br>ON-LINE<br>ON-LINE                                                  |   |
|                                                | Modbus Serv<br>Modbus/TCF<br>Modbus/TCF<br>Modbus/TCF<br>Modbus/TCF<br>Modbus/TCF<br>PRO8 Console<br>PRO8 Console Port COM<br>OLM-4-EIP =1<br>@ PRO8 Console Port COM<br>PRO8 Console Port COM<br>RTS-IP Printer#10<br>RTS-IP Printer#10<br>RTS-IP P                                                                                                    | ver System #2<br>p<br>le Port COM Ports [0 / 1]<br>Model<br>ES9528-XT<br>1 P SH-8P (DB9)<br>4-EIP<br>M PRO-8P (DB9)<br>RTS-4P (DB9)<br>RTS-1P (5-30V)<br>RTS-2P (2E)<br>UP-1P (5V)                                   | 192.168.11.105<br>192.168.11.14<br>192.168.11.14<br>192.168.11.20<br>192.168.11.23<br>192.168.11.40<br>192.168.11.52<br>192.168.11.53                                                    | 00:C0:4E:36:00:02<br>00:C0:4E:1C:FF:FD<br>00:C0:4E:139:00:23<br>00:C0:4E:17:FF:FB<br>00:C0:4E:07:FF:FC<br>00:C0:4E:42:FF:F8<br>00:C0:4E:29:FF:F5<br>00:C0:4E:15:04:7A                                                               | Software Version<br>VI.4a (b1.1.0.4)<br>NS-Link 9.28<br>EtherNet/IP 1.2.0<br>NS-Link 9.38<br>SocketServer 9.30<br>SocketServer 9.35<br>NS-Link 9.34<br>EtherNet/IP 4.10                                          | Status<br>ON-LINE<br>ON-LINE<br>ON-LINE<br>ON-LINE<br>ON-LINE<br>ON-LINE<br>ON-LINE                                                  |   |
|                                                | Modbus Serv     Modbus Serv     Modbus/TCF     Modbus/TCF     PR08 Console Port COM     SP32-PArt     SP38 Console Port COM     TOLM-4-EIP =1     BPR08 Console Port COI     RT34 Spare COM Ports     RT32-Porter=1     RT32-Porter=1     RT32-Porter=1     Modbus/TCP     Modbus Server System                                                                                                    | ver System #2<br>p<br>le Port COM Ports [0 / 1]<br>Model<br>ES9528-XT<br>1F SH-8P (DB9)<br>4-EIP<br>M PRO-8P (DB9)<br>RTS-1P (C5-30V)<br>RTS-2P (2E)<br>UP-1P (SV)<br>#2 UP-4P (DB9)                                 | 192.168.11.105<br>192.168.11.14<br>192.168.11.14<br>192.168.11.20<br>192.168.11.20<br>192.168.11.20<br>192.168.11.51<br>192.168.11.52<br>192.168.11.53                                   | 00:C0:4E:36:00:02<br>00:C0:4E:1C:FF:FD<br>00:C0:4E:39:00:23<br>00:C0:4E:17:FF:FB<br>00:C0:4E:07:FF:FC<br>00:C0:4E:42:FF:F8<br>00:C0:4E:42:FF:F5<br>00:C0:4E:15:04:7A<br>00:C0:4E:15:04:7A                                           | Software Version<br>V1.4a (b11.0.4)<br>NS-Link 9.28<br>EtherNet/IP 1.2.0<br>NS-Link 9.38<br>SocketServer 9.30<br>SocketServer 9.35<br>NS-Link 9.34<br>EtherNet/IP 4.10<br>Modbus Server 4.04                     | Status<br>ON-LINE<br>ON-LINE<br>ON-LINE<br>ON-LINE<br>ON-LINE<br>ON-LINE<br>ON-LINE<br>ON-LINE                                       |   |
|                                                | ✓ Modbus Server     ✓ Modbus Server     ✓ Modbus Server     ✓ PRO8 Consol     ✓ PRO8 Consol     ✓ PRO8 Consol     ✓ FIS 2-Pont     ✓ SH8 Console Pont COM     ✓ OLIM 4-EIP ≠1     ✓ ØPRO8 Console Pont COI     ✓ RT54 Spare COM Ponts     ✓ RT54 Spare COM Ponts     ✓ RT54 Spare COM Ponts     ✓ RT52-Pont     ✓ Modbus Server System     ✓ Modbus Server System     ✓ Modbus Server System                                                                                                    | ver System #2<br>ver System #2<br>le Port COM Ports [0 / 1]<br>ES9528-XT<br>1P SH-8P (DB9)<br>4-EP<br>M PRO-8P (DB9)<br>RTS-4P (DB9)<br>RTS-4P (DB9)<br>RTS-2P (2E)<br>UP-1P (SV)<br>#2 UP-4P (DB9)<br>UP-1P (S-30V) | 192.168.11.105<br>192.168.11.14<br>192.168.11.14<br>192.168.11.20<br>192.168.11.23<br>192.168.11.40<br>192.168.11.52<br>192.168.11.53                                                    | 00:C0:4E:36:00:02<br>00:C0:4E:1C:FF:FD<br>00:C0:4E:39:00:23<br>00:C0:4E:17:FF:FB<br>00:C0:4E:07:FF:FC<br>00:C0:4E:07:FF:FC<br>00:C0:4E:29:FF:F5<br>00:C0:4E:15:04:7A<br>00:C0:4E:15:CD                                              | Software Version<br>v1.4a (b1.1.0.4)<br>NS-Link 9.28<br>EtherNet/1P 1.2.0<br>NS-Link 9.18<br>SocketServer 9.30<br>SocketServer 9.30<br>SocketServer 9.34<br>EtherNet/1P 4.10<br>Modbus Server 4.04               | Status<br>ON-LINE<br>ON-LINE<br>ON-LINE<br>ON-LINE<br>ON-LINE<br>ON-LINE<br>ON-LINE                                                  |   |
|                                                | Modbus Serv     Modbus Serv     Modbus/TCF     Modbus/TCF     PR08 Console Port COM     SP32-PArt     SP38 Console Port COM     TOLM-4-EIP =1     BPR08 Console Port COI     RT34 Spare COM Ports     RT32-Porter=1     RT32-Porter=1     RT32-Porter=1     Modbus/TCP     Modbus Server System                                                                                                    | ver System #2<br>p<br>le Port COM Ports [0 / 1]<br>Model<br>ES9528-XT<br>1F SH-8P (DB9)<br>4-EIP<br>M PRO-8P (DB9)<br>RTS-1P (C5-30V)<br>RTS-2P (2E)<br>UP-1P (SV)<br>#2 UP-4P (DB9)                                 | 192.168.11.105<br>192.168.11.14<br>192.168.11.14<br>192.168.11.20<br>192.168.11.20<br>192.168.11.20<br>192.168.11.51<br>192.168.11.52<br>192.168.11.53                                   | 00:C0:4E:36:00:02<br>00:C0:4E:1C:FF:FD<br>00:C0:4E:39:00:23<br>00:C0:4E:17:FF:FB<br>00:C0:4E:07:FF:FC<br>00:C0:4E:07:FF:FC<br>00:C0:4E:29:FF:F5<br>00:C0:4E:15:04:7A<br>00:C0:4E:15:CD                                              | Software Version<br>V1.4a (b11.0.4)<br>NS-Link 9.28<br>EtherNet/IP 1.2.0<br>NS-Link 9.38<br>SocketServer 9.30<br>SocketServer 9.35<br>NS-Link 9.34<br>EtherNet/IP 4.10<br>Modbus Server 4.04                     | Status<br>ON-LINE<br>ON-LINE<br>ON-LINE<br>ON-LINE<br>ON-LINE<br>ON-LINE<br>ON-LINE<br>ON-LINE                                       |   |
|                                                | ✓ Modbus Server     ✓ Modbus Server     ✓ Modbus Server     ✓ PRO8 Consol     ✓ PRO8 Consol     ✓ PRO8 Consol     ✓ FIS 2-Pont     ✓ SH8 Console Pont COM     ✓ OLIM 4-EIP ≠1     ✓ ØPRO8 Console Pont COI     ✓ RT54 Spare COM Ponts     ✓ RT54 Spare COM Ponts     ✓ RT54 Spare COM Ponts     ✓ RT52-Pont     ✓ Modbus Server System     ✓ Modbus Server System     ✓ Modbus Server System                                                                                                    | ver System #2<br>ver System #2<br>le Port COM Ports [0 / 1]<br>ES9528-XT<br>1P SH-8P (DB9)<br>4-EP<br>M PRO-8P (DB9)<br>RTS-4P (DB9)<br>RTS-4P (DB9)<br>RTS-2P (2E)<br>UP-1P (SV)<br>#2 UP-4P (DB9)<br>UP-1P (S-30V) | 192.168.11.105<br>192.168.11.14<br>192.168.11.19<br>192.168.11.20<br>192.168.11.20<br>192.168.11.23<br>192.168.11.52<br>192.168.11.53<br>192.168.11.55<br>192.168.11.55<br>192.168.11.50 | 00:C0:4E:36:00:02<br>00:C0:4E:1C:FF:FD<br>00:C0:4E:39:00:23<br>00:C0:4E:17:FF:FB<br>00:C0:4E:07:FF:FC<br>00:C0:4E:07:FF:FC<br>00:C0:4E:29:FF:F5<br>00:C0:4E:15:04:7A<br>00:C0:4E:15:CD                                              | Software Version<br>vi.4a (bl.1.0.4)<br>NS-Link 9.28<br>Etherbet/P 1.2.0<br>NS-Link 9.18<br>SocketServer 9.30<br>SocketServer 9.30<br>NS-Link 9.34<br>Etherbet/P 4.10<br>Modbus Server 4.04<br>SocketServer 9.33 | Status<br>ON-LINE<br>ON-LINE<br>ON-LINE<br>ON-LINE<br>ON-LINE<br>ON-LINE<br>ON-LINE<br>ON-LINE<br>ON-LINE                            |   |
|                                                | ✓ Modbus Serve     ✓ Modbus Serve     ✓ Modbus Serve     ✓ PRO8 Consol     ✓ PRO8 Consol     ✓ PRO8 Consol     ✓ SFIS 2-Port     ✓ SFIS 2-Port     ✓ SFIS Console Port COM     ✓ OLTM-4-EIP ≠1     ✓ @ PRO8 Console Port COM     ✓ RTS4 Spare COM Ports     ✓ RT54 Spare COM Ports     ✓ RT54 Spare COM Ports     ✓ Modbus CPC     ✓ Modbus Server System     ✓ Modbus Server System     ✓ Modbus Server System     ✓                                                                                                    | ver System #2<br>ver System #2<br>le Port COM Ports [0 / 1]<br>ES9528-XT<br>1P SH-8P (DB9)<br>4-EP<br>M PRO-8P (DB9)<br>RTS-4P (DB9)<br>RTS-4P (DB9)<br>RTS-2P (2E)<br>UP-1P (SV)<br>#2 UP-4P (DB9)<br>UP-1P (S-30V) | 192.168.11.105<br>192.168.11.14<br>192.168.11.19<br>192.168.11.20<br>192.168.11.20<br>192.168.11.23<br>192.168.11.52<br>192.168.11.53<br>192.168.11.55<br>192.168.11.55<br>192.168.11.50 | 00:C0:4E:36:00:02<br>00:C0:4E:12:FF:FD<br>00:C0:4E:39:00:23<br>00:C0:4E:17:FF:FB<br>00:C0:4E:17:FF:FC<br>00:C0:4E:42:FF:FS<br>00:C0:4E:42:FF:FS<br>00:C0:4E:15:04:7A<br>00:C0:4E:15:04:7A<br>00:C0:4E:12:05:CD<br>00:C0:4E:40:00:SD | Software Version<br>vi.4a (bl.1.0.4)<br>NS-Link 9.28<br>Etherbet/P 1.2.0<br>NS-Link 9.18<br>SocketServer 9.30<br>SocketServer 9.30<br>NS-Link 9.34<br>Etherbet/P 4.10<br>Modbus Server 4.04<br>SocketServer 9.33 | Status<br>ON-LINE<br>ON-LINE<br>ON-LINE<br>ON-LINE<br>ON-LINE<br>ON-LINE<br>ON-LINE<br>ON-LINE<br>ON-LINE                            |   |

See the PortVision DX Help system for detailed information about modifying the view. For example, the above screen shot illustrates devices layered in folders.

## Accessing DeviceMaster Documentation from PortVision DX

You can use this procedure in PortVision DX to <u>download</u> and <u>open the previously</u> <u>downloaded documents</u> for the DeviceMaster. You can also check to see if you have the latest version of the documentation using PortVision DX.

#### How to Download Documentation

Use this procedure to initially download a document or documents.

- 1. If necessary, open PortVision DX > Start/Programs > Comtrol > PortVision DX > PortVision DX or use the desktop shortcut.
- 2. Click Help > Documentation.
- 3. Optionally, click the **DOWNLOAD THE CURRENT DOCUMENTATION CATALOG ONLINE** button to make sure that the latest documentation is available to PortVision DX.

| Help |                            |
|------|----------------------------|
|      | Help Contents F1<br>Search |
|      | Documentation              |
|      | لام<br>About PortVision DX |

| ocumentatio | on                                                                                                 |                                          |
|-------------|----------------------------------------------------------------------------------------------------|------------------------------------------|
|             | se the following drop-down menus to loca<br>are there, you will be able to either open<br>edition. |                                          |
| Cat         | egory :                                                                                            |                                          |
| Subcat      | egory :                                                                                            | <b>_</b>                                 |
| Documen     | tation :                                                                                           | Ţ                                        |
|             | Open the local copy of this document                                                               | Download the latest edition from the web |
|             | Browse the folder for alre                                                                         | ady downloaded documentation             |
|             | DOWNLOAD THE CURRENT D                                                                             |                                          |

- 4. Select the product Category from the drop list.
- 5. Select the document you want to download from the Documentation drop list.
- 6. Click the Download the latest edition from the web button.

|             | lowing drop-down menus to locate the documentation you need.<br>e, you will be able to either open the local copy, if any, or download | L           |
|-------------|----------------------------------------------------------------------------------------------------|-------------|
| oc cardoni  |                                                                                                    |             |
| ategory :   | DeviceMaster RTS                                                                                                    |             |
| category :  |                                                                                                    | <b>_</b>    |
| mentation : | DeviceMaster Installation and Configuration Guide                                                                                      |             |
| Open th     | ne local copy of this document Download the latest edition fi                                                                          | rom the web |
|             | Browse the folder for already downloaded documentation                                                                                 | 2           |
|             | DOWNLOAD THE CURRENT DOCUMENTATION CATALOG ONLINE                                                                                      | -           |

*Note:* It may take a few minutes to download, depending on your connection speed. The document opens automatically after it has downloaded.

7. Click Close if you have downloaded all of the documents that you wanted.

How to Open Previously Downloaded Documents Use the following procedure to access previously downloaded documents in PortVision DX.

- *Note:* Optionally, you can browse to the **Program Files** (x86) > Comtrol > PortVision DX > Docs subdirectory and open the document.
- 1. If necessary, open PortVision DX > Start/Programs > Comtrol > PortVision DX > PortVision DX or use the desktop shortcut.
- 2. Click **Help > Documentation**.
- 3. Click the **Open the local copy of the document** button to view the document.

| umentati | on                                                                                                    |   |
|----------|----------------------------------------------------------------------------------------------------|---|
|          | use the following drop-down menus to locate the documentation you need.<br>u are there, you will be able to either open the local copy, if any, or download<br>t edition. | e |
|          | ategory : DeviceMaster RTS                                                                                                    |   |
|          |                                                                                                    | • |
|          | Open the local copy of this document<br>Browse the folder for already downloaded documentation                                                                            |   |
|          | DOWNLOAD THE CURRENT DOCUMENTATION CATALOG ONLINE                                                                                                    |   |

- **Note:** If the document fails to open, it may be that your browser has been disabled. You can still access the document by clicking the **Browse the folder for already downloaded documentation** button and opening the document with your custom browser.
- 4. Click **Close** in the *Documentation*... popup, unless you want to open or download other documents.

# **Device Driver (NS-Link) Installation**

This section discusses the following topics:

- <u>Linux Installations</u> on Page 54
- <u>Windows Installations</u> on Page 55

# Overview

|                                         | The following subsections discuss procedures that need to be done before installing and configuring the NS-Link device driver.                                                                                                    |
|-----------------------------------------|----------------------------------------------------------------------------------------------------|
| Before Installing the<br>NS-Link Driver | Before installing the NS-Link device driver for the Linux and Windows operating systems, the following conditions must be met:                                                                                                    |
|                                         | • The DeviceMaster is connected to the network and powered on ( <i>Hardware</i> <u>Installation</u> on Page 15).                                                                                                    |
|                                         | <ul> <li>The network information has been configured in the DeviceMaster<br/>(<u>Configuring the Network Settings</u> on Page 42).</li> </ul>                                                                                                    |
|                                         | • Checked to see if the latest version of SocketServer resides on the DeviceMaster ( <i>Checking the SocketServer Version</i> on Page 45 using PortVision DX or you can open your browser, enter the DeviceMaster IP address to view the version on the <i>Server Status</i> page. |
|                                         | • If necessary, uploaded the latest version of SocketServer ( <u>Uploading</u><br><u>SocketServer with PortVision DX</u> on Page 47.                                                                                                    |
|                                         | <i>Note:</i> Technical Supports recommends that you update to the latest version of SocketServer before installing any NS-Link device driver.                                                                                                    |
|                                         | After NS-Link driver installation and configuration, the same ports can be configured as TCP/IP sockets using an NS-Link version of the SocketServer web                                                                                                    |

page (Socket Port Configuration on Page 65).

# **Linux Installations**

You can locate the latest device driver for Linux using one of these methods:

Download the latest device driver: <u>fhttp://downloads.comtrol.com/</u> <u>dev\_mstr/rts/drivers/linux</u>.

**Note:** Although the download link displays rts in the path, the driver supports the DeviceMaster models discussed in this User Guide.

• **Software and Documentation CD**: You can use the CD to check the driver version on the CD against the latest released version. Open the /html/ default.htm file to use the menu system, which provides you with links to download all software and documents.

Refer to the **README** file packaged with the Linux driver for driver installation and configuration procedures.

Before you install the Linux NS-Link device driver:

- 1. Make sure that you have programmed an appropriate network address into the DeviceMaster.
- 2. Make sure that you verify that you have the latest version of SocketServer loaded on the DeviceMaster.

If you do not want to install PortVision DX (Page 39) to check the SocketServer version, you can:

a. Open SocketServer to check the version by opening your browser and entering the IP address of the DeviceMaster.

|                                   |                        |         |                    | ×          |
|-----------------------------------|------------------------|---------|--------------------|------------|
| 🔶 😂 http://192.168.11.52/home.asp |                        | - Dev × | 💮 🛠 🗄              | <u>;</u> ; |
| <b>COMTROL</b> <sup>®</sup>       |                        | DEV     | ICE MASTER         | ^          |
| Server Status Network Security    | EMail RFC1006          |         |                    |            |
| Software: SocketServer 9.35       | IPv4 Config: Static    | IPv     | 6 Config: Disabled |            |
| Host Name:                        | Address: 192.168.11.52 |         | Address: ::/0      |            |
|                                   | Netmask: 255.255.0.0   | c       | Gateway: ::        |            |
|                                   | Gateway: 192.168.0.2   |         |                    |            |
| Connection Status                 |                        |         |                    |            |
|                                   |                        | ort 1   | Port 2             |            |

- b. Check the download site for the latest version: <u>http://</u><u>downloads.comtrol.com/dev\_mstr/rts/software/SocketServer</u>.
- c. If necessary, download the latest version.
- **Note:** Technical Supports recommends that you update to the latest version of SocketServer before installing an NS-Link device driver.
- 3. Install and configure the Linux device driver using the **Readme** file packaged with the driver.

-

# **Windows Installations**

|                                        | This subsection provides an installation overview for the NS-Link device driver for Windows. For detailed installation and configuration information, see the <u>DeviceMaster Device Driver (NS-Link) User Guide for Windows</u> , which is available on the <i>Software and Documentation</i> CD or you can <u>download</u> the latest. |
|----------------------------------------|----------------------------------------------------------------------------------------------------|
| Supported<br>Operating Systems         | The NS-Link device driver for Windows supports Windows XP SP3 through Windows 10.                                                                                                    |
|                                        | If you are updating the driver or need to remove the NS-Link device driver, you can refer to the <u>DeviceMaster Device Driver (NS-Link) User Guide</u> or the help system.                                                                                                    |
|                                        | <b>Note:</b> Administrative privileges are required to install device drivers on Windows systems (excluding Windows Server 2003 and Windows XP).                                                                                                    |
| Installation<br>Overview for           | The following NS-Link device driver installation and configuration procedures are discussed in this subsection:                                                                                                    |
| Windows                                | • Install the NS-Link device driver and <i>Comtrol Drivers Management Console</i> using the <i>Installation Wizard</i> .                                                                                                    |
|                                        | • Configure the COM ports using the <i>Comtrol Drivers Management Console</i> .                                                                                                    |
|                                        | • Configure device properties using the <i>Comtrol Drivers Management Console</i> .                                                                                                    |
| NS-Link for<br>Windows<br>Installation | 1. If necessary, locate the NS-Link device driver and make it available to the host system. The driver assembly is available on the <i>Software and Documentation</i> CD if you do not have internet access, or download the latest driver from:                                                                                         |
|                                        | http://downloads.comtrol.com/dev_mstr/rts/drivers/win7.                                                                                                    |
|                                        | <b>Note:</b> Although the download link displays win7 in the path, the driver supports the previously listed <u>Windows operating systems</u> .                                                                                                    |
|                                        | 2. Execute the driver assembly <b>DeviceMaster_Windows_x.xx.exe</b> file and click <b>Next</b> to start the installation.                                                                                                    |
|                                        | 🖓 Douiza Mastas Duinas Tastallakian Satun                                                                                                    |

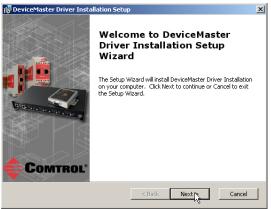

3. Click Next to install in the default location.

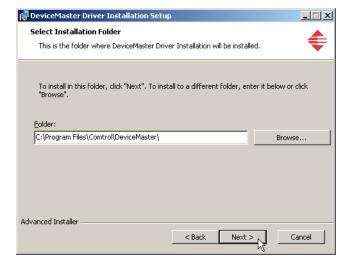

4. Click Install

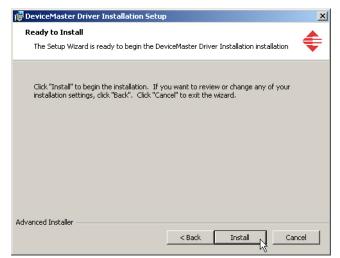

5. Leave the Launch DeviceMaster Driver Installation box checked.

> If you do not check this box, you can use the shortcut under the Start button at: Programs > Comtrol > DeviceMaster > DeviceMaster Driver Installation Wizard.

6. Click Finish to complete the installation of the wizard.

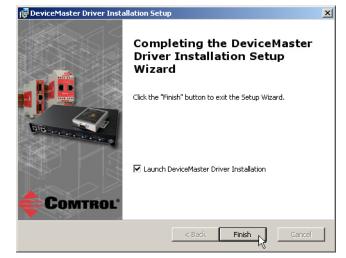

7. Click Next to start the driver installation.

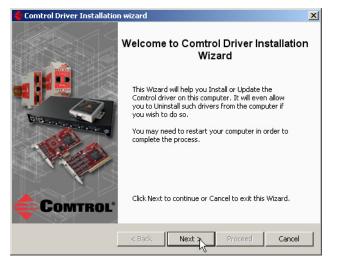

8. Click Install and Next.

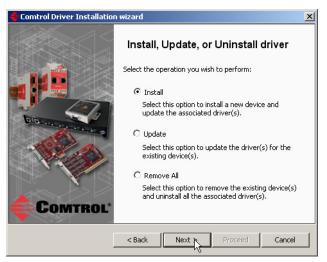

9. Select the DeviceMaster model that you are installing from the list.

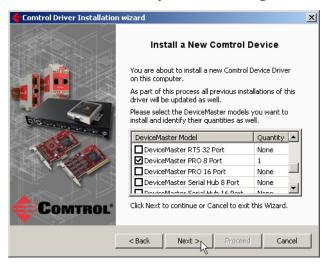

10. Enter the quantity of this DeviceMaster model that you want to install and click Ok.

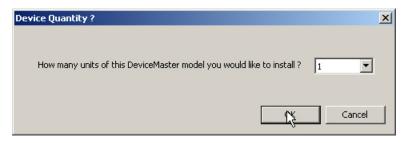

- 11. Repeat Steps <u>9</u> and 10 for each DeviceMaster that you are installing and click Next.
- 12. Click Proceed.

| Comtrol Driver Installatio | -                                                                                                    |
|----------------------------|----------------------------------------------------------------------------------------------------|
|                            | Summary                                                                                                    |
|                            | Driver Package : DeviceMaster<br>Selected Action : Install<br>Device(s) : 1 DeviceMaster Unit(s)<br>************************************ |
|                            | Launch Comtrol Drivers Management Console                                                                                                |
|                            |                                                                                                    |
| Comtrol                    | Click Proceed to continue or Cancel to exit this Wizard.                                                                                 |
|                            | < Back Next > Proceed Cancel                                                                                                    |

You may see the popup at the right for each port.

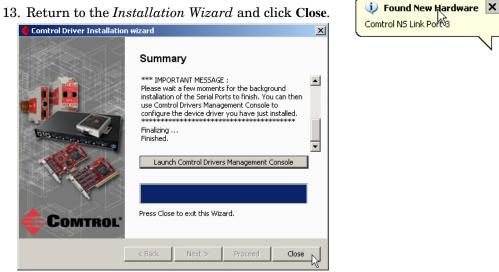

14. Go to the next subsection for NS-Link driver configuration procedures.

#### **Configuring the NS-Link Driver for Windows**

This subsection provides a configuration overview for the NS-Link driver. For detailed information or if the DeviceMaster is on a different physical segment, refer to the help system or the *DeviceMaster Device Driver (NS-Link) User Guide*, which is available on the *Software and Documentation* CD or you can <u>download</u> the latest.

The DeviceMaster must be connected to the local network segment or directly to a NIC on the host system to operate in MAC mode to perform the following configuration steps.

- 1. Access the *Comtrol Drivers Management Console* using the desktop shortcut or **Start > Programs > Comtrol > DeviceMaster > DeviceMaster Driver Management Console**.
- 2. Highlight the *Device Name* of the DeviceMaster that you want to configure.

|                                                                                                    | > `<br>• |                                                                                                    |
|----------------------------------------------------------------------------------------------------|----------|----------------------------------------------------------------------------------------------------|
| DeviceMaster           Port 01 (COM6)           Port 01 (COM6)           Port 02 (COM9)           Port 03 (COM11)           Port 05 (COM18)           Port 05 (COM19)           Port 05 (COM19)           Port 05 (COM19)           Port 06 (COM21)           Port 07 (COM22)           Port 08 (COM23)           Port 10 (COM35)           Port 11 (COM36)           Port 12 (COM37)           Port 13 (COM38)           Port 15 (COM40)           Port 15 (COM102)           Port 15 (COM102)           Port 15 (COM102)           Port 15 (COM103)           Port 15 (COM103)           Port 2 SS808 (COM108)           Port 2 SS808 (COM108)           Port 2 SS810-XTE (COM110)           PSS8510-XTE (COM104) | E        | General       Advanced         Network Connection Mode <ul> <li>MAC Mode</li> <li>D0 C0 4E 40 00 50<br/>00 C0 4E 40 00 F0</li> <li>D1P Mode</li> <li>D0 C0 4E 40 00 F0</li> <li>D2 C0 4E 40 00 F0</li> <li>D2 C0 4E 40 F10</li> <li>Reboot Device</li> </ul> <ul> <li>Reboot Device</li> </ul> <li>Device Stat McO OC 4E # # #</li> <li>Client Certificate</li> <li>Device Name:</li> <li>DeviceMaster LT, 16 Port</li> <li>User-Friendly Device Name:</li> <li>DeviceMaster LT, 16 Port</li> <li>Keep Alive Timeout (seconds):</li> <li>120</li> <li>(Default: 120)</li> <li>TCP Timeout Multiplier:</li> <li>10</li> <li>(Default: 1)</li> <li>Scan Rate (ms):</li> <li>10</li> <li>(Default: 10)</li> <li>Verbose Event Log</li> <li>(Troubleshooting Only)</li> |

- 3. Select the MAC address from the drop-down list or enter the address from the MAC address label on the DeviceMaster. If you programmed the IP address using PortVision DX, the IP address displays in the **IP Mode** text box after you select the MAC address.
  - Note: If you enter the MAC address, make sure that you use the correct format: 00 C0 4E xx xx xx. A space must separate each pair of digits. The MAC address is located on a label on the DeviceMaster or you can view it using PortVision DX.

If the appropriate MAC address is not displayed in the drop-down list, then it can be one of the following reasons:

- Not on the same network segment
- DeviceMaster not powered on or connected
- The wrong DeviceMaster model was selected during the driver installation
- Device failure

4. Click Apply to program the driver with the MAC address of the DeviceMaster or Ok to save the change and close the *Comtrol Drivers Management Console*.

If you do not **Apply** the changes before leaving this screen, you will be prompted to **Apply**, **Ignore**, or **Cancel** the changes.

| Сомт                                                | ROL                                                                                                    |
|-----------------------------------------------------|----------------------------------------------------------------------------------------------------|
| General Advanced                                    |                                                                                                    |
| Natural Consultantial                               |                                                                                                    |
|                                                     |                                                                                                    |
| Network Settings                                    |                                                                                                    |
| IP Mode     60.11.168.192                           |                                                                                                    |
| Enable SSL Mode Reboot Device                       |                                                                                                    |
| Server Certificate                                  |                                                                                                    |
| Client Certificate:                                 |                                                                                                    |
| Device Settings                                     |                                                                                                    |
| Device Name: DeviceMaster LT, 16 Port               |                                                                                                    |
| User Educate Newson Device Marker IT, 16 Device     |                                                                                                    |
| User-Friendiy Device Name: DeviceMaster LT, 16 Port |                                                                                                    |
| Keep Alive Timeout (seconds): 120 (Default: 120)    |                                                                                                    |
| TCP Timeout Multiplier: 1 (Default: 1)              |                                                                                                    |
|                                                     |                                                                                                    |
| Scan Rate (ms): 10   (Default: 10)                  |                                                                                                    |
| Verbose Event Log 📃 (Troubleshooting Only)          |                                                                                                    |
|                                                     |                                                                                                    |
| Defaul                                              | ts                                                                                                    |
|                                                     |                                                                                                    |
|                                                     | Network Connection Mode         MAC Mode       00 C0 4E 40 00 5D         IP Mode       60.11.168.192         Enable SSL Mode       Reboot Device         Server Certificate       Reboot Device         Client Certificate:       V         Device Settings       Device Name:         Device Settings       Device Name:         Device Alive Timeout (seconds):       120         (Default: 120)       TCP Timeout Multiplier:         1       (Default: 1)         Scan Rate (ms):       10         V       (Default: 10) |

- 5. Now that the MAC address has been associated to the DeviceMaster, you can use the Network Settings screen to:
  - Change the IP address, set the DeviceMaster to DHCP, or Disable IP communications using the Network Settings button
  - Reboot the DeviceMaster on the General tab
  - Access network statistics on the Advanced tab

If you want use **IP mode** and the IP address is configured for your network, click the **IP Mode** radio button and click **Apply**. If you want to use SSL Mode, you must set the DeviceMaster to IP mode.

Click the **Network Settings** button and click **Modify** to make any network settings changes for DHCP or MAC mode (Disable IP).

6. Optionally, click Enable SSL Mode if you want to configure secure COM ports.

The DeviceMaster must be configured using IP Mode before you can  ${\bf Enable}$  SSL Mode.

If SSL Mode is enabled, TCP connections that carry data to/from the serial ports are encrypted using SSL or TLS security protocols. This includes the following:

- TCP connections to the per-serial-port TCP ports (default is 8000, 8001, 8002, ...) are encrypted using SSL/TLS.
- TCP connections to TCP port 4606 on which the DeviceMaster implements the Comtrol proprietary serial driver protocol are encrypted using SSL/TLS.
- Since SSL/TLS can not be used for either UDP data streams or for the Comtrol proprietary MAC mode Ethernet driver protocol, both UDP and MAC mode serial data transport features are disabled.

In addition to encrypting the data streams, it is possible to configure the DeviceMaster so that only authorized client applications can connect using SSL/TLS.

For this option to function, you must also <u>Enable Secure Data Mode</u> in the NS-Link web page.

**Note:** See the help system or the <u>DeviceMaster NS-Link User Guide for</u> <u>Windows</u> if you need additional information on SSL and the corresponding options.

- 7. If you are using a server certificate, click the **Server Certificate** check box and enter the name in the **Server Certificate** text box.
- 8. If you are using a client certificate, click the drop list and browse to the appropriate client certificate file.
- 9. Configure the device properties:
  - a. If desired, change the User-Friendly Device Name.
  - b. Optionally, set a different **Keep Alive Timeout** period. You can set the amount of time in seconds that this DeviceMaster waits until it closes this connection and frees all the ports associated with it.
  - c. Optionally, set the TCP Timeout Multiplier value.
  - d. Optionally, click a different Scan Rate (ms).
  - e. Optionally, click Verbose Event Log if you want to log additional DeviceMaster information into the event log.
  - f. After making your changes, click **Apply** if you have additional configuration procedures or click **Ok** if you have completed configuring your DeviceMaster.
  - *Note:* You can refer to the help system if you need information about any of the options or features.
- 10. Optionally, you can click the Advanced tab and verify that the *Device Status* message indicates that the DeviceMaster is active and Ok.
- 11. Go to the next subsection to configure COM port properties.

# **Configuring COM Port Properties for Windows**

The following is a COM port properties configuration overview. Use the <u>DeviceMaster Device Driver (NS-Link) User Guide</u> (also available on the CD) or the NS-Link **Help** system for detailed configuration information.

1. Highlight the first port you want to configure.

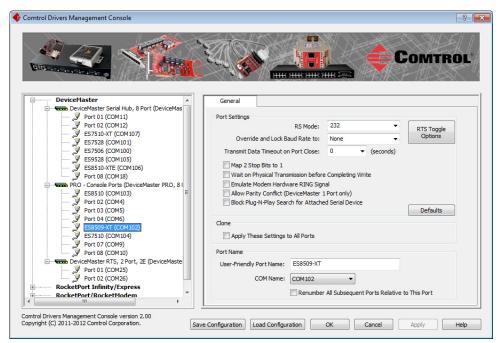

- 2. Complete the screen appropriately for the serial device that you plan on connecting to the port and click **Ok**.
  - a. Select the appropriate communications mode.
  - b. Enable the features that you want to use.
  - c. Optionally, click the **RTS Toggle Options** button:
    - If your communications application does not toggle RTS when transmitting in RS-485 mode.
    - If you are using an external RS-232 to RS-485 converter, which is attached to a port that is configured for RS-232.

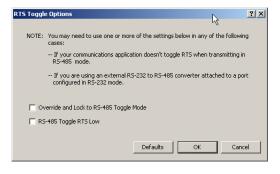

- d. Click the appropriate options for your environment.
- e. Click OK to save the changes and return to the port General tab.
- 3. If desired, click the Clone check box to set all of the ports on this DeviceMaster to these characteristics.
- 4. Optionally, change the User-Friendly Port Name.
- 5. If desired, select a different **COM Name** (COM port number). The drop-down list displays (in use) next to COM port numbers that are already in use in this system. Do not duplicate COM port numbers as this will cause the ports to not function.

6. Click **Apply** to save these changes.

*Note:* If you selected RS-422 mode, make sure that there is not a device attached to the port and click **Ok**.

- 7. Highlight the next port that you want to configure and perform <u>Steps 1</u> through 6.
- 8. Refer to <u>Connecting Serial Devices</u> on Page 91 to attach your serial device.
- 9. Optionally, you may need to configure one or more ports for socket mode (*Socket Port Configuration* on Page 65).

#### **Enabling Secure Data Mode**

In addition to enabling SSL mode in the driver, you must **Enable Secure Data Mode** in the NS-Link web page. Use the following procedure to implement the **Enable Secure Data Mode** option.

- 1. Access the NS-Link web page using one of these methods:
  - Open your web browser, enter the IP address, and press Enter.
  - Right-click the DeviceMaster in the *Device List* pane in PortVision DX and click **Webpage**.
- 2. Click the Security tab.
- 3. Click Enable Secure Data Mode and Save.

|                                                       |             |                           | _ • • ×              |
|-------------------------------------------------------|-------------|---------------------------|----------------------|
| C 🗇 🖉 http://192.168.11.60/securityCfg.asp            | 0 - C 🏉 Cor | mtrol Corporation - Dev × | ⊕ ★ ₿                |
| Comtrol'                                              |             |                           | <b>DEVICE</b> MASTER |
| Server Status Network Security EMail                  | RFC1006     |                           |                      |
| Security Configuration                                |             |                           |                      |
| Enable Secure Data Mode                               |             |                           |                      |
| Enable Secure Config Mode                             |             |                           |                      |
| Enable Telnet/ssh                                     |             |                           |                      |
| Enable Monitoring Secure Data via Telnet              |             |                           |                      |
| Enable SNMP                                           |             |                           |                      |
| Undo Changes Save Key and Certificate Management      |             |                           |                      |
| RSA Key pair used by SSL and SSH servers              | factory     | Set Delete                |                      |
| RSA Server Certificate used by SSL servers            | factory     | Set Delete                |                      |
| DH Key pair used by SSL servers                       | factory     | Set Delete                |                      |
| Client Authentication Certificate used by SSL servers | none        | Set Delete                |                      |
| Help                                                  |             |                           |                      |

4. Configure your security key and certificate and click Set.

| Key and Certificate Management                        |         |            |
|-------------------------------------------------------|---------|------------|
| RSA Key pair used by SSL and SSH servers              | factory | Set Delete |
| RSA Server Certificate used by SSL servers            | factory | Set Delete |
| DH Key pair used by SSL servers                       | factory | Set Delete |
| Client Authentication Certificate used by SSL servers | none    | Set Delete |

Click the **Help** button if you need information about key and certificate management.

# **Socket Port Configuration**

This section provides an overview of SocketServer and provides basic operating procedures. SocketServer and DeviceMaster security are discussed in detail in <u>DeviceMaster Security</u> on Page 69.

**Note:** Technical Supports recommends that you update to the latest version of SocketServer before installing an NS-Link device driver or configuring socket ports.

#### SocketServer Overview

**SocketServer** is the name of the TCP/IP socket web page that is integrated in the firmware that comes pre-installed on your DeviceMaster. When you install an <u>NS-Link device driver</u>, an NS-Link version of SocketServer loads on the DeviceMaster.

The SocketServer home page (*Server Status*) provides access to configure.

- Socket port characteristics for:
  - Serial
  - TCP connection
  - UDP connection

See <u>SocketServer Architecture</u> on Page 66 for more information about socket port support.

- Network settings (after initial configuration)
- <u>Security</u>, which is discussed in detail starting on Page 69
- Email notification services
- RFC1006 (ISO over TCP)

*Note:* For socket service configuration procedures or detailed information each field, see the web page Help system.

Web Page Help System The web page *Help* system is available separately for your convenience. The web page Help system contains detailed information and configuration procedures for each mode discussed in <u>SocketServer Architecture</u> on Page 66.

The *Help* system for the web page is available on the CD on the *Supporting Documents* page for your DeviceMaster or you can download the latest version from: <u>http://downloads.comtrol.com/dev\_mstr/rts/software/socketserver/help/ssvr\_help.zip</u>.

To use the help system:

- 1. Unzip the files in a folder.
- 2. Open the ssvr\_help.htm file.
- 3. Use your browser find function to locate the option or information for which are searching.

#### SocketServer Architecture

*TCP/IP socket mode* operation is used to connect serial devices with an application that supports TCP/IP socket communications addressing.

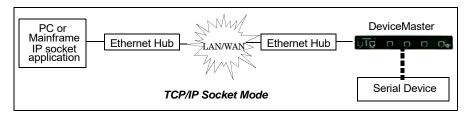

*Serial tunneling mode* is used to establish a socket connection between two DeviceMasters through an Ethernet network.

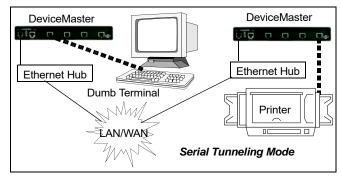

*UDP mode* is designed for applications that need faster data transmission, or that make use of UDP's broadcast capabilities. UDP differs from TCP in that a UDP transmission does not first require a connection to be opened before sending data and the receiving device does not issue acknowledgements to the sender.

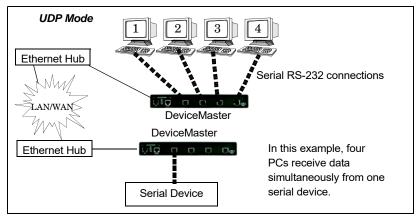

#### **Accessing Socket Configuration**

There are several ways to access the socket configuration pages. Use the method that fits your environment best.

- Web Browser
- PortVision DX

# Web Browser To access the socket configuration page for the DeviceMaster using a web browser, follow this procedure. 1. Start your web browser.

2. Enter the IP address of the DeviceMaster in the URL field.

*Note:* If you do not know the IP address, you can view the IP address in PortVision DX.

- 3. Click the port number that you want to configure socket port settings (serial, TCP connection configuration, and UDP connection configuration).
- **Note:** See the web page Help system, if you need information about configuring sockets or serial tunneling, which contains detailed configuration procedures and descriptions for all fields. See <u>Web Page Help System</u> on Page 65 for information about downloading the help file separately.
- 4. Click Save to return to the *Server Status* page.
- 5. Optionally, access the following pages to configure additional settings:
  - a. Click the Network tab to change the network settings.
  - b. Click the Security tab to enable DeviceMaster security.
  - c. Click the Email tab to configure email notification services.
  - d. Click the **RFC1006** tab to configure RFC1006 settings.

**PortVision DX** There are several ways to access the socket configuration page for the DeviceMaster using PortVision DX.

- 1. If necessary, start PortVision DX, right-click the DeviceMaster that you want to configure, and click **Webpage**.
- 2. Click the port for which you want to configure socket port settings (serial, TCP connection configuration, and UDP connection configuration).
  - **Note:** For socket configuration information see the Help system. Click the **?** in a configuration area for field specific information or the Help button at the bottom of the page to view page level help. To locate configuration procedures, scroll to the top of the Help file and view the Table of Contents.
- 3. Click Save to return to the Server Status (main) page.
- 4. Optionally, access the following pages to configure additional settings.
  - e. Click the Network tab to change the network settings.
  - f. Click the Security tab to enable DeviceMaster security.
  - g. Click the Email tab to configure email notification services.
  - h. Click the RFC1006 tab to configure RFC1006 (ISO over TCP) settings.

## SocketServer Versions

The <u>SocketServer Overview</u> discusses the that the default SocketServer web page is the same as the NS-Link web page. If the NS-Link driver is not running (not installed or disabled), SocketServer loads when you open a web browser session.

| ( ) ( ) ( ) ( ) ( ) ( ) ( ) ( ) ( ) ( )                                      | <u>چ</u> ک - ک                                    | Comtrol Corporation - Dev ×                            |                                       | ि ☆ 第               |
|------------------------------------------------------------------------------|---------------------------------------------------|--------------------------------------------------------|---------------------------------------|---------------------|
|                                                                              |                                                   |                                                        |                                       | /                   |
|                                                                              | MASTER                                            |                                                        |                                       |                     |
|                                                                              |                                                   |                                                        |                                       | _                   |
|                                                                              |                                                   |                                                        |                                       | _                   |
|                                                                              |                                                   |                                                        |                                       |                     |
| Server Status Network Security                                               | v EMail R                                         | FC1006                                                 |                                       |                     |
|                                                                              | ,                                                 |                                                        |                                       | _                   |
|                                                                              |                                                   |                                                        |                                       |                     |
| Server Status 🛛                                                              |                                                   |                                                        |                                       |                     |
|                                                                              | IPv4 Config                                       | Static                                                 | IPv6 Confi                            | a: Disabled         |
| Server Status @<br>Software: SocketServer 9.35<br>Host Name:                 | IPv4 Config:<br>Address:                          | Static<br>192.168.11.23                                | IPv6 Confi<br>Address:                | g: Disabled<br>::/0 |
| Software: SocketServer 9.35                                                  | -                                                 | 192.168.11.23                                          |                                       | -                   |
| Software: SocketServer 9.35                                                  | Address:                                          | 192.168.11.23                                          | Address:                              | ::/0                |
| Software: SocketServer 9.35                                                  | Address:<br>Netmask:                              | 192.168.11.23<br>255.255.0.0                           | Address:                              | ::/0                |
| Software: SocketServer 9.35<br>Host Name:                                    | Address:<br>Netmask:<br>Gateway:                  | 192.168.11.23<br>255.255.0.0<br>192.168.11.1           | Address:<br>Gateway:                  | ::/0                |
| Software: SocketServer 9.35<br>Host Name:<br>Connection Status               | Address:<br>Netmask:<br>Gateway:<br><u>Port 1</u> | 192.168.11.23<br>255.255.0.0<br>192.168.11.1<br>Port 2 | Address:<br>Gateway:<br><u>Port 3</u> | ::/0                |
| Software: SocketServer 9.35<br>Host Name:                                    | Address:<br>Netmask:<br>Gateway:                  | 192.168.11.23<br>255.255.0.0<br>192.168.11.1           | Address:<br>Gateway:                  | ::/0                |
| Software: SocketServer 9.35<br>Host Name:<br>Connection Status<br>Port Name: | Address:<br>Netmask:<br>Gateway:<br><u>Port 1</u> | 192.168.11.23<br>255.255.0.0<br>192.168.11.1<br>Port 2 | Address:<br>Gateway:<br><u>Port 3</u> | ::/0                |

Your SocketServer or NS-Link version may be different than these examples. These examples illustrate NS-Link and SocketServer v9.35 or higher.

The top illustration shows the web page before an NS-Link device driver installation and the bottom illustration shows the web page after a device driver installation.

| ~                                                          |                                                            |                                                                  |                                       |                                                                                                    |
|------------------------------------------------------------|------------------------------------------------------------|------------------------------------------------------------------|---------------------------------------|----------------------------------------------------------------------------------------------------|
| 🕞 🔿 🌈 http://192.168.11.23/home.asp                        | <u>چ</u> ک <del>،</del> ک                                  | Comtrol Corporation - Dev >                                      | c                                     | 航 🖈 🛱                                                                                                    |
|                                                            | CE MASTER                                                  |                                                                  |                                       | í literatura de la composición de la composición de la composicinde la composición de la composición de la composición d |
|                                                            |                                                            |                                                                  |                                       | -                                                                                                    |
| Server Status Network Secu                                 | rity EMail R                                               | FC1006                                                           |                                       |                                                                                                    |
| Server Status INELWORK Secu                                |                                                            |                                                                  |                                       |                                                                                                    |
| Server Status @                                            |                                                            |                                                                  |                                       |                                                                                                    |
|                                                            | IPv4 Config:                                               |                                                                  | IPv6 Config                           | : Disabled                                                                                                    |
| Server Status @                                            | - II II II                                                 |                                                                  | IPv6 Config<br>Address:               | : Disabled<br>::/0                                                                                                    |
| Software: (NS-Link 9.35)                                   | IPv4 Config:                                               | Static                                                           | ,                                     |                                                                                                    |
| Software: (NS-Link 9.35)                                   | IPv4 Config:<br>Address:                                   | Static<br>192.168.11.23                                          | Address:                              | ::/0                                                                                                    |
| Software: (NS-Link 9.35)                                   | IPv4 Config:<br>Address:<br>Netmask:                       | Static<br>192.168.11.23<br>255.255.0.0                           | Address:                              | ::/0                                                                                                    |
| Software: (NS-Link 9.35<br>Host Name:                      | IPv4 Config:<br>Address:<br>Netmask:                       | Static<br>192.168.11.23<br>255.255.0.0                           | Address:<br>Gateway:                  | ::/0                                                                                                    |
| Software: (NS-Link 9.35<br>Host Name:                      | IPv4 Config:<br>Address:<br>Netmask:<br>Gateway:           | Static<br>192.168.11.23<br>255.255.0.0<br>192.168.11.1           | Address:<br>Gateway:                  | ::/0<br>::                                                                                                    |
| Software: (NS-Link 9.35<br>Host Name:<br>Connection Status | IPv4 Config:<br>Address:<br>Netmask:<br>Gateway:<br>Port 1 | Static<br>192.168.11.23<br>255.255.0.0<br>192.168.11.1<br>Port 2 | Address:<br>Gateway:<br><u>Port 3</u> | ::/0<br>::                                                                                                    |

# **DeviceMaster Security**

This subsection provides a basic understanding of the DeviceMaster security options, and the repercussions of setting these options. See <u>Removing</u> <u>DeviceMaster Security Features</u> on Page 178 if you need to reset DeviceMaster security options. See <u>Returning the DeviceMaster to Factory Defaults</u> on Page 180 if you want to return the DeviceMaster settings to their default values.

# **Understanding Security Methods and Terminology**

| Term or<br>Issue                               | Explanation                                                                                                    |
|------------------------------------------------|----------------------------------------------------------------------------------------------------|
| CA (Client<br>Authentication<br>certificate) † | If configured with a CA certificate, the DeviceMaster requires all SSL/TLS clients to present an RSA identity certificate that has been signed by the configured CA certificate. As shipped, the DeviceMaster is not configured with a CA certificate and all SSL/TLS clients are allowed.                                                                                                    |
|                                                | This uploaded CA certificate that is used to validate a client's identity is<br>sometimes referred to as a <i>trusted root certificate</i> , a <i>trusted authority</i><br><i>certificate</i> , or a <i>trusted CA certificate</i> . This CA certificate might be that of a<br>trusted commercial certificate authority or it may be a privately generated<br>certificate that an organization creates internally to provide a mechanism to<br>control access to resources that are protected by the SSL/TLS protocols. |
|                                                | See <u>Key and Certificate Management</u> on Page 86 for more information. This section does not discuss the creation of CA Certificates.                                                                                                    |
| Client<br>Authentication                       | A process using paired keys and identity certificates to prevent unauthorized access to the DeviceMaster. Client authentication is discussed in <u>Client</u><br><u>Authentication</u> on Page 79 and <u>Changing Keys and Certificates</u> on Page 89.                                                                                                    |
| DH Key Pair<br>Used by SSL<br>Servers <u>†</u> | This is a private/public key pair that is used by some cipher suites to encrypt<br>the SSL/TLS handshaking messages. Possession of the private portion of the<br>key pair allows an eavesdropper to decrypt traffic on SSL/TLS connections<br>that use DH encryption during handshaking.                                                                                                    |
|                                                | The DH (Diffie-Hellman) key exchange, also called exponential key exchange, is a method of digital encryption that uses numbers raised to specific powers to produce decryption keys on the basis of components that are never directly transmitted, making the task of a would-be code breaker mathematically overwhelming.                                                                                                    |
|                                                | The most serious limitation of Diffie-Hellman (DH key) in its basic or <i>pure</i> form is the lack of authentication. Communications using Diffie-Hellman all by itself are vulnerable to <u>man in the middle attacks</u> . Ideally, Diffie-Hellman should be used in conjunction with a recognized authentication method such as digital signatures to verify the identities of the users over the public communications medium.                                                                                     |
|                                                | See <u>Certificates and Keys</u> on Page 79 and <u>Key and Certificate Management</u> on Page 86 for more information.                                                                                                    |

The following table provides background information and definitions.

| Term or<br>Issue                                                                                                    | Explanation                                                                                                    |  |  |
|----------------------------------------------------------------------------------------------------|----------------------------------------------------------------------------------------------------|--|--|
| <sup>†</sup> All DeviceMaster units are shipped from the factory with identical configurations. They all<br>have the identical, self-signed, Comtrol Server RSA Certificates, Server RSA Keys, Server DH<br>Keys, and no Client Authentication Certificates. For maximum data and access security, you<br>should configure all DeviceMaster units with custom certificates and keys. |                                                                                                    |  |  |
| Digital<br>Certificate                                                                                                    | A digital certificate is an electronic <i>credit card</i> that establishes your credentials when doing business or other transactions on the Web. It is issued by a certification authority (CA). It contains your name, a serial number, expiration dates, a copy of the certificate holder's public key (used for encrypting messages and digital signatures), and the digital signature of the certificate-issuing authority so that a recipient can verify that the certificate is real. Some digital certificates conform to a standard, X.509. Digital certificates can be kept in registries so that authenticating users can look up other users' public keys.                                                                                                    |  |  |
|                                                                                                    | See <u>Key and Certificate Management</u> on Page 86 for more information.                                                                                                    |  |  |
| PKI (public<br>key<br>infrastructure)                                                                                                    | A public key infrastructure (PKI) enables users of a basically unsecure public<br>network such as the Internet to securely and privately exchange data and<br>money through the use of a public and a private cryptographic key pair that is<br>obtained and shared through a trusted authority. The public key<br>infrastructure provides for a digital certificate that can identify an individual<br>or an organization and directory services that can store and, when necessary,<br>revoke the certificates. Although the components of a PKI are generally<br>understood, a number of different vendor approaches and services are<br>emerging. Meanwhile, an Internet standard for PKI is being worked on.<br>The public key infrastructure assumes the use of public key cryptography,<br>which is the most common method on the Internet for authenticating a<br>message sender or encrypting a message. Traditional cryptography has<br>usually involved the creation and sharing of a secret key for the encryption<br>and decryption of messages. This secret or private key system has the<br>significant flaw that if the key is discovered or intercepted by someone else,<br>messages can easily be decrypted. For this reason, public key cryptography<br>and the public key infrastructure is the preferred approach on the Internet.<br>(The private key system is sometimes known as symmetric cryptography and<br>the public key system as asymmetric cryptography.) |  |  |
|                                                                                                    | A public key infrastructure consists of:                                                                                                    |  |  |
|                                                                                                    | • A certificate authority (CA) that issues and verifies digital certificate. A certificate includes the public key or information about the public key                                                                                                    |  |  |
|                                                                                                    | • A registration authority (RA) that acts as the verifier for the certificate authority before a digital certificate is issued to a requestor                                                                                                    |  |  |
|                                                                                                    | • One or more directories where the certificates (with their public keys) are held                                                                                                    |  |  |
|                                                                                                    | A certificate management system                                                                                                    |  |  |
|                                                                                                    | For more information, see <u>SSL Authentication</u> on Page 78, <u>SSL Performance</u><br>on Page 80, <u>SSL Cipher Suites</u> on Page 81, and <u>DeviceMaster Supported</u><br><u>Cipher Suites</u> on Page 81.                                                                                                    |  |  |

| Term or<br>Issue              | Explanation                                                                                                    |
|-------------------------------|----------------------------------------------------------------------------------------------------|
| RSA Key Pair†                 | This is an algorithm for public-key cryptography. It is the first algorithm<br>known to be suitable for signing as well as encryption. RSA is widely used in<br>electronic commerce protocols, and is believed to be sufficiently secure given<br>sufficiently long keys and the use of up-to-date implementations. The system<br>includes a communications channel coupled to at least one terminal having an<br>encoding device, and to at least one terminal having a decoding device.                               |
|                               | • Public key is a value provided by some designated authority as an encryption key that, combined with a private key derived from the public key, can be used to effectively encrypt messages and digital signatures.                                                                                                    |
|                               | Private Key                                                                                                    |
|                               | - One half of the <i>key pair</i> used in conjunction with a public key                                                                                                    |
|                               | - Both the public and the private keys are needed for encryption / decryption but only the owner of a private key ever needs to know it. Using the RSA system, the private key never needs to be sent across the Internet.                                                                                                    |
|                               | - The private key is used to decrypt text that has been encrypted with the public key.                                                                                                    |
|                               | Thus, if User A sends User B a message, User A can find out User B's public key (but not User B's private key) from a central administrator and encrypt a message to User B using User B's public key. When User B receives it, User B decrypts it with User B's private key. In addition to encrypting messages (which ensures privacy), User B can authenticate User B to User A (so that User A knows that it is really User B who sent the message) by using User B's private key to encrypt a digital certificate. |
|                               | See <u>Key and Certificate Management</u> on Page 86 for more information.                                                                                                    |
| SSH (Secure<br>Shell)         | Secure Shell (SSH) allows data to be exchanged using a secure channel<br>between two networked devices. Replaces telnet which has no security. SSH<br>requires password authentication – even if the password is empty.                                                                                                    |
|                               | See <u>SSH Server</u> on Page 77 for more information.                                                                                                    |
| SSL (Secure<br>Sockets Layer) | The Secure Sockets Layer (SSL) is the predecessor of (TLS) Transport Layer Security.                                                                                                    |
|                               | SSL is a commonly-used protocol for managing the security of a message<br>transmission on the Internet. SSL has recently been succeeded by Transport<br>Layer Security (TLS), which is based on SSL. SSL uses a program layer<br>located between the Internet's Hypertext Transfer Protocol (HTTP) and<br>Transport Control Protocol (TCP) layers.                                                                                                    |
|                               | SSL is included as part of both the Microsoft and Netscape browsers and most<br>Web server products. Developed by Netscape, SSL also gained the support of<br>Microsoft and other Internet client/server developers as well and became the<br>de facto standard until evolving into Transport Layer Security.                                                                                                    |
|                               | SSL uses the public-and-private key encryption system from RSA, which also includes the use of a digital certificate.                                                                                                    |
|                               | See Pages 78 through 81 for detailed information about SSL.                                                                                                    |
|                               | <i>Note:</i> Two slightly different SSL protocols are supported by the DeviceMaster: SSLv3 and TLSv1.                                                                                                    |

| Term or<br>Issue                                          | Explanation                                                                                                    |
|-----------------------------------------------------------|----------------------------------------------------------------------------------------------------|
| TLS<br>(Transport<br>Layer<br>Security)                   | Transport Layer Security (TLS) is a protocol that ensures privacy between<br>communicating applications and their users on the Internet. When a server<br>and client communicate, TLS ensures that no third party may eavesdrop or<br>tamper with any message. TLS is the successor to the Secure Sockets Layer<br>(SSL).                                                                                                    |
|                                                           | TLS and SSL are not interoperable. The TLS protocol does contain a mechanism that allows TLS implementation to back down to SSL 3.0.                                                                                                    |
| Secure Data<br>Mode                                       | TCP connections that carry data to/from the DeviceMaster serial ports are<br>encrypted using SSL or TLS security protocols. See <u>Security Modes</u> on Page 75<br>and <u>Configure / Enable Security Features Overview</u> on Page 83 for more<br>information.                                                                                                    |
| Secure Config<br>Mode                                     | Unencrypted access to administrative and diagnostic functions are disabled.<br>See <u>Security Modes</u> on Page 75 and <u>Configure / Enable Security Features</u><br><u>Overview</u> on Page 83 for more information.                                                                                                    |
| Secure Monitor<br>Data Mode via<br>Telnet                 | Allows monitoring of a single serial port on the DeviceMaster while the port is configured for Secure Data Mode. For more information see, the Enable Monitoring Secure Data via Telnet option on Page 84.                                                                                                    |
| Man in the<br>Middle attack                               | A man in the middle attack is one in which the attacker intercepts messages<br>in a public key exchange and then retransmits them, substituting his own<br>public key for the requested one, so that the two original parties still appear to<br>be communicating with each other.                                                                                                    |
|                                                           | The attack gets its name from the ball game where two people try to throw a ball directly to each other while one person in between them attempts to catch it. In a man in the middle attack, the intruder uses a program that appears to be the server to the client and appears to be the client to the server. The attack may be used simply to gain access to the message, or enable the attacker to modify the message before retransmitting it.                                                                                                    |
| How Public<br>and Private<br>Key<br>Cryptography<br>Works | In public key cryptography, a public and private key are created<br>simultaneously using the same algorithm (a popular one is known as RSA) by<br>a certificate authority (CA).                                                                                                    |
|                                                           | The private key is given only to the requesting party and the public key is<br>made publicly available (as part of a digital certificate) in a directory that all<br>parties can access.                                                                                                    |
|                                                           | The private key is never shared with anyone or sent across the Internet. You use the private key to decrypt text that has been encrypted with your public key by someone else (who can find out what your public key is from a public directory).                                                                                                    |
|                                                           | Thus, if User A sends User B a message, User A can find out User B's public<br>key (but not User B's private key) from a central administrator and encrypt a<br>message to User B using User B's public key. When User B receives it, User B<br>decrypts it with User B's private key. In addition to encrypting messages<br>(which ensures privacy), User B can authenticate User B to User A (so User A<br>knows that it is really User B who sent the message) by using User B's private<br>key to encrypt a digital certificate. When User A receives it, User A can use<br>User B's public key to decrypt it. |

| Term or<br>Issue                       | Explanation                                                                                                    |  |  |  |  |
|----------------------------------------|----------------------------------------------------------------------------------------------------|--|--|--|--|
|                                        | A number of products are offered that enable a company or group of companies<br>to implement a PKI. The acceleration of e-commerce and business-to-business<br>commerce over the Internet has increased the demand for PKI solutions.<br>Related ideas are the virtual private network (VPN) and the IP Security<br>(IPsec) standard. Among PKI leaders are: |  |  |  |  |
|                                        | • RSA, which has developed the main algorithms used by PKI vendors.                                                                                                    |  |  |  |  |
|                                        | • Verisign, which acts as a certificate authority and sells software that allows a company to create its own certificate authorities.                                                                                                    |  |  |  |  |
| Who Provides<br>the<br>Infrastructure? | • GTE CyberTrust, which provides a PKI implementation methodology and consultation service that it plans to vend to other companies for a fixed price.                                                                                                    |  |  |  |  |
|                                        | • Xcert, whose Web Sentry product that checks the revocation status of certificates on a server, using the Online Certificate Status Protocol (OCSP).                                                                                                    |  |  |  |  |
|                                        | • Netscape, whose Directory Server product is said to support 50 million objects and process 5,000 queries a second; Secure E-Commerce, which allows a company or extranet manager to manage digital certificates; and Meta-Directory, which can connect all corporate directories into a single directory for security management.                          |  |  |  |  |
| The following to                       | ppic references are from: <u>http://searchsecurity.techtarget.com</u> /                                                                                                    |  |  |  |  |
| • PKI (public                          | key infrastructure)                                                                                                    |  |  |  |  |
| How Public                             | Private Key Cryptography Works                                                                                                    |  |  |  |  |
| • Who Provid                           | es the Infrastructure                                                                                                    |  |  |  |  |
| • Digital Cert                         | rtificate                                                                                                    |  |  |  |  |
| • DH Key                               |                                                                                                    |  |  |  |  |
| • Man in the                           | Middle attack                                                                                                    |  |  |  |  |
| The RSA Key p                          | air topic reference is from: <u>http://en.wikipedia.org/wiki/RSA</u>                                                                                                    |  |  |  |  |

# TCP and UDP Socket Ports Used by the DeviceMaster

| Following list is all of the logical TCP and UDP socket ports implemented in |  |
|------------------------------------------------------------------------------|--|
| DeviceMasters.                                                               |  |

| Socket Port Number          | Description                                                                                                    |
|-----------------------------|----------------------------------------------------------------------------------------------------|
| 22 SSH<br>23 Telnet         | TCP Ports 22 (ssh) and 23 (telnet) are used for<br>administrative and diagnostic purposes and aren't<br>required for normal use and are enabled by default and<br>Port 23 may be disabled.                                                                                                    |
| 80 HTTP<br>443 SSL or HTTPS | TCP Ports 80 (http) and 443 (https) are used by the web<br>server for administration and configuration and are<br>enabled by default and cannot be disabled.                                                                                                    |
| 102 RFC1006                 | TCP Port 102 is used for RFC1006 (ISO over TCP) serial<br>port access. Not used for normal NS-Link SocketServer<br>access. The RFC1006 server can be disabled by setting<br>the server port number to -1 and is enabled by default.                                                            |
| 161 SNMP                    | UDP Port 161 is used by the SNMP agent if SNMP is enabled which is the default.                                                                                                    |
| 4606                        | TCP Port 4606 is required if you want to use NS-Link or<br>PortVision DX if you want to update firmware without<br>setting up a TFTP server and this port cannot be<br>disabled.                                                                                                    |
|                             | TCP Port 4607 is only used for diagnostic purposes and<br>isn't required for normal operation and this port cannot<br>be disabled.                                                                                                    |
| 4607                        | If SocketServer is to be used, then the user may enable<br>usage of TCP or UDP ports for access to the serial ports.<br>These ports are not enabled by default and are also user<br>configurable to different values. Defaults for TCP would<br>begin at 8000 and for UDP would begin at 7000. |
|                             | Incremented per serial port on the DeviceMaster.                                                                                                    |
| TCP 8000 - 8xxx             | For example: A DeviceMaster 16- port would have Ports 8000 through 8015.                                                                                                    |
|                             | Incremented per serial port on the DeviceMaster.                                                                                                    |
| UDP 7000 - 7xxx             | For example: A DeviceMaster 16- port would have Ports 7000 through 7015.                                                                                                    |

-

# **DeviceMaster Security Features**

The following subsections provide information about DeviceMaster security features.

#### **Security Modes**

The DeviceMaster supports two security modes.

| Security<br>Mode | Description                                                                                                    |  |  |  |
|------------------|----------------------------------------------------------------------------------------------------|--|--|--|
|                  | SSL encryption for serial port data streams for both NS-Link and SocketServer. Secure Data mode:                                                                                                    |  |  |  |
|                  | • Requires SSL encryption of TCP connections to SocketServer (Ports 8000, 8001, 8002, and so forth).                                                                                                    |  |  |  |
|                  | • Disables UDP access to SocketServer.                                                                                                    |  |  |  |
| Secure Data      | • Disables RFC1006 (ISO-over-TCP) access to SocketServer.                                                                                                    |  |  |  |
|                  | • Disables MAC-mode access to serial ports. MAC mode admin and ID commands are still allowed.                                                                                                    |  |  |  |
|                  | • Requires SSL encryption of NS-Link TCP connections (Port 4606). Not directly supported by NS-Link drivers for Window and Linux. The Linux driver has been tested using stunnel, but manual setup is required. |  |  |  |
|                  | • Requires SSH instead of telnet connection to the diagnostic log (TCP Port 4607).                                                                                                    |  |  |  |
|                  | • Two values for http READ and WRITE commands: A2: Enable.                                                                                                    |  |  |  |
|                  | Encrypts/authenticates configuration and administration<br>operations (web server, IP settings, load SW, and so forth.). Secur<br>Config mode:                                                                  |  |  |  |
|                  | Disables MAC mode admin commands except for ID request <sup>-</sup>                                                                                                    |  |  |  |
|                  | • Disables TCP/IP admin commands except for ID request <sup>†</sup> .                                                                                                    |  |  |  |
| Secure Config    | • Disables telnet console access (Port 23) <sup>†</sup> .                                                                                                    |  |  |  |
|                  | • Disables unencrypted http:// access via Port 80.                                                                                                    |  |  |  |
|                  | • Disables e-mail notification and SNMP features.                                                                                                    |  |  |  |
|                  | • Two values for http READ and WRITE commands: A3: Enable.                                                                                                    |  |  |  |
| † Affects both H | RedBoot and SocketServer/NS-Link applications.                                                                                                    |  |  |  |

#### Secure Data Mode and Secure Config Mode Comparison

This table provides information that compares Secure Data and Secure Config modes.

| Feature Secure Data |                                     | Secure Config     | Secure Data/<br>Secure Config |
|---------------------|-------------------------------------|-------------------|-------------------------------|
| MAC (admin)         | enabled                             | disabled †        | disabled †                    |
| MAC (async)         | disabled                            | enabled           | disabled                      |
| TCP 4606 (admin)    | SSL, enabled                        | clear, disabled † | SSL, disabled †               |
| TCP 4606 (async)    | SSL                                 | clear             | SSL                           |
| UDP                 | disabled                            | user-configured   | disabled                      |
| telnet/RFC2217      | user-configured                     | user-configured   | user-configured               |
| RFC1006             | disabled                            | user-configured   | disabled                      |
| 4607 (diag log)     | SSH                                 | telnet            | SSH                           |
| 8000 (serial port)  | SSL                                 | clear             | SSL                           |
| console (config)    | telnet on Port 23<br>SSH on Port 22 | SSH on Port 22    | SSH on Port 22                |
| web                 | clear on Port 80<br>SSL on Port 443 | SSL on Port 443   | SSL on Port 443               |
| SMTP, SNMP          | user-configured                     | disabled          | disabled                      |
| RedBoot MAC         | enabled                             | disabled †        | disabled †                    |
| RedBoot 4606        | enabled                             | disabled †        | disabled †                    |
| RedBoot telnet      | user-configured                     | disabled          | disabled                      |

#### Security Comparison

This table displays addition information about security feature comparisons.

| Weakest             |      |          |                | Strongest     |             |                   |
|---------------------|------|----------|----------------|---------------|-------------|-------------------|
|                     | 0    | 1        | 2              | 3             | 3           | 4                 |
| Supported by        | None | Password | Authentication | Secure Config | Secure Data | Key & Certificate |
| RedBoot             | yes  | yes      | yes            | no            | yes         | no                |
| SocketServer        | yes  | yes      | yes            | yes           | yes         | yes               |
| NS-Link Driver/MAC  | yes  | yes      | yes            | no            | no          | no                |
| NS-Link Driver/IP   | yes  | yes      | yes            | yes           |             |                   |
| Serial Monitoring   | yes  | yes      | yes            | no            | yes †       | no                |
| TCP to Serial Ports | yes  | yes      | yes            | no            | no          | no                |
| SSH to Serial Ports | no   | no       | no             | yes           | yes         | yes               |
| UDP to Serial Ports | yes  | yes      | yes            | disabled      | disabled    | disabled          |
| Telnet/Port23       | yes  | yes      | yes            | disabled      | yes †       | disabled          |
| SSH Telnet/Port 22  | yes  | yes      | yes            | yes           | yes         | yes               |
| Telnet Port 4607    | yes  | yes      | yes            | disabled      | yes         | yes               |
| SSH (PuTTY) 4607    | no   | no       | no             | yes           | disabled    | disabled          |
| HTTP (Port 80)      | yes  | yes      | yes            | disabled      | disabled    | disabled          |
| HTTPS (Port 443)    | no   | no       | no             | yes           | yes         | yes               |
| Email               | yes  | yes      | yes            | disabled      | disabled    | disabled          |
| SNMP                | yes  | yes      | yes            | disabled      | disabled    | disabled          |
| RFC1006             | yes  | yes      | yes            | disabled      | disabled    | disabled          |

*†* Enable Monitoring Secure Data via Telnet must be enabled. SSH does not support port monitoring. You can set the **securemon enable** option.

admin commands are disabled except for read-only ID command required by  $NS\mathchar`Link$  to identify the device.

The intention is to allow NS-Link to operate through an SSL connection to Port 4606 while is in Secure Data Mode, and to allow NS-Link to operate through a MAC connection with Secure Config Mode enabled and Secure Data Mode disabled.

SSH Server

The DeviceMaster SSH server has the following characteristics:

- Requires password authentication even if the password is empty.
- Enabled/disabled along with telnet access independently of Secure Data and Secure Config Modes.
- The DeviceMaster uses third-party MatrixSSH library from PeerSec Networks: <u>http://www.peersec.com/</u>.

| SSL Overview             | DeviceMaster SSL provides the following features:                                                                                                    |
|--------------------------|----------------------------------------------------------------------------------------------------|
|                          | <ul> <li>Provides both encryption and authentication.</li> </ul>                                                                                                    |
|                          | <ul> <li>Encryption prevents a third-party eavesdropper from viewing data that is being transferred.</li> </ul>                                                                                                    |
|                          | - Authentication allows both the client (that is, web browser) and server (that is. DeviceMaster) to ensure that only desired parties are allowed to establish connections. This prevents both unauthorized access and <u>man-in-the-middle</u> attacks on the communications channel.                                                                                     |
|                          | • Two slightly different SSL protocols are supported by the DeviceMaster, SSLv3 and TLSv1.                                                                                                    |
|                          | • The DeviceMaster uses third-party MatrixSSL library from PeerSec Networks: <u>http://www.peersec.com/matrixssl.htm</u> l.                                                                                                    |
| SSL Authentication       | DeviceMaster SSL authentication has the following features:                                                                                                    |
|                          | • Authentication means being able to verify the identity of the party at the other end of a communications channel. A username/password is a common example of authentication.                                                                                                    |
|                          | • SSL/TLS protocols allow authentication using either RSA certificates or DSS certificates. DeviceMaster supports only RSA certificates.                                                                                                    |
|                          | • Each party (client and server) can present an ID certificate to the other.                                                                                                    |
|                          | • Each ID certificate is signed by another <i>authority</i> certificate or key.                                                                                                    |
|                          | • Each party can then verify the validity of the other's ID certificate by verifying that it was signed by a trusted authority. This verification requires that each party have access to the certificate/key that was used to sign the other party's ID certificate.                                                                                                    |
| Server<br>Authentication | <i>Server Authentication</i> is the mechanism by which the DeviceMaster proves its identity.                                                                                                    |
|                          | • The DeviceMaster (generally an SSL server) can be configured by uploading an ID certificate that is to be presented to clients when they connect to the DeviceMaster.                                                                                                    |
|                          | • The private key used to sign the certificate must also be uploaded to the DeviceMaster.                                                                                                    |
|                          | <b>Note:</b> Possession of that private key will allow eavesdroppers to decrypt all traffic to and from the DeviceMaster.                                                                                                    |
|                          | • The corresponding public key can be used to verify the ID certificate but not to decrypt traffic.                                                                                                    |
|                          | • All DeviceMaster are shipped from the factory with identical self-signed ID certificates and private keys. This means that somebody could (with a little effort) extract the factory default private key from the DeviceMaster firmware and use that private key to eavesdrop on traffic to/from any other DeviceMaster that is being used with the default private key. |
|                          | • The public/private key pairs and the ID certificates can be generated using <b>openssi</b> command-line tools.                                                                                                    |
|                          | • If the server authentication certificate in the DeviceMaster is not signed by an authority known to the client (as shipped, they are not), then interactive SSL clients such as web browsers will generally warn the user.                                                                                                    |
|                          | • If the name in server authentication certificate does not match the <i>hostname</i> that was used to access the server, then interactive SSL clients such as web browsers will generally warn the user.                                                                                                    |

| Client<br>Authentication | <i>Client Authentication</i> is the mechanism by which the DeviceMaster verifies the identity of clients (that is, web browsers and so forth).                                                                                                    |
|--------------------------|----------------------------------------------------------------------------------------------------|
|                          | • Clients can generally be configured to accept a particular unknown server certificate so that the user is not subsequently warned.                                                                                                    |
|                          | • The DeviceMaster (generally an SSL server) can be configured by uploading a trusted <i>authority</i> certificate that will be used to verify the ID certificates presented to the DeviceMaster by SSL clients. This allows you to restrict access to the DeviceMaster to a limited set of clients which have been configured with corresponding ID certificates.                                                                                                    |
|                          | • DeviceMaster units will be shipped without an authority certificate and will not require clients to present ID certificates. This allows any and all SSL clients to connect to the DeviceMaster.                                                                                                    |
| Certificates and Keys    | To control access to the DeviceMaster's SSL/TLS protected resources you should<br>create your own custom CA certificate and then configure authorized client<br>applications with identity certificates signed by the custom CA certificate.                                                                                                    |
|                          | This uploaded CA certificate that is used to validate a client's identity is<br>sometimes referred to as a <i>trusted root certificate</i> , a <i>trusted authority certificate</i> , or<br>a <i>trusted CA certificate</i> . This CA certificate might be that of a trusted commercial<br>certificate authority or it may be a privately generated certificate that an<br>organization creates internally to provide a mechanism to control access to<br>resources that are protected by the SSL/TLS protocols. |
|                          | The following is a list that contains additional information about certificates and keys:                                                                                                    |
|                          | <ul> <li>By default, the DeviceMaster is shipped without a CA (Certificate Authority)<br/>and therefore allowing connections from any SSL/TLS client. If desired,<br/>controlled access to SSL/TLS protected features can be configured by<br/>uploading a client authentication certificate to the DeviceMaster.</li> </ul>                                                                                                    |
|                          | • Certificates can be obtained from commercial certificate authorities (VeriSign, Thawte, Entrust, and so forth.).                                                                                                    |
|                          | • Certificates can be created by users for their own use by using <b>openssl</b> command line tools or other applications.                                                                                                    |
|                          | • Certificates and keys to be uploaded to the DeviceMaster must be in the .DER binary file format, not in the .PEM ASCII file format. (The openssl tools can create files in either format and can convert files back and forth between the two formats.)                                                                                                    |
|                          | • Configuring Certificates and keys are configured by four uploaded files on the bottom <i>Key and Certificate Management</i> portion of the <i>Edit Security Configuration</i> web page:                                                                                                    |
|                          | - RSA Key Pair used by SSL and SSH servers                                                                                                    |
|                          | This is a private/public key pair that is used for two purposes:                                                                                                    |
|                          | • It is used by some cipher suites to encrypt the SSL/TLS handshaking messages. Possession of the private portion of this key pair allows an eavesdropper to both decrypt traffic on SSL/TLS connections that use RSA encryption during handshaking.                                                                                                    |
|                          | • It is used to sign the Server RSA Certificate in order to verify that the DeviceMaster is authorized to use the server RSA identity certificate. Possession of the private portion of this key pair allows somebody to pose as the DeviceMaster.                                                                                                    |
|                          | If the Server RSA Key is replaced, a corresponding RSA server certificate<br>must also be generated and uploaded as a matched set or clients are not<br>able to verify the identity certificate.                                                                                                    |

- RSA Server Certificate used by SSL servers
  - This is the RSA identity certificate that the DeviceMaster uses during SSL/TLS handshaking to identify itself. It is used most frequently by SSL server code in the DeviceMaster when clients open connections to the DeviceMaster's secure web server or other secure TCP ports. If a DeviceMaster serial port configuration is set up to open (as a client), a TCP connection to another server device, the DeviceMaster also uses this certificate to identify itself as an SSL client if requested by the server.
  - In order to function properly, this certificate must be signed using the Server RSA Key. This means that the server RSA certificate and server RSA key must be replaced as a pair.
- DH Key pair used by SSL servers

This is a private/public key pair that is used by some cipher suites to encrypt the SSL/TLS handshaking messages.

Possession of the private portion of the key pair allows an eavesdropper to decrypt traffic on SSL/TLS connections that use DH encryption during handshaking.

- Client Authentication Certificate used by SSL servers

If configured with a CA certificate, the DeviceMaster requires all SSL/TLS clients to present an RSA identity certificate that has been signed by the configured CA certificate. As shipped, the DeviceMaster is not configured with a CA certificate and all SSL/TLS clients are allowed.

#### **SSL Performance** The DeviceMaster has these SSL performance characteristics:

• Encryption/decryption is a CPU-intensive process, and using encrypted data streams will limit the number of ports that can be maintained at a given serial throughput. For example, the table below shows the number of ports that can be maintained by SocketServer at 100% throughput for various cipher suites and baud rates.

|            | 9600 | 38400 | 57600 | 115200 |
|------------|------|-------|-------|--------|
| RC4-MD5    | 32   | 16    | 10    | 5      |
| RC4-SHA    | 32   | 13    | 9     | 4      |
| AES128-SHA | 28   | 7     | 5     | 2      |
| AES256-SHA | 26   | 7     | 4     | 2      |
| DES3-SHA   | 15   | 3     | 2     | 1      |

- **Note:** These throughputs required 100% CPU usage, so other features such as the web server are very unresponsive at the throughputs shown above. To maintain a usable web interface, one would want to stay well below the maximum throughput/port numbers above.
- The overhead required to set up an SSL connection is significant. The time required to open a connection to SocketServer varies depending on the public-key encryption scheme used for the initial handshaking. These are typical setup times for the three public-key encryption schemes for the DeviceMaster:
  - RSA 0.66 seconds
  - DHE 3.84 seconds
  - DHA 3.28 seconds
- Since there is a certain amount of overhead for each block of data sent/ received on an SSL connection, the SocketServer polling rate and size of bocks that are written to the SocketServer also has a noticeable effect on CPU usage. Writing larger blocks of data and a slower SocketServer polling rate will decrease CPU usage and allow somewhat higher throughputs.

#### SSL Cipher Suites

This subsection provides information about SSL cipher suites.

- An SSL connection uses four different facilities, each of which can use one of several different ciphers or algorithms. A particular combination of four ciphers/algorithms is called a "cipher suite".
- A Cipher Suite consists of
  - Public Key Encryption Algorithm
    - Used to protect the initial handshaking and connection setup.
    - Typical options are RSA, DH, DHA, DHE, EDH, SRP, PSK. The DeviceMaster supports RSA, DHA, DHE.
  - Authentication Algorithm
    - Used to verify the identities of the two parties to each other.
    - Typical options are RSA, DSA, ECDSA. The DeviceMaster supports only RSA.
  - Stream Cipher
    - Used to encrypt the user-data exchanged between the two parties.
    - Typical options: RC4, DES, 3DES, AES, IDEA, Camellia, NULL. The DeviceMaster supports RC4, 3DES, AES.
  - Message Authentication Code
    - Hash function (checksum) used to verify that each message frame has not be corrupted or changed while in transit.
    - Typical options include MD5, SHA, MD2, MD4. The DeviceMaster supports MD5, SHA
- In the design of the SSL/TLS protocols the choices of four of the above are not independent of each other: only certain combinations are defined by the standards. The standard combinations of protocol (SSL or TLS) and cipher suites support by DeviceMaster are shown in the following table.

The DeviceMaster supports the cipher suites:

| Protocol | Public Key | Authentication | Cipher | MAC |
|----------|------------|----------------|--------|-----|
| SSL      | RSA        | RSA            | 3DES   | SHA |
| SSL      | RSA        | RSA            | RC4    | SHA |
| SSL      | RSA        | RSA            | RC4    | MD5 |
| SSL      | DHE        | RSA            | 3DES   | SHA |
| SSL      | DHA        | RSA            | RC4    | MD5 |
| SSL      | RSA        | RSA            | NULL   | MD5 |
| SSL      | RSA        | RSA            | NULL   | SHA |
| TLS      | RSA        | RSA            | AES128 | SHA |
| TLS      | RSA        | RSA            | AES256 | SHA |
| TLS      | DHE        | RSA            | AES128 | SHA |
| TLS      | DHE        | RSA            | AES256 | SHA |
| TLS      | DHA        | RSA            | AES128 | SHA |
| TLS      | DHA        | RSA            | AES256 | SHA |

#### DeviceMaster Supported Cipher Suites

- SSL Resources You can refer to the following SSL resources for more information:
  - Standard reference book is SSL and TLS by Eric Rescorla
  - Wikipedia page on SSL/TLS provides a good overview: <u>http://en.wikipedia.org/</u> <u>wiki/TLS</u>
  - **openssl** contains command-line tools to do the following. More information is available at: <u>http://www.openssl.org/</u>
    - Create/examine keys/certificates
    - Act as client or server
  - ssldump is a -command line tool that displays a human-readable dump of an SSL connection's handshaking and traffic:. More information can be found at: <u>http://www.rtfm.com/ssldump/.</u>
    - If provided with server's private key, can decrypt data stream
    - Can display decoded data stream in ASCII/hex
    - Can display contents of handshaking packets (including ID certificates)

# **Configure/Enable Security Features Overview**

You can enable DeviceMaster security features the web page (SocketServer or the NS-Link version). *Key and Certificate Management* must be done using the *Security* tab in the DeviceMaster web pages.

If you want secure COM ports, you must also **Enable SSL Mode** and enter any applicable server or client certificates in the NS-Link device driver for Windows. See <u>Device Driver (NS-Link) Installation</u> on Page 53.

The following illustration shows the *Security Configuration* area of the **Security** tab and are discussed in the following table.

| -                                        |                  |                               |                      |
|------------------------------------------|------------------|-------------------------------|----------------------|
|                                          | 5 <del>-</del> Q | 🥖 Comtrol Corporation - Dev 🗙 | n 🖈 🤃                |
| Comtrol*                                 |                  |                               | <b>DEVICE</b> MASTER |
| Server Status Network Security E         | EMail RFC100     | 6                             |                      |
| Security Configuration                   |                  |                               |                      |
| Enable Secure Data Mode                  |                  |                               |                      |
| Enable Secure Config Mode                |                  |                               |                      |
| Enable Telnet/ssh                        | ✓                |                               |                      |
| Enable Monitoring Secure Data via Telnet |                  |                               |                      |
| Enable SNMP                              | ✓                |                               |                      |
|                                          |                  |                               |                      |
| Undo Changes Save                        |                  |                               |                      |

| Security<br>Option         | Description                                                                                                    |  |  |
|----------------------------|----------------------------------------------------------------------------------------------------|--|--|
|                            | If <b>Secure Data Mode</b> is enabled TCP connections which carry data to/from the serial ports will be encrypted using SSL or TLS security protocols. This includes the following:                                                            |  |  |
|                            | • TCP connections to the per-serial-port TCP ports (default is 8000, 8001, 8002, and so forth) are encrypted using SSL/TLS.                                                                                                    |  |  |
| Enable Secure              | • TCP connections to TCP Port 4606 on which the DeviceMaster implements the Comtrol proprietary serial driver protocol are encrypted using SSL/TLS.                                                                                            |  |  |
| Enable Secure<br>Data Mode | • Since SSL/TLS can not be used for either UDP data streams or for the Comtrol proprietary MAC mode Ethernet driver protocol, both UDP and MAC mode serial data transport features are disabled.                                               |  |  |
|                            | • In order to minimize possible security problems, e-mail and RFC1006 features are also disabled in <i>Secure Data</i> mode.                                                                                                    |  |  |
|                            | In addition to encrypting the data streams, it is possible to configure the DeviceMaster so that only authorized client applications can connect using SSL/TLS. See the <u>Client</u> <u>Authentication</u> discussion on Page 79 for details. |  |  |

| Security<br>Option                                | Description                                                                                                    |  |  |  |  |  |
|---------------------------------------------------|----------------------------------------------------------------------------------------------------|--|--|--|--|--|
|                                                   | If Secure Config Mode is enabled, unencrypted access to<br>administrative and diagnostic functions is disabled. Secure<br>Config Mode changes DeviceMaster behavior as follows:                                                                                                    |  |  |  |  |  |
|                                                   | • Telnet access to administrative and diagnostic functions is disabled. SSH access is still allowed.                                                                                                    |  |  |  |  |  |
|                                                   | • Unencrypted access to the web server via Port 80 (http://URLs) is disabled.                                                                                                    |  |  |  |  |  |
| Enable Secure<br>Config Mode                      | • Encrypted access to the web server via Port 443 (https://URLs) is still allowed.                                                                                                    |  |  |  |  |  |
| C                                                 | • Administrative commands that change configuration or operating state which are received using the Comtrol proprietary TCP driver protocol on TCP Port 4606 are ignored.                                                                                                    |  |  |  |  |  |
|                                                   | • Administrative commands that change configuration or operating state that are received using the Comtrol MAC mode proprietary Ethernet protocol number 0x11FE are ignored.                                                                                                    |  |  |  |  |  |
|                                                   | When checked, this allows the monitor command to be used<br>while <b>Secure Data Mode</b> is enabled. When unchecked, the<br>monitor command can only be used if <b>Secure Data Mode</b> is not<br>enabled. You must click <b>Save</b> and reboot the DeviceMaster for<br>the change to go into affect. This option is disabled by default.                                                                                                    |  |  |  |  |  |
|                                                   | The Enable Monitoring Secure Data via Telnet feature allows you to<br>monitor serial data being sent/received on a serial port (either<br>via NS-Link or SocketServer). The monitoring is done by<br>telnetting to the DeviceMaster and using the following<br>commands:                                                                                                    |  |  |  |  |  |
|                                                   | monitor [-ac] portnumber                                                                                                    |  |  |  |  |  |
| Enable<br>Monitoring<br>Secure Data via<br>Telnet | Display a live hex dump of TX/RX data for the specified<br>serial port. You can only monitor one port at a time. The live<br>dump will continue until the <b>Enter</b> key is pressed. See the<br>following detailed description and examples. The data is<br>logged when it is written/read to/from the serial port driver's<br>TX/RX buffers as such, the relative timing between RX/TX<br>bytes is not precise, but it should be sufficient to debug most<br>problems (especially frame-oriented, command/response<br>serial protocols). |  |  |  |  |  |
|                                                   | Monitoring serial data through a telnet connection does<br>generate extra network traffic and may have small effects on<br>the timing of DeviceMaster operations when large amounts<br>of data are being logged at high baud rates. See <u>Example 1</u><br>on Page 85 for more information.                                                                                                    |  |  |  |  |  |
|                                                   | - The <b>-a</b> option enables displaying of ASCII representation of data in a column to the right the hex representation. See <u>Example 2</u> on Page 85.                                                                                                    |  |  |  |  |  |
|                                                   | - The <b>-c</b> option enables the use of color instead of < and > to indicate the data flow direction. Tx is green and Rx is red. See <i>Example 3</i> on Page 86.                                                                                                    |  |  |  |  |  |
|                                                   | (continued)                                                                                                    |  |  |  |  |  |

| Security<br>Option                                | Description                                                                                                    |  |  |  |
|---------------------------------------------------|----------------------------------------------------------------------------------------------------|--|--|--|
|                                                   | securemon [enable disable]                                                                                                    |  |  |  |
| (Continued<br>from the<br>previous page)          | By default, monitoring of TX/RX data when in <b>Secure Data</b><br><b>Mode</b> is not allowed through telnet (an insecure protocol).<br>This command allows you to override that default when<br><b>securemon</b> is enabled it will allow monitoring of secure data<br>via an insecure protocol like telnet.                                                         |  |  |  |
| Enable<br>Monitoring<br>Secure Data via<br>Telnet | Currently, because of issues with the DeviceMaster ssh<br>implementation, monitoring serial port data via the ssh<br>command-line interface is not supported. It is expected that<br>it will be supported in the future. Once it is supported, the<br>securemon setting will not affect the ability to monitor secure<br>data via ssh (which will always be allowed). |  |  |  |
| Enable Telnet/ssh                                 | This option enables or disables the telnet security feature after<br>you click <b>Save</b> and the DeviceMaster has been rebooted. <i>This</i><br><i>option is enabled by default</i> .                                                                                                    |  |  |  |
| Enable SNMP                                       | This option enables or disables the SNMP security feature after you click <b>Save</b> and the DeviceMaster has been rebooted. <i>This option is enabled by default</i> .                                                                                                    |  |  |  |

**Example 1** 

The following example shows how to monitor output using a loopback plug and a program that repeatedly sends the string abcABC123 to Port 1:

```
dm> monitor 1
Serial monitoring started for port 1 -- press [Enter] to stop.
> 61 62 63 41 42 43 31 32 33
< 61 62 63 41 42 43 31 32 33
> 61 62 63 41 42 43 31 32 33
< 61 62 63 41 42 43 31 32 33
> 61 62 63 41 42 43 31 32 33
< 61 62 63 41 42 43 31 32 33
< 61 62 63 41 42 43 31 32 33
> 61 62 63 41 42 43 31 32 33
< 61 62 63 41 42 43 31 32 33
< 61 62 63 41 42 43 31 32 33</pre>
```

**Example 2** 

The following example shows how the **-a** option enables displaying of ASCII representation of data in a column to the right the hex representation:

| dm> monitor -a 1                           |                  |
|--------------------------------------------|------------------|
| Serial monitoring started for port 1 press | [Enter] to stop. |
| > 61 62 63 41 42 43 31 32 33               | > abcABC123      |
| < 61 62 63 41 42 43 31 32 33               | < abcABC123      |
| > 61 62 63 41 42 43 31 32 33               | > abcABC123      |
| < 61 62 63 41 42 43 31 32 33               | < abcABC123      |
| > 61 62 63 41 42 43 31 32 33               | > abcABC123      |
| < 61 62 63 41 42 43 31 32 33               | < abcABC123      |
| > 61 62 63 41 42 43 31 32 33               | > abcABC123      |
| < 61 62 63 41 42 43 31 32 33               | < abcABC123      |
| > 61 62 63 41 42 43 31 32 33               | > abcABC123      |
| < 61 62 63 41 42 43 31 32 33               | < abcABC123      |
| > 61 62 63 41 42 43 31 32 33               | > abcABC123      |
| < 61 62 63 41 42 43 31 32 33               | < abcABC123      |
|                                            |                  |

| Example 3                         | The <b>-c</b><br>direction | opti<br>on. | ion<br>Tx i | ena<br>is gi | bles<br>reer | s th<br>n an | e us<br>d R | e of<br>x is | col<br>rec | or i<br>l. | nste | ead  | of < | an   | d >  | to ii | ndicat | e the | data               | ı flov             | v                |
|-----------------------------------|----------------------------|-------------|-------------|--------------|--------------|--------------|-------------|--------------|------------|------------|------|------|------|------|------|-------|--------|-------|--------------------|--------------------|------------------|
|                                   | dm                         | > mo        | oni         | tor          | -c           | 1            |             |              |            |            |      |      |      |      |      |       |        |       |                    |                    |                  |
|                                   | Se                         | ria         | l mo        | oni          | tor          | ing          | sta         | arte         | ed :       | for        | ро   | rt 3 | 1 -  | - p: | res  | 5 [E  | Inter] | to    | stop               | •                  |                  |
|                                   | 61                         | 62          | 63          | 41           | 42           | 43           | 31          | 32           | 33         | 61         | 62   | 63   | 41   | 42   | 43   | 31    |        |       |                    |                    |                  |
|                                   | 32                         | 33          | 61          | 62           | 63           | 41           | 42          | 43           | 31         | 32         | 33   | 61   | 62   | 63   | 41   | 42    |        |       |                    |                    |                  |
|                                   | 43                         | 31          | 32          | 33           | 61           | 62           | 63          | 41           | 42         | 43         | 31   | 32   | 33   | 61   | 62   | 63    |        |       |                    |                    |                  |
|                                   | 41                         | 42          | 43          | 31           | 32           | 33           | 61          | 62           | 63         | 41         | 42   | 43   | 31   | 32   | 33   | 61    |        |       |                    |                    |                  |
|                                   | 62                         | 63          | 41          | 42           | 43           | 31           | 32          | 33           | 61         | 62         | 63   | 41   | 42   | 43   | 31   | 32    |        |       |                    |                    |                  |
|                                   | 33                         | 61          | 62          | 63           | 41           | 42           | 43          | 31           | 32         | 33         | 61   | 62   | 63   | 41   | 42   | 43    |        |       |                    |                    |                  |
|                                   | 31                         | 32          | 33          | 61           | 62           | 63           | 41          | 42           | 43         | 31         | 32   | 33   | 61   | 62   | 63   | 41    |        |       |                    |                    |                  |
|                                   | 42                         | 43          | 31          | 32           | 33           | 61           | 62          | 63           | 41         | 42         | 43   | 31   | 32   | 33   | 61   | 62    |        |       |                    |                    |                  |
|                                   | 63                         | 41          | 42          | 43           | 31           | 32           | 33          | 61           | 62         | 63         | 41   | 42   | 43   | 31   | 32   | 33    |        |       |                    |                    |                  |
|                                   | The                        | e -a        | an          | d-           | c oj         | pti          | ons         | car          | ı b        | e u        | sed  | tog  | getl | her  | :    |       |        |       |                    |                    |                  |
|                                   | dm                         | > mo        | oni         | tor          | -a           | c 1          |             |              |            |            |      |      |      |      |      |       |        |       |                    |                    |                  |
|                                   | Se                         | ria:        | l mo        | oni          | tor          | ing          | sta         | arte         | ed :       | for        | ро   | rt 3 | 1 -  | - p: | res  | 5 [E  | Inter] | to    | stop               | •                  |                  |
|                                   | 61                         | 62          | 63          | 41           | 42           | 43           | 31          | 32           | 33         | 61         | 62   | 63   | 41   | 42   | 43   | 31    | ab     | CABC  | 123 <mark>a</mark> | bcAE               | C1               |
|                                   | 32                         | 33          | 61          | 62           | 63           | 41           | 42          | 43           | 31         | 32         | 33   | 61   | 62   | 63   | 41   | 42    | 23     | abcA  | BC12               | 3abc               | AB               |
|                                   | 43                         | 31          | 32          | 33           | 61           | 62           | 63          | 41           | 42         | 43         | 31   | 32   | 33   | 61   | 62   | 63    | C1     | 23ab  | CABC               | 123 <mark>a</mark> | bc               |
|                                   | 41                         | 42          | 43          | 31           | 32           | 33           | 61          | 62           | 63         | 41         | 42   | 43   | 31   | 32   | 33   | 61    | AB     | C123  | abcA               | BC12               | 3 <mark>a</mark> |
|                                   | 62                         | 63          | 41          | 42           | 43           | 31           | 32          | 33           | 61         | 62         | 63   | 41   | 42   | 43   | 31   | 32    | bc     | ABC1  | 23ab               | cABC               | :12              |
|                                   | 33                         | 61          | 62          | 63           | 41           | 42           | 43          | 31           | 32         | 33         | 61   | 62   | 63   | 41   | 42   | 43    | 3a     | bcAB  | C123               | abcA               | BC               |
|                                   | 31                         | 32          | 33          | 61           | 62           | 63           | 41          | <b>4</b> 2   | 43         | 31         | 32   | 33   | 61   | 62   | 63   | 41    | 12     | 3abc  | ABC1               | 23ab               | CA               |
|                                   | 42                         | 43          | 31          | 32           | 33           | 61           | 62          | 63           | 41         | 42         | 43   | 31   | 32   | 33   | 61   | 62    | BC     | 123a  | bcAB               | C123               | ab               |
|                                   | 63                         | 41          | 42          | 43           | 31           | 32           | 33          | 61           | 62         | 63         | 41   | 42   | 43   | 31   | 32   | 33    | cA     | BC12  | 3abc               | ABC1               | .23              |
| Key and Certificate<br>Management | Key an<br>web pa           | ige.        |             |              |              |              | -           |              |            |            | -    |      | labl | e ir | n Ed | lit S | ecurit | у Сот | ıfigu              | ratio              | n                |
|                                   |                            | K           | (ey         | anc          | l Ce         | rtif         | icat        | e M          | ana        | iger       | nen  | It   |      |      |      |       |        |       |                    | _                  |                  |
|                                   |                            | R           | SA Ke       | ey pai       | ir use       | d by S       | SSL ar      | nd SSI       | l serv     | vers       |      |      | fac  | tory |      | Set   | Delete |       |                    |                    |                  |
|                                   |                            | R           | SA Se       | erver        | Certif       | icate        | used        | by SS        | L ser      | vers       |      |      | fac  | tory |      | Set   | Delete |       |                    |                    |                  |
|                                   |                            | D           | H Ke        | y pair       | used         | by S         | SL ser      | vers         |            |            |      |      | fac  | tory |      | Set   | Delete |       |                    |                    |                  |
|                                   |                            | C           | lient       | Authe        | entica       | tion C       | ertifi      | cate u       | ised b     | oy SSI     | serv | ers  | no   | ne   |      | Set   | Delete |       |                    | _                  |                  |

Help

| Key and Certificate<br>Management Options                   | Description                                                                                                    |
|-------------------------------------------------------------|----------------------------------------------------------------------------------------------------|
|                                                             | This is a private/public key pair that is used for two purposes:                                                                                                    |
|                                                             | It is used by some cipher suites to encrypt the SSL/<br>TLS handshaking messages. Possession of the private<br>portion of this key pair allows an eavesdropper to both<br>decrypt traffic on SSL/TLS connections that use RSA<br>encryption during handshaking.                                                                                                    |
| RSA Key pair used by<br>SSL and SSH servers                 | It is used to sign the Server RSA Certificate in order to<br>verify that the &dm is authorized to use the server<br>RSA identity certificate. Possession of the private<br>portion of this key pair allows somebody to pose as the<br>&dm.                                                                                                    |
|                                                             | If the Server RSA Key is to be replaced, a<br>corresponding RSA identity certificate must also be<br>generated and uploaded or clients are not able to<br>verify the identity certificate.                                                                                                    |
| RSA Server Certificate<br>used by SSL servers               | This is the RSA identity certificate that the<br>DeviceMaster uses during SSL/TLS handshaking to<br>identify itself. It is used most frequently by SSL server<br>code in the DeviceMaster when clients open<br>connections to the DeviceMaster's secure web server<br>or other secure TCP ports. If a DeviceMaster serial<br>port configuration is set up to open (as a client) a TCP<br>connection to another server device, the DeviceMaster<br>also uses this certificate to identify itself as an SSL<br>client if requested by the server. |
|                                                             | In order to function properly, this certificate must be<br>signed using the Server RSA Key. This means that the<br>server RSA certificate and server RSA key must be<br>replaced as a pair.                                                                                                    |
|                                                             | This is a private/public key pair that is used by some<br>cipher suites to encrypt the SSL/TLS handshaking<br>messages.                                                                                                    |
| DH Key pair used by SSL<br>servers                          | Note: Possession of the private portion of the key pair<br>allows an eavesdropper to decrypt traffic on<br>SSL/TLS connections that use DH encryption<br>during handshaking.                                                                                                    |
| Client Authentication<br>Certificate used by SSL<br>servers | If configured with a CA certificate, the DeviceMaster<br>requires all SSL/TLS clients to present an RSA<br>identity certificate that has been signed by the<br>configured CA certificate. As shipped, the<br>DeviceMaster is not configured with a CA certificate<br>and all SSL/TLS clients are allowed.                                                                                                    |
|                                                             | See <u><i>Client Authentication</i></u> on Page 79 for more detailed information                                                                                                    |
| configurations. They al                                     | are shipped from the factory with identical<br>l have the identical, self-signed, Comtrol Server RSA<br>A Keys, Server DH Keys, and no Client Authentication                                                                                                    |

• For maximum data and access security, you should configure all DeviceMaster units with custom certificates and keys.

## Using a Web Browser to Set Security Features

The follow procedures are discussed below:

- <u>Changing Security Configuration</u>
- <u>Changing Keys and Certificates</u> on Page 89

#### Changing Security Configuration

Use the following steps to change security settings in the DeviceMaster.

1. Enter the IP address of the DeviceMaster in the *Address* field of your web browser and press the Enter key.

|                                   |                |                             |           | - • • ×      |   |
|-----------------------------------|----------------|-----------------------------|-----------|--------------|---|
| ( http://192.168.11.23/home.asp   | <u>)</u> ۲-۹   | Comtrol Corporation - Dev × |           | 🟠 🛣          |   |
|                                   | ASTER          |                             |           | ,            | ~ |
| Server Status Network Security    | EMail R        | FC1006                      |           | _            |   |
| Software: SocketServer 9.35       | IPv4 Config:   | Static                      | IPv6 Conf | ig: Disabled |   |
| Host Name:                        | Address:       | 192.168.11.23               | Address:  | ::/0         |   |
|                                   | Netmask:       | 255.255.0.0                 | Gateway:  |              |   |
|                                   | Gateway:       | 192.168.11.1                |           |              |   |
| Connection Status                 |                |                             |           |              |   |
|                                   | Port 1         | Port 2                      | Port 3    | Port 4       |   |
| Port Name:                        | Serial Printer | Bar code reader             | Scanner   |              |   |
| TCP Connection Status<br>Enabled: | Yes            | No                          | No        | No           | ~ |

The **Software** displays as NS-Link, if you have installed and configured a device driver.

- 2. Click the **Security** tab.
- 3. Click the appropriate check boxes in the *Security Configuration* area to enable or disable security accordingly.

Refer to the help system or <u>Configure/Enable Security Features Overview</u> on Page 83 for detailed information.

| ← <> <a>&gt; <a>&gt; <a>&gt; <a></a></a> <a>&gt; <a></a></a></a></a> | り → C 🥔 Comtrol Corporation - Dev × | fi ★ #               |
|----------------------------------------------------------------------|-------------------------------------|----------------------|
| Comtrol*                                                             |                                     | <b>DEVICE</b> MASTER |
| Server Status Network Security EM                                    | ail RFC1006                         |                      |
| Security Configuration                                               |                                     |                      |
| Enable Secure Data Mode                                              |                                     |                      |
| Enable Secure Config Mode                                            |                                     |                      |
| Enable Telnet/ssh                                                    |                                     |                      |
| Enable Monitoring Secure Data via Telnet                             |                                     |                      |
| Enable SNMP                                                          |                                     |                      |
| Undo Changes Save                                                    |                                     |                      |
|                                                                      |                                     |                      |

4. After making changes to the Security Configuration area, click Save.

- 5. Make the appropriate selection for your situation:
  - Click **Continue**, if you addition configuration and then make sure that you reboot the DeviceMaster later so that the changes take affect.
  - Click **Reboot** so that changes take affect as soon as the DeviceMaster returns online.

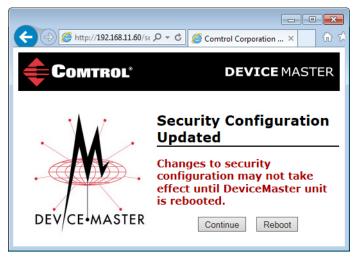

#### Changing Keys and Certificates

Use the following steps to update security keys and certificates in the DeviceMaster.

- 1. If necessary, enter the IP address of the DeviceMaster in the *Address* field of your web browser and press the **Enter** key.
- 2. Click the **Security** tab.
- 3. Click **Set** for the appropriate key or certificate option in the *Keys and Certificate Management* area to configure security keys and certificates.

Refer to the help system or <u>Key and Certificate Management</u> subsection on Page 89 for detailed information.

### Key and Certificate Management

| RSA Key pair used by SSL and SSH servers              | factory | Set | Delete |
|-------------------------------------------------------|---------|-----|--------|
| RSA Server Certificate used by SSL servers            | factory | Set | Delete |
| DH Key pair used by SSL servers                       | factory | Set | Delete |
| Client Authentication Certificate used by SSL servers | none    | Set | Delete |
| Help                                                  |         |     |        |

- 4. Click **Browse** to locate the key or certificate file, highlight the file, and click **Open**.
- 5. Click **Upload** when you return to the *Key and Certificate Management* area. The key or certificate notation changes from *factory* or *none* to **User** when the DeviceMaster is secure.

6. You do not need to click **Save**, but changes will not take effect until the DeviceMaster is rebooted.

You can reboot the DeviceMaster by returning to the *Server Status* tab (scroll to the bottom of the page) or using PortVision DX.

# **Connecting Serial Devices**

This section discusses connecting your serial devices to the DeviceMaster. It also provides you with information to build serial or test cables and loopback connectors to test the serial ports.

- <u>DB9 Connectors</u>
- <u>*RJ45 Connectors*</u> on Page 95
- <u>Screw Terminals (9) DeviceMaster 1-Port (DIN Rail)</u> on Page 101
- <u>Screw Terminals (9)</u> <u>DeviceMaster 1-Port (DIN Rail)</u> on Page 101
- Screw Terminals (9) DeviceMaster 1-Port (DIN Rail) on Page 101

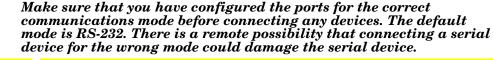

**Note:** The DeviceMaster LT provides different RJ45 pin outs and is not discussed in this guide. Refer to the <u>DeviceMaster LT User Guide</u> for product-specific information.

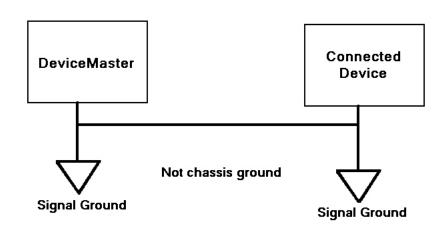

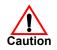

# **DB9** Connectors

This subsection provides the following information:

- Connector pin assignments (below)
- <u>DB9 Null-Modem Cables (RS-232)</u> on Page 93
- <u>DB9 Null-Modem Cables (RS-422)</u> on Page 93
- <u>DB9 Straight-Through Cables (RS-232/485)</u> on Page 93
- <u>DB9 Loopback Plugs</u> on Page 94
- <u>Connecting DB9 Serial Devices</u> on Page 94

| <b>DB9</b> Connector Pinouts                              |               |                                                 |                       |  |  |  |  |
|-----------------------------------------------------------|---------------|-------------------------------------------------|-----------------------|--|--|--|--|
| Pin                                                       | <b>RS-232</b> | RS-422<br>RS-485 Full-Duplex<br>(Master/Slave)† | RS-485<br>Half-Duplex |  |  |  |  |
| 1                                                         | DCD           | Not used                                        | Not used              |  |  |  |  |
| 2                                                         | RxD           | RxD-                                            | Not used              |  |  |  |  |
| 3                                                         | TxD           | TxD-                                            | TRxD-                 |  |  |  |  |
| 4                                                         | DTR           | Not used                                        | Not used              |  |  |  |  |
| 5                                                         | GND           | GND                                             | GND                   |  |  |  |  |
| 6                                                         | DSR           | Not used                                        | Not used              |  |  |  |  |
| 7                                                         | RTS           | TxD+                                            | TRxD+                 |  |  |  |  |
| 8                                                         | CTS           | RxD+                                            | Not used              |  |  |  |  |
| 9                                                         | RI            | Not used                                        | Not Used              |  |  |  |  |
| <i>†</i> The following models support RS-485 full-duplex: |               |                                                 |                       |  |  |  |  |
| • 1-Port DIN rail models                                  |               |                                                 |                       |  |  |  |  |
| • 2-Port DIN rail models                                  |               |                                                 |                       |  |  |  |  |
| •                                                         | 4-Port        | DIN rail models                                 |                       |  |  |  |  |

Note: The DeviceMaster Serial Hub only supports RS-232.

Refer to the hardware manufacturer's installation documentation if you need help with connector pinouts or cabling for the serial device. This illustrates the DB9 connector signals.

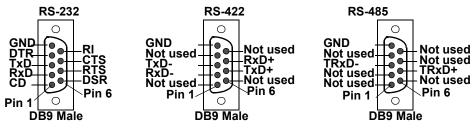

DB9 Null-Modem Cables (RS-232) Use the following figure if you need to build an RS-232 null-modem cable. A null-modem cable is required for connecting DTE devices.

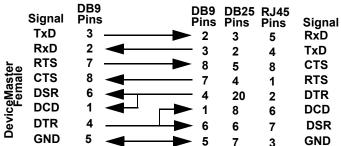

*Note:* You may want to purchase or build a straight-through cable and purchase a null-modem adapter.

DB9 Null-Modem Cables (RS-422) Use the following figure if you need to build an RS-422 null-modem cable.

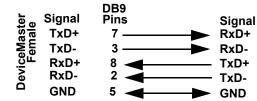

*Note: RS*-422 pinouts are not standardized. Each peripheral manufacturer uses different pinouts. Refer to the peripheral documentation to determine the pinouts for the signals above.

DB9 Straight-Through Cables (RS-232/485) Use the following figure if you need to build an RS-232 or RS-485 straight-through cable. Straight-through cables are used to connect modems and other DCE devices. For example, a straight-through cable can be used to connect COM2 to a modem.

|                        |              | DB9  | DB9      |      | DB25 |              |
|------------------------|--------------|------|----------|------|------|--------------|
|                        | Signal       | Pins | Pins     | Pins | Pins | Signal       |
|                        | DCD          | 1    | ▶ 1      | 6    | 8    | DCD          |
|                        | RxD          | 2    | 2        | 5    | 3    | RxD          |
| er                     | TxD or TRxD- | 3 —  | ▶ 3      | 4    | 2    | TxD or TRxD- |
| ast                    | DTR          | 4    | ▶ 4      | 2    | 20   | DTR          |
| N N                    | GND          | 5    | <b>5</b> | 3    | 7    | GND          |
| <u>Бе</u>              | DSR          | 6    | 6        | 7    | 6    | DSR          |
| DeviceMaster<br>Female | RTS or TRxD- | + 7  | 7        | 1    | 4    | RTS or TRxD+ |
|                        | CTS          | 8    | 8        | 8    | 5    | CTS          |
|                        | RI           | 9    | ▶ 9      | N/A  | 22   | RI           |

| DB9 Loopback Plugs | that are use                                   | <i>nnectors</i> are DB9 female serial por<br>d in conjunction with application so<br>l ports. The DeviceMaster is shipped            |                                                                     |
|--------------------|------------------------------------------------|----------------------------------------------------------------------------------------------------|---------------------------------------------------------------------|
|                    | port.                                          | can use Test Terminal (Windows) or<br>You can refer to <u>Testing Ports Usin</u><br>lows systems.                                    |                                                                     |
|                    | Wire the fol<br>232 loopbac                    |                                                                                                    | onal plugs or replace a missing RS-                                 |
|                    | <ul> <li>Pins 1 t</li> <li>Pins 2 t</li> </ul> |                                                                                                    | 232 Only The RS-232 loopback plug<br>k View) also works for RS-422. |
|                    | • Pins 7 t                                     |                                                                                                    |                                                                     |
|                    |                                                | lowing pins together for an RS-422                                                                                                   | loopback plug:                                                      |
|                    | <ul><li>Pins 2 t</li><li>Pins 7 t</li></ul>    |                                                                                                    | RS-422 Only<br>(Back View)                                          |
| Connecting DB9     | You can use                                    | this information to connect serial d                                                                                                 | levices to DB9 connectors.                                          |
| Serial Devices     |                                                | your serial devices to the appropriate appropriate cable.                                                                            | ate serial port on the DeviceMaster                                 |
|                    |                                                | Refer to the hardware manufacturer<br>seed help with connector pinouts or a                                                          |                                                                     |
|                    |                                                | laster 4-port, 8-port models, and the nat the devices are communicating j                                                            |                                                                     |
|                    | t                                              | DeviceMaster 1-port, 2-port models,<br>he 4-port DIN models do not have T<br>EDs.                                                    | X/RX DB9 LEDs $(1,1,1,1,1,1,1,1,1,1,1,1,1,1,1,1,1,1,1,$             |
|                    | The RX                                         | (yellow) and TX (green) LEDs func<br>agly when the cable is attached proj                                                            |                                                                     |
|                    | • Afte                                         | r power cycling the DeviceMaster (<br>Os are off.                                                                                    |                                                                     |
|                    | an a                                           | LEDs do not function as described<br>application. You can use Test Termi<br>t to test a port or ports ( <u><i>Testing Por</i></u> ). | nal to open a port or ports if you                                  |
|                    | Mode                                           | Serial Number Below xxxx-<br>030000                                                                                                  | Serial Number Above xxxx-<br>030000                                 |
|                    | RS-232                                         | RX LEDs (yellow) are lit when<br>connected to a valid RS-232 device                                                                  |                                                                     |
|                    | RS-422                                         | TX LEDs (green) are lit during active data transmission                                                                              | RX LEDs (yellow) are lit while receiving data                       |
|                    | RS-485                                         | RX LEDs (yellow) are lit while receiving data                                                                                        | TX LEDs (green) are lit during active data transmission             |
|                    | 10-400                                         | TX LEDs (green) are lit during active data transmission                                                                              |                                                                     |

Where xxxx is the first four digits of the product serial number.

3. You can refer to <u>Network and Device LEDs</u> on Page 175 for information about the remaining LEDs.

## **RJ45** Connectors

This subsection provides the following information:

- Connector pin assignments (below)
- <u>RJ45 Null-Modem Cables (RS-232)</u>
- <u>*RJ45 Null-Modem Cables (RS-422)*</u> on Page 96
- <u>RJ45 Straight-Through Cables (RS-232/485)</u> on Page 96
- <u>*RJ45 Loopback Plugs*</u> on Page 96
- <u>RJ45 RS-485 Test Cable</u> on Page 96
- <u>Connecting RJ45 Devices</u> on Page 97

You can build your own null-modem or straight-through RJ45 serial cables if you are using the DB9 to RJ45 adapters using the following subsections.

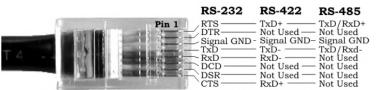

| Pin | <b>RS-232</b> | <b>RS-422</b> | <b>RS-485</b> |
|-----|---------------|---------------|---------------|
| 1   | RTS           | TxD+          | TRxD+         |
| 2   | DTR           | Not used      | Not used      |
| 3   | Signal GND    | Signal GND    | Signal GND    |
| 4   | TxD           | TxD-          | TRxD-         |
| 5   | RxD           | RxD-          | Not used      |
| 6   | DCD           | Not used      | Not used      |
| 7   | DSR           | Not used      | Not used      |
| 8   | CTS           | RxD+          | Not used      |

RJ45 Null-Modem Cables (RS-232)

Use the following figure if you need to build an RS-232 null-modem cable. A null-modem cable is required for connecting DTE devices.

|                   | Signal | RJ45<br>Pins | DB9<br>Pins | DB25<br>Pins | RJ45<br>Pins | Signal |
|-------------------|--------|--------------|-------------|--------------|--------------|--------|
|                   | TxD    | 4            | ► 2         | 3            | 5            | RxD    |
| le <u>f</u> er    | RxD    | 5 🚽          | - 3         | 2            | 4            | TxD    |
| nal               | RTS    | 1            | ► 8         | 5            | 8            | CTS    |
| DeviceMas<br>Fema | CTS    | 8 🔫 —        | - 7         | 4            | 1            | RTS    |
| -iz               | DSR    | 7            | - 4         | 20           | 2            | DTR    |
| Ď                 | DCD    | 6 ◀ –        | ▶ 1         | 8            | 6            | DCD    |
| _                 | DTR    | 2            | ► 6         | 6            | 7            | DSR    |
|                   | GND    | 3            | ► 5         | 7            | 3            | GND    |

**Note:** You may want to purchase or build a straight-through cable and purchase a null-modem adapter. For example, a null-modem cable can be used to connect COM2 of one PC to COM2 of another PC.

**RJ45 Null-Modem** Cables (RS-422)

Use the following figure if you need to build an RS-422 null-modem RJ45 cable. A null-modem cable is required for connecting DTE devices.

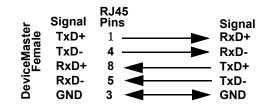

Note: RS-422 pinouts are not standardized. Each peripheral manufacturer uses different pinouts. Please refer to the documentation for the peripheral to determine the pinouts for the signals above.

**RJ45** Straight-Through Cables (RS-232/485)

Use the following figure if you need to build an RS-232 or RS-485 straight-through cable. Straight-through cables are used to connect modems and other DCE devices. For example, a straight-through cable can be used to connect COM2 of one PC to COM2 to a modem.

| :                      | Signal | RJ45<br>Pins |             |          | RJ45<br>Pins | DB25<br>Pins | Signal       |
|------------------------|--------|--------------|-------------|----------|--------------|--------------|--------------|
|                        | DCD    | 6            | >           | ▶ 1      | 6            | 8            | DCD          |
|                        | RxD    | 5            | >           | ▶ 2      | 5            | 3            | RxD          |
| er                     | TxD or | TRxD- 4      |             | ► 3      | 4            | 2            | TxD or TRxD- |
| ast<br>ale             | DTR    | 2            | >           | ▶ 4      | 2            | 20           | DTR          |
| ŽË                     | GND    | 3            |             | <b>5</b> | 3            | 7            | GND          |
| ы                      | DSR    | 7            | <b>&gt;</b> | 6        | 7            | 6            | DSR          |
| DeviceMaster<br>Female | RTS or | TRxD+1       |             | ▶ 7      | 1            | 4            | RTS or TRxD+ |
|                        | CTS    | 8            | <b>&gt;</b> | ▶ 8      | 8            | 5            | CTS          |

#### **RJ45** Loopback Plugs

Cable

Loopback connectors are RJ45 serial port plugs with pins wired together that are used in conjunction with application software (Test Terminal for Windows or Minicom for Linux) to test serial ports. The DeviceMaster is shipped with a a single loopback plug (RS-232/422).

- Pins 4 to 5
- Pins 1 to 8
- Pins 2 to 6 to 7

Note: You can use Test

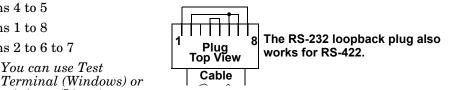

minicom (Linux) to test the serial port. You can refer to **Testing Ports Using Test Terminal** on Page 162 for Windows systems.

RJ45 RS-485 Test You can use a straight-through cable as illustrated previously, or build your own cable.

| Signal | RJ45<br>Pins | Signal |
|--------|--------------|--------|
| TRxD-  | 4            | TRxD-  |
| TRxD+  | 1            | TRxD+  |

Note: RS-422 pinouts are not standardized. Each peripheral manufacturer uses different pinouts. Please refer to the documentation for the peripheral to determine the pinouts for the signals above.

#### Connecting RJ45 Devices

You can use this information to connect serial devices to RJ45 connectors.

- 1. Connect your serial devices to the appropriate serial port on the DeviceMaster using the appropriate cable.
  - **Note:** Refer to the hardware manufacturer's installation documentation if you need help with connector pinouts or cabling for the peripheral device.

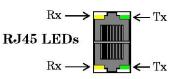

2. If the DeviceMaster has RX/TX LEDs, verify that the devices are communicating properly.

The RX (yellow) and TX (green) LEDs function accordingly when the cable is attached properly to a serial device.

- After power cycling the DeviceMaster, the RX/TX LEDs are off.
- The LEDs do not function as described until the port has been opened by an application. You can use Test Terminal to open a port or ports if you want to test a port or ports (*<u>Testing Ports Using Test Terminal</u>* on Page 162).

| Mode   | Serial Number Below xxxx-<br>030000                                 | Serial Number Above xxxx-<br>030000                     |
|--------|---------------------------------------------------------------------|---------------------------------------------------------|
| RS-232 | RX LEDs (yellow) are lit when<br>connected to a valid RS-232 device |                                                         |
| RS-422 | TX LEDs (green) are lit during active data transmission             | RX LEDs (yellow) are lit while receiving data           |
| RS-485 | RX LEDs (yellow) are lit while receiving data                       | TX LEDs (green) are lit during active data transmission |
| no-400 | TX LEDs (green) are lit during active data transmission             |                                                         |

Where xxxx is the first four digits of the product serial number.

3. You can refer to <u>*Network and Device LEDs*</u> on Page 175 for information about the remaining LEDs.

# Screw Terminals (4) - DeviceMaster 2-Port 1E

This subsection discusses the following topics for the DeviceMaster 2-port 1E with serial terminals (4).

- Serial Terminal (4) Connectors on Page 98
- Serial Terminal (4) Null-Modem Cables (RS-232) on Page 99
- Serial Terminal (4) Null-Modem Cables (RS-422) on Page 99
- Serial Terminal (4) Straight-Through Cables (RS-232/485) on Page 99
- Serial Terminal (4) Loopback Signals on Page 100
- Connecting Serial Devices on Page 100

#### **Serial Terminal (4)** Connectors

Use the following table or drawings for signal information. The signals for SERIAL2 are the same as SERIAL1.

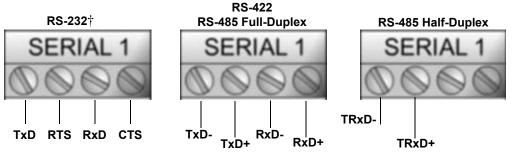

*†* RS-232 ground must be connected to the appropriate signal ground

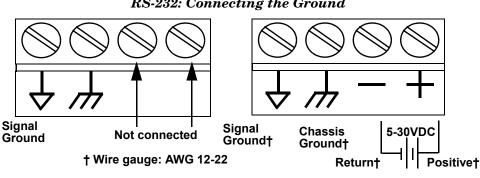

| <b>RS-232</b> †                                                            | TxD  | RTS  | RxD  | CTS  |  |  |  |  |  |
|----------------------------------------------------------------------------|------|------|------|------|--|--|--|--|--|
| RS-422/RS-485<br>Full-Duplex                                               | TxD- | TxD+ | RxD- | RxD+ |  |  |  |  |  |
| RS-485<br>Half-Duplex                                                      |      |      |      |      |  |  |  |  |  |
| $\dagger  RS$ -232 ground must be connected to the signal ground terminal. |      |      |      |      |  |  |  |  |  |

### **RS-232:** Connecting the Ground

An RS-232 null-modem cable is required for connecting DTE devices.

An RS-422 null-modem cable is required for

Note: RS-422 pinouts are not standardized.

**RS-232 Null-Modem Cable** 

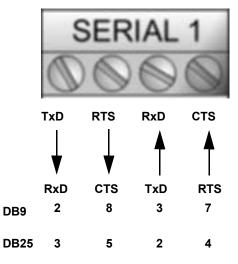

**RS-422 Null-Modem Cable** 

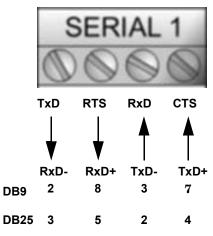

#### Serial Terminal (4) Straight-Through Cables (RS-232/485)

**Serial Terminal (4)** 

**Serial Terminal (4)** 

(**RS-422**)

**Null-Modem Cables** 

(**RS-232**)

**Null-Modem Cables** 

RS-232 or RS-485 straight-through cables are used to connect modems and other DCE devices.

#### RS-232/422 Straight-Through Cable

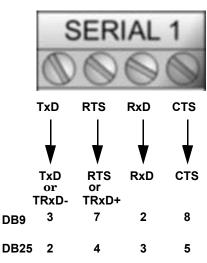

Each peripheral manufacturer uses different pinouts. Please refer to the documentation for the peripheral to determine the pinouts for the signals above.

connecting DTE devices.

| Serial Terminal (4)<br>Loopback Signals | <ul> <li>Use this drawing to wire a loopback, which is used in conjunction with application software (Test Terminal for Windows or minicom for Linux) to test serial ports.</li> <li>Wire the terminals together to create a loopback.</li> <li>TxD to RxD</li> <li>RTS to CTS</li> <li>Note: You can use Test Terminal (Windows) or minicom (Linux) to test the serial port. You can refer to Testing Ports Using Test Terminal on Page 162 for Windows systems.</li> </ul> |
|-----------------------------------------|----------------------------------------------------------------------------------------------------|
| Connecting Serial<br>Devices            | Use the following information to connect the DeviceMaster 2-port 1E with serial terminals.                                                                                                    |
|                                         | 1. Connect your serial devices to the appropriate serial port on the DeviceMaster using the appropriate cable. You can build your own cables or loopbacks using the appropriate discussions.                                                                                                    |
|                                         | <b>Note:</b> Refer to the hardware manufacturer's installation documentation if you need help with connector pinouts or cabling for the serial device.                                                                                                    |
|                                         | 2. You can refer to <u>Network and Device LEDs</u> on Page 175 for information about the LEDs.                                                                                                    |

# Screw Terminals (9) - DeviceMaster 1-Port (DIN Rail)

This subsection discusses the following topics for the DeviceMaster 1-port DIN rail with serial screw terminals.

- <u>Screw Terminal Connectors (9)</u> on Page 101
- <u>Screw Terminal (9) Null-Modem RS-232 Cables</u> on Page 101
- <u>Screw Terminal (9) Null-Modem RS-422 Cables</u> on Page 102
- <u>Screw Terminal (9) RS-232/485 Straight-Through Cables</u> on Page 102
- <u>Screw Terminal (9) Loopback Signals</u> on Page 102
- <u>Connecting Serial Devices</u> on Page 103

Use the following table or drawings for signal information.

Screw Terminal Connectors (9)

RS-422

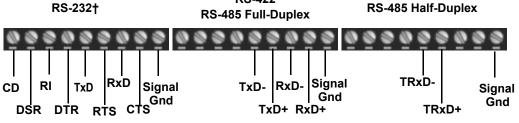

*† RS-232 ground must be connected to the signal ground terminal.* 

| <b>RS-232</b>                                                    | CD  | DSR | RI  | DTR | TxD   | RTS   | RxD  | CTS  | Sig Gnd |
|------------------------------------------------------------------|-----|-----|-----|-----|-------|-------|------|------|---------|
| RS-422/RS-485<br>Full-Duplex                                     | N/A | N/A | N/A | N/A | TxD-  | TxD+  | RxD- | RxD+ | Sig Gnd |
| RS-485 Half-<br>Duplex                                           | N/A | N/A | N/A | N/A | TRxD- | TRxD+ | N/A  | N/A  | Sig Gnd |
| † RS-232 ground must be connected to the signal ground terminal. |     |     |     |     |       |       |      |      |         |

#### Screw Terminal (9) Null-Modem RS-232 Cables

An RS-232 null-modem cable is required for connecting DTE devices.

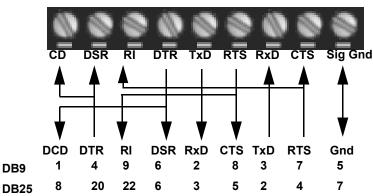

### RS-232 Null-Modem Cable

An RS-422 null-modem cable is required for connecting DTE devices. **Screw Terminal (9)** Null-Modem RS-422 RS-422 Null-Modem Cable Cables CD DSR RI DTR TxD RTS RxD **CTS Sig Gnd** Gnd TxD+ RxD RxD+ TxD-DB9 2 8 3 7 5 7 DB25 3 5 2 4

*Note:* RS-422 pinouts are not standardized. Each peripheral manufacturer uses different pinouts. Please refer to the documentation for the peripheral to determine the pinouts for the signals above.

Screw Terminal (9) RS-232/485 Straight-Through Cables  $RS\mathchar`S\mathchar`S\mathch$ 

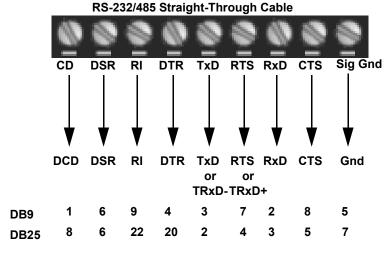

Screw Terminal (9) Loopback Signals

Use this drawing to wire a loopback, which is used in conjunction with application software (Test Terminal for Windows or minicom for Linux) to test serial ports.

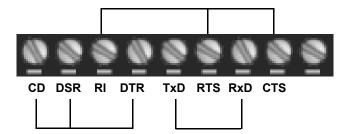

Wire the terminals together to create a loopback.

- TxD to RxD
- RTS to CTS to RI
- DTR to CD to DSR

**Note:** You can use Test Terminal (Windows) or minicom (Linux) to test the serial port. You can refer to <u>Testing Ports Using Test Terminal</u> on Page 162 for Windows systems.

**Connecting Serial Devices**  Use the following information to connect the DeviceMaster 2-port 1E with serial terminals.

1. Connect your serial devices to the appropriate serial port on the DeviceMaster using the appropriate cable. You can build your own cables or loopbacks using the appropriate discussions.

*Note:* Refer to the hardware manufacturer's installation documentation if you need help with connector pinouts or cabling for the serial device.

2. You can refer to <u>Network and Device LEDs</u> on Page 175 for information about the LEDs.

# Managing the DeviceMaster

This section discusses the following DeviceMaster maintenance procedures:

- Rebooting the DeviceMaster
- <u>Uploading SocketServer to Multiple DeviceMasters</u> on Page 106
- <u>Configuring Multiple DeviceMasters Network Addresses</u> on Page 107
  - **Note:** You can configure the network addresses for multiple DeviceMasters, configure common settings for the DeviceMasters, and save the settings to a configuration file that you can use to load settings up to all or selected DeviceMasters.
- <u>Adding a New Device in PortVision DX</u> on Page 107
- <u>Using SocketServer Configuration Files</u> on Page 109
- <u>Using Driver Configuration Files</u> on Page 111
- <u>Changing the Bootloader Timeout</u> on Page 117, which discusses changing the Bootloader timeout
- <u>Managing Bootloader</u> on Page 118, which also discusses checking the Bootloader version and downloading the latest Bootloader
- <u>Checking the NS-Link Version</u> on Page 120
- <u>Restoring Factory Defaults (Specific Models)</u> on Page 121
- <u>Accessing SocketServer Commands in Telnet/SSH Sessions (PortVision DX)</u> on Page 123
- <u>Accessing RedBoot Commands in Telnet/SSH Sessions (PortVision DX)</u> on Page 127
- **Note:** You can optionally refer to <u>RedBoot Procedures</u> on Page 131 if you want to perform procedures at the RedBoot level.

**Rebooting the DeviceMaster** 

There are many ways to reboot the DeviceMaster.

| Method        | Procedure                                                                                                    |  |  |  |  |
|---------------|----------------------------------------------------------------------------------------------------|--|--|--|--|
| PortVision DX | Right-click the DeviceMaster or DeviceMasters in the <i>Device</i><br>List pane, click Advanced >Reboot and then Yes.                                  |  |  |  |  |
| Portvision DX | <b>Note:</b> If security has been enabled in the web page, you will need to reboot the DeviceMaster in the web page.                                   |  |  |  |  |
| Web page      | Main page (Server Status): Scroll to the bottom of the page, click <b>Reboot</b> and then <b>Yes: Reboot</b> .                                         |  |  |  |  |
| Telnet        | Type reset.                                                                                                    |  |  |  |  |
|               | DeviceMaster 2-port models have a Reset/Restore switch.                                                                                                |  |  |  |  |
| DeviceMaster  | • If the <b>Reset/Restore</b> switch is depressed for less than 2 seconds, the DeviceMaster 2-port models reboots.                                     |  |  |  |  |
| 2-Port Models | • If the <b>Reset/Restore</b> switch is depressed for greater than approximately 5 seconds it restores the DeviceMaster to the factory default values. |  |  |  |  |

## Uploading SocketServer to Multiple DeviceMasters

If an older version of the NS-Link driver for Windows (before v9.xx) has been installed, make sure that the driver is disabled through the *Device Manager* before uploading SocketServer.

You can use this procedure if your DeviceMaster is connected to the host PC, laptop, or if the DeviceMaster resides on the local network segment.

- 1. If you have not done so, install PortVision DX (*Installing PortVision DX* on Page 39) and **Scan** the network.
- 2. Shift-click the multiple DeviceMasters on the Main screen that you want to update and use one of the following methods:
  - Click the **Upload** button.
  - Right-click and then click Advanced > Upload Firmware.
  - Click Advanced >Upload Firmware in the Manage menu.

| PV PortVision DX<br>File Manage View Tools Help    |                                                                                                    |                                                                                                    |       |                                        |                                                                                        |              |                                                                              |                                                                                                 | ×  |
|----------------------------------------------------|----------------------------------------------------------------------------------------------------|----------------------------------------------------------------------------------------------------|-------|----------------------------------------|----------------------------------------------------------------------------------------|--------------|------------------------------------------------------------------------------|-------------------------------------------------------------------------------------------------|----|
|                                                    | 🎍 🎄 🍐                                                                                                    | ۵ 🥭                                                                                                    | EX.   | -                                      | 0                                                                                      | 4            |                                                                              |                                                                                                 |    |
| ~                                                  | ave Load Upload                                                                                                    | Reboot Webpage                                                                                                    | Notes | Help                                   | About                                                                                  | Exit         |                                                                              |                                                                                                 |    |
| IP O R T V I S I D S S S S S S S S S S S S S S S S |                                                                                                    | 16<br>XT [9 / 10]<br>557506 [1 / 3]<br>557510-XT [1 / 1]<br>■ A Nais P5534 Camera<br>557528<br>558508-M<br>558508-M<br>558508-M<br>558500-XT<br>558510-XT<br>558510-XTE<br>-EIP # 1<br>5 Server System<br>5 Server System #2 |       |                                        |                                                                                        |              |                                                                              |                                                                                                 |    |
| Ŧ                                                  |                                                                                                    | onsole Port COM Ports [0]                                                                                                    | -     | Address                                | A MAG                                                                                  | Ad Softw     | are Version                                                                  | Status                                                                                          |    |
|                                                    |                                                                                                    | stem #2 UP-4P (DB9)                                                                                                    |       | .168.11.54                             |                                                                                        | 7:43:84 Modb |                                                                              | ON-LINE                                                                                         | _  |
|                                                    | ▼     RTS4 Spare COM       ▼     Modbus/TCP       ▼     B*ROB Console Pot       ▼     SH8 Console Pot       ▼     Modbus Server Sy       ▼     RTS2-Port       ▼     ES9528-XT       ■     IOLM-4-EIP =1       ▼     RTS-1P Printer=10 | Edit Notes                                                                                                    |       | Reboot<br>Upload<br>Change<br>Assign I | 00:C0:4E:11<br>00:C0:4E:11<br>00:C0:4E:12<br>00:C0:4E:21<br>00:C0:4E:22<br>00:C0:4E:30 | e Devices    | let/IP 4.10<br>hk 9.18<br>hk 9.28<br>us Server 4.04<br>hk 9.34<br>(b1.1.0.4) | ON-LINE<br>ON-LINE<br>ON-LINE<br>ON-LINE<br>ON-LINE<br>ON-LINE<br>ON-LINE<br>ON-LINE<br>ON-LINE |    |
|                                                    |                                                                                                    | Help                                                                                                    |       |                                        |                                                                                        |              |                                                                              | ]                                                                                               |    |
| pload a new firmware into the selected de          | evice(s)                                                                                                    |                                                                                                    |       |                                        |                                                                                        |              | First                                                                        | Floor 11 5 Read                                                                                 | dy |

3. Browse, click the firmware (.cmtl) file, Open (*Please locate the new firmware*), and then click Yes (*Upload Firmware*).

It may take a few moments for the firmware to upload onto the DeviceMaster. The DeviceMaster reboots itself during the upload process.

4. Click **Ok** to the advisory message about waiting to use the device until the status reads **ON-LINE**.

In the next polling cycle, PortVision DX updates the *Device List* pane and displays the new firmware version.

## **Configuring Multiple DeviceMasters Network Addresses**

| In<br>So<br>tha | ssign IP to Multiple Devices option.<br>a addition, you can also configure common settings for the DeviceMaster<br>ocketServer or NS-Link web page and save the settings to a configuration file<br>hat you can load to all or selected DeviceMasters. See <u>Using SocketServer</u><br><u>configuration Files</u> on Page 109 for more information. |                                                                                                    |  |  |  |  |
|-----------------|----------------------------------------------------------------------------------------------------|----------------------------------------------------------------------------------------------------|--|--|--|--|
|                 | e DeviceMasters must be on the same<br>rk. Use the following steps to config                                                                                                    | me network segment for this procedure t<br>gure multiple DeviceMasters.                                                                                                    |  |  |  |  |
| 1.              | If you have not done so, install Por<br>Page 39) and <b>Scan</b> the network.                                                                                                    | rtVision DX ( <u>Installing PortVision DX</u> or                                                                                                    |  |  |  |  |
| 2.              | Shift-click the DeviceMasters<br>for which you want to program<br>network information, right-<br>click, and click <b>Advanced</b> ><br><b>Assign IP to Multiple Devices</b> .                                                                                                    | Assign IP Addresses to Multiple Devices WARNING: Using invalid and/or duplicate IP addresses may cause serious network problems. It can also eliminate all TCP connections you have with these units. Cancel |  |  |  |  |
| 3.              | Enter the starting IP address,<br>subnet mask, IP Gateway and<br>click <b>Proceed</b> .                                                                                                    | >>> Selected units will be rebooted after receiving the new IP information<br>Use the same IP address for all the selected devices                                                                           |  |  |  |  |
|                 | PortVision DX displays the<br>programmed IP addresses in<br>the <i>Device List</i> pane after the<br>next refresh cycle.                                                                                                    | Starting IP Address :         192 . 168 . 11 . 30           Subnet Mask :         255 . 255 . 0 . 0           Default Gateway :         192 . 168 . 0 . 254                                                  |  |  |  |  |

### Adding a New Device in PortVision DX

You can add a new DeviceMaster manually, if you do not want to scan the network to locate and add new DeviceMasters, but there may be cases where you want to use the *Add New Device* window to:

- Configure DeviceMaster units that are not on the local network (remote) using <u>Remote Using the IP Address</u> on Page 107.
- Pre-configure a DeviceMaster in PortVision DX (local) using <u>Local Using the</u> <u>IP Address or MAC Address</u> on Page 108.

Remote Using the IP Address Use the following procedure to add a remote DeviceMaster to PortVision DX.

- 1. Access the New Device window using one of these methods:
  - Click Add New > Device in the Manage menu.
  - Right-click a folder or a RocketLinx switch in the *Device Tree* pane (anywhere in the pane, as long as a DeviceMaster is not highlighted and you are in a valid folder) and click **Add New > Device**.
- 2. Select the appropriate DeviceMaster in the Device Type drop list.
- 3. Select the appropriate model in the **Device Model** drop list.
- 4. Enter a friendly device name in the Device Name list box.
- 5. Select **REMOTE** for the *Detection Type*.
- 6. Optionally, enter the serial number in the Serial Number list box.

7. Enter the IP Address for the DeviceMaster. It is not necessary to enter the Subnet Mask and Default Gateway.

| dd New Device         |                                              |   |                   |           |           | x |  |  |
|-----------------------|----------------------------------------------|---|-------------------|-----------|-----------|---|--|--|
| General Settings      |                                              |   |                   |           | OK M      | J |  |  |
| Device Type : Dev     | Device Type : DeviceMaster RTS               |   |                   |           |           |   |  |  |
| Device Model : Dev    | Device Model : DeviceMaster RTS 32-Port (RM) |   |                   |           |           |   |  |  |
| Device Name : First   | Floor Print Server                           |   |                   |           | Help      | 1 |  |  |
| Network Settings      |                                              |   |                   |           |           | ] |  |  |
| Detection Type :      | REMOTE                                       | • | IP Address :      | 192 . 168 | . 20 . 23 |   |  |  |
| Identification Mode : | IP                                           | ~ | Subnet Mask :     | 255 . 255 | . 0 . 0   |   |  |  |
| Serial Number :       | 89882-100053                                 |   | Default Gateway : | 192 . 168 | . 0 . 254 |   |  |  |
| MAC Address :         | 00:C0:4E:                                    |   |                   |           |           |   |  |  |
|                       |                                              |   |                   |           |           |   |  |  |

- 8. Click **Ok** to close the *Add New Device* window. It may take a few moments to save the DeviceMaster.
- 9. If necessary, click **Refresh** for the new DeviceMaster to display in the *Device Tree* or *Device List* panes. The DeviceMaster shows OFF-LINE if it is not attached to the network or if an incorrect IP address was entered.

Use the following procedure to add a local DeviceMaster to PortVision DX if you do not want to scan the network.

- 1. Locate the network information or MAC address of the DeviceMaster you want to add.
- 2. Access the *New Device* window using one of these methods:
  - Click Add New > Device in the *Manage* menu.
  - Right-click a folder or a RocketLinx switch in the *Device Tree* pane (anywhere in the pane, as long as a DeviceMaster is not highlighted and you are in a valid folder) and click Add New > Device.
- 3. Select the appropriate DeviceMaster in the Device Type drop list.

| d New Device                                                                                                    |                                           |   |                      |
|----------------------------------------------------------------------------------------------------|-------------------------------------------|---|----------------------|
| General Settings Device Type : DeviceMaster RTS Device Model : DeviceMaster RTS 2-Port (2E) Device Name : Station #17 |                                           | • | OK<br>Cancel<br>Help |
| Network Settings                                                                                                    | IP Address :                              |   |                      |
| Identification Mode : MAC                                                                                             | ,<br>Subnet Mask :  <br>Default Gateway : | • | <br>· .              |
| MAC Address : 00:C0:4E:29:FF:F2                                                                                       |                                           |   |                      |

- 4. Select the appropriate model in the Device Model drop list.
- 5. Enter a friendly device name in the Device Name list box.

Local Using the IP Address or MAC Address

- 6. Select LOCAL for the *Detection Type*.
- 7. Enter the MAC address or network information.

Note: A MAC address label is attached to all DeviceMaster units. The first three pairs of digits start with 00 C0 4E.

- 8. Optionally, enter the serial number in the Serial Number list box.
- 9. Click Ok.
- 10. If necessary, click **Refresh** for the new DeviceMaster to display in the *Device Tree* or *Device List* panes. The DeviceMaster shows OFF-LINE if it is not attached to the network or if an incorrect IP address was entered.

# Using SocketServer Configuration Files

|                                    | If you are deploying multiple DeviceMaster units that share common<br>SocketServer values, you can save the configuration file (.dc) from the <i>Main</i> or<br><b>Properties &gt; Software Settings</b> tab in PortVision DX and load that configuration onto<br>other DeviceMaster units. |                                                                                                 |  |  |  |  |  |  |
|------------------------------------|----------------------------------------------------------------------------------------------------|-------------------------------------------------------------------------------------------------|--|--|--|--|--|--|
|                                    | <b>Note:</b> Configuration files saved before SocketServer 9.xx cannot be loaded onto a DeviceMaster with SocketServer versions above 9.xx.                                                                                                    |                                                                                                 |  |  |  |  |  |  |
|                                    | If you save a SocketServer configuration file from the <i>Main</i> or <b>Software Settings</b> tab<br>on the <i>Properties</i> screen, you can choose what settings you want saved or loaded.                                                                                               |                                                                                                 |  |  |  |  |  |  |
|                                    | You may want to program the network setting<br><u>Configuring Multiple DeviceMasters Network</u>                                                                                                    | s in multiple DeviceMasters using<br><u>Addresses</u> on Page 107.                              |  |  |  |  |  |  |
|                                    | <b>Note:</b> You can save device driver configuration<br>9.02 or higher. See <u>Using Driver Config</u><br>procedures for saving and loading device                                                                                                    | uration Files on Page 111 for                                                                   |  |  |  |  |  |  |
| Saving a                           | Use this procedure to save a configuration file                                                                                                    | using the <i>Main</i> screen.                                                                   |  |  |  |  |  |  |
| SocketServer<br>Configuration File | <i>Note:</i> Optionally, you can save a configuration<br>Settings tab in the Properties screen and<br>File button.                                                                                                    |                                                                                                 |  |  |  |  |  |  |
|                                    | 1. If you have not done so, install PortVision<br>Page 39) and <b>Scan</b> the network.                                                                                                    | DX ( <u>Installing PortVision DX</u> on                                                         |  |  |  |  |  |  |
|                                    | 2. Highlight the DeviceMaster in the <i>Device</i> configuration and use one of the following                                                                                                    |                                                                                                 |  |  |  |  |  |  |
|                                    | • Click the <b>Save</b> button.                                                                                                    |                                                                                                 |  |  |  |  |  |  |
|                                    | <ul> <li>Right-click and then click<br/>Configuration &gt; Save.</li> </ul>                                                                                                    | Save Configuration                                                                              |  |  |  |  |  |  |
|                                    | 3. Browse to the location you want to save the file, enter a file name, and click <b>Save</b> .                                                                                                    | Please select the fields you want to save.                                                      |  |  |  |  |  |  |
|                                    | 4. Click the All check box or click only the properties that you want saved for each property page in the configuration file and click <b>Done</b> .                                                                                                    | Network Settings     Network Settings     Subnet Mask     Subnet Mask     SocketServer Settings |  |  |  |  |  |  |
|                                    | 5. Click <b>Ok</b> to close the Save Configuration<br>Completed message.                                                                                                    |                                                                                                 |  |  |  |  |  |  |
|                                    |                                                                                                    | Done                                                                                            |  |  |  |  |  |  |

Loading aUseSocketServerconfiguration FileConfiguration Fileor D

Use the following procedure to load a previously saved a DeviceMaster configuration file. Load a configuration file and apply it to a selected DeviceMaster or DeviceMasters from the *Main* screen or the **Software Settings** tab on the *Properties* screen.

Note: Configuration files saved before SocketServer 9.xx cannot be loaded onto a DeviceMaster with SocketServer versions above 9.xx.

Use this procedure to load a configuration file using the *Device List* pane to one or more DeviceMaster units.

- Note: The configuration file does not need to be the same model or port density. For example, the saved configuration file could be from a DeviceMaster PRO 8-port that you want to load on a DeviceMaster RTS 1-port.
- 1. Highlight the device or devices in the *Device List* pane that you want to load and use one of the following methods:
  - Click the Load button
  - Right-click and then click Configuration > Load
- 2. Click Yes to the warning that it will take 25 seconds per device and it may also reboot the devices.
- 3. Browse to the location of the configuration file, click the file name (.dc) and then **Open**.
- 4. Click the All check box or click only the properties that you want to load for each property page in the configuration file and then click **Done**.
  - Note: If you click All, every selected DeviceMasters will be programmed with the same IP address.
- 5. Close the *Load Configuration* popup message.

| Load Configuration                         |
|--------------------------------------------|
| Please select the fields you want to Load. |
|                                            |
| Done                                       |

\_

# **Using Driver Configuration Files**

|                            | This subsection discusses how to create (save) and load driver configuration files.<br>You may want to create driver configuration files for these reasons:                                                                                                    |  |  |  |  |  |
|----------------------------|----------------------------------------------------------------------------------------------------|--|--|--|--|--|
|                            | • Save the driver configuration settings so that you can load them on similar DeviceMasters to save configuration time                                                                                                    |  |  |  |  |  |
|                            | • Save the driver configuration settings because you need to remove a driver version to install a new driver version and you want to reload the driver configuration settings into the new driver                                                                                   |  |  |  |  |  |
|                            | Device driver configuration files must be for the same model with the same port<br>density. For example, you cannot load a DeviceMaster PRO configuration file onto<br>a DeviceMaster RTS or a configuration file for a 32-port DeviceMaster RTS onto a<br>4-port DeviceMaster RTS. |  |  |  |  |  |
| Saving Driver              | You must save the driver configuration file in portions:                                                                                                    |  |  |  |  |  |
| <b>Configuration Files</b> | Device-level configuration parameters.                                                                                                    |  |  |  |  |  |
|                            | <ul> <li>Port configuration parameters. You must upload each port's configuration parameters separately.</li> </ul>                                                                                                    |  |  |  |  |  |
| Saving Device-Level        | Use the following procedure to create and save a configuration file.                                                                                                    |  |  |  |  |  |
| Configuration              | 1. If necessary, open the <i>Comtrol Drivers Management Console</i> using one of these methods:                                                                                                    |  |  |  |  |  |
|                            | • Windows Control Panel; go to your Control Panel and click the Comtrol Drivers Management Console.                                                                                                    |  |  |  |  |  |
|                            | • Shortcut; located under Start> Program Files> Comtrol> DeviceMaster> Comtrol Drivers Management Console.                                                                                                    |  |  |  |  |  |
|                            | 2. Depending on your operating system, you may need to click <b>Yes</b> to the <i>Do you</i> want to allow the following program to make changes to this computer? User Account Control message.                                                                                    |  |  |  |  |  |
|                            | 3. Highlight the DeviceMaster for which you want to save the driver configuration.                                                                                                    |  |  |  |  |  |

4. Click Save Configuration.

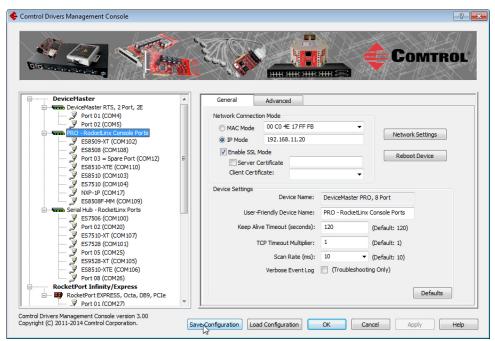

5. Optionally, change the default file name and click Save.

| Organize 🕶 Ne                            | w folder |                |              |              |          |               | 800 | •    |
|------------------------------------------|----------|----------------|--------------|--------------|----------|---------------|-----|------|
| 🔁 Libraries                              | *        | Name           | ^            |              |          | Date modified |     | Туре |
| Documents<br>Music<br>Pictures<br>Videos | ш        |                |              | No items mat | tch your | search.       |     |      |
| Computer<br>Local Disk (C:)              |          |                |              |              |          |               |     |      |
| 1_Work_Files Comtrol                     |          | ٠              |              | III          |          |               |     |      |
| File name:                               | PRO-C    | onsole Ports.D | CF           |              |          |               |     |      |
| Save as type:                            | Driver ( | Configuration  | File (*.DCF) |              |          |               |     |      |

6. Repeat the previous steps for each DeviceMaster for which you want to save the driver configuration.

Use the following procedure to create and save a port configuration file. Port configuration, must be saved on a port-by-port basis.

- 1. If necessary, open the *Comtrol Drivers Management Console* using one of these methods:
  - Windows Control Panel; go to your Control Panel and click the Comtrol Drivers Management Console.
  - Shortcut; located under Start> Program Files> Comtrol> DeviceMaster> Comtrol Drivers Management Console.
- 2. Depending on your operating system, you may need to click **Yes** to the *Do you* want to allow the following program to make changes to this computer? User Account Control message.

Saving Port-Level Configuration

- 3. Highlight the DeviceMaster for which you want to save the port-level configuration.
- 4. Highlight the port for which you want to save port configuration.

| DeviceMaster                                                     | General                                                      |  |  |  |  |
|------------------------------------------------------------------|--------------------------------------------------------------|--|--|--|--|
| DeviceMaster LT, 16 Port                                         |                                                              |  |  |  |  |
| Port 01 (COM6)                                                   | Port Settings                                                |  |  |  |  |
| Port 02 (COM9)                                                   | RS Mode: 232  RTS Toggle                                     |  |  |  |  |
| Port 03 (COM11)                                                  | Override and Lock Baud Rate to: None                         |  |  |  |  |
| Port 04 (COM18)                                                  |                                                              |  |  |  |  |
|                                                                  | Transmit Data Timeout on Port Close: 0  (seconds) Terminator |  |  |  |  |
| Port 05 (COM22)                                                  | Map 2 Stop Bits to 1 Resistor Options                        |  |  |  |  |
| Port 08 (COM23)                                                  | Wait on Physical Transmission before Completing Write        |  |  |  |  |
| Port 09 (COM24)                                                  | Emulate Modem Hardware RING Signal                           |  |  |  |  |
| 🖉 Port 10 (COM35)                                                | Allow Parity Conflict (DeviceMaster 1 Port only)             |  |  |  |  |
| Port 11 (COM36)                                                  | Block Plug-N-Play Search for Attached Serial Device          |  |  |  |  |
| 9 Port 12 (COM37)<br>9 Port 13 (COM38)                           | Derauits                                                     |  |  |  |  |
| Port 14 (COM39)                                                  | Clone                                                        |  |  |  |  |
|                                                                  | Apply These Settings to All Ports                            |  |  |  |  |
| Port 16 (COM41)                                                  |                                                              |  |  |  |  |
| DeviceMaster RTS, 2 Port, 2E                                     | Port Name                                                    |  |  |  |  |
| PRO - RocketLinx Console Ports     Serial Hub - RocketLinx Ports | User-Friendly Port Name: Port 01                             |  |  |  |  |
| RocketPort Infinity/Express                                      | COM Name: COM6                                               |  |  |  |  |
| RocketPort/RocketModem                                           |                                                              |  |  |  |  |
|                                                                  | Renumber All Subsequent Ports Relative to This Port          |  |  |  |  |
|                                                                  |                                                              |  |  |  |  |

- 5. Click Save Configuration.
- 6. Repeat this process for each port for which you want to save the configuration settings.

#### Loading Driver Configuration Files

You must have previously saved a driver configuration file before you can load a configuration file.

The driver configuration file uploads in portions:

- Device-level configuration parameters.
- Port configuration parameters. You must upload each port's configuration parameters separately.

Loading Device Configuration Use the following procedure to load the configuration file for device-level information for your DeviceMaster.

- 1. If necessary, open the *Comtrol Drivers Management Console* using one of these methods:
  - Windows Control Panel; go to your Control Panel and click on the Comtrol Drivers Management Console.
  - Shortcut; located under Start> Program Files> Comtrol> DeviceMaster> Comtrol Drivers Management Console.
- 2. Depending on your operating system, you may need to click **Yes** to the *Do you* want to allow the following program to make changes to this computer? User Account Control message.

- Comtrol Drivers Management Cor COMTROL General DeviceMaster DeviceMaster LT, 16 Port DeviceMaster RTS, 2 Port, 2E Network Connection Mode 
   Space - RootedLine Console Ports

   ✓
   ES8509-XT (COM102)

   ✓
   ES8509 (COM102)

   ✓
   ES8509 (COM103)

   ✓
   Port 03 = Spare Port (COM12)

   ✓
   ES8510 (COM103)

   ✓
   ES8510 (COM103)

   ✓
   ES8510 (COM104)

   ✓
   NP-1P (COM17)

   ✓
   ES8508F-4MM (COM109)

   Small bith - RootedLine Ports
   Forts
   MAC Mode 00 C0 4E 17 FF FB Network Settings 192.168.11.20 IP Mode Enable SSL Mode Reboot Device Server Certificate Client Certificate: Device Settings Device Name: DeviceMaster PRO, 8 Port al Hub - RocketLinx Ports RocketPort Infinity/Express RocketPort/RocketModem User-Friendly Device Name: PRO - RocketLinx Console Ports Keep Alive Timeout (seconds): 120 (Default: 120) TCP Timeout Multiplier: (Default: 1) Scan Rate (ms): 10 (Default: 10) Verbose Event Log 📄 (Troubleshooting Only) Defaults Comtrol Drivers Management Console version 3.00 Copyright (C) 2011-2014 Comtrol Corporation. Save Configuration OK Cancel Apply Help
- 3. In the left pane, highlight the DeviceMaster for which you want to load the device-level settings from the configuration file.

- 4. Click Load Configuration.
- 5. Browse to the location of the configuration file that you want to load.
- 6. Highlight the configuration file and click **Open**. The configuration file loads in a few moments.

| →→→ Work_Files                                                                           | , Duck    | ap_comig_i |             | - 4      | Search Bo | renup_0 | 01119_1 |         |
|------------------------------------------------------------------------------------------|-----------|------------|-------------|----------|-----------|---------|---------|---------|
| Organize 🔻 New folder                                                                    |           |            |             |          |           | 8==     | •       |         |
| 🔆 Favorites                                                                              | ^         | Name       |             | ^        |           | C       | )ate mo | odified |
| Marktop                                                                                  |           | E PR       | O-Console F | orts.DCF |           | 3       | /13/20  | 13 10:0 |
| Downloads                                                                                |           |            |             |          |           |         |         |         |
| Recent Places                                                                            |           |            |             |          |           |         |         |         |
| <b>P</b>                                                                                 | E         |            |             |          |           |         |         |         |
| ز Libraries                                                                              |           |            |             |          |           |         |         |         |
| B .                                                                                      |           |            |             |          |           |         |         |         |
| Documents                                                                                |           |            |             |          |           |         |         |         |
| J Music                                                                                  |           |            |             |          |           |         |         |         |
| J Music<br>■ Pictures                                                                    |           |            |             |          |           |         |         |         |
| J Music                                                                                  |           |            |             |          |           |         |         |         |
| <ul> <li>J Music</li> <li>E Pictures</li> <li>Wideos</li> </ul>                          |           |            |             |          |           |         |         |         |
| <ul> <li>J Music</li> <li>E Pictures</li> <li>Wideos</li> </ul>                          |           |            |             |          |           |         |         |         |
| <ul> <li>J Music</li> <li>E Pictures</li> <li>Wideos</li> <li>Image: Computer</li> </ul> | r) (Q:) ▼ | •          |             | III      |           |         |         |         |

- 7. Make the appropriate choice for your situation:
  - Click No to the *ComtrolApplet* message, if you are using the file to set up multiple DeviceMasters with the same device-level settings.
  - Click **Yes** to the *ComtrolApplet* message, if you are using the file to restore a specific DeviceMaster. For example, you needed to remove and then reinstall the DeviceMaster NS-Link device driver.

| ComtrolAp | plet                                                                                                    | 8  |
|-----------|----------------------------------------------------------------------------------------------------|----|
| ?         | "MAC address", "IP address", "User-Friendly Device Name" may conflict<br>with your current settings.<br>Do you want to load these settings? |    |
|           | Yes No                                                                                                    | J. |

- 8. Click Apply so that the configuration is saved on the DeviceMaster.
- 9. Go to the next procedure if you want to restore port settings from a configuration file.

Loading Port Configuration Use the following procedure to load the configuration file for port-level settings for your DeviceMaster.

- **Note:** Device driver configuration files must be for the same model with the same port density. For example, you cannot load a DeviceMaster PRO configuration file onto a DeviceMaster RTS or a configuration file for a 32-port DeviceMaster RTS onto a 4-port DeviceMaster RTS.
- 1. If necessary, open the *Comtrol Drivers Management Console* using one of these methods:
  - Windows Control Panel; go to your Control Panel and click on the Comtrol Drivers Management Console.
  - Shortcut; located under Start> Program Files> Comtrol> DeviceMaster> Comtrol Drivers Management Console.
- 2. Depending on your operating system, you may need to click **Yes** to the *Do you* want to allow the following program to make changes to this computer? User Account Control message.
- 3. In the left pane, highlight the port for which you want to load the port-level settings from the configuration file.

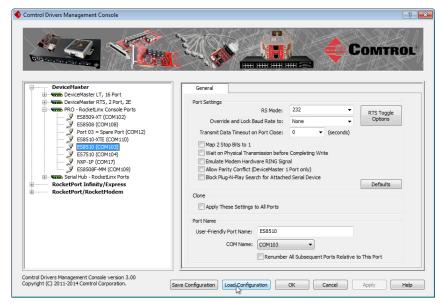

- 4. Click Load Configuration.
- 5. Browse to the location of the configuration file that you want to load.

a few moments. × 🔶 Open - Work\_Files 
Backup\_Config\_Files ✓ 4 Search Bac P = - 1 0 Organize 🔻 New folder Date modified Name ☆ Favorites Nesktop PRO-Console Ports.DCF 3/13/2013 10:02 AM \rm Downloads 3 Recent Places 🥽 Libraries Documents al Music E Pictures 💻 Computer 🚢 Local Disk (C:) 😿 downloads (\\sidewinder) (Q:) 🔻 🖌 🔤

6. Highlight the configuration file and click **Open**. The configuration file loads in

- 7. Make the appropriate choice for your situation:
  - Click No to the *ComtrolApplet* message, if you are using the file to set up multiple DeviceMasters with the same port-level settings.
  - Click Yes to the *ComtrolApplet* message, if you are using the file to restore a specific DeviceMaster. For example, you needed to remove and then reinstall the DeviceMaster NS-Link device driver.

| ComtrolA | oplet 🛛                                                                                                    |
|----------|----------------------------------------------------------------------------------------------------|
| ?        | "User-Friendly Port Name", "COM Name" may conflict with your<br>current settings.<br>Do you want to load these settings? |
|          | Yes No 🔊                                                                                                    |

Driver Configuration File (\*.DCF 🔻

Open - Cancel

**.** 

- 8. Click **Apply** so that the configuration is saved on the DeviceMaster.
- 9. Repeat <u>Steps 3</u> through 8 for each port that you want to restore.

File name: PRO-Console Ports.DCF

### **Changing the Bootloader Timeout**

If SocketServer fails during the upload process, you should change the **Bootloader timeout** value to 45 seconds.

**Note:** The DeviceMaster must be able to communicate using an IP address, which is compatible with this local network. If necessary, refer to <u>Configuring the</u> <u>Network Settings</u> on Page 42.

You must meet these requirement to use this procedure.

- NS-Link device driver assembly v10.xx or higher installed
- SocketServer v9.xx or higher loaded on the DeviceMaster
- PortVision DX installed

*Note:* If you cannot meet these requirements, you can use RedBoot to change the timeout value. See <u>Changing the Bootloader Timeout</u> on Page 135.

Use the following procedure to change the Bootloader timeout to 45 seconds. You can use this procedure to return the Bootloader timeout to 15 seconds after you have successfully uploaded SocketServer.

- 1. If necessary, start PortVision DX, from **Programs> Comtrol > PortVision DX > PortVision DX**.
- 2. Right-click the DeviceMaster in the *Device Tree* or *Device List* pane and click **Properties**.
- 3. Type 45 in the Bootloader Timeout text box and click Apply.

| General Software Settings Web Interface                                                                                                    |                                                                                                    |
|----------------------------------------------------------------------------------------------------|----------------------------------------------------------------------------------------------------|
| DeviceMaster                                                                                                    | PRO 8-Port (DB9)                                                                                                    |
|                                                                                                    | 0         0         0         0         0         0         0         0         0         0         0         0         0         0         0         0         0         0         0         0         0         0         0         0         0         0         0         0         0         0         0         0         0         0         0         0         0         0         0         0         0         0         0         0         0         0         0         0         0         0         0         0         0         0         0         0         0         0         0         0         0         0         0         0         0         0         0         0         0         0         0         0         0         0         0         0         0         0         0         0         0         0         0         0         0         0         0         0         0         0         0         0         0         0         0         0         0         0         0         0         0         0         0         0         0         0         0 |
| Basic Information           Device Name :         PR0 - 17:FF.FB           MAC Address :         00:C0:4E:17:FF.FB           Serial Number :                                                                                                    | ×XX                                                                                                    |
| Network Settings           IP Mode :         Static IP           IP Address :         192 . 168 . 11 . 20           Subnet Mask :         255 . 255 . 0 . 0           Defoat Gateway :         192 . 168 . 0 . 254           Bootloader Timeout :         65 | DEVCE-MASTER<br>If you have the Bootloader Timeout field but<br>it is inactive as shown in this example, that<br>means that you do not have SocketServer<br>v9.00 or higher loaded.                                                                                                    |

Note: You should return the Bootloader Timeout value back to 15 seconds after you upload SocketServer.

# **Managing Bootloader**

|                                    | <i>Bootloader</i> refers to the operating system that runs on the DeviceMaster hardware during the power on phase, which then loads SocketServer.                                                                                                    |
|------------------------------------|----------------------------------------------------------------------------------------------------|
|                                    | <i>Note:</i> Typically, you should not update the Bootloader unless advised to do so by Comtrol Technical Support.                                                                                                    |
|                                    | There are several methods and tools that you can use to check the Bootloader version or update the Bootloader.                                                                                                    |
|                                    | • <b>PortVision DX</b> is the easiest way to check the Bootloader version and upload the latest version.                                                                                                    |
|                                    | • Optionally, RedBoot can be used to check the Bootloader version and update the Bootloader. See <u><i>RedBoot Procedures</i></u> on Page 131 for procedures.                                                                                                    |
| Checking the<br>Bootloader Version | The following procedure uses PortVision DX to check the Bootloader version.<br>Optionally, you can use RedBoot, see <u>Determining the Bootloader Version</u> on Page 135.                                                                                                    |
|                                    | 1. If you have not done so, install PortVision DX ( <u>Installing PortVision DX</u> on Page 39) and Scan the network.                                                                                                    |
|                                    | 2. Right-click the DeviceMaster in the <i>Device List</i> pane and click Advanced > Reboot.                                                                                                    |
|                                    | 3. Click Yes to the <i>Confirm Reboot</i> query.                                                                                                    |
|                                    | 4. Right-click the DeviceMaster in the <i>Device List</i> pane, click <b>Refresh.</b> You may need to do this several times until you catch the reboot cycle in the <i>Device List</i> pane. The Bootloader version is briefly displayed during the reboot cycle before <u>SocketServer</u> loads. |
|                                    | 5. Check the Comtrol web site to see if a <u>later version</u> is available.                                                                                                    |
|                                    | 6. Go to the next subsection if you need upload a new version of Bootloader.                                                                                                    |
| Uploading<br>Bootloader            | Use the following procedure to upload Bootloader to the DeviceMaster. Typically, you should not update the Bootloader unless advised to do so by Comtrol Technical Support or a notice has been posted to the firmware download page on the ftp site.                                              |
|                                    | <b>Note:</b> Technical Support does not recommend updating Bootloader across a WAN.<br>For best results, connect the DeviceMaster directly to a PC or laptop to<br>upload Bootloader.                                                                                                    |
|                                    | Make sure that power is not interrupted while uploading Bootloader.<br>Power interruption while uploading Bootloader will require that the<br>DeviceMaster must be sent into Comtrol so that it can be reflashed.                                                                                  |
| Caution                            | If you are not successful uploading SocketServerinto the DeviceMaster, do not upload Bootloader.                                                                                                    |
|                                    | If an older version of the NS-Link driver for Windows (before v9.xx) has been installed, make sure that the driver is disabled through the <i>Device Manager</i> before uploading Bootloader.                                                                                                    |
|                                    | 1. If you have not done so, install PortVision DX ( <u>Installing PortVision DX</u> on Page 39) and Scan the network.                                                                                                    |
|                                    | 2. If necessary, check the Bootloader version ( <i>Checking the Bootloader Version</i> ) and download the latest version.                                                                                                    |
|                                    |                                                                                                    |
|                                    |                                                                                                    |

\_

3. Right-click the DeviceMaster for which you want to update, click Advanced > Upload Firmware, browse to the Bootloader .cmtl file, and then click Open.

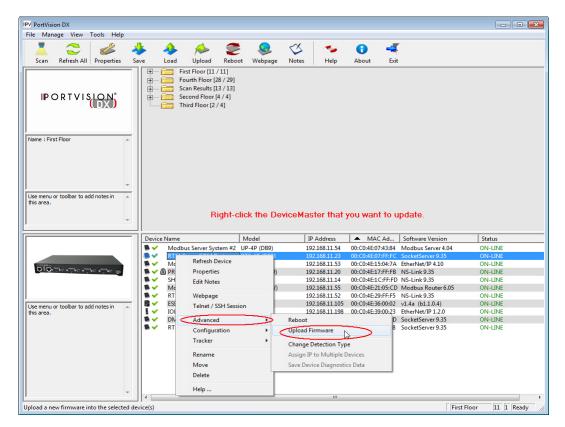

4. Click **Yes** to the *Upload Firmware* message that warns you that this is a sensitive process.

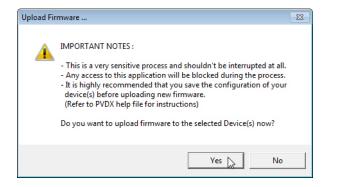

5. Click **Ok** to the second *Upload Firmware* message.

6. Right-click the DeviceMaster and click **Refresh** until the Bootloader version displays in the *Device List* pane and verify that the new version loaded.

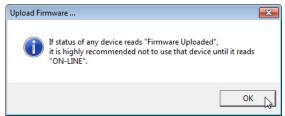

## **Checking the NS-Link Version**

Use this procedure to check the NS-Link web page version. Remember, an NS-Link version displays when the NS-Link device driver has been installed and configured, NS-Link is the same firmware as SocketServer.

- 1. Start PortVision DX.
- 2. If necessary, click **Scan** to locate the DeviceMaster.

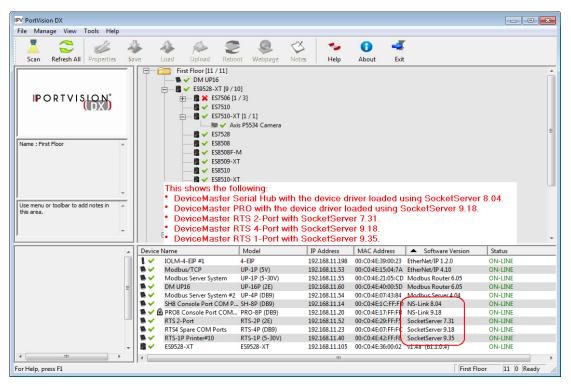

The  $\mathit{Device List}$  pane displays the NS-Link (SocketServer) version.

3. Check the Comtrol ftp site to see if a later version is available.

To check the NS-Link version, you will need to check to see what version of SocketServer is available.

You can use this link to check to see what version of SocketServer/NS-Link is available at: <u>http:/downloads.comtrol.com/dev\_mstr/rts/software/SocketServer/.</u>

4. Compare the version number displayed in PortVision DX to the version displayed in the downloads directory.

# downloads.comtrol.com -/dev mstr/rts/software/socketserver/

#### [To Parent Directory]

| 10/14/2015 | 10:54 | AM | 148450      | 1800456 SocketServer History.pdf |
|------------|-------|----|-------------|----------------------------------|
| 9/2/2014   | 9:50  | AM | 172465      | DeviceMaster Binary Format.pdf   |
| 5/7/2015   | 12:44 | PM | 92973       | DeviceMaster ProductNotice.pdf   |
| 5/8/2015   | 11:10 | AM | <dir></dir> | help                             |
| 10/13/2015 | 5:27  | PM | 1188657     | socketserver-10.06.cmtl          |

- 5. If a higher version of SocketServer is available and you want to update the DeviceMaster with the latest software:
  - a. Update SocketServer using <u>Uploading SocketServer with PortVision DX</u> on Page 47.
  - b. Download the latest driver from <u>http://downloads.comtrol.com/dev\_mstr/</u><u>rts/drivers/win7</u>.

# downloads.comtrol.com -/dev\_mstr/rts/drivers/win7/

#### [To Parent Directory]

```
1/27/2015 11:12 AM
4/8/2015 9:23 AM
```

8078240 DeviceMaster Windows 11.04.exe <dir> sw doc

c. Update to the latest driver using the <u>DeviceMaster Device Driver (NS-</u> <u>Link) User Guide</u>, which can be downloaded using\_Page 12 or viewed on the Comtrol CD shipped with the DeviceMaster.

### **Restoring Factory Defaults (Specific Models)**

Use the following procedures to restore the following DeviceMaster models to the factory defaults:

- All DeviceMaster 1-port DIN rail models and DeviceMaster 2-port models
- DeviceMaster 4-port DIN rail

To return to default port settings, see <u>Restoring Serial Port Settings</u> on Page 121.

Note: For other models, see <u>Returning the DeviceMaster to Factory Defaults</u> on Page 180.

If Technical Support advises you to restore the DeviceMaster factory defaults, depress the **Reset/Restore** switch for greater than 5 seconds.

Restoring the DeviceMaster 2-port models resets the following to their factory defaults:

- Network settings
- Password
- Telnet enable
- Start up time-out
- SSL enable
- Telnet time-out

#### **Restoring Serial Port Settings**

Use the web page and/or the NS-Link device driver for Windows to restore the serial port settings to their default values.

The NS-Link serial port settings are independent of the socket serial port settings on the web page. If you are using COM ports and also have configured the port for socket services, you must restore the default port settings in the driver and web page. **NS-Link COM Port** You can use this procedure to reset NS-Link serial port settings.

- 1. Open the Comtrol Drivers Management Console using Start > Programs > Comtrol > DeviceMaster or under Control Panel, Comtrol Drivers Management Console.
- 2. Highlight the first port that you want reset to default values.
- 3. Click the **Defaults** button (and if appropriate, **Clone**).
- 4. Click Apply or Ok.

If necessary, you can reset DeviceMaster device properties to their defaults on the *Device General* tab using the Defaults button.

#### Socket Port

Use the following procedure to reset the socket port serial settings.

- 1. Open the DeviceMaster web page (<u>Accessing Socket Configuration</u> on Page 67).
- 2. Scroll to the bottom of the Server Status page (main) and click Reboot.
- 3. When the **Reboot** page appears, click the **Set configuration for all ports to factory default settings** check box.

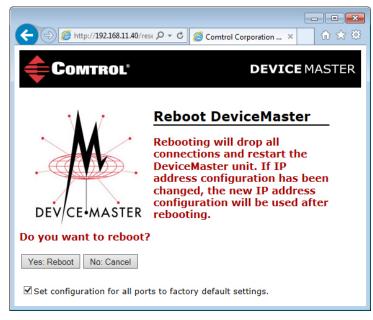

4. Click the Yes, Reboot button.

## Accessing SocketServer Commands in Telnet/SSH Sessions (PortVision DX)

You can open a Telnet or SSH session using PortVision DX. Use the appropriate procedure for your site:

- <u>Telnet Session</u> (below)
- <u>SSH Session</u> on Page 125

#### **Telnet Session**

Use the following procedure to access a telnet session with PortVision DX.

1. In PortVision DX, PortVision DX, right-click the DeviceMaster in the *Device List* pane for which you want to open a telnet session, and click **Telnet/SSH Session**.

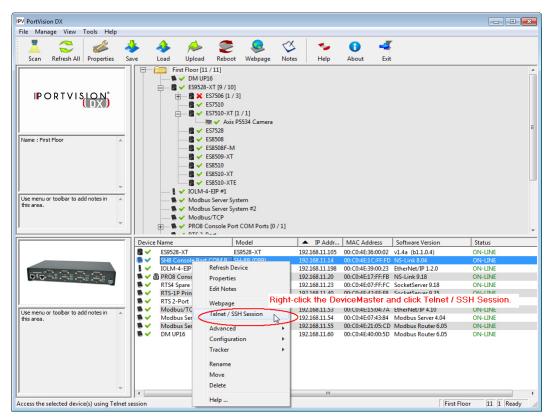

2. Leave the popup set to Telnet and Selected Port 23, and click Ok.

| Telnet / SSH Setting | s 💌                |
|----------------------|--------------------|
| ← Telnet<br>← SSH    | Selected Port : 23 |
|                      | OK Cancel          |

3. If necessary, enter the password and press **Enter**. If a password has not been set, press **Enter**.

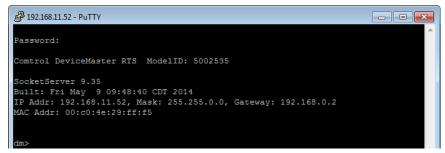

4. You can type help to refer to available commands supported by SocketServer/ NS-Link.

| <u>o nink.</u> |                                                                      |
|----------------|----------------------------------------------------------------------|
| dm> help       |                                                                      |
| auth           | <ul> <li>Set the authentication method used by web server</li> </ul> |
| help           | - help [cmd] - Display help information                              |
| ip6            | - Set IPv6 configuration                                             |
| ip             | - Set IP configuration                                               |
| mac            | - Show MAC address                                                   |
| model          | - View the Model ID                                                  |
| monitor        | - Monitor seral port data                                            |
| password       | - Set the password                                                   |
| reset          | - Resets the device                                                  |
| secureconf     | - Enable/disable encryption for config                               |
| securedata     | - Enable/disable encryption for data                                 |
| securemon      | - Enable/disable monitoring of secure data via telnet                |
| setbaud        | - Set the baud on any or all ports                                   |
| nshosts        | - Show connected NSLink hosts                                        |
| showtables     | - show config tables                                                 |
| snmp           | - Enable/disable SNMP                                                |
| telnet         | - Enable/disable telnet                                              |
| teltimeout     | - Set the telnet timeout period (seconds)                            |
| timeout        | - Set time (seconds) until default application loads automatically   |
| ver            | - Display firmware revision                                          |
| quit           | - Exit session                                                       |
|                |                                                                      |
| dm>            |                                                                      |
|                | · · · · · · · · · · · · · · · · · · ·                                |
|                |                                                                      |

#### SSH Session

Use the following procedure to access an SSH session with PortVision DX.

1. In PortVision DX, PortVision DX, right-click the DeviceMaster in the *Device List* pane for which you want to open an SSH session, and click **Telnet/SSH** Session.

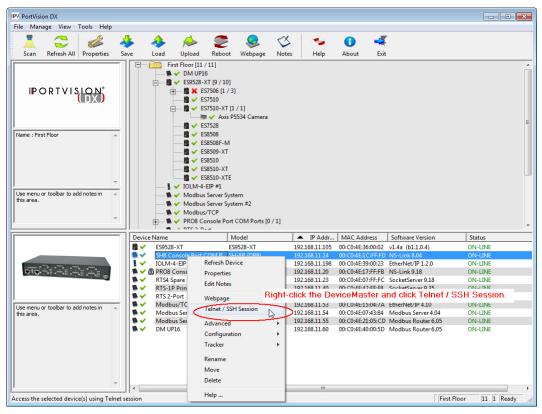

2. Click **SSH** and leave the port number at the default.

| Telnet / SSH Sett | ings               | × |
|-------------------|--------------------|---|
| ⊂ Telnet<br>⊙SSH  | Selected Port : 22 |   |
|                   | OK 📐 Cancel        |   |

3. If necessary (depending on the operating system), respond to the security notification.

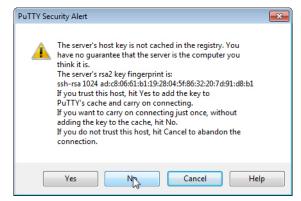

4. Press Enter.

Note: The DeviceMaster does not have a user name.

- 5. If necessary, enter the password and press **Enter**. If a password has not been set, press **Enter**.
- 6. You can type help to refer to available SocketServer/NS-Link commands.

| 192.168.11.23                                 | - PuTTY                                                                                                    |  |  |  |  |  |
|-----------------------------------------------|----------------------------------------------------------------------------------------------------|--|--|--|--|--|
| login as:                                     | A                                                                                                    |  |  |  |  |  |
| Please log in. Unaunathorize use prohibitted. |                                                                                                    |  |  |  |  |  |
| @192.168.11                                   | @192.168.11.23's password:                                                                                                    |  |  |  |  |  |
|                                               |                                                                                                    |  |  |  |  |  |
| Comtrol Dev:                                  | iceMaster RTS ModelID: 5002111                                                                                                    |  |  |  |  |  |
|                                               |                                                                                                    |  |  |  |  |  |
| NS-Link 9.3                                   |                                                                                                    |  |  |  |  |  |
|                                               | May 9 09:48:40 CDT 2014                                                                                                    |  |  |  |  |  |
|                                               | 2.168.11.23, Mask: 255.255.0.0, Gateway: 192.168.11.1                                                                                 |  |  |  |  |  |
| MAC Addr: 0                                   | 0:c0:4e:07:ff:fc                                                                                                    |  |  |  |  |  |
|                                               |                                                                                                    |  |  |  |  |  |
| dm> help                                      |                                                                                                    |  |  |  |  |  |
|                                               | - Set the authentication method used by web server                                                                                    |  |  |  |  |  |
|                                               | - help [cmd] - Display help information                                                                                               |  |  |  |  |  |
| ip6                                           |                                                                                                    |  |  |  |  |  |
| ip                                            | - Set IP configuration                                                                                                    |  |  |  |  |  |
| mac                                           | - Show MAC address                                                                                                    |  |  |  |  |  |
| model                                         |                                                                                                    |  |  |  |  |  |
|                                               | - Monitor seral port data                                                                                                    |  |  |  |  |  |
| -                                             | - Set the password                                                                                                    |  |  |  |  |  |
|                                               | - Resets the device                                                                                                    |  |  |  |  |  |
|                                               | - Enable/disable encryption for config                                                                                                |  |  |  |  |  |
|                                               | - Enable/disable encryption for data                                                                                                  |  |  |  |  |  |
| securemon                                     |                                                                                                    |  |  |  |  |  |
| setbaud                                       |                                                                                                    |  |  |  |  |  |
| nshosts                                       | - Show connected NSLink hosts<br>- show config tables                                                                                 |  |  |  |  |  |
|                                               | - Snow config tables<br>- Enable/disable SNMP                                                                                         |  |  |  |  |  |
| snmp<br>telnet                                | - Enable/disable SNMP<br>- Enable/disable telnet                                                                                      |  |  |  |  |  |
|                                               |                                                                                                    |  |  |  |  |  |
| timeout                                       | <ul> <li>Set the telnet timeout period (seconds)</li> <li>Set time (seconds) until default application loads automatically</li> </ul> |  |  |  |  |  |
| ver                                           | - Display firmware revision                                                                                                    |  |  |  |  |  |
| quit                                          | - Display Hirmware revision<br>- Exit session                                                                                         |  |  |  |  |  |
| dm>                                           | - LAIC SESSION                                                                                                    |  |  |  |  |  |
|                                               |                                                                                                    |  |  |  |  |  |
|                                               | · · · · · · · · · · · · · · · · · · ·                                                                                                 |  |  |  |  |  |

# Accessing RedBoot Commands in Telnet/SSH Sessions (PortVision DX)

You can open a Telnet or SSH session using  $\ensuremath{\mathsf{PortVision}}$  DX to access RedBoot commands.

Use the following procedure to access a telnet or SSH session with PortVision DX.

1. In PortVision DX, PortVision DX, right-click the DeviceMaster in the *Device List* pane for which you want to open a telnet session, and click **Telnet/SSH** Session.

| IPV PortVision DX                             |                  |                     |              |                                |                   |                                          |                     |
|-----------------------------------------------|------------------|---------------------|--------------|--------------------------------|-------------------|------------------------------------------|---------------------|
| File Manage View Tools Help                   |                  |                     |              |                                |                   |                                          |                     |
|                                               |                  | <u> </u>            |              |                                | 6 4               | r                                        |                     |
| 📥 🤝 🚳 🍕                                       | 🕨 🦀 🍋            | - V 🔹               |              |                                | •                 |                                          |                     |
| Scan Refresh All Properties Sa                |                  |                     | page Notes   | Help                           | About Exit        | t                                        |                     |
| IP O R T V I SLOP*                            |                  | P16                 | amera        |                                |                   |                                          | E                   |
|                                               | 🖉 🗸 Modł         | us/TCP              |              |                                |                   |                                          |                     |
|                                               | I → PRO8         | Console Port COM F  | orts [0 / 1] |                                |                   |                                          | -                   |
|                                               | Device Name      | Model               | [            | IP Addr                        | MAC Address       | Software Version                         | Status              |
|                                               | ■ ✓ ES9528-XT    | ES9528-X            | T            | 192.168.11.105                 | 00:C0:4E:36:00:02 | 1                                        | ON-LINE             |
|                                               | SH8 Console Do   |                     | ROL          | 192.168.11.14                  | 00:C0:4E:1C:FF:FD |                                          | ON-LINE             |
|                                               | IOLM-4-EIP       | Refresh Device      |              | 192.168.11.198                 | 00:C0:4E:39:00:23 | EtherNet/IP 1.2.0                        | ON-LINE             |
| <b></b>                                       | 🛸 🛩 🖻 PRO8 Conse | Properties          |              | 192.168.11.20                  | 00:C0:4E:17:FF:FB |                                          | ON-LINE             |
|                                               | 📕 🖌 🛛 RTS4 Spare | Edit Notes          |              | 192.168.11.23                  |                   | SocketServer 9.18                        | ON-LINE             |
|                                               | RTS-1P Prin      | curriers            |              | 102 168 11 /0                  |                   | SocketSenier 0.25                        | ONLINE              |
| I                                             | RTS 2-Port       | Webpage             |              |                                |                   | nd click Telnet /                        |                     |
| Use menu or toolbar to add notes in 🔺         | Modbus/TC        | Telnet / SSH Sessio |              | 192.168.11.53<br>192.168.11.54 | 00:C0:4E:15:04:/A | EtherNet/IP 4.10<br>Modbus Server 4.04   | ON-LINE<br>ON-LINE  |
| this area.                                    | Modbus Ser       |                     | 45           | 192.168.11.54                  |                   | Modbus Server 4.04<br>Modbus Router 6.05 | ON-LINE<br>ON-LINE  |
|                                               | DM UP16          | Advanced            |              | 192.168.11.60                  |                   | Modbus Router 6.05                       | ON-LINE             |
|                                               |                  | Configuration       | •            |                                |                   |                                          |                     |
|                                               |                  | Tracker             | •            |                                |                   |                                          |                     |
|                                               |                  | Rename              |              |                                |                   |                                          |                     |
|                                               |                  | Move                |              |                                |                   |                                          |                     |
|                                               |                  | Delete              |              |                                |                   |                                          |                     |
| · ·                                           | 4                | Delete              |              |                                |                   |                                          |                     |
| Access the selected device(s) using Telnet se | ession           | Help                |              |                                |                   | First                                    | Floor 11 1 Ready // |

2. Select Telnet or SSH, leave the Selected Port number, and click Ok.

| Telnet / SSH Settings                 | Telnet / SSH Settings                   |
|---------------------------------------|-----------------------------------------|
| Telnet     Selected Port : 23     SSH | C Telnet<br>Selected Port : 22<br>C SSH |
| OK Cancel                             | OK Cancel                               |

3. If necessary, enter the password and press Enter. If a password has not been set, press Enter. If using an SSH session, press Enter to the login as prompt.

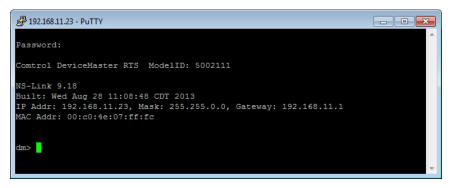

- Note: If the PuTTY screen flashes in the background and does not appear as shown above, make sure that Enable Telnet/ssh has not been disabled in SocketServer. To check this, return to PortVision DX, right-click the DeviceMaster in the Device List pane, and click Webpage. Click the Security tab and if necessary, verify that the Enable Telnet/ssh option is enabled, If it is not, click the option and then click Save, and close SocketServer.
- 4. Type Reset, press Enter, and close the telnet session.

| طَّ 192.168.11.23 - PuTTY                                                                                                    | - • •    |
|----------------------------------------------------------------------------------------------------|----------|
| Password:                                                                                                    | <u>^</u> |
| Comtrol DeviceMaster RTS ModelID: 5002111                                                                                                    |          |
| NS-Link 9.35<br>Built: Fri May 9 09:48:40 CDT 2014<br>IP Addr: 192.168.11.23, Mask: 255.255.0.0, Gateway: 192.168.11.1<br>MAC Addr: 00:c0:4e:07:ff:fc |          |
| dm> reset                                                                                                    | ~        |

| IPV PortVision DX                                 |            |                           |                                                                                                    |                                                                                                    |                    |                 |               |                   |                    |                |        |
|---------------------------------------------------|------------|---------------------------|----------------------------------------------------------------------------------------------------|----------------------------------------------------------------------------------------------------|--------------------|-----------------|---------------|-------------------|--------------------|----------------|--------|
| File Manage View Tools He                         | lp         |                           |                                                                                                    |                                                                                                    |                    |                 |               |                   |                    |                |        |
| Scan Refresh All Properties                       | s Sav      | ve Load                   | 📣<br>Upload                                                                                                    | Seboot                                                                                                    | QQ<br>Webpage      | √<br>×<br>Notes | 🥌<br>Help     | 🚹 🚽               | t                  |                |        |
| IP O R T V I SLON                                 | *          |                           | Image: Second second second | 6<br>XT [9 / 10]<br>S7506 [1 / 3]<br>S7510 - XT [1<br>■ ✓ Axis P5<br>S7528<br>S8508 - XT<br>S8509 - XT<br>S8510 - XT<br>S8510 - XT<br>S8510 - XT<br>S8510 - XT<br>S8510 - XT<br>S8510 - XT<br>S8510 - XT<br>S8510 - XT | /1]<br>5534 Camera | 1               |               |                   |                    |                | E      |
| Use menu or toolbar to add notes in<br>this area. | *          | ± 🔊 🕻                     | Modbu:                                                                                                    | onsole Port                                                                                                    | em #2              | 0/1]            |               |                   |                    |                |        |
|                                                   | _          | Device Name               |                                                                                                    | M                                                                                                    | lodel              |                 | IP Addr       | MAC Address       | Software Version   | Status         |        |
|                                                   |            | ES9528-                   |                                                                                                    |                                                                                                    | 9528-XT            |                 | 92.168.11.105 | 00:C0:4E:36:00:02 | v1.4a (b1.1.0.4)   | ON-LINE        |        |
|                                                   |            |                           |                                                                                                    |                                                                                                    |                    | _               | 192.168.11.14 | 00:C0:4E:1C:FF:FI | NS-Link 8.04       | ON-LINE        |        |
|                                                   |            | IOLM-4                    |                                                                                                    | Refresh Dev                                                                                                    | ice                |                 | 92.168.11.198 |                   | EtherNet/IP 1.2.0  | ON-LINE        |        |
|                                                   |            | 🏓 🛩 🖻 PRO8 C              |                                                                                                    | Properties                                                                                                    |                    |                 | 192.168.11.20 | 00:C0:4E:17:FF:FE |                    | ON-LINE        |        |
|                                                   | · I        | RTS4 Sp<br>RTS-1P         |                                                                                                    | Edit Notes                                                                                                    |                    |                 | 92.168.11.23  |                   | SocketServer 9.18  | ON-LINE        |        |
|                                                   |            | ■ ✓ RTS-1P<br>■ ✓ RTS 2-P |                                                                                                    |                                                                                                    | F                  |                 |               |                   | and click Telnet / |                |        |
| 1                                                 | _          | Modbu                     |                                                                                                    | Webpage                                                                                                    |                    | -               | 92.168.11.53  |                   | EtherNet/IP 4.10   | UN-LINE        |        |
| Use menu or toolbar to add notes in this area.    | ^          | Nodbu                     |                                                                                                    | Telnet / SSH                                                                                                    | I Session          |                 | 92.168.11.54  |                   | Modbus Server 4.04 | ON-LINE        |        |
|                                                   |            | 🔊 🗸 🛛 Modbu               | s Ser                                                                                                    | Advanced                                                                                                    |                    |                 | 92.168.11.55  | 00:C0:4E:21:05:CE | Modbus Router 6.05 | ON-LINE        |        |
|                                                   |            | 📕 🖌 🛛 DM UP:              | 6                                                                                                    | Configuratio                                                                                                    |                    |                 | 92.168.11.60  | 00:C0:4E:40:00:5E | Modbus Router 6.05 | ON-LINE        |        |
|                                                   |            |                           |                                                                                                    | Tracker                                                                                                    |                    |                 |               |                   |                    |                |        |
|                                                   |            |                           |                                                                                                    | Гаскег                                                                                                    |                    |                 |               |                   |                    |                |        |
|                                                   |            |                           |                                                                                                    | Rename                                                                                                    |                    |                 |               |                   |                    |                |        |
|                                                   |            |                           |                                                                                                    | Move                                                                                                    |                    |                 |               |                   |                    |                |        |
|                                                   |            |                           |                                                                                                    | Delete                                                                                                    |                    |                 |               |                   |                    |                |        |
| l .                                               | Ŧ          | •                         | _                                                                                                    |                                                                                                    |                    |                 |               |                   |                    |                | •      |
| Access the selected device(s) using T             | elnet se   | ssion                     |                                                                                                    | Help                                                                                                    |                    |                 |               |                   | Firs               | t Floor 11 1 F | Ready  |
| recess are selected device(s) using 1             | carrier se |                           | _                                                                                                    |                                                                                                    |                    | _               |               |                   | I IIS              |                | couy / |

5. Quickly re-open the telnet or SSH session using the previous steps.

6. Select Telnet or SSH, leave the Selected Port number, and click Ok.

| Telnet / SSH Settings                 | Telnet / SSH Settings          | × |
|---------------------------------------|--------------------------------|---|
| Telnet     Selected Port : 23     SSH | C Telnet<br>Selected Port : 22 |   |
| OK Cancel                             | OK Cancel                      |   |

7. Press Enter. You can type help to review the RedBoot commands. You can also refer to *RedBoot Command Overview* on Page 137.

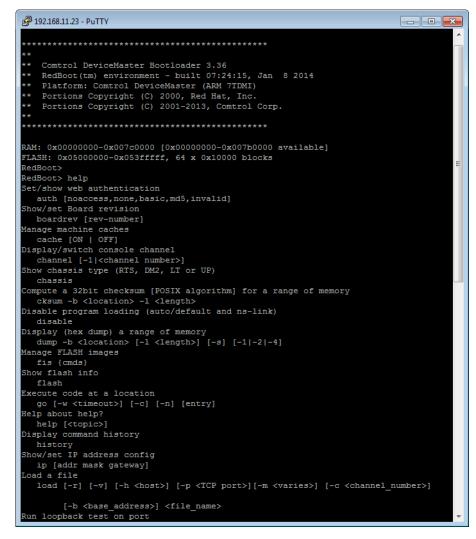

*Note:* The dm prompt should be replaced by a redboot prompt. If not, you can reset the Bootloader timeout for a longer time period and retry this procedure.

# **RedBoot Procedures**

You can use this section as a reference if you want to perform tasks in RedBoot.

- <u>Accessing RedBoot Overview</u> on Page 131
- <u>Establishing a Serial Connection</u> on Page 132
- <u>Establishing a Telnet Connection</u> on Page 133
- <u>Determining the Network Settings</u> on Page 134
- <u>Configuring the Network Settings</u> on Page 134
- <u>Changing the Bootloader Timeout</u>, Page 135
- <u>Determining the Bootloader Version</u> on Page 135
- <u>Resetting the DeviceMaster</u> on Page 136
- <u>Configuring Passwords</u> on Page 136
- <u>RedBoot Command Overview</u> on Page 137.

Optionally, you can install PortVision DX on a Windows system on the network and perform all of these tasks. PortVision DX provides a Telnet/SSH session, which is discussed in <u>Accessing RedBoot Commands in Telnet/SSH Sessions</u> (<u>PortVision DX</u>) on Page 127.

#### Accessing RedBoot Overview

To access RedBoot, you can use one of the following methods:

• A *serial* connection between Port 1 on the DeviceMaster and a COM port on a PC (Page 132). If you plan on using the serial method, you will need a null modem cable, a terminal program installed and configured on the PC, and a **Bootloader Timeout** value in excess of 15 seconds. If the **Bootloader Timeout** value has been reduced to 1 second, this procedure will NOT be possible.

**Note:** Use the serial connection method, if the DeviceMaster is not on the same Ethernet network segment as the PC.

If you do not know the IP address of the DeviceMaster you must use a serial connection to communicate with the DeviceMaster.

• A *telnet* connection (Page 133), if the DeviceMaster is locally accessible by Ethernet. A *telnet connection* requires that you know the IP address. In addition, the IP address must also be valid for the network to which it is attached.

For example: The network segment must be 192.168.250.x to telnet to the DeviceMaster default IP address if you have not changed the IP address to operate on your network.

### **Establishing a Serial Connection**

Use the following procedure to set up a serial connection with a terminal server program. You can use HyperTerminal (Windows) or Minicom (Linux) or optionally, Test Terminal (WCom2), which can be accessed from PortVision DX using Tools > Applications > Test Terminal (WCom2).

- 1. Connect a null-modem cable from an available COM port on your PC to **Port 1** on the DeviceMaster.
  - **Note:** See <u>Connecting Serial Devices</u> on Page 91, if you need to build a nullmodem cable.
- 2. Configure the terminal server program to the following values:
  - Bits per second = 57600
  - Data bits = 8
  - Parity = None
  - Stop bits = 1
  - Flow control = None
  - Note: If you do not disable Bootloader from loading (Steps 3 through 5) within the time-out period (default is fifteen seconds), an application will be loaded from flash and started. If this happens, repeat Steps 3 through 5. The #!DM command is the only case-sensitive command and must be in uppercase.
- 3. Reset the DeviceMaster.
  - *Note:* Depending on the model, disconnect and reconnect the power cable (external power supply and no power switch) or turn the power switch on and then off (internal power supply).
- 4. Immediately type **#!DM** and press **Enter** in the terminal program.

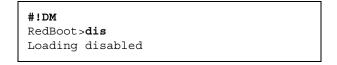

- 5. At the RedBoot> prompt, type dis, and press Enter.
- 6. Verify that loading has been disabled.
- 7. You can use the appropriate procedure listed on Page 131 or use the <u>*RedBoot*</u> <u>*Command Overview*</u> on Page 137 to perform the desired task.

#### **Establishing a Telnet Connection**

Use the following procedure to telnet to the DeviceMaster.

1. Open a telnet session, enter the DeviceMaster IP address.

If using Windows, you can use PortVision DX, see <u>Accessing RedBoot</u> <u>Commands in Telnet/SSH Sessions (PortVision DX)</u> on Page 127.

2. Press the Enter key if you did not program a password or type the password and press Enter.

| 學 10.0.0.40 - PuTTY                                                                                                    | - • •  |
|----------------------------------------------------------------------------------------------------|--------|
| Password:                                                                                                    | ^      |
| Comtrol DeviceMaster RTS ModelID: 5002675                                                                                                    |        |
| SocketServer 10.06<br>Built: Tue Oct 13 17:21:20 CDT 2015<br>IP Addr: 10.0.0.40, Mask: 255.255.0.0, Gateway: 0<br>MAC Addr: 00:c0:4e:42:ff:f8 | .0.0.0 |
| dm> reset                                                                                                    | -      |

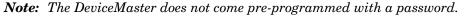

- 3. Type reset, and close the session.
- 4. Open a new telnet session, enter the DeviceMaster IP address, and the password.
- 5. Type dis to disable the Bootloader.
- 6. Verify that the system responds with a Loading disabled message.

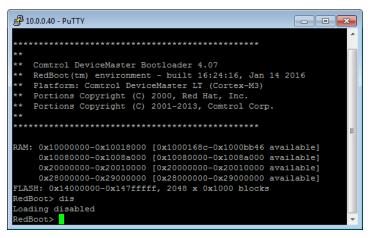

## **Determining the Network Settings**

If you are not sure what the network information is on a DeviceMaster, you can perform the following procedure.

1. Establish communications with the DeviceMaster using the serial (Page 132) or telnet (Page 133) method.

Default Network Settings

IP address: 192.168.250.250

Subnet mask: 255.255.0.0

Gateway address: 192.168.250.1

2. At the **RedBoot** prompt, type ip.

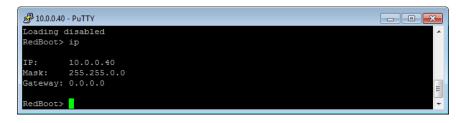

The IP address, subnet mask, and IP gateway values will display.

*Note:* Optionally, you can install PortVision DX on a Windows system on the network and see the IP information in the Device List pane.

### **Configuring the Network Settings**

Use the following procedure to program the IP address using RedBoot.

- 1. Establish communications with the DeviceMaster using the serial (Page 132) or telnet (Page 133) method.
- 2. Enter **ip** [*addr mask gateway*] and press the **Enter** key to configure the IP address. *Where*:

addr = IP address you want to use

*mask* = matches you network subnet mask

gateway = assigned by your network administrator

Make sure that each value is separated by a space.

```
RedBoot>dis
Loading disabled
RedBoot> ip 192.168.11.152 255.255.0.0 192.168.0.254
RedBoot>
IP: 192.168.11.152
Mask: 255.255.00
Gateway: 192.168.0.254
RedBoot> reset
.. Resetting
```

- 3. Verify that RedBoot responds with your configured network information or reissue the command.
- 4. Type **reset** to reset the DeviceMaster, if you do not have any other related RedBoot tasks.

#### **Changing the Bootloader Timeout**

Use the following procedure to change the Bootloader timeout value.

- 1. Establish communications with the DeviceMaster using the serial (Page 132) or telnet (Page 133) method.
- 2. At the **RedBoot** prompt, type **timeout**.

```
RedBoot> dis
Loading disabled
RedBoot> timeout
Timeout 15 seconds
RedBoot> timeout 45
timeout 45 seconds
RedBoot>
```

RedBoot responds with the current Bootloader timeout value.

3. Type **timeout** and a value to change the timeout value. For example, **timeout 45** to change the Bootloader timeout to 45 seconds.

#### **Determining the Bootloader Version**

Use the following procedure to determine what Bootloader version is loaded in the DeviceMaster.

- 1. Establish communications with the DeviceMaster using the serial (Page 132) or telnet (Page 133) method.
- 2. At the **RedBoot** prompt, type version.

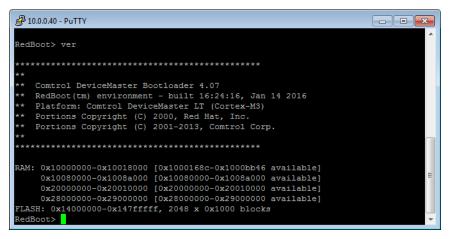

The Bootloader information displays.

- 3. Type **reset** to reset the DeviceMaster, if you do not have any other related RedBoot tasks.
- **Note:** Optionally, you can install PortVision DX on a Windows system on the network and see the Bootloader version in the Device List pane. Reboot the DeviceMaster, right-click the DeviceMaster and click Refresh Device until the Bootloader version displays. The Bootloader version is only displayed for a few moments.

## **Resetting the DeviceMaster**

When you have completed your tasks in RedBoot, you must enter a **reset** command at the **RedBoot**> prompt for the DeviceMaster to begin operation.

**Note:** The <u>LEDs</u> on the DeviceMaster will go through the power up sequence. The DeviceMaster has completed its reset cycle when the **PWR** or **Status** LED is lit and it stops flashing.

RedBoot> dis Loading disabled RedBoot> **reset** 

#### **Configuring Passwords**

This section discusses how to configure a password for the web and telnet server.

*Note:* See the PortVision DX or SocketServer Help system for information about email notification.

Use the following procedure to establish the DeviceMaster password for the Web and telnet server. Establishing a password prevents unauthorized changes to the DeviceMaster configuration.

- 1. Establish communications with the DeviceMaster using the serial (Page 132) or telnet method (Page 133).
- 2. Type password [your\_password] and press Enter.
  - *Note:* If you forget your password, you can reprogram the password using the serial method which bypasses the password.

| 률 10.0.0.40 - PuTTY                                          |          |
|--------------------------------------------------------------|----------|
| ver                                                          | <u>^</u> |
| ********                                                     |          |
| **                                                           |          |
| ** Comtrol DeviceMaster Bootloader 4.07                      |          |
| ** RedBoot(tm) environment - built 16:24:16, Jan 14 2016     |          |
| ** Platform: Comtrol DeviceMaster LT (Cortex-M3)             |          |
| ** Portions Copyright (C) 2000, Red Hat, Inc.                |          |
| ** Portions Copyright (C) 2001-2013, Comtrol Corp.           |          |
| **                                                           |          |
| ***********                                                  |          |
|                                                              |          |
| RAM: 0x10000000-0x10018000 [0x1000168c-0x1000bb46 available] |          |
| 0x10080000-0x1008a000 [0x10080000-0x1008a000 available]      |          |
| 0x20000000-0x20010000 [0x20000000-0x20010000 available]      |          |
| 0x28000000-0x29000000 [0x28000000-0x29000000 available]      |          |
| FLASH: 0x14000000-0x147fffff, 2048 x 0x1000 blocks           |          |
| RedBoot> dis                                                 |          |
| Loading disabled                                             |          |
| RedBoot> password dev1313                                    |          |
| Password 'dev1313'                                           |          |
| RedBoot>                                                     |          |
|                                                              | -        |
|                                                              |          |

*Note:* The Bootloader version on your DeviceMaster may be different than the version displayed in this graphic.

See the **auth** command in the <u>*RedBoot Command Overview*</u> on Page 137, if you want to set up Web browser authentication.

## **RedBoot Command Overview**

The following table is an overview of RedBoot commands available. After accessing RedBoot, you can review the list of commands online by entering **help** and pressing the **Enter** key.

For more detailed information, see the *eCos Reference Manual* that is located on the *Comtrol Software and Documentation* CD or you can download it from: <u>http://downloads.comtrol.com/dev\_mstr/rts/software/redboot/user\_guide</u>.

|                                                                                                    | RedBoot Commands                                                                                                    |  |  |  |  |
|----------------------------------------------------------------------------------------------------|----------------------------------------------------------------------------------------------------|--|--|--|--|
|                                                                                                    | Sets or displays web authentication. The default is set to <b>none</b> , which means that there is no authentication required to access the web server.                                                                       |  |  |  |  |
| auth<br>{noaccess, none, basic, md5,                                                                                                    | To deny access to the web server, click <b>noaccess</b> or <b>invalid</b> . If access is attempted, a message appears to notify the user that access is denied.                                                               |  |  |  |  |
| invalid}                                                                                                    | To configure the web server to request an un-encrypted password, click <b>basic</b> . To configure the web server to request an encrypted password, click <b>md5</b> . (Some browsers do not support the <b>md5</b> command.) |  |  |  |  |
| baudrate [-b <rate>]</rate>                                                                                                    | Set/Query the system console baud rate.                                                                                                    |  |  |  |  |
| boardrev†                                                                                                    | Displays the board revision.                                                                                                    |  |  |  |  |
| cache [ON   OFF]                                                                                                    | Manages machine caches.                                                                                                    |  |  |  |  |
| channel [-1  <channel number="">]</channel>                                                                                                    | Displays or switches the console channel.                                                                                                    |  |  |  |  |
| chassis                                                                                                    | Displays chassis information.                                                                                                    |  |  |  |  |
| cksum -b <location> -l <length></length></location>                                                                                                    | Computes a 32-bit checksum [POSIX algorithm] for a range of memory.                                                                                                    |  |  |  |  |
| cpufreq                                                                                                    | Show/Set CPU clock frequency.                                                                                                    |  |  |  |  |
| delaycal <passes></passes>                                                                                                    | Calibrate SDRAM clock delay.                                                                                                    |  |  |  |  |
| disable                                                                                                    | Disables automatic load of the default application.                                                                                                    |  |  |  |  |
| dump -b <location> [-l <length>]<br/>[-s] [-1 2 4]</length></location>                                                                                                    | Displays (hex dump) of a range of memory.                                                                                                    |  |  |  |  |
| eepromvers [ver]                                                                                                    | Show/set EEPROM version.                                                                                                    |  |  |  |  |
| fis {cmds}                                                                                                    | Manages flash images. See Chapter 2 of the <u>eCos Reference Manual</u> for { <b>cmds</b> } information.                                                                                                    |  |  |  |  |
| flash                                                                                                    | Shows flash information.                                                                                                    |  |  |  |  |
| go [-w <timeout>] [-c] [-n]<br/>[entry]</timeout>                                                                                                    | Executes code at a location.                                                                                                    |  |  |  |  |
| help <topic></topic>                                                                                                    | Displays available RedBoot commands.                                                                                                    |  |  |  |  |
| history                                                                                                    | Displays command history.                                                                                                    |  |  |  |  |
| hwflags [flags]                                                                                                    | Show/set hardware feature flags.                                                                                                    |  |  |  |  |
| ip [addr mask gateway]                                                                                                    | Displays or sets the IP address configuration.                                                                                                    |  |  |  |  |
| load [-r] [-v] [-h <host>]<br/>[-p <tcp port="">]<br/>[-m <varies>]<br/>[-c <channel_number>]<br/>[-b <base_address>]<br/><file_name></file_name></base_address></channel_number></varies></tcp></host> | Loads a file from TFTP server or XModem.                                                                                                    |  |  |  |  |

|                                                                                                    | RedBoot Commands (Continued)                                                                                                    |
|----------------------------------------------------------------------------------------------------|----------------------------------------------------------------------------------------------------|
| loop 232 422 int port-number                                                                                                    | Runs loopback test on port. The DeviceMaster Serial Hub does not support this command.                                                                                                    |
| mac†                                                                                                    | Displays Ethernet MAC address.                                                                                                    |
| mcmp -s <location><br/>-s <location><br/>-d <location> -l <length><br/>[-1 -2 -4]</length></location></location></location>                                   | Compares two blocks of memory.                                                                                                    |
| mcopy -s <location><br/>-d <location> -l <length><br/>[-1 -2 -4]</length></location></location>                                                               | Copies memory from one address to another.                                                                                                    |
| mfill -b <location> -l <length><br/>-p <pattern> [-1 -2 -4]</pattern></length></location>                                                                     | Fills a block of memory with a pattern.                                                                                                    |
| model†                                                                                                    | Shows model number.                                                                                                    |
| numether [num]†                                                                                                    | Shows number of Ethernet ports.                                                                                                    |
| numserial [num]†                                                                                                    | Shows number of serial ports.                                                                                                    |
| oemid [id]†                                                                                                    | Shows OEM id.                                                                                                    |
| password {password}                                                                                                    | Sets or deletes the password.                                                                                                    |
| ping [-v] [-n <count>]<br/>[-l <length>] [-t <timeout>]<br/>[-r <rate>]<br/>[-i <ip_addr>] -h <ip_addr></ip_addr></ip_addr></rate></timeout></length></count> | Network connectivity test.                                                                                                    |
| ramtest <passes></passes>                                                                                                    | Test the RAM.                                                                                                    |
| ramtime [reg [ <value>]]</value>                                                                                                    | Shows RAM timing register values.                                                                                                    |
| reset                                                                                                    | Resets the DeviceMaster.                                                                                                    |
| secureconf [disable enable]                                                                                                    | Sets or displays secure config enable.                                                                                                    |
| securedata [disable enable]                                                                                                    | Sets or displays secure data enable.                                                                                                    |
| sernum [prefix] [serial_number]<br>sernum [serial_number]†                                                                                                    | Displays device serial number (if available).                                                                                                    |
| ?                                                                                                    | Displays short help.                                                                                                    |
| snmp [disable enable]                                                                                                    | Sets or displays SNMP enable.                                                                                                    |
| summary                                                                                                    | Displays a summary that includes the bootloader version, network address information, MAC address, and security settings.                                                                                    |
| telnet [disable   enable}                                                                                                    | Sets or displays telnet server enable. Disables telnet.                                                                                                    |
| teltimeout [seconds]                                                                                                    | Shows or sets telnet time-out.                                                                                                    |
| terse                                                                                                    | Terse command response mode.                                                                                                    |
| t485 port #1 port #2                                                                                                    | Runs port-to-port RS-485 test. This is not available on the<br>DeviceMaster Serial Hub. Port numbering is Port 0 through 15 and<br>you must connect a straight-through cable such as Ethernet patch<br>cord. |
| timeout {seconds}                                                                                                    | Displays or sets Bootloader time-out value.                                                                                                    |
| version                                                                                                    | Displays RedBoot version information.                                                                                                    |
| x -b <location> [-l <length>] [-s]<br/>[-1 2 4]</length></location>                                                                                           | Displays (hex dump) a range of memory.                                                                                                    |
| kszdump                                                                                                    | Dumps a pre-determined set of KSZ8863 registers                                                                                                    |
| L                                                                                                    | <u> </u>                                                                                                    |

| RedBoot Commands (Continued)                                   |                                    |
|----------------------------------------------------------------|------------------------------------|
| kszrd <r1> [r2]</r1>                                           | Reads specified KSZ8863 registers. |
| kszrestart                                                     | Restarts KSZ8863.                  |
| kszwr <r1> <val> Reads specified KSZ8863 registers.</val></r1> |                                    |
| † Read-only items that you cannot change in Redboot.           |                                    |

# **Hardware Specifications**

# Locating DeviceMaster Specifications

Specifications can be found on the Comtrol web site at the following addresses.

| Product                                       | Ports | Connector/Number<br>of Ethernet Ports | Specification<br>Web Page |
|-----------------------------------------------|-------|---------------------------------------|---------------------------|
| DeviceMaster PRO                              | 8     | DB9/2E                                | 2                         |
| DeviceMaster PRO                              | 16    | DB9/2E                                | 2                         |
| DeviceMaster RTS (5V)<br>Panel Mount          | 1     | DB9/1E                                | <u>ک</u>                  |
| DeviceMaster RTS VDC<br>(5-30VDC) Panel Mount | 1     | DB9/1E                                |                           |
| DeviceMaster RTS DIN<br>Rail                  | 1     | Screw terminals/1E                    | 2                         |
| DeviceMaster RTS DIN<br>Rail                  | 1     | DB9/1E                                |                           |
| DeviceMaster RTS                              | 2     | Screw terminals/1E                    |                           |
| DeviceMaster RTS                              | 2     | Screw terminals/2E                    | 2                         |
| DeviceMaster RTS                              | 2     | DB9/1E                                | 2                         |
| DeviceMaster RTS                              | 2     | DB9/2E                                | 2                         |
| DeviceMaster RTS DIN<br>Rail                  | 4     | Screw terminal/2E                     | 2                         |
| DeviceMaster RTS Panel<br>Mount               | 4     | DB9/2E                                |                           |
| DeviceMaster RTS                              | 4     | DB9/RJ45/2E                           |                           |
| DeviceMaster RTS                              | 8     | DB9/2E                                | 2                         |
| DeviceMaster RTS                              | 8     | DB9/RJ45/2E                           | 2                         |
| DeviceMaster RTS                              | 16    | RJ45/1E                               | 2                         |
| DeviceMaster RTS                              | 16    | RJ45/2E                               | 2                         |
| DeviceMaster RTS                              | 32    | RJ45/1E                               | <b>A</b>                  |

| Product                 | Ports | Connector/Number<br>of Ethernet Ports | Specification<br>Web Page |
|-------------------------|-------|---------------------------------------|---------------------------|
| DeviceMaster Serial Hub | 8     | DB9/2E                                |                           |
| DeviceMaster Serial Hub | 16    | DB9/2E                                |                           |

# **External Power Supply Specifications**

This subsection discusses information that you may need if you wish to use your own external power supplies.

- <u>1-Port 5VDC Panel Mount Power Supply</u> (below)
- <u>1-Port Panel Mount 5-30VDC Power Supply</u> on Page 143
- <u>1-Port DIN Rail Power Supply</u> on Page 144
- <u>2-Port (Terminal Block)</u> on Page 144
- <u>4-Port DIN Rail Models Power Supply</u> on Page 145
- <u>4-Port Panel Mount Power Supply</u> on Page 145
- <u>8-Port Power Supply</u> on Page 146
- <u>16-Port Power Supplies</u> on Page 146

1-Port 5VDC Panel Mount Power Supply This subsection only provides information for the DeviceMaster 1-port 5VDC panel mount model.

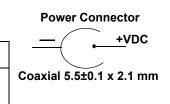

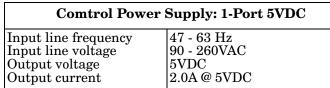

The following table provides the DeviceMaster power specifications, if you intend on purchasing your own external power supply.

| 1-Port 5VDC External Power Supply                                  |                                      |
|--------------------------------------------------------------------|--------------------------------------|
| Output voltage†<br>Current†<br>Power                               | 5VDC<br>420 mA (Min) @ 5VDC<br>2.1 W |
| <i>†</i> Any power supply that meets current consumption, voltage, |                                      |

power, and connector pinouts requirements can be used.

#### 1-Port Panel Mount 5-30VDC Power Supply

This table provides specifications for the optional power supply from Comtrol.

| Comtrol Power Suppl  | y: 1-Port 5-30VDC |
|----------------------|-------------------|
| Input line frequency | 43-63 Hz          |
| Input line voltage   | 90-260 VAC        |
| Output voltage       | 24VDC             |
| Output current       | 500 mA @ 24VDC    |

This table provides the specifications, if you intend on using your own power supply.

| 1-Port 5-30VDC I                                                                                                    | External Power Supply                    |
|----------------------------------------------------------------------------------------------------|------------------------------------------|
| Output voltage†<br>Current†<br>Power                                                                                     | 5-30VDC<br>100 mA (Min) @ 24VDC<br>2.5 W |
| † Any power supply that meets current<br>consumption, voltage, power, and connector<br>pinouts requirements can be used. |                                          |

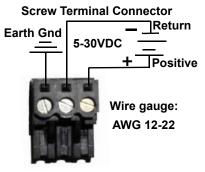

#### 1-Port DIN Rail Power Supply

This table provides the specifications to purchase a power supply for a DeviceMaster 1-port DIN rail.

|                                                      | 1-Port DIN Rail External Power Supply |                                          |
|------------------------------------------------------|---------------------------------------|------------------------------------------|
|                                                      | Output voltage†<br>Current†<br>Power  | 5-30VDC<br>100 mA (Min) @ 24VDC<br>2.5 W |
| + Any norman our let that maste surmant consummation |                                       | t masta aumont concurrentian waltage     |

*†* Any power supply that meets current consumption, voltage, power, and connector pinouts requirements can be used.

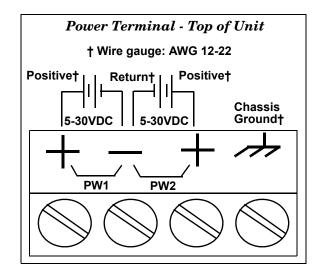

#### 2-Port (Terminal Block)

This table provides the specifications to purchase a power supply for a DeviceMaster 2-port 1E/2E models with the power terminal block. .

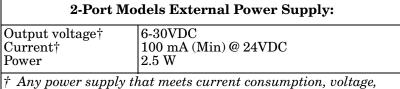

Any power supply that meets current consumption, voltage, power, and connector pinouts requirements can be used.

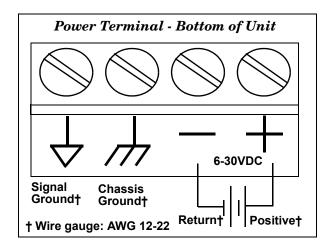

#### 4-Port DIN Rail Models Power Supply

This table provides the specifications to purchase a power supply for a DeviceMaster 4-port (DIN rail).

| 4-Port DIN Rail<br>External Power Supply                           |                                          |
|--------------------------------------------------------------------|------------------------------------------|
| Output voltage†<br>Current†<br>Power                               | 5-30VDC<br>100 mA (Min) @ 24VDC<br>2.5 W |
| <i>†</i> Any power supply that meets current consumption, voltage, |                                          |

power, and connector pinouts requirements can be used.

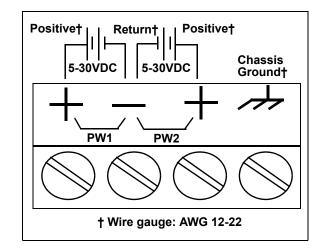

### 4-Port Panel Mount Power Supply

This table provides the specifications for the power supply shipped with the DeviceMaster 4-port.

| Comtrol Power Supply: 4-Port         |                                                       |  |
|--------------------------------------|-------------------------------------------------------|--|
| Input line voltage<br>Output voltage | 47 - 63 Hz<br>90 - 260 VAC<br>24VDC<br>500 mA @ 24VDC |  |

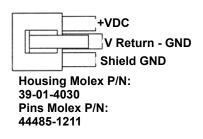

This table provides the specifications, if you intend on using your own power supply.

| External Power Supply: 4-Port                                                                                             |  |
|----------------------------------------------------------------------------------------------------|--|
| Output voltage†9-30VDCCurrent†200 mA (Min) @ 24VDCPower4.8 W                                                              |  |
| <i>†</i> Any power supply that meets current consumption, voltage, power, and connector pinouts requirements can be used. |  |

### 8-Port Power Supply

The following table provides the specifications for the Comtrol-supplied power supply for the DeviceMaster 8-port.

| <b>Comtrol Power Supply: 8-Port</b> |                                                       |
|-------------------------------------|-------------------------------------------------------|
| Output voltage                      | 47 - 63 Hz<br>90 - 260 VAC<br>24VDC<br>500 mA @ 24VDC |

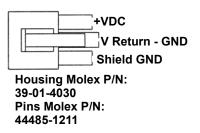

The following table provides the specifications, if you intend on purchasing your own power supply.

| External Power Supply: 8-Port                                      |                                           |
|--------------------------------------------------------------------|-------------------------------------------|
| Output voltage†<br>Current†<br>Power                               | 9-30VDC<br>290 mA (Min) @ 24VDC<br>6.96 W |
| <i>†</i> Any power supply that meets current consumption, voltage, |                                           |

Any power supply that meets current consumption, voltage, power, and connector pinouts requirements can be used.

#### 16-Port Power Supplies

The following table provides the specifications for the Comtrol-supplied power supply for the DeviceMaster 16-port models.

| Comtrol Power Supply: 16-Port Models                                                                                  |                                                       |
|----------------------------------------------------------------------------------------------------|-------------------------------------------------------|
| Input line frequency<br>Input line voltage<br>Output voltage<br>Output current                                        | 47 - 63 Hz<br>90 - 260 VAC<br>24VDC<br>500 mA @ 24VDC |
| Note: The DeviceMaster RTS 16-port and<br>32-port models with a single Ethernet<br>port have internal power supplies. |                                                       |

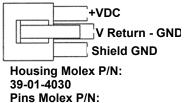

44485-1211

The following tables provide the specifications, if you intend on purchasing your own power supply for your DeviceMaster.

| External Power Supply: 16-Port DeviceMaster PRO                                  |                                                              |
|----------------------------------------------------------------------------------|--------------------------------------------------------------|
| Input line frequency<br>Input line voltage<br>Output voltage†<br>Output current† | 47 - 63 Hz<br>90 - 260VAC<br>9-30VDC<br>290 mA (Min) @ 24VDC |
| <i>†</i> Any power supply that meets current consumption, voltage,               |                                                              |

*f* Any power supply that meets current consumption, voltage, power, and connector pinouts requirements can be used.

| External Power Supply: 16-Port DeviceMaster RTS                                                                           |  |  |
|----------------------------------------------------------------------------------------------------|--|--|
| Output voltage†9-30VDCCurrent†490 mA (Min) @ 24VDCPower11.76 W                                                            |  |  |
| <i>†</i> Any power supply that meets current consumption, voltage, power, and connector pinouts requirements can be used. |  |  |

| External Power Supply: 16-Port DeviceMaster Serial Hub                                                                |                                                              |  |
|----------------------------------------------------------------------------------------------------|--------------------------------------------------------------|--|
| Input line frequency<br>Input line voltage<br>Output voltage†<br>Output current†                                      | 47 - 63 Hz<br>90 - 260VAC<br>9-30VDC<br>132 mA (Min) @ 24VDC |  |
| † Any power supply that meets current consumption, voltage,<br>power, and connector pinouts requirements can be used. |                                                              |  |

## **DeviceMaster Product Pictures**

This subsections provides you with detailed pictures of the different DeviceMaster models:

- <u>1-Port (DB9) 5VDC</u> on Page 147
- <u>1-Port (DB9) 5-30VDC</u> on Page 148
- <u>2-Port Terminal Block (Single Ethernet Port)</u> on Page 150
- <u>2-Port Terminal Block (Dual Ethernet Ports)</u> on Page 150
- <u>2-Port DB9 (Single Ethernet Port)</u> on Page 150
- <u>2-Port DB9 (Dual Ethernet Ports)</u> on Page 151
- <u>4-Port (DB9)</u> on Page 151
- <u>8-Port (DB9)</u> on Page 152
- <u>16-Port (RJ45) External Power Supply</u> on Page 152
- <u>DeviceMaster Serial Hub 16-Port (DB9)</u> on Page 152
- <u>16-Port (RJ45) Internal Power Supply</u> on Page 152
- <u>DeviceMaster PRO 16-Port (RJ45)</u> on Page 152
- <u>DeviceMaster RTS 32-Port (RJ45)</u> on Page 153

## **1-Port (DB9) 5VDC** This illustrates the DeviceMaster 1-Port 5VDC.

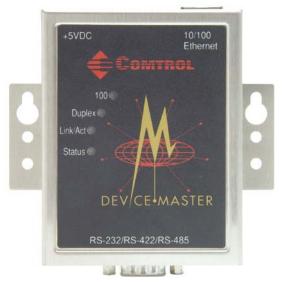

See <u>DeviceMaster LEDs</u> on Page 175 for information about the LEDs.

TOTIO Elhanna Dubleu Dubleu Suite Suite DEV CE-MA STER RS-232/RS-472/RS-485

*Note:* The supported input voltage (5VDC or 5-30VDC) is printed on the top and bottom of the DeviceMaster.

See <u>DeviceMaster LEDs</u> on Page 175 for information about the LEDs.

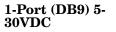

This illustrates the DeviceMaster 1-Port 5-30VDC.

### 1-Port DIN Rail (Screw Terminal)

This illustrates the 1-port DIN rail screw terminal model.

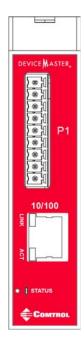

1-Port DIN Rail (DB9) This illustrates the 1-port DIN rail DB9 model.

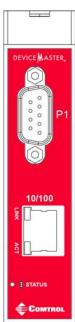

2-Port Terminal Block (Single Ethernet Port) The DeviceMaster 2-port 1E with serial terminals uses a 6-30VDC power supply. See <u>2-Port (Terminal Block)</u> on Page 144 for information about the power supply.

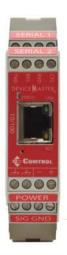

2-Port Terminal Block (Dual Ethernet Ports) The DeviceMaster 2-port 2E with serial terminals uses a 6-30VDC power supply. See <u>2-Port (Terminal Block)</u> on Page 144 for information about the power supply.

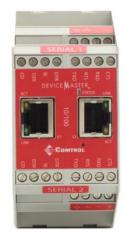

2-Port DB9 (Single Ethernet Port) The DeviceMaster 2-port 1E DB9 uses a 6-30VDC power supply. See <u>2-Port (Terminal Block)</u> on Page 144 for information about the power supply.

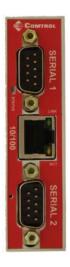

#### 2-Port DB9 (Dual Ethernet Ports)

The DeviceMaster 2-port 2E DB9 uses a 6-30VDC power supply. See <u>2-Port</u> (<u>Terminal Block</u>) on Page 144 for information about the power supply.

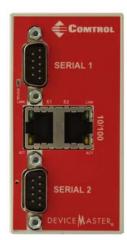

#### 4-Port DIN Rail (DB9)

The DeviceMaster 4-port 2E DB9 uses a 5-30VDC power supply. See <u>4-Port DIN</u> <u>Rail Models Power Supply</u> on Page 145 for information about the power supply.

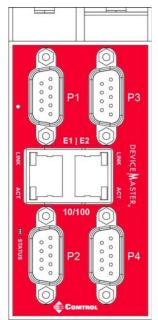

## 4-Port (DB9)

The **PWR** LED for the DeviceMaster 4 with DB9 ports is on the other side of the unit. See  $\underline{DeviceMaster \ LEDs}$  on Page 175 for information about the LEDs.

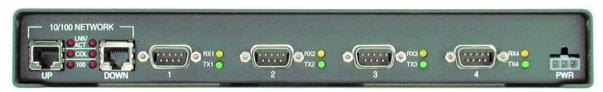

8-Port (DB9) The PWR LED for the DeviceMaster 8 with DB9 ports is on the other side of the unit. See <u>DeviceMaster LEDs</u> on Page 175 for information about the LEDs.

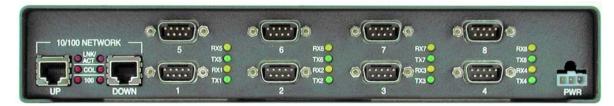

16-Port (RJ45) External Power Supply The **PWR** LED for this model is on the other side of the unit. See <u>DeviceMaster</u> <u>LEDs</u> on Page 175 for information about the LEDs.

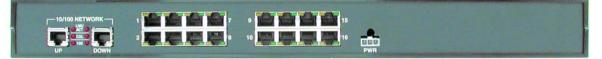

16-Port (RJ45) Internal Power Supply The power switch for this model is on the other side of the unit. See <u>DeviceMaster</u> <u>LEDs</u> on Page 175 for information about the LEDs.

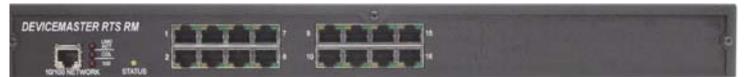

DeviceMaster PRO 16-Port (RJ45)

The power connector for this model is on the other side of the unit. See <u>DeviceMaster LEDs</u> on Page 175 for information about the LEDs.

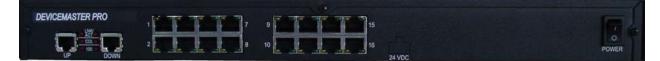

DeviceMaster Serial Hub 16-Port (DB9) The power switch for this model is on the other side of the unit.

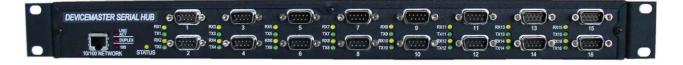

### DeviceMaster RTS 32-Port (RJ45)

The power switch for this model is on the other side of the unit. See <u>DeviceMaster</u> <u>LEDs</u> on Page 175 for information about the LEDs.

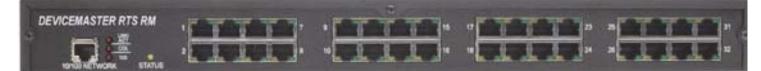

# **Troubleshooting and Technical Support**

This section contains troubleshooting information for your DeviceMaster. You may want to review the following subsections before calling Technical Support because they will request that you perform many of the procedures or verifications before they will be able to help you diagnose a problem.

- <u>Troubleshooting Checklist</u> on Page 155
- <u>General Troubleshooting</u> on Page 157
- <u>Testing Ports Using Port Monitor (PMon2)</u> on Page 159
- <u>Testing Ports Using Test Terminal</u> on Page 162
- <u>Socket Mode Serial Port Testing</u> on Page 168
- <u>Daisy-Chaining DeviceMaster 2E/4/8/16-Port Units</u> on Page 174
- <u>DeviceMaster LEDs</u> on Page 175
- <u>Removing DeviceMaster Security Features</u> on Page 178
- <u>Returning the DeviceMaster to Factory Defaults</u> on Page 180

If you cannot diagnose the problem, you can contact <u>*Technical Support*</u> on Page 184.

## **Troubleshooting Checklist**

The following checklist may help you diagnose your problem:

- Verify that you are using the correct types of cables on the correct connectors and that all cables are connected securely.
  - *Note:* Most customer problems reported to Comtrol Technical Support are eventually traced to cabling or network problems.

| Model                                 | Connected to        | Ethernet<br>Cable | Connector Name  |
|---------------------------------------|---------------------|-------------------|-----------------|
| 1-Port (Panel<br>Mount)               | Ethernet hub or NIC | Standard          | 10/100 ETHERNET |
| 1-Port (DIN Rail)                     | Ethernet hub or NIC | Standard          | 10/100          |
| 2-Port - 1E (Single<br>Ethernet Port) | Ethernet hub or NIC | Standard          | 10/100          |
| 2-Port - 2E (Dual<br>Ethernet Ports)  | Ethernet hub or NIC | Standard          | 10/100 - E1/E2  |
| 4-Port (DIN Rail)                     | Ethernet hub or NIC | Standard          | 10/100 - E1/E2  |
| 4/8-Port                              | NIC                 | Standard          | DOWN            |
| 4/0-1 010                             | Ethernet hub        | Standard          | UP              |
| 16-Port (external                     | NIC                 | Standard          | DOWN            |
| power supply)                         | Ethernet hub        | Standard          | UP              |
| 16/32-Port (internal<br>power supply) | Ethernet hub or NIC | Standard          | 10/100 NETWORK  |

- Verify that the network IP address, subnet mask, and gateway is correct and appropriate for the network. Make sure that the IP address programmed into the DeviceMaster matches the unique reserved IP configured address assigned by the system administrator.
  - If IP addressing is being used, the system should be able to ping the DeviceMaster.
  - If using DHCP, the host system needs to provide the subnet mask and gateway.
- Verify that the Ethernet hub and any other network devices between the system and the DeviceMaster are powered up and operating.
- Verify that the hardware MAC address in the NS-Link device driver matches the address on the DeviceMaster.
- If using a driver for Windows, verify that you are addressing the port correctly. In many applications, device names above COM9 require the prefix \\.\ in order to be recognized. For example, to reference COM20, use \\.\COM20 as the file or port name.
- If using a driver for Windows, you can use one of the Comtrol tools.
  - Advanced tab in the Comtrol Drivers Management Console which helps identify problems.
  - PortVision DX contains two applications that can be used to test or monitor the DeviceMaster:
    - Test Terminal program, which can be used to troubleshoot communications on a port-by-port basis. See <u>Testing Ports Using Test</u> <u>Terminal</u> on Page 162 for testing procedures.
    - *Port Monitor* program, which checks for errors, modem control, and status signals. In addition, it provides you with raw byte input and output counts. See <u>Testing Ports Using Port Monitor (PMon2)</u> on Page 159 for procedures.
    - Enable the Verbose Event Log feature on the Device General tab and then reboot the system.
- Reboot the system, then reset the power on the DeviceMaster and watch the **PWR** or **Status** (Page 175) light activity.

| PWR or Status LED                            | Description                            |
|----------------------------------------------|----------------------------------------|
| 5 sec. off, 3 flashes, 5 sec. off, 3 flashes | RedBoot <sup>™</sup> checksum failure. |
| 5 sec. off, 4 flashes, 5 sec. off, 4 flashes | SREC load failure.                     |

- **Note:** If the device has a power switch, turn the device's power switch off and on, while watching the LED diagnostics. If the DeviceMaster does not have a power switch, disconnect and reconnect the power cord.
- Remove and reinstall the DeviceMaster NS-Link device driver.
- If you have a spare DeviceMaster, try replacing the device.

# **General Troubleshooting**

This table illustrates some general troubleshooting tips.

*Note:* Make sure that you have reviewed the <u>Troubleshooting Checklist</u> on Page 155.

| General Condition                                                                                                    | Explanation/Action                                                                                                    |  |
|----------------------------------------------------------------------------------------------------|----------------------------------------------------------------------------------------------------|--|
|                                                                                                    | Indicates that the bootloader has not downloaded to the DeviceMaster.                                                                                                    |  |
|                                                                                                    | 1. If applicable, remove the NS-Link driver.                                                                                                    |  |
| PWR or Status LED                                                                                                    | 2. Make sure that you have downloaded the most current driver: <u>http://downloads.comtrol.com/</u> <u>dev_mstr/rts/drivers/</u> .                                                                                                    |  |
| flashing                                                                                                    | 3. Install the latest driver and configure the DeviceMaster using the MAC address. Make sure that you reboot the system. See <u>Device Driver (NS-Link) Installation</u> on Page 53 for procedures.                                                                                                    |  |
|                                                                                                    | <b>Note:</b> If the <b>PWR</b> or <b>Status</b> LED is still flashing, contact Technical Support.                                                                                                    |  |
| <b>PWR</b> or <b>Status</b> LED not lit                                                                                                    | Indicates that power has not been applied or there is a hardware failure. Contact Technical Support.                                                                                                    |  |
|                                                                                                    | The NS-Link driver uses Port 4606 (11FE h) to communicate with the DeviceMaster.                                                                                                    |  |
| Can ping the Comtrol<br>device, but cannot open<br>the ports from a remote<br>location.<br>(You must have<br>previously programmed<br>the IP address, subnet<br>mask, and IP gateway.) | When using a <i>sniffer</i> to track NS-Link packets, filtering<br>for Port 4606 will easily track the packet. The packet<br>should also contain the MAC address of the device and<br>the originating PC so that it can be determined if the<br>packet is able to travel the full distance one way or not. |  |
|                                                                                                    | If the 4606 packet is found on one side of a firewall or<br>router, using sniffer, and not on the other side, then that<br>port needs to be opened up to allow the 4606 to pass.                                                                                                    |  |
|                                                                                                    | This will most often be seen with firewalls, but is also seen in some routers.                                                                                                    |  |
| Cannot ping the device<br>through Ethernet hub                                                                                                    | Isolate the DeviceMaster from the network. Connect<br>the device directly to the NIC in the host system.                                                                                                    |  |
|                                                                                                    | The default DeviceMaster IP address is often not accessible due to the subnet masking from another network unless <b>192.168</b> is used in the network.                                                                                                    |  |
| Cannot ping or connect                                                                                                    | In most cases, it will be necessary to program in an address that conforms to your network. See <u>Configuring</u> <u>the Network Settings</u> on Page 42 to use PortVision DX to program the IP address.                                                                                                  |  |
| to the DeviceMaster                                                                                                    | If you do not use PortVision DX (or the NS-Link driver<br>for Windows) to program the IP address, you can use<br>RedBoot.                                                                                                    |  |
|                                                                                                    | If you use RedBoot, you only have 15 seconds to disable<br>the Bootloader with RedBoot to get into the setup<br>utility. See <u>RedBoot Procedures</u> on Page 131 for the<br>RedBoot method of programming an IP address.                                                                                 |  |

| General Condition                                                                                 | Explanation/Action                                                                                                    |
|---------------------------------------------------------------------------------------------------|----------------------------------------------------------------------------------------------------|
|                                                                                                   | The problem is caused by a L2 bridging feature called<br>Spanning Tree Algorithm (STA) in the switch. This<br>feature is enabled by default in some switches. This<br>features causes time-out problems on certain L2<br>protocols, such as our MAC mode.                                                                                                    |
|                                                                                                   | <i>Resolution</i> : There will be no firmware fix for this problem. Only <i>one</i> of the following fixes is required for resolution.                                                                                                    |
|                                                                                                   | 1. Disable STA in the switch.                                                                                                    |
|                                                                                                   | 2. Enable STA fast forwarding on the port.                                                                                                    |
|                                                                                                   | 3. Change the STA Forward Delay and Message Age to minimum time values.                                                                                                    |
|                                                                                                   | 4. On the device, set the time-out value to 0 (to disable loading of SocketServer) or 120. The command from the redboot prompt is "Timeout 120" without the quotes.                                                                                                    |
| DeviceMaster<br>continuously reboots                                                              | <i>Problem Details</i> : STA by default blocks packets for 30 seconds after an ethernet port auto negotiates. Blocking of these packets causes the NS-Link driver load process to fail.                                                                                                    |
| when connected to some                                                                            | The normal NS-Link driver load process is:                                                                                                    |
| Ethernet switches with<br>the NS-Link driver                                                      | 1. If NS-Link determines that it needs to load a device, it resets the device. It does this to get the device into RedBoot mode. Only RedBoot accepts <b>load binary</b> commands, which are needed to load the NS-Link binary into the DeviceMaster.                                                                                                    |
|                                                                                                   | 2. After a 6 second delay, NS-Link sends an ID query to the device. This query is to verify that the device is in RedBoot and can accept <b>load binary</b> commands.                                                                                                    |
|                                                                                                   | 3. The device sends an ID query response.                                                                                                    |
|                                                                                                   | 4. NS-Link loads the device.                                                                                                    |
|                                                                                                   | If the device is not loaded after <b>timeout</b> seconds (default 15), it loads SocketServer.                                                                                                    |
|                                                                                                   | The above process fails when STA is running because<br>the switch blocks packets for 30 seconds after the<br>DeviceMaster reboots. Therefore, the ID query is not<br>received by the DeviceMaster and after 15 seconds the<br>device loads SocketServer. After 30 seconds, NS-Link<br>finally can do an ID query, which reveals that the device<br>is not in RedBoot. NS-Link therefore reboots the device,<br>and the process repeats. |
| DeviceMaster<br>continuously reboots<br>when connected to some<br>Ethernet switches or<br>routers | Invalid IP information may also cause the switch or<br>router to check for a gateway address. Lack of a<br>gateway address is a common cause.                                                                                                    |

## **Testing Ports Using Port Monitor (PMon2)**

|                              | You can use this subsection to test the DeviceMaster driver installation. If you need to install the device driver, locate the <u>latest</u> driver and driver installation documentation.  |
|------------------------------|----------------------------------------------------------------------------------------------------|
| Overview                     | <ul> <li>This procedure will check whether the DeviceMaster can:</li> <li>Communicate through the Comtrol device driver</li> <li>Determine if a port is open with an application</li> </ul> |
| Testing Comtrol<br>COM Ports | If necessary, <u>Installing PortVision DX</u> on Page 39 to install PortVision DX, which contains Port Monitor.                                                                             |

- 1. Start PortVision DX from the Start menu, select Programs > Comtrol > PortVision DX > PortVision DX or click the desktop shortcut.
- 2. Select Tools > Applications > Port Monitor (PMon2).

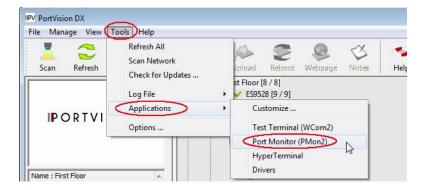

3. Click Add Ports using the icon or Tools > Add Ports,

| 🗅 🚅 🖬 | <b>a</b> 🐨 | °°" 👾 🔲 🖉 💡 |  |  |     |     |                   |         |         |              |               |               |            |
|-------|------------|-------------|--|--|-----|-----|-------------------|---------|---------|--------------|---------------|---------------|------------|
|       | Status     |             |  |  | RTS | DTR | Actual Throughput | TxTotal | RxTotal | Total Errors | OverrunErrors | FramingErrors | ParityErro |
|       |            |             |  |  |     |     |                   |         |         |              |               |               |            |
|       |            |             |  |  |     |     |                   |         |         |              |               |               |            |
|       |            |             |  |  |     |     |                   |         |         |              |               |               |            |
|       |            |             |  |  |     |     |                   |         |         |              |               |               |            |
|       |            |             |  |  |     |     |                   |         |         |              |               |               |            |
|       |            |             |  |  |     |     |                   |         |         |              |               |               |            |
|       |            |             |  |  |     |     |                   |         |         |              |               |               |            |
| •     |            |             |  |  |     |     |                   |         |         |              |               |               | -          |

4. Click Driver, click RPSHSI/NSLINK.

| Add Ports                                                                               | (                |
|-----------------------------------------------------------------------------------------|------------------|
| C Ports<br>COM1<br>COM2<br>COM3<br>COM4<br>COM5<br>COM6<br>COM7<br>COM7<br>COM8<br>COM9 | OK<br>Cancel     |
| C Range<br>For example: 3-15,21,4                                                       |                  |
| Driver                                                                                  | 3,31-36,74       |
| ROCKETPORT INF                                                                          | FINITY / EXPRESS |
| DEVICEMASTER /                                                                          | / NSLINK         |
| ROCKETPORT / F                                                                          | ROCKETMODEM      |
|                                                                                         |                  |

5. If the DeviceMaster is communicating with the device driver for Windows, Port Monitor should display CLOSED status. If a port is open for an application, it displays as OPEN, and displays Actual Throughput, TxTotal and RxTotal statistics.

| File Tools | View   | lelp |     |       |     |     |                   |         |         |              |               |              |                  |   |
|------------|--------|------|-----|-------|-----|-----|-------------------|---------|---------|--------------|---------------|--------------|------------------|---|
| D 🗳 🖬      | 😂 📬    | *    |     | (   ? |     |     |                   |         |         |              |               |              |                  |   |
| Port Name  | Status | CTS  | DSR | CD    | RTS | DTR | Actual Throughput | TxTotal | RxTotal | Total Errors | FramingErrors | ParityErrors | OverrunErrorsRaw | Γ |
| COM4       | CLOSED | OFF  | OFF | OFF   | OFF | OFF | 0                 | 0       | 0       | 0            | 0             | 0            | 0                |   |
| OM5        | OPEN   | ON   | ON  | ON    | ON  | ON  | 115800            | 9105348 | 9101707 | 0            | 0             | 0            | 0                |   |
| COM6       | CLOSED | OFF  | OFF | OFF   | OFF | OFF | 0                 | 0       | 0       | 0            | 0             | 0            | 0                |   |
| OM9        | CLOSED | OFF  | OFF | OFF   | OFF | OFF | 0                 | 0       | 0       | 0            | 0             | 0            | 0                |   |
| OM10       | CLOSED | OFF  | OFF | OFF   | OFF | OFF | 0                 | 0       | 0       | 0            | 0             | 0            | 0                |   |
| OM11       | CLOSED | OFF  | OFF | OFF   | OFF | OFF | 0                 | 0       | 0       | 0            | 0             | 0            | 0                |   |
| OM12       | CLOSED | OFF  | OFF | OFF   | OFF | OFF | 0                 | 0       | 0       | 0            | 0             | 0            | 0                |   |
| OM18       | CLOSED | OFF  | OFF | OFF   | OFF | OFF | 0                 | 0       | 0       | 0            | 0             | 0            | 0                |   |
| OM25       | CLOSED | OFF  | OFF | OFF   | OFF | OFF | 0                 | 0       | 0       | 0            | 0             | 0            | 0                |   |
| OM26       | CLOSED | OFF  | OFF | OFF   | OFF | OFF | 0                 | 0       | 0       | 0            | 0             | 0            | 0                |   |
| OM100      | CLOSED | OFF  | OFF | OFF   | OFF | OFF | 0                 | 0       | 0       | 0            | 0             | 0            | 0                |   |
| OM101      | CLOSED | OFF  | OFF | OFF   | OFF | OFF | 0                 | 10      | 0       | 0            | 0             | 0            | 0                |   |

Normally, there should be no data errors recorded or they should be very small. To find out what the actual errors are, scroll to the right. You will see three columns: **Overrun Errors**, **Framing Errors**, and **Parity Errors**.

If the errors are:

- **Overrun Errors** represent receive buffer overflow errors. If this is the case, you will have to configure either software or hardware handshaking to control the flow of data. The most common errors are **Overrun** errors.
- Framing Errors indicate that there is an synchronization error between the beginning of a data frame and the end of the data frame. A frame usually consists of a start bit, 8 data bits, and a stop bit or two. The framing error occurs if the stop bit is not detected or it occurs in the wrong time frame. Most causes for framing errors are electrical noise on the data lines, or differences in the data clocks of the DeviceMaster and the connected device.
- **Parity Errors** occur when parity is used and the parity bit is not what is expected. This can also be caused by noise on the data lines.

6. You can view additional statistics to Port Monitor by adding columns. Click Tools and Add Columns.

| File Too | ols View Help  |      |     |     |     |                   |          |          |              |               |              |                  |  |
|----------|----------------|------|-----|-----|-----|-------------------|----------|----------|--------------|---------------|--------------|------------------|--|
|          | Add Ports      |      | 5   | ?   |     |                   |          |          |              |               |              |                  |  |
| Port     | Remove Ports   |      | 5   | RTS | DTR | Actual Throughput | TxTotal  | RxTotal  | Total Errors | FramingErrors | ParityErrors | OverrunErrorsRaw |  |
| ом —     |                |      | F   | OFF | OFF | 0                 | 0        | 0        | 0            | 0             | 0            | 0                |  |
| ом       | Add Columns    | 1    | 2   | ON  | ON  | 116397            | 10564800 | 10561149 | 0            | 0             | 0            | 0                |  |
| ом       | Remove Colum   | ns l | ν.  | OFF | OFF | 0                 | 0        | 0        | 0            | 0             | 0            | 0                |  |
| юм       |                |      | - 1 | OFF | OFF | 0                 | 0        | 0        | 0            | 0             | 0            | 0                |  |
| ом       | Reset Values   |      | -   | OFF | OFF | 0                 | 0        | 0        | 0            | 0             | 0            | 0                |  |
| юм       | Default Column |      | -   | OFF | OFF | 0                 | 0        | 0        | 0            | 0             | 0            | 0                |  |
| юм       | Deruan column  |      | -   | OFF | OFF | 0                 | 0        | 0        | 0            | 0             | 0            | 0                |  |
| юм       | Settings       |      | -   | OFF | OFF | 0                 | 0        | 0        | 0            | 0             | 0            | 0                |  |
| OMZ      | CLUSED OFF     | Urr  |     | OFF | OFF | 0                 | 0        | 0        | 0            | 0             | 0            | 0                |  |
| OM26     | CLOSED OFF     | OFF  | OFF | OFF | OFF | 0                 | 0        | 0        | 0            | 0             | 0            | 0                |  |
| OM100    | CLOSED OFF     | OFF  | OFF | OFF | OFF | 0                 | 0        | 0        | 0            | 0             | 0            | 0                |  |
| OM101    | CLOSED OFF     | OFF  | OFF | OFF | OFF | 0                 | 0        | 0        | 0            | 0             | 0            | 0                |  |

7. Highlight or shift-click to add multiple statistics and click Ok.

| Add / Remove Columns                                                                                                 | X   |
|----------------------------------------------------------------------------------------------------|-----|
| Please select the columns                                                                                            | s   |
| DTR<br>Actual Throughput<br>TxTotal<br>Total Errors<br>OvernumErrors<br>FramingErrors<br>PantyErrors<br>Status Flags | A E |
| TxPackets<br>RxPackets<br>TxTotalRaw<br>RxTotalRaw                                                                   |     |

*Note:* See the Port Monitor help system if you need an explanation of a column.

8. Scroll to the right to view the new columns.

| ile Too |     |      | · · |     |      |                   |         |         |              |               |              |                  |           | _ |
|---------|-----|------|-----|-----|------|-------------------|---------|---------|--------------|---------------|--------------|------------------|-----------|---|
| D 🗳 I   | 86  | 3 0° | *   |     | (  💡 |                   |         |         |              |               |              |                  |           |   |
| Status  | CTS | DSR  | CD  | RTS | DTR  | Actual Throughput | TxTotal | RxTotal | Total Errors | FramingErrors | ParityErrors | OverrunErrorsRaw | TxPackets |   |
| CLOSED  | OFF | OFF  | OFF | OFF | OFF  | 0                 | 0       | 0       | 0            | 0             | 0            | 0                | 0         |   |
| OPEN    | ON  | ON   | ON  | ON  | ON   |                   |         |         | 0            | 0             | 0            | 0                |           |   |
| CLOSED  | OFF | OFF  | OFF | OFF | OFF  | 0                 | 0       | 0       | 0            | 0             | 0            | 0                | 0         |   |
| CLOSED  | OFF | OFF  | OFF | OFF | OFF  | 0                 | 0       | 0       | 0            | 0             | 0            | 0                | 0         |   |
| CLOSED  | OFF | OFF  | OFF | OFF | OFF  | 0                 | 0       | 0       | 0            | 0             | 0            | 0                | 0         |   |
| CLOSED  | OFF | OFF  | OFF | OFF | OFF  | 0                 | 0       | 0       | 0            | 0             | 0            | 0                | 0         |   |
| CLOSED  | OFF | OFF  | OFF | OFF | OFF  | 0                 | 0       | 0       | 0            | 0             | 0            | 0                | 0         |   |
| CLOSED  | OFF | OFF  | OFF | OFF | OFF  | 0                 | 0       | 0       | 0            | 0             | 0            | 0                | 0         |   |
| CLOSED  | OFF | OFF  | OFF | OFF | OFF  | 0                 | 0       | 0       | 0            | 0             | 0            | 0                | 0         |   |
| CLOSED  | OFF | OFF  | OFF | OFF | OFF  | 0                 | 0       | 0       | 0            | 0             | 0            | 0                | 0         |   |
| CLOSED  | OFF | OFF  | OFF | OFF | OFF  | 0                 | 0       | 0       | 0            | 0             | 0            | 0                | 0         |   |
|         |     |      | -   |     |      |                   | _       |         | 1            |               |              |                  |           | b |

- 9. If you want to capture this session, you can save a current session as a report. To do this, select one of the following save options:
  - File > Save As
  - File > Save if the report already exists in an older format
  - Save Active Session 📕 button

Reports can be opened, viewed and re-used when needed. To open and view a report:

- a. Select File > Open or the Open Existing Session 🖆 button. The Open Session dialog appears.
- b. Locate the session (table), you want to open and click the **Open** button.

Optionally, if you want to continue monitoring for an existing session, you need to activate the *Polling Interval*.

- Select Tools > Settings to access the PMon2 Settings dialog
- Change the **Polling Interval** field to a value other than zero (0)
- 10. Leave Port Monitor open so that you can review events when using *Test Terminal* to test a port or ports.

## **Testing Ports Using Test Terminal**

You can use the following procedure to test COM ports. If you need to install the DeviceMaster device driver, locate the <u>latest</u> driver and driver installation documentation.

The following procedures require a loopback plug to be placed on the port or ports that you want to test. A loopback plug was shipped with your product. If you need to build a replacement or additional loopback plugs, refer to <u>Connecting Serial</u> <u>Devices</u> on Page 91.

**Overview** 

Test Terminal (WCom2) allows you to open a port, send characters and commands to the port, and toggle the control signals. This application can be used to troubleshoot communications on a port-by-port basis.

- Send and Receive Test Data: This sends data out the transmit line to the loopback plug, which has the transmit and receive pins connected thus sending the data back through the Rx line to Test Terminal, which then displays the received data in the terminal window for that port. This test is only testing the Tx and Rx signal lines and nothing else. This test works in either RS-232 or RS-422 modes as both modes have transmit and receive capability. A failure in this test will essentially prevent the port from working in any manner.
- Loopback Test: This tests all of the modem control signals such as RTS, DTR, CTS, DSR, CD, and RI along with the Tx and Rx signals. When a signal is made HI in one line the corresponding signal line indicates this. The Loopback Test changes the state of the lines and looks for the corresponding state change. If it successfully recognizes all of these changes, the port passes.

A failure on this test is not necessarily critical as it will depend on what is connected and how many signal lines are in use. For example, if you are using RS-232 in 3-wire mode (Transmit, Receive and Ground) a failure will cause no discernible issue since the other signals are not being used. If the port is configured for use as either RS-422 or RS-485 this test will fail and is expected to fail since RS-422 and RS-485 do not have the modem control signals that are present in RS-232 for which this test is designed.

# **Opening Ports** The following procedure shows how to use **Test Terminal** to send and receive test data to the serial ports. If necessary, use <u>Installing PortVision DX</u> on Page 39,

data to the serial ports. If necessary, use <u>Installing PortVision DX</u> on Page 39, which contains Test Terminal.

1. Stop all applications that may be accessing the ports such as RRAS or any faxing, or production software. See the appropriate help systems or manuals for instructions on stopping these services or applications.

If another application is controlling the port, then **Test Terminal** will be unable to open the port and an error message will be shown.

- 2. Start Test Terminal (WCom2). If necessary, start PortVision DX from the Start menu, select Programs > Comtrol > PortVision DX > PortVision DX or click the desktop shortcut.
- 3. Select Tools > Applications > Test Terminal (WCom2).

| IPV PortVision DX     | _                           |     |                                                               |               |                                      |           |             |      |
|-----------------------|-----------------------------|-----|---------------------------------------------------------------|---------------|--------------------------------------|-----------|-------------|------|
| File Manage View Tool | ls Help                     |     |                                                               |               |                                      |           |             |      |
| Scan Refresh          | Refresh All<br>Scan Network | Jpl | load Reboot                                                   | QQ<br>Webpage | <ul> <li>✓</li> <li>Notes</li> </ul> | 🥌<br>Help | ()<br>About | exit |
| IPORTVI               | cograd                      |     | Floor [8 / 8]<br>ES9528 [9 / 9]<br>Customize<br>Test Terminal | I (WCom2)     | 5                                    |           |             |      |
| Name : First Floor    |                             |     | Port Monitor<br>HyperTermin<br>Drivers                        |               | 73                                   |           |             |      |

- 4. Select File > Open Port, the appropriate port (or ports) from the *Open Ports* drop list and Ok.
  - Note: If you left Port Monitor open from the previous subsection, you should show that the port is open.

Go to the appropriate procedure to send and receive test data.

- <u>Sending and Receiving Test Data (RS-232/422/485: 4-Wire)</u> (below)
- <u>Sending and Receiving Data (RS-485:</u> <u>2-Wire)</u> on Page 165

| pen Ports                                                                                                    |                     |                          |
|----------------------------------------------------------------------------------------------------|---------------------|--------------------------|
| Select Ports     COM1     COM2     COM3     COM4     COM5     COM6     COM7     COM8     COM9     COM9     COM9     COM10 | ·                   | OK<br>Cancel<br>Settings |
| C Select Range<br>For example:                                                                                            | 3-15,21,45,51-56,74 |                          |

| Sending and<br>Receiving Test Data | You can use this procedure to send and receive test data through the RS-232/422 485 (4-wire, full-duplex) port or ports that you want to test.                                                                                                    |  |  |  |  |  |
|------------------------------------|----------------------------------------------------------------------------------------------------|--|--|--|--|--|
| (RS-232/422/485: 4-<br>Wire)       | 1. If you have not done so, perform <u>Steps 1</u> through <u>2</u> on Page 163.                                                                                                    |  |  |  |  |  |
| WIIE)                              | 2. Install the loopback plug onto the port (or ports) that you want to test.                                                                                                    |  |  |  |  |  |
|                                    | See <u>Connecting Serial Devices</u> on Page 91, if you need to build loopback plugs                                                                                                    |  |  |  |  |  |
|                                    | 3. Select Port > Send and Receive Test Data.                                                                                                    |  |  |  |  |  |
|                                    | You should see the<br>alphabet scrolling across<br>the port. If so, then the port<br>installed properly and is<br>operational.<br>Note: If you left Port<br>Monitor running, it<br>should show data<br>sent and received<br>and show the<br>average data<br>throughput on the<br>port.                           |  |  |  |  |  |
|                                    | 4. Select Port > Send and<br>Receive Test Data to stop the<br>scrolling data.                                                                                                    |  |  |  |  |  |
|                                    | 5. You can go to the next procedure to run the <i>Loopback Test</i> on Page 164 if this is an RS-232 port.                                                                                                    |  |  |  |  |  |
|                                    | this test successfully completed, then the port is operational as expected.                                                                                                    |  |  |  |  |  |
|                                    | <b>Note:</b> Do NOT forget to restart the communications application.                                                                                                    |  |  |  |  |  |
| Loopback Test (RS-<br>232)         | The <b>Loopback Test</b> tests the modem control (hardware handshaking) signals. It<br>only has meaning in RS-232 mode on serial connector interfaces with full RS-232<br>signals. If performed under the following conditions, the test will always fail<br>because full modem control signals are not present: |  |  |  |  |  |
|                                    | • RS-422                                                                                                    |  |  |  |  |  |
|                                    | • RS-485                                                                                                    |  |  |  |  |  |
|                                    | RJ11 connectors                                                                                                    |  |  |  |  |  |
|                                    | Use the following steps to run the Loopback Test.                                                                                                    |  |  |  |  |  |
|                                    | 1. If necessary, start Test Terminal (Page 163, <u>Steps 1</u> through <u>2</u> ).                                                                                                    |  |  |  |  |  |
|                                    | 2. Click Port > Loopback Test.                                                                                                    |  |  |  |  |  |
|                                    | This is a pass fail test and will take a second or two to complete. Repeat for each port that needs testing.                                                                                                    |  |  |  |  |  |
|                                    | If the Loopback Test and the Send and Receive Test Data tests successfully complete, then the port is operational as expected.                                                                                                    |  |  |  |  |  |

Sending and Receiving Data (RS-485: 2-Wire)

This procedure shows how to use Test Terminal (WCom2) to test two RS-485 (2-Wire, Half-Duplex) ports.

- 1. In PortVision DX, click Tools >Applications >Test Terminal (WCom2) to start Test Terminal.
- 2. Open two ports RS-485 ports. This example uses COM40 and COM41.

| Terror Law     |          | OK      |
|----------------|----------|---------|
| COM38<br>COM39 | ^        | Cance   |
| COM40          |          |         |
| COM41<br>COM42 |          | Setting |
| COM42<br>COM43 |          |         |
| COM44          |          |         |
| COM45<br>COM46 |          |         |
| COM40          | <u>×</u> |         |
| COLUD          |          |         |
| C Select Range |          |         |

Test Terminal will open two windows, note that both ports show  ${\it Receiving}$  on the status bar.

| 🐻 WCom2 - Test Terminal             |                              |
|-------------------------------------|------------------------------|
| Eile Port Settings View Window Help |                              |
| D # # # # 0 # = - ?                 |                              |
| COM40                               | 🗖 COM41 📃 🗖 🔀                |
| (A)                                 |                              |
|                                     |                              |
|                                     |                              |
|                                     |                              |
|                                     |                              |
|                                     |                              |
|                                     |                              |
| OPEN RTS DTR RING Receiving         | OPEN TRIS DTR RING Receiving |
| Ready                               | NUM                          |

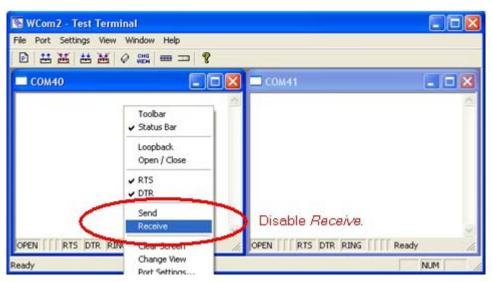

3. Right-click in both COM windows and remove the check mark for Receive.

Both COM ports show Ready on the status bar.

| 🛚 WCom2 - Test Terminal             |                                                                                                    |
|-------------------------------------|----------------------------------------------------------------------------------------------------|
| Eile Bort Settings Yiew Window Help | and the second second second second second second second second second second second second second second second |
| ▶ # # # # ♥ # = = ?                 |                                                                                                    |
| 🗖 СОМ40                             | 🗖 сом41 🔤 🗖 🛛                                                                                                    |
| 0                                   |                                                                                                    |
|                                     |                                                                                                    |
|                                     |                                                                                                    |
|                                     |                                                                                                    |
|                                     |                                                                                                    |
|                                     |                                                                                                    |
|                                     |                                                                                                    |
| OPEN TTS DTR RING Ready             | OPEN I RTS DTR RING Ready                                                                                        |

4. Right-click in ONE window and select the Receive option from the pop up.

5. Right-click the OPPOSITE window and click Send.

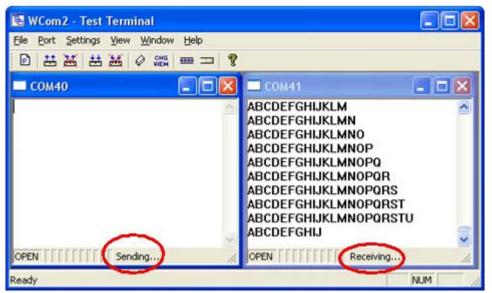

The *Status* line shows *Sending* or *Receiving*. In this case, COM40 is sending data and COM41 is receiving the data which is visually confirmed by the data scrolling across the COM41 window.

- **Note:** If you do not see the data being received it MAY be necessary to also disable the RTS and DTR options from the right-click pop-up menu in each COM port.
- 6. Right-click and remove the check mark on the Sending COM port.
- 7. Right-click and remove the check mark on the Receiving COM port.

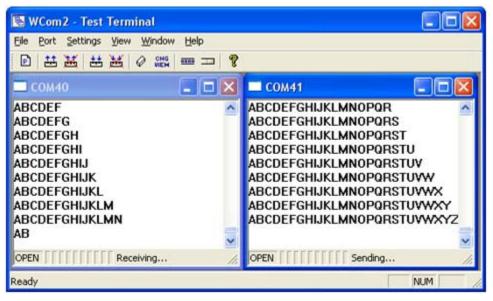

Neither COM port is sending or receiving data but shows *Ready* on the *Status* bar.

8. Reverse the sending/receiving windows one at a time. Set the **Receive** option first, then in the opposite window, select the **Send** option.

The Status line shows Sending or Receiving in the reverse windows.

Data is now scrolling in the COM40 window. COM41 is static as it is not receiving data but transmitting data.

## Socket Mode Serial Port Testing

This procedure illustrates using Putty, which is available in PortVision DX. Optionally, you can use any other Winsock compatible application.

- **Note:** The following procedure starts with resetting DeviceMaster to factory default values. You may want to save the DeviceMaster socket configuration using <u>Saving a SocketServer Configuration File</u> on Page 109.
- 1. If necessary, install PortVision DX using <u>Installing PortVision DX</u> on Page 39 and scan the network to locate the DeviceMaster that you want to test.
- 2. Right-click the DeviceMaster and click Webpage.
- 3. Scroll to the bottom of the home page and click Reboot.

| ( ) ( ) ( ) ( ) ( ) ( ) ( ) ( ) ( ) ( ) |          | ହ-≊cx ଲି☆ଡି                                   |
|-----------------------------------------|----------|-----------------------------------------------|
| Comtrol Corporation - Dev ×             |          |                                               |
| Stop Bits:                              | 1        | 1 ^                                           |
| Flow:                                   | none     | none                                          |
| DTR:                                    | socketon | off                                           |
| RTS:                                    | off      | off                                           |
| Pre/Post RTS Hold Time:                 | 0/0      | 0/0                                           |
| EOL:                                    | none     | none                                          |
| Timeout:                                | 0        | 0                                             |
| Reset UART After Timeout:               | No       | No                                            |
| Rx FIFO Disable:                        | No       | No                                            |
| Tx Complete On Close:                   | No       | No                                            |
| TCP Connection Configuration            |          |                                               |
| Listen Port:                            | 8000     | 8001                                          |
| Connect To:                             | []:0     | []:0                                          |
| Connect On:                             | never    | never                                         |
| Disconn On:                             | never    | never                                         |
| Idle Timeout:                           | -        | -                                             |
| Telnet Com Port Control:                | -        | - E                                           |
| Reboot Help                             | redhat   | goahead<br>http://192.168.11.52/resetUnit.asp |

4. Click the Set configuration for all ports to factory default settings option and then click the Yes Reboot button.

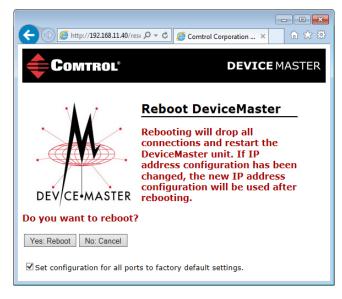

5. If necessary, re-open the web pages and click on the port that you want to test. The following example tests Port 1.

|                                         |                                     | - • •                       |
|-----------------------------------------|-------------------------------------|-----------------------------|
| ( ) ( ) ( ) ( ) ( ) ( ) ( ) ( ) ( ) ( ) | ・ D ー C (Comtrol Corporation - Dev. | × îr ☆ 🔅                    |
| <b>Comtrol</b> *                        |                                     | <b>DEVICE</b> MASTER        |
| Server Status Network Security          | EMail RFC1006                       |                             |
| Server Status 🛛                         |                                     |                             |
| Software: SocketServer 9.35             | IPv4 Config: Static                 | IPv6 Config: Disabled       |
| Host Name:                              | Address: 192.168.11.52              | Address: ::/0               |
|                                         | Netmask: 255.255.0.0                | Gateway: ::                 |
|                                         | Gateway: 192.168.0.2                |                             |
| Connection Status                       |                                     |                             |
|                                         | Port                                | 1 Port 2                    |
| Port Name:                              | Click the part pur                  | mber that you want to test. |
| TCP Connection Status                   |                                     | ×                           |
| Enabled:                                | No                                  | No                          |

6. Scroll down *TCP Connection Configuration* options, click the **Enable** option, and leave all other settings on this page at their default values.

| TCP Connection Configuration 🚱<br>Enable:  |        |        |         |              |
|--------------------------------------------|--------|--------|---------|--------------|
| Listen:                                    |        |        | Port:   | 8000         |
| Connect To:                                |        | To F   | Port: 0 | From Port: 0 |
| Connect On:                                | Always | Data   | DSR     | CD           |
| Disconnect On:                             | Idle   | No DSR | No CD   |              |
| Idle Timer:                                | 300    |        |         |              |
| Telnet Com Port Control Option (RFC 2217): |        |        |         |              |

Note the Port number as it is needed later in this procedure. In this example, the port number is 8000.

- 7. Scroll to the bottom of the page and click the Save button.
- 8. Click Ok when the Port Configuration Updated page appears.

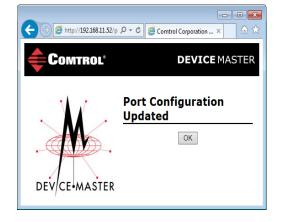

9. Verify that the port has been enabled.

|                                           | ・ ク マ ♂ 🧭 Comtrol Corporation - Dev                                   |                                                       |
|-------------------------------------------|-----------------------------------------------------------------------|-------------------------------------------------------|
| <b>Comtrol</b> *                          |                                                                       | <b>DEVICE</b> MASTER                                  |
| Server Status Network Secu                | urity EMail RFC1006                                                   |                                                       |
| Software: SocketServer 9.35<br>Host Name: | IPv4 Config: Static<br>Address: 192.168.11.52<br>Netmask: 255.255.0.0 | IPv6 Config: Disabled<br>Address: ::/0<br>Gateway: :: |
|                                           |                                                                       |                                                       |
| Connection Status                         | Gateway: 192.168.0.2                                                  |                                                       |

- 10. Leave the web page open.
- 11. Attach the loopback plug that was shipped with the DeviceMaster to the serial port of the DeviceMaster. See <u>Connecting Serial Devices</u> on Page 91 if you need to build a loopback plug.
- 12. Right-click the DeviceMaster in the *Device List* pane and click Telnet / SSH Session.

| PortVision DX<br>le Manage View Tool:       | Help       |        |            |            |                                                                           |               |       |               |                   |                    |        |     |
|---------------------------------------------|------------|--------|------------|------------|---------------------------------------------------------------------------|---------------|-------|---------------|-------------------|--------------------|--------|-----|
| T ~ .                                       | <u>/</u> 2 | k      | 4          |            | 9                                                                         |               | N/    |               | 0 4               | r                  |        |     |
| Scan Refresh All Pro                        |            | ave    | Load       | Upload     |                                                                           | Webpage       | Notes | Help          | About Ex          |                    |        |     |
| Scall Refresh All Pro                       | perces 58  |        |            |            |                                                                           | webpage       | Notes | Theip         | About D           |                    |        |     |
| IP O R T V I S I C                          | Ň          |        |            | ES9528-    | L6<br>XT [9 / 10]<br>S7506 [1 / 3<br>S7510<br>S7510-XT [1                 |               |       |               |                   |                    |        |     |
| ise menu or toolbar to add not<br>iis area. | es in 🔺    |        |            | F<br>E     | Refresh Devi<br>Properties<br>dit Notes<br><u>Vebpage</u><br>felnet / SSH |               |       |               |                   |                    |        |     |
|                                             |            |        | Device Nan | _          | Configuratio                                                              | n             |       | IP Address    | MAC Address       | Software Version   | Status |     |
|                                             |            |        | DM UP1     |            | racker                                                                    |               |       | 92.168.11.60  |                   | Modbus Router 6.   |        | c . |
|                                             |            | lla 🗸  | ES9528-    |            | Tacker                                                                    |               |       | 92.168.11.105 |                   | v1.4a (b1.1.0.4)   | ON-LIN |     |
|                                             |            | 117.   | IOLM-4     |            | Rename                                                                    |               |       | 92.168.11.198 |                   | EtherNet/IP 1.2.0  | ON-LIN |     |
|                                             |            | 11 🔹 🗸 | Modbu      |            | Nove                                                                      |               |       | 92.168.11.55  |                   | D Modbus Router 6. |        |     |
|                                             |            | 1120   | Modbu      |            |                                                                           |               |       | 92.168.11.54  |                   | Modbus Server 4.0  |        |     |
|                                             |            | 11.    | Modbu      |            | Delete                                                                    |               |       | 92.168.11.53  |                   | EtherNet/IP 4.10   | ON-LIN |     |
|                                             |            |        | PRO8 C     |            | lelp                                                                      |               |       | 92.168.11.20  | 00:C0:4E:17:FF:FE |                    | ON-LIN |     |
|                                             |            |        | RTS 2-P    |            |                                                                           | DEAR IZEL     |       | 92.168.11.52  |                   | SocketServer 9.35  |        |     |
| ise menu or toolbar to add not<br>his area. | es in 🔺    |        |            | Printer#10 | RI                                                                        | rs-1P (5-30V) |       | 92.168.11.40  |                   | SocketServer 9.35  |        |     |
|                                             |            |        |            | are COM I  |                                                                           | TS-4P (DB9)   | 1     | 92.168.11.23  |                   | SocketServer 9.18  |        | E   |
|                                             |            |        |            |            | COM P SH                                                                  |               | 1     | 92.168.11.14  | 00:C0:4E:1C:FF:F  |                    | ON-LIN | E   |
|                                             |            |        |            |            |                                                                           |               |       |               |                   |                    |        |     |
|                                             |            | 11     |            |            |                                                                           |               |       |               |                   |                    |        |     |
|                                             | ~          |        |            |            |                                                                           |               |       |               |                   |                    |        |     |

13. Enter the socket number of the port that you are testing  $(\underline{\text{Step 6}})$  and click **Ok**.

| _                       |   |
|-------------------------|---|
| Telnet / SSH Settings 🗧 | × |
|                         |   |
| OK Cancel               |   |

## PuTTY loads.

14. Type 123.

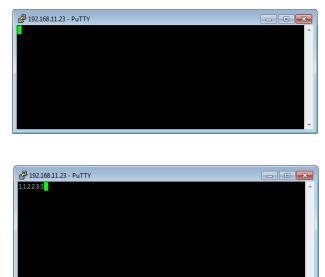

If 112233 displays, you need to disable local echo. Use the following steps to disable local echo.

- a. Go to c: \Program Files (x86)\Comtrol\PortVision DX.
- b. Execute **PUTTY.EXE** to open the application.

| ategory:                                                                                                    |                                                                                                    |
|----------------------------------------------------------------------------------------------------|----------------------------------------------------------------------------------------------------|
|                                                                                                    | Basic options for your PuTTY session                                                                                                    |
| Logging     Terminal     Keyboard     Bell     Features     Window     Appearance     Behaviour     Translation     Selection     Colours     Consection     Data     Proxy     Teinet     Rlogin     RSSH | Specify the destination you want to connect to<br>Host Name (or IP address) Port<br>Connection type:<br>Raw Teinet Riogi SSH Serial<br>Load, save or delete a stored session<br>Saved Sessions<br>Default Settings<br>Load<br>Save<br>Delete |
| Serial                                                                                                    | Close window on exit:<br>Always Never Only on clean exit                                                                                                    |
| About Help                                                                                                    | Open Cancel                                                                                                    |

- 🕵 PuTTY Configuration ? Category: - Session Options controlling the terminal emulation Set various terminal options Terminal Auto wrap mode initially on DEC Origin Mode initially on Bell Implicit CR in every LF Features Implicit LF in every CR Appearance Use background colour to erase scre Behaviour Enable blinking text Translation Answerback to ^E: - Selection - Colours PUTTY Connection Line discipline options Data Local echo: Proxy Force off O Auto Force on Telnet Local line editing: Rlogin Force on Force off Auto - SSH - Serial ŧ Remote-controlled printing Printer to send ANSI printer output to None (printing disabled) About Help Open Cancel
- c. Click Terminal and click Force off for the Local echo option.

d. Return to the Session menu, highlight Default Settings and then click Save.

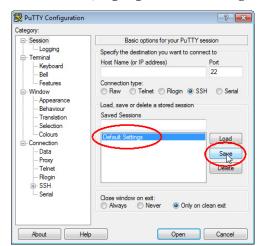

- e. Click Cancel to close PuTTY.
- f. Close the telnet (PuTTY) session that you opened from PortVision DX.
- g. Re-open the telnet session by right-clicking the DeviceMaster, and select the Telnet / SSH Session option.
- h. Enter the Socket Port number and then click Ok.

| Telnet / SSH Settings                   |                      |
|-----------------------------------------|----------------------|
| <ul> <li>Telnet</li> <li>SSH</li> </ul> | Selected Port : 8000 |
|                                         | OK Cancel            |

i. Enter 123, single digits should appear.

| சு 192.168.11.23 - PuTTY |   |
|--------------------------|---|
| 123                      | * |
|                          |   |
|                          |   |
|                          |   |

- 15. Remove the loopback plug and type **abc**. No characters should display because the return path is open.
- 16. Re-attach the loopback plug, type abc, and the characters should appear.

| 子 192.168.11.23 - PuTTY |   |
|-------------------------|---|
| 123abc                  | * |
|                         |   |
|                         |   |
|                         |   |
|                         | Ŧ |

- 17. If you want to test additional ports, simply repeat this procedure on that port or ports.
- Remove the loopback plug from the serial port and attach your serial device. You may need to set the serial parameters as necessary to match your attached equipment.

# Daisy-Chaining DeviceMaster 2E/4/8/16-Port Units

| <ul> <li>determined by your own environment and the conformity of your network to the standards.</li> <li>Comtrol has tested with seven DeviceMaster 2E/4/8/16 units daisy-chained together using 10 foot CAT5 cables, but this is not the theoretical limit. You mexperience a performance hit on the devices at the end of the chain, so it is recommended that you overload and test for performance in your environment. The OS and the application may also limit the total number of ports that may installed.</li> <li>Following are some quick guidelines and URLs of additional information. Note that standards and URLs do occasionally change.</li> <li>Ethernet 10BASE-T Rules <ul> <li>The maximum number of repeater hops is four.</li> <li>You can use Category 3 or 5 twisted-pair 10BASE-T cables.</li> <li>The maximum length of each cable is 100m (328ft).</li> </ul> </li> <li>Note: Category 3 or 5 twisted pair cables look the same as telephone cate but they are not the same. The network will not work if telephon cables are used to connect the equipment.</li> <li>Fast Ethernet 100BASE-TX rules <ul> <li>The maximum number of repeater hops is two (for a Class II hub). A Cl II hub can be connected directly to one other Class II Fast Ethernet hub Class I hub cannot be connected directly to another Fast Ethernet hub.</li> <li>You must use Category 5 twisted-pair 100BASE-TX cables.</li> </ul> </li> <li>The maximum length of each twisted-pair cable is 100m (328ft).</li> <li>The total length of twisted-pair cabling (across directly connected hub must not exceed 205m (672ft).</li> <li>Note: Category 5 twisted pair cables look the same as telephone cables are used 205m (672ft).</li> </ul>                                                                                                    | sw<br>Th                | itch<br>e m                   | . When<br>aximun                           | ne <b>UP</b> and <b>DOWN</b> ports, the DeviceMaster 2E/4/8/16 is classified a<br>using the <b>UP</b> port only, it is a simple end node device.<br>In number of daisy-chained DeviceMaster 2E/4/8/16 units, and the<br>tance between units is based on the Ethernet standards and will |
|----------------------------------------------------------------------------------------------------|-------------------------|-------------------------------|--------------------------------------------|----------------------------------------------------------------------------------------------------|
| <ul> <li>together using 10 foot CAT5 cables, but this is not the theoretical limit. You mexperience a performance hit on the devices at the end of the chain, so it is recommended that you overload and test for performance in your environment The OS and the application may also limit the total number of ports that may installed.</li> <li>Following are some quick guidelines and URLs of additional information. Note that standards and URLs do occasionally change.</li> <li>Ethernet 10BASE-T Rules <ul> <li>The maximum number of repeater hops is four.</li> <li>You can use Category 3 or 5 twisted-pair 10BASE-T cables.</li> <li>The maximum length of each cable is 100m (328ft).</li> </ul> </li> <li><i>Note:</i> Category 3 or 5 twisted pair cables look the same as telephone canbut they are not the same. The network will not work if telephon cables are used to connect the equipment.</li> </ul> <li>Fast Ethernet 100BASE-TX rules <ul> <li>The maximum number of repeater hops is two (for a Class II hub). A CI II hub can be connected directly to another Fast Ethernet hub Class I hub cannot be connected directly to another Fast Ethernet hub</li> <li>You must use Category 5 twisted-pair cables is 100m (328ft).</li> </ul> </li> <li>The maximum length of each twisted-pair cable is 100m (328ft).</li> <li>The total length of twisted-pair cables is 100m (328ft).</li> <li>The total length of twisted-pair cables look the same as telephone calar are used to connect directly to another Fast Ethernet hub must not exceed 205m (672ft).</li> <li>Note: Category 5 twisted pair cables look the same as telephone calar are used to connect the equipment.</li> <li>IEEE 802.3 specification: A network using repeaters between communicat stations (PCs) is subject to the 5-4-3 rule of repeater placement on the network: <ul> <li>Four repeaters.</li> <li>Three segments connected on the network.</li> <li>Four repeaters.</li> </ul> </li> | det                     | tern                          | nined by                                   |                                                                                                    |
| <ul> <li>that standards and URLs do occasionally change.</li> <li>Ethernet 10BASE-T Rules <ul> <li>The maximum number of repeater hops is four.</li> <li>You can use Category 3 or 5 twisted-pair 10BASE-T cables.</li> <li>The maximum length of each cable is 100m (328ft).</li> </ul> </li> <li>Note: Category 3 or 5 twisted pair cables look the same as telephone cabut they are not the same. The network will not work if telephon cables are used to connect the equipment.</li> <li>Fast Ethernet 100BASE-TX rules <ul> <li>The maximum number of repeater hops is two (for a Class II hub). A Cli II hub can be connected directly to one other Class II Fast Ethernet hul Class I hub cannot be connected directly to another Fast Ethernet hub</li> <li>You must use Category 5 twisted-pair 100BASE-TX cables.</li> <li>The maximum length of each twisted-pair cable is 100m (328ft).</li> <li>The total length of twisted-pair cables look the same as telephone cabus unt exceed 205m (672ft).</li> </ul> </li> <li>Note: Category 5 twisted pair cables look the same as telephone cabar they are not the same. The network will not work if telephone catare used to connect the equipment.</li> </ul> <li>IEEE 802.3 specification: A network using repeaters between communicat stations (PCs) is subject to the 5-4-3 rule of repeater placement on the network: <ul> <li>Four repeaters.</li> <li>Three segments of the 5 segments can have stations connected. The ot two segments must be inter-repeater link segments with no stations connected.</li> </ul></li>                                                                                                    | tog<br>exp<br>rec<br>Th | geth<br>perio<br>comi<br>e OS | er using<br>ence a p<br>nended<br>S and th | g 10 foot CAT5 cables, but this is not the theoretical limit. You ma<br>performance hit on the devices at the end of the chain, so it is<br>that you overload and test for performance in your environment                                                                              |
| <ul> <li>The maximum number of repeater hops is four.</li> <li>You can use Category 3 or 5 twisted-pair 10BASE-T cables.</li> <li>The maximum length of each cable is 100m (328ft).</li> <li>Note: Category 3 or 5 twisted pair cables look the same as telephone can but they are not the same. The network will not work if telephon cables are used to connect the equipment.</li> <li>Fast Ethernet 100BASE-TX rules</li> <li>The maximum number of repeater hops is two (for a Class II hub). A CI II hub can be connected directly to one other Class II Fast Ethernet hub Class I hub cannot be connected directly to another Fast Ethernet hub Class I hub cannot be connected directly to another Fast Ethernet hub</li> <li>You must use Category 5 twisted-pair cables is 100m (328ft).</li> <li>The maximum length of each twisted-pair cable is 100m (328ft).</li> <li>The total length of twisted-pair cabling (across directly connected hubs must not exceed 205m (672ft).</li> <li>Note: Category 5 twisted pair cables look the same as telephone calles they are not the same. The network will not work if telephone caller used to connect the equipment.</li> <li>IEEE 802.3 specification: A network using repeaters between communicat stations (PCs) is subject to the 5-4-3 rule of repeater placement on the network:</li> <li>Five segments connected on the network.</li> <li>Four repeaters.</li> <li>Three segments of the 5 segments can have stations connected. The ot two segments must be inter-repeater link segments with no stations connected.</li> </ul>                                                                                                    |                         |                               |                                            |                                                                                                    |
| <ul> <li>You can use Category 3 or 5 twisted-pair 10BASE-T cables.</li> <li>The maximum length of each cable is 100m (328ft).</li> <li>Note: Category 3 or 5 twisted pair cables look the same as telephone calbut they are not the same. The network will not work if telephone cables are used to connect the equipment.</li> <li>Fast Ethernet 100BASE-TX rules</li> <li>The maximum number of repeater hops is two (for a Class II hub). A Cl II hub can be connected directly to one other Class II Fast Ethernet hub Class I hub cannot be connected directly to another Fast Ethernet hub.</li> <li>You must use Category 5 twisted-pair 100BASE-TX cables.</li> <li>The maximum length of each twisted-pair cable is 100m (328ft).</li> <li>The total length of twisted-pair cabling (across directly connected hubs must not exceed 205m (672ft).</li> <li>Note: Category 5 twisted pair cables look the same as telephone cables they are not the same. The network will not work if telephone cater used to connect the equipment.</li> <li>IEEE 802.3 specification: A network using repeaters between communicat stations (PCs) is subject to the 5-4-3 rule of repeater placement on the network:</li> <li>Five segments connected on the network.</li> <li>Four repeaters.</li> <li>Three segments of the 5 segments can have stations connected. The ot two segments must be inter-repeater link segments with no stations connected.</li> </ul>                                                                                                    | •                       | Et                            | hernet                                     | 10BASE-T Rules                                                                                                    |
| <ul> <li>The maximum length of each cable is 100m (328ft).</li> <li>Note: Category 3 or 5 twisted pair cables look the same as telephone calbut they are not the same. The network will not work if telephone cables are used to connect the equipment.</li> <li>Fast Ethernet 100BASE-TX rules <ul> <li>The maximum number of repeater hops is two (for a Class II hub). A Class I hub can be connected directly to one other Class II Fast Ethernet hub Class I hub cannot be connected directly to another Fast Ethernet hub.</li> <li>You must use Category 5 twisted-pair 100BASE-TX cables.</li> <li>The maximum length of each twisted-pair cable is 100m (328ft).</li> <li>The total length of twisted-pair cables look the same as telephone cables they are not the same. The network will not work if telephone calare used to connect the equipment.</li> </ul> </li> <li>IEEE 802.3 specification: A network using repeaters between communicat stations (PCs) is subject to the 5-4-3 rule of repeater placement on the network:</li> <li>Five segments of the 5 segments can have stations connected. The ot work segments must be inter-repeater link segments with no stations connected.</li> </ul>                                                                                                    |                         | -                             | The m                                      | aximum number of repeater hops is four.                                                                                                    |
| <ul> <li>Note: Category 3 or 5 twisted pair cables look the same as telephone calbut they are not the same. The network will not work if telephone cables are used to connect the equipment.</li> <li>Fast Ethernet 100BASE-TX rules <ul> <li>The maximum number of repeater hops is two (for a Class II hub). A Class I hub can be connected directly to one other Class II Fast Ethernet hub Class I hub cannot be connected directly to another Fast Ethernet hub.</li> <li>You must use Category 5 twisted-pair 100BASE-TX cables.</li> <li>The maximum length of each twisted-pair cable is 100m (328ft).</li> <li>The total length of twisted-pair cables look the same as telephone cables they are not the same. The network will not work if telephone calls are used to connect the equipment.</li> </ul> </li> <li>IEEE 802.3 specification: A network using repeaters between communicat stations (PCs) is subject to the 5-4-3 rule of repeater placement on the network: <ul> <li>Five segments connected on the network.</li> <li>Four repeaters.</li> <li>Three segments of the 5 segments can have stations connected. The ot two segments must be inter-repeater link segments with no stations connected.</li> </ul> </li> </ul>                                                                                                    |                         | -                             | You ca                                     | in use Category 3 or 5 twisted-pair 10BASE-T cables.                                                                                                    |
| <ul> <li>but they are not the same. The network will not work if telephon cables are used to connect the equipment.</li> <li>Fast Ethernet 100BASE-TX rules <ul> <li>The maximum number of repeater hops is two (for a Class II hub). A CLI II hub can be connected directly to one other Class II Fast Ethernet hub Class I hub cannot be connected directly to another Fast Ethernet hub.</li> <li>You must use Category 5 twisted-pair 100BASE-TX cables.</li> <li>The maximum length of each twisted-pair cable is 100m (328ft).</li> </ul> </li> <li>The total length of twisted-pair cables look the same as telephone cables they are not the same. The network will not work if telephone cate are used to connect the equipment.</li> </ul> <li>IEEE 802.3 specification: A network using repeaters between communicat stations (PCs) is subject to the 5-4-3 rule of repeater placement on the network: <ul> <li>Five segments connected on the network.</li> <li>Four repeaters.</li> <li>Three segments of the 5 segments can have stations connected. The ot two segments must be inter-repeater link segments with no stations connected.</li> </ul></li>                                                                                                    |                         | -                             | The m                                      | aximum length of each cable is 100m (328ft).                                                                                                    |
| <ul> <li>The maximum number of repeater hops is two (for a Class II hub). A Cl II hub can be connected directly to one other Class II Fast Ethernet hub Class I hub cannot be connected directly to another Fast Ethernet hub</li> <li>You must use Category 5 twisted-pair 100BASE-TX cables.</li> <li>The maximum length of each twisted-pair cable is 100m (328ft).</li> <li>The total length of twisted-pair cabling (across directly connected hubs must not exceed 205m (672ft).</li> <li>Note: Category 5 twisted pair cables look the same as telephone cables they are not the same. The network will not work if telephone cables are used to connect the equipment.</li> <li>IEEE 802.3 specification: A network using repeaters between communicat stations (PCs) is subject to the 5-4-3 rule of repeater placement on the network:</li> <li>Four repeaters.</li> <li>Three segments of the 5 segments can have stations connected. The ot two segments must be inter-repeater link segments with no stations connected.</li> </ul>                                                                                                    |                         |                               | Note:                                      | but they are not the same. The network will not work if telephone                                                                                                    |
| <ul> <li>II hub can be connected directly to one other Class II Fast Ethernet hub Class I hub cannot be connected directly to another Fast Ethernet hub</li> <li>You must use Category 5 twisted-pair 100BASE-TX cables.</li> <li>The maximum length of each twisted-pair cable is 100m (328ft).</li> <li>The total length of twisted-pair cabling (across directly connected hubs must not exceed 205m (672ft).</li> <li>Note: Category 5 twisted pair cables look the same as telephone cables they are not the same. The network will not work if telephone cate are used to connect the equipment.</li> <li>IEEE 802.3 specification: A network using repeaters between communicat stations (PCs) is subject to the 5-4-3 rule of repeater placement on the network: <ul> <li>Four repeaters.</li> <li>Three segments of the 5 segments can have stations connected. The ot two segments must be inter-repeater link segments with no stations connected.</li> <li>Additional information may be found at http://compnetworking.about.com</li> </ul> </li> </ul>                                                                                                    | •                       | Fa                            | st Ethe                                    | rnet 100BASE-TX rules                                                                                                    |
| <ul> <li>The maximum length of each twisted-pair cable is 100m (328ft).</li> <li>The total length of twisted-pair cabling (across directly connected huber must not exceed 205m (672ft).</li> <li>Note: Category 5 twisted pair cables look the same as telephone cables they are not the same. The network will not work if telephone calls are used to connect the equipment.</li> <li>IEEE 802.3 specification: A network using repeaters between communicat stations (PCs) is subject to the 5-4-3 rule of repeater placement on the network: <ul> <li>Five segments connected on the network.</li> <li>Four repeaters.</li> <li>Three segments of the 5 segments can have stations connected. The ot two segments must be inter-repeater link segments with no stations connected.</li> </ul></li></ul>                                                                                                    |                         | -                             | II hub                                     | can be connected directly to one other Class II Fast Ethernet huk                                                                                                    |
| <ul> <li>The total length of twisted-pair cabling (across directly connected hubs must not exceed 205m (672ft).</li> <li>Note: Category 5 twisted pair cables look the same as telephone cables they are not the same. The network will not work if telephone cate are used to connect the equipment.</li> <li>IEEE 802.3 specification: A network using repeaters between communicat stations (PCs) is subject to the 5-4-3 rule of repeater placement on the network: <ul> <li>Five segments connected on the network.</li> <li>Four repeaters.</li> <li>Three segments of the 5 segments can have stations connected. The ot two segments must be inter-repeater link segments with no stations connected.</li> </ul> </li> </ul>                                                                                                    |                         | -                             | You m                                      | ust use Category 5 twisted-pair 100BASE-TX cables.                                                                                                    |
| <ul> <li>must not exceed 205m (672ft).</li> <li>Note: Category 5 twisted pair cables look the same as telephone cables they are not the same. The network will not work if telephone catering are used to connect the equipment.</li> <li>IEEE 802.3 specification: A network using repeaters between communicat stations (PCs) is subject to the 5-4-3 rule of repeater placement on the network: <ul> <li>Five segments connected on the network.</li> <li>Four repeaters.</li> <li>Three segments of the 5 segments can have stations connected. The ot two segments must be inter-repeater link segments with no stations connected.</li> </ul> </li> </ul>                                                                                                    |                         | -                             | The m                                      | aximum length of each twisted-pair cable is 100m (328ft).                                                                                                    |
| <ul> <li>they are not the same. The network will not work if telephone calls are used to connect the equipment.</li> <li>IEEE 802.3 specification: A network using repeaters between communicat stations (PCs) is subject to the 5-4-3 rule of repeater placement on the network: <ul> <li>Five segments connected on the network.</li> <li>Four repeaters.</li> <li>Three segments of the 5 segments can have stations connected. The ot two segments must be inter-repeater link segments with no stations connected.</li> <li>Additional information may be found at <a href="http://compnetworking.about.com">http://compnetworking.about.com</a></li> </ul> </li> </ul>                                                                                                    |                         | -                             |                                            |                                                                                                    |
| <ul> <li>stations (PCs) is subject to the 5-4-3 rule of repeater placement on the network:</li> <li>Five segments connected on the network.</li> <li>Four repeaters.</li> <li>Three segments of the 5 segments can have stations connected. The ot two segments must be inter-repeater link segments with no stations connected.</li> <li>Additional information may be found at <a href="http://compnetworking.about.com">http://compnetworking.about.com</a></li> </ul>                                                                                                    |                         |                               | Note:                                      | they are not the same. The network will not work if telephone cal                                                                                                    |
| <ul> <li>Four repeaters.</li> <li>Three segments of the 5 segments can have stations connected. The ot two segments must be inter-repeater link segments with no stations connected.</li> <li>Additional information may be found at <a href="http://compnetworking.about.com">http://compnetworking.about.com</a></li> </ul>                                                                                                    | •                       | sta                           | tions (I                                   |                                                                                                    |
| <ul> <li>Three segments of the 5 segments can have stations connected. The ot two segments must be inter-repeater link segments with no stations connected.</li> <li>Additional information may be found at <a href="http://compnetworking.about.com">http://compnetworking.about.com</a></li> </ul>                                                                                                    |                         | -                             | Five s                                     | egments connected on the network.                                                                                                    |
| two segments must be inter-repeater link segments with no stations connected.<br>Additional information may be found at <u>http://compnetworking.about.c</u>                                                                                                    |                         | -                             | Four r                                     | repeaters.                                                                                                    |
| Additional information may be found at <u>http://compnetworking.about.c</u><br><u>cs/ethernet1/</u> or by searching the web.                                                                                                    |                         | -                             | two se                                     | gments must be inter-repeater link segments with no stations                                                                                                    |
|                                                                                                    |                         |                               | Additi<br><u>cs/eth</u>                    | onal information may be found at <u>http://compnetworking.about.c</u><br><u>ernet1/</u> or by searching the web.                                                                                                    |
|                                                                                                    |                         |                               |                                            |                                                                                                    |

## **DeviceMaster LEDs**

The DeviceMaster has network and port LEDs to indicate status. This subsection discusses:

- <u>TX/RX LEDs</u>
- <u>Network and Device LEDs</u> on Page 175

#### TX/RX LEDs

This subsection discusses RX and TX LEDs on the following products:

- DB9: DeviceMaster 4-port (panel mount) and 8-port models and the DeviceMaster Serial Hub 16-port.
- RJ45: DeviceMaster RTS 16-port and 32-port models and the DeviceMaster PRO 16-port.

#### Note: The DeviceMaster 1-port and 2-port models do not have TX/RX LEDs.

The RX (yellow) and TX (green) LEDs function accordingly when the cable is attached properly to a serial device.

- After power cycling the DeviceMaster, the RX/TX LEDs are off.
- The LEDs do not function as described until the port has been opened by an application. You can use Test Terminal to open a port or ports if you want to test a port or ports (*Testing Ports Using Test Terminal* on Page 162).
  - If the port is configured for RS-232/422 mode:
    - RX LEDs (yellow) are lit
    - TX LEDs (green) are lit when as the data exits the port
  - If the port is configured for RS-485 mode:
    - RX LEDs (yellow) are lit while receiving
    - TX LEDs (green) are lit during active data transmission

| Network and Device<br>LEDs | The LEDs indicate that the default DeviceMaster application, SocketServer is running or after driver installation, that the NS-Link driver loads. If you have |
|----------------------------|----------------------------------------------------------------------------------------------------|
|                            | loaded PortVision DX, you can check the DeviceMaster status on-line.                                                                                          |

| Ports      | Model               | Network LEDs                                                                                                    |  |
|------------|---------------------|----------------------------------------------------------------------------------------------------|--|
|            | DeviceMaster<br>RTS | • The <b>Status</b> LED on the front of the unit is lit, which indicates that it has power and has completed the boot cycle.                                                                                                    |  |
| 1<br>Panel |                     | <b>Note:</b> The <b>Status</b> <i>LED</i> flashes while booting and it takes<br>approximately 15 seconds for the bootloader to complete<br>the cycle. When the Bootloader completes the cycle, the<br><i>LED</i> has a solid, steady light that blinks approximately<br>every 10 seconds. |  |
| Mount      |                     | • The red Link Act LED is lit, which indicates a working Ethernet connection.                                                                                                    |  |
|            |                     | • If the red <b>Duplex</b> LED is lit, it indicates full-duplex activity.                                                                                                    |  |
|            |                     | • If the red <b>100</b> LED is lit, it indicates a working 100 MB Ethernet connection (100 MB network, only).                                                                                                    |  |

| Ports            | Model                             | Network LEDs                                                                                                    |
|------------------|-----------------------------------|----------------------------------------------------------------------------------------------------|
|                  |                                   | • The <b>Status</b> LED on the front of the unit is lit, which indicates that it has power and has completed the boot cycle.                                                                                                    |
| 1<br>DIN<br>Rail | DeviceMaster<br>RTS               | <b>Note:</b> The <b>Status</b> LED flashes while booting and it takes<br>approximately 15 seconds for the bootloader to complete<br>the cycle. When the Bootloader completes the cycle, the<br>LED has a solid, steady light that blinks approximately<br>every 10 seconds.               |
|                  |                                   | • If the LINK (green) LED is lit, it indicates a working Ethernet connection.                                                                                                    |
|                  |                                   | • If the ACT (yellow) LED flashes, it indicates network activity.                                                                                                    |
|                  |                                   | • The <b>STATUS</b> LED on the device is lit, indicating you have power and it has completed the boot cycle.                                                                                                    |
| 2                | DeviceMaster<br>RTS               | <b>Note:</b> The <b>STATUS</b> LED flashes while booting and it takes<br>approximately 15 seconds for the Bootloader to complete<br>the cycle. When the Bootloader completes the cycle, the<br>LED has a solid, steady light that blinks approximately<br>every 10 seconds.               |
|                  |                                   | • If the LINK (green) LED is lit, it indicates a working Ethernet connection.                                                                                                    |
|                  |                                   | • If the ACT (yellow) LED flashes, it indicates network activity.                                                                                                    |
|                  | DeviceMaster<br>RTS               | • The <b>STATUS</b> LED on the device is lit, indicating you have power and it has completed the boot cycle.                                                                                                    |
| 4<br>DIN<br>Rail |                                   | <b>Note:</b> The <b>STATUS</b> <i>LED</i> flashes while booting and it takes<br>approximately 15 seconds for the Bootloader to complete<br>the cycle. When the Bootloader completes the cycle, the<br><i>LED</i> has a solid, steady light that blinks approximately<br>every 10 seconds. |
|                  |                                   | • If the LINK (green) LED is lit, it indicates a working Ethernet connection.                                                                                                    |
|                  |                                   | • If the ACT (yellow) LED flashes, it indicates network activity.                                                                                                    |
| 4                | DeviceMaster<br>PRO (8)           | • The <b>PWR</b> LED on the front of the unit is lit, which indicates it has power and has completed the boot cycle.                                                                                                    |
| 8                | DeviceMaster<br>RTS†              | <b>Note:</b> The <b>PWR</b> LED flashes while booting and it takes<br>approximately 15 seconds for the bootloader to complete<br>the cycle. When the Bootloader completes the cycle, the<br>LED has a solid, steady light that blinks approximately<br>every 10 seconds.                  |
|                  | DeviceMaster<br>Serial Hub<br>(8) | • The red LNK/ACT LED is lit, which indicates a working Ethernet connection.                                                                                                    |
| 16               |                                   | • If the red <b>100</b> LED is lit, it indicates a working 100 MB Ethernet connection (100 MB network, only).                                                                                                    |

| Ports    | Model                      | Network LEDs |                                                                                                    |  |
|----------|----------------------------|--------------|----------------------------------------------------------------------------------------------------|--|
|          | DeviceMaster               | •            | The <b>Status</b> LED on the front of the unit is lit, which indicates it has power and has completed the boot cycle.                                                                |  |
| 16       | PRO (16)                   |              | <b>Note:</b> The Status LED flashes while booting and it takes<br>approximately 15 seconds for the bootloader to complete<br>the cycle. When the Bootloader completes the cycle, the |  |
|          | DeviceMaster<br>RTS††      |              | LED has a solid, steady light that blinks approximately every 10 seconds.                                                                                                    |  |
| 32       | DeviceMaster<br>Serial Hub | •            | The red <b>LNK/ACT</b> LED is lit, which indicates a working Ethernet connection.                                                                                                    |  |
| -        |                            | •            | If the red <b>Duplex</b> LED is lit, it indicates full-duplex activity.                                                                                                    |  |
|          | (16)                       | •            | If the red <b>100</b> LED is lit, it indicates a working 100 MB Ethernet connection (100 MB network, only).                                                                          |  |
| † Exte   | External power supply.     |              |                                                                                                    |  |
| †† Inter | † Internal power supply.   |              |                                                                                                    |  |

# **Removing DeviceMaster Security Features**

|                             | When presented with a DeviceMaster that has had all<br>user is unaware of what the settings are, the restoring<br>very difficult.                                                                                |                                                             |
|-----------------------------|----------------------------------------------------------------------------------------------------|-------------------------------------------------------------|
|                             | It may be necessary to use the DeviceMaster debug do<br><i>Software Developers Kit</i> (SDK) or return the DeviceMa<br>obtaining an return material authorization (RMA) so the DeviceMaster with default values. | aster to Comtrol after                                      |
|                             | One of the following two conditions must be true, so th security settings from the DeviceMaster.                                                                                                    | nat you can remove the                                      |
|                             | • Serial connection using Port 1 to access RedBoot:                                                                                                    |                                                             |
|                             | - Bootloader timeout set to value greater than 1 seconds).                                                                                                    | 0 seconds (default is 15                                    |
|                             | - A known good null modem cable.                                                                                                    |                                                             |
|                             | - A COM port on PC/Laptop.                                                                                                    |                                                             |
|                             | • Bootloader Command Console using an Ethernet of                                                                                                    | connection                                                  |
|                             | - No password or a known password.                                                                                                    |                                                             |
|                             | - A known or discoverable IP address.                                                                                                    |                                                             |
|                             | - A utility such as <i>Angry IP Scanner</i> from <u>www.</u><br>discover IP addresses. If the IP range is unkno<br>to 255.255.255.255 may take a long time.                                                      | angryip.org may be used to<br>own, a full scan from 0.0.0.1 |
|                             | - An Ethernet cable.                                                                                                    |                                                             |
|                             | - A PC/Laptop with a telnet application installed PortVision DX.                                                                                                    | d such as PuTTY included in                                 |
| Serial Connection<br>Method | Use the following procedure to set up serial connection<br>program (for example, Test Terminal (WCom2), Hyper<br>the DeviceMaster.                                                                               | n with a terminal server<br>Terminal or Minicom) and        |
|                             | <b>Note:</b> Optionally, you can use Test Terminal, which is under the Tools >Applications > Test Terminal me                                                                                                    |                                                             |
|                             | 1. Connect a null-modem cable from an available CO on the DeviceMaster.                                                                                                    | M port on your PC to Port 1                                 |
|                             | Note: See <u>Connecting Serial Devices</u> on Page 25 to                                                                                                    | o build a null-modem cable.                                 |
|                             | 2. Configure the terminal server program to the follo                                                                                                    | owing values:                                               |
|                             | • Bits per second = 57600                                                                                                    |                                                             |
|                             | • Data bits = 8                                                                                                    |                                                             |
|                             | • Parity = None                                                                                                    |                                                             |
|                             | • Stop bits = 1                                                                                                    |                                                             |
|                             | • Flow control = None                                                                                                    |                                                             |
|                             | 3. Reset the DeviceMaster.                                                                                                    |                                                             |
|                             | <b>Note:</b> Depending on the model, disconnect and red<br>(external power supply and no power switch<br>on and then off (internal power supply).                                                                |                                                             |
|                             | 4. Immediately type <b>#!DM</b> and press <b>Enter</b> in the terminal program.                                                                                                    | #!DM<br>RedBoot>dis<br>Loading disabled                     |

-

RedBoot> dis Loading disabled

Cleared

IP:

Mask:

RedBoot>

Auth: none

RedBoot> IP

RedBoot> password

RedBoot> auth none

Gateway: 192.168.11.1

RedBoot> timeout 15

Timeout 15 seconds

192.168.11.40

255.255.255.0

- 5. At the **RedBoot>** prompt, type **dis**, and press **Enter**.
  - Note: If you do not disable the loading feature of the Bootloader within the time-out period (default is fifteen seconds), an application will be loaded from flash and started. If this happens, repeat Steps 3 through 5. The #!DM command is the only case-sensitive command and must be in uppercase.
- 6. Enter **password** and press **Enter**, which clears the existing password.
- 7. Enter auth none and press Enter, which removes the authentication level.
- 8. If you do not know the IP address, enter ip and press Enter.
- 9. Enter timeout 15 and press Enter, which sets a reasonable timeout value.
  - Note: If the Bootloader timeout has been set too low to allow console port access, and the IP address cannot be discovered, then the DeviceMaster must be returned to Comtrol for re-flashing.
- 10. Connect the DeviceMaster directly to the PC/laptop running PortVision DX.

Note: If necessary, see *Installing PortVision DX* on Page 39.

- 11. Open PortVision DX.
- 12. Scan the network so that PortVision DX discovers the DeviceMaster.
- 13. Right-click the DeviceMaster and then click Telnet/SSH Session.

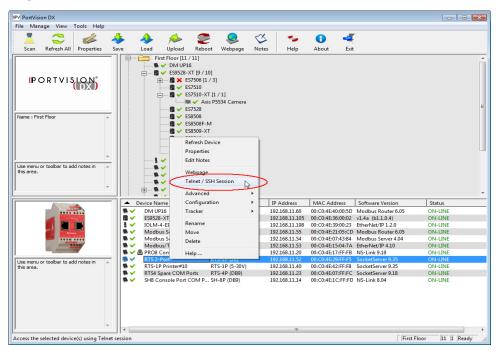

14. Click Telnet, leave Port 23 as the Selected Port and click Ok

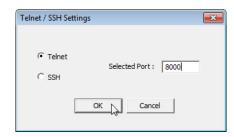

- 15. Press Enter at the *Password* prompt.
- 16. Enter secureconf disable and press Enter.
- 17. Enter securedata disable and press Enter.

| 🛃 192.168.11.40 - PuTTY                                                                                                    |          |
|----------------------------------------------------------------------------------------------------|----------|
| Password:                                                                                                    | <u>^</u> |
| Comtrol DeviceMaster RTS ModelID: 5002111                                                                                                    |          |
| SocketServer 7.31<br>Built: Tue Aug 30 10:19:00 CDT 2011<br>IP Addr: 192.168.11.40, Mask: 255.255.255.0, Gateway: 192.168.11.1<br>MAC Addr: 00:c0:4e:07:ff:fc |          |
| dm> secureconf disable<br>SecureConfig is disabled                                                                                                    |          |
| dm> securedata disable<br>SecureData is disabled                                                                                                    |          |
| dm>                                                                                                    |          |

## **Returning the DeviceMaster to Factory Defaults**

The DeviceMaster uses two types of memory, volatile and non-volatile. The volatile memory is in the form of DRAM and SRAM. They are used for program execution and buffers. Clearing the volatile memory, as its name suggests, requires powering off the DeviceMaster.

The non-volatile memory is in the form of flash and EEPROM memories.

The flash memory is used for non-volatile program storage. Leaving the factory, there are two programs stored in the flash:

Bootloader binary (bootloader.bin)

The bootloader binary is loaded into DRAM for execution, when the device is turned on. After a period of time, the bootloader loads the default application,

• Default application binary (SocketServer.bin)

**SocketServer.bin** or in some instances, a customer written custom application, into DRAM and it starts execution. It continues until the unit is powered off.

The only access you have to the binaries is if they decide to load a newer version. If this is done, the newer version overwrites that piece of flash. No user data is ever entered here.

|                                                                     | Default Value                                                                                             | Configurable                                               | Telnet                                           | Port                         | Port             |
|---------------------------------------------------------------------|----------------------------------------------------------------------------------------------------|------------------------------------------------------------|--------------------------------------------------|------------------------------|------------------|
| Authentication                                                      | None                                                                                                    | Yes                                                        | No                                               | No                           | Yes              |
| IP Address                                                          | 192.168.250.250                                                                                           | Yes                                                        | Yes                                              | Yes                          | Yes              |
| IP Mask                                                             | 255.255.0.0                                                                                               | Yes                                                        | Yes                                              | Yes                          | Yes              |
| IP Gateway                                                          | 192.168.250.1                                                                                             | Yes                                                        | Yes                                              | Yes                          | Yes              |
| Password                                                            | Blank                                                                                                    | Yes                                                        | Yes                                              | No                           | Yes              |
| Telnet                                                              | Enable                                                                                                    | Yes                                                        | Yes                                              | Yes                          | Yes              |
| Telnet Timeout                                                      | 300 sec.                                                                                                  | Yes                                                        | Yes                                              | Yes                          | Yes              |
| Bootloader<br>Timeout                                               | 15 sec.                                                                                                   | Yes                                                        | Yes                                              | Yes                          | Yes              |
| SNMP                                                                | Enable                                                                                                    | Yes                                                        | Yes                                              | Yes                          | Yes              |
| SSL†                                                                | Disable                                                                                                   | Yes                                                        | Yes                                              | Yes                          | Yes              |
| e flash only has p<br>lecessary to eras<br>sed using the <b>fis</b> | rity feature availa<br>program binaries.<br>se the binaries, the<br>init command from<br>ugh a null-modem | . There is no user<br>e default applica<br>m the DeviceMas | r data sto<br>ation ( <b>Soc</b> l<br>ster using | red in the f<br>ketServer.bi | lash.<br>in) car |
| Establishing a                                                      | Serial Connection<br>fis init -f at the Re<br>ay to remove the b                                          | <u>a</u> on Page 132 ( <mark>S</mark> edBoot prompt.       | teps 1 thr                                       | -                            |                  |

The EEPROM memory is programmed with a number of default values. The values that you can modified are shown in the following table.

**Clearing EEPROM** The user configurable values in the EEPROM, can be accessed and set in three different ways. All of the values can be set using a serial connection (Port 1 with a null-modem cable connected to a COM port). Most of the values can be accessed by using the Web Server (SocketServer or NS-Link equivalent) or telnet. Refer to the

- Telnet Access
- <u>Serial Port Access</u> on Page 182

appropriate procedure for your situation:

the factory to be reprogrammed.

• <u>Web Server Access</u> on Page 182

Telnet Access

**Clearing the Flash** 

Use this procedure to access the DeviceMaster configuration through telnet,

- **Note:** To reset authentication, see <u>Serial Port Access</u> on Page 182 or use the <u>RedBoot Command Overview</u> on Page 137.
- 1. Open a telnet session, enter the DeviceMaster IP address. If using Windows, open a **Command** window and type **telnet** [*ip\_address*].
  - **Note:** Press the Enter key if you have not programmed a password or use the password previously configured. The DeviceMaster does not come preprogrammed with a password.
- 2. To return the IP address to the default value, type ip 192.168.250.250 255.255.0.0 192.168.250.1 and press Enter.
- 3. To reset the password, type password and press Enter.
- 4. To reset the telnet timeout value, type teltimeout 300 and press Enter.

|                    | 5. To reset the bootloader timeout value, type <b>timeout 15</b> and press <b>Enter</b> .                                                                                                    |              |
|--------------------|----------------------------------------------------------------------------------------------------|--------------|
|                    | 6. To enable SNMP, type <b>snmp enable</b> and press <b>Enter</b> .                                                                                                    |              |
|                    | 7. To disable SSL, type <b>ssl disable</b> and press <b>Enter</b> . The SSL command is or available on DeviceMaster products running SocketServer 7.0 and late                                                                        | nly<br>er.   |
| Serial Port Access | To use the serial method to access the DeviceMaster configuration, use <u><i>Establishing a Serial Connection</i></u> on Page 132. Once the connection is established use the following commands to reset the factory default values. | olished,     |
|                    | 1. To reset the authentication, type auth none and press Enter.                                                                                                    |              |
|                    | 2. To return the IP address to the default value, type <b>ip 192.168.250.250 255</b><br><b>192.168.250.1</b> and press <b>Enter</b> .                                                                                                 | 5.255.0.0    |
|                    | 3. To reset the password, type <b>password</b> and press <b>Enter</b> .                                                                                                    |              |
|                    | 4. To reset the telnet timeout value, type teltimeout 300 and press Enter.                                                                                                    |              |
|                    | 5. To reset the bootloader timeout value, type <b>timeout 15</b> and press <b>Enter</b> .                                                                                                    |              |
|                    | 6. To enable SNMP, type <b>snmp enable</b> and press <b>Enter</b> .                                                                                                    |              |
|                    | 7. To disable SSL, type <b>ssl disable</b> and press <b>Enter</b> . The SSL command is o available on DeviceMaster products running SocketServer 7.0 and late                                                                         | nly<br>er.   |
| Web Server Access  | You can optionally use SocketServer (or the NS-Link equivalent) to access<br>DeviceMaster configuration and reset many values to their default values.                                                                                |              |
|                    | Some of the values require resetting the DeviceMaster to take effect. After<br>changing the IP addresses and resetting the DeviceMaster, it will not reco<br>automatically. You will need to use the new IP address to reconnect.     | •            |
|                    | <b>Note:</b> The authentication method and the password cannot be changed usi SocketServer.                                                                                                    | ing          |
|                    | To reset authentication, see <u>Serial Port Access</u> on Page 182 or use the <u>RedBoot Command Overview</u> on Page 137.                                                                                                    | е            |
|                    | To reset the password, see <u>Configuring Passwords</u> on Page 136 or <u>Te</u><br><u>Access</u> on Page 181.                                                                                                    | <u>elnet</u> |
|                    | 1. Open your web browser and enter the IP address of the DeviceMaster.                                                                                                    |              |
|                    | 2. Click the Security tab:                                                                                                    |              |
|                    | a. Verify that the Enable Secure Data Security Configuration                                                                                                    |              |
|                    | Mode option is not checked. Enable Secure Data Mode                                                                                                    |              |
|                    | b. Verify that the Enable Secure Enable Secure Config Mode<br>Config Mode option is not checked. Enable Telnet/ssh                                                                                                    |              |
|                    | c. Verify that the Enable Telnet/SSH<br>option is checked.<br>Enable SNMP                                                                                                    | Inet         |
|                    | d. Verify that the Enable Monitoring<br>Secure Data via Telnet option is not checked.                                                                                                    |              |
|                    | e. Verify that the Enable SNMP option is checked.                                                                                                    |              |
|                    | f. Click Save.                                                                                                    |              |
|                    | g. Click <b>OK</b> when reminded it is necessary to reboot to take effect.                                                                                                    |              |
|                    | 3. Click the <b>Email</b> tab:                                                                                                    |              |
|                    | a. Verify that the SMTP Server IP Address is set to: 0.0.0.0.                                                                                                    |              |
|                    | b. Verify that all remaining options are clear.                                                                                                    |              |
|                    | c. Click Save.                                                                                                    |              |
|                    | d. Click OK.                                                                                                    |              |
|                    | 4. Return to the <i>Server Status</i> (home) page and click <b>Reboot</b> .                                                                                                    |              |
|                    | 5 Click Set configuration for all parts to factory default settings                                                                                                    |              |

5. Click Set configuration for all ports to factory default settings.

- 6. Click Yes: Reboot.
- 7. Click the Network tab and make the following changes:
  - a. Click the Use static configuration below check box and enter the following values:
    - Set the IP Address to 192.168.250.250.
    - Set the Netmask to 255.255.0.0.
    - Set the Gateway to 192.168.250.1.
    - Set the Bootloader Timeout to 15.
  - b. Click Save.
  - c. Click OK when reminded it is necessary to reboot to take effect.

The DeviceMaster reboots. When it starts running, everything will have been returned to factory default values. If you choose to verify the values, the IP address has been reset to 192.168.250.250.

## **Technical Support**

If you are using an NS-Link driver for a Windows system, you should review the troubleshooting section in the *DeviceMaster Device Driver (NS-Link) User Guide* for Windows (Page 12) before contacting Technical Support.

It contains troubleshooting procedures that you should perform before contacting Technical Support since they will request that you perform, some or all of the procedures before they will be able to help you diagnose your problem. If you need technical support use one of the following methods.

|                  | Comtrol Contact Information                   |
|------------------|-----------------------------------------------|
| Downloads (FTP)  | ftp://ftp.comtrol.com/html/up_main.htm        |
| Downloads (HTTP) | http://downloads.comtrol.com/html/default.htm |
| Web site         | http://www.comtrol.com                        |
| Phone            | (763) 957-6000                                |